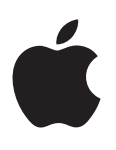

# **iPhone دليل املستخدم** لربناجم 6 iOS

المحتويات

- **[نظرة رسيعة عىل](#page-6-0) iPhone الفصل :1**  $\vee$ 
	- iPhone [نظرة عامة عىل](#page-6-0) 5  $\sqrt{}$ 
		- [امللحقات](#page-6-0)  $\sqrt{ }$ 
			- الأزرار  $\lambda$
		- [10](#page-9-0) [أيقونات احلالة](#page-9-0)

#### **[اخلطوات األوىل](#page-11-0)** [12](#page-11-0) **الفصل :2**

- [12](#page-11-0) [ما حتتاج إليه](#page-11-0)
- [12](#page-11-0) [تركيب بطاقة](#page-11-0) SIM
- [13](#page-12-0) إعداد [iPhone](#page-12-0) وتنشيطه
- [13](#page-12-0) توصيل iPhone [بالمكبيوتر اخلاص بك](#page-12-0)
	- [13](#page-12-0) [االتصال باإلنرتنت](#page-12-0)
	- [13](#page-12-0) [إعداد الربيد وحسابات أخرى](#page-12-0)
		- [Apple ID](#page-13-0)  $\lambda$
	- [14](#page-13-0) [إدارة احملتوى عىل أجهزة](#page-13-0) iOS
		- [iCloud](#page-13-0) [14](#page-13-0)
		- [15](#page-14-0) [املزامنة مع](#page-14-0) iTunes
- [16](#page-15-0) [عرض دليل املستخدم هذا عىل](#page-15-0) iPhone

#### ١٧ <mark>الفصل ٣: الأساسيات</mark>

- [17](#page-16-0) [استخدام التطبيقات](#page-16-0)
- [20](#page-19-0) [ختصيص](#page-19-0) iPhone
	- [21](#page-20-0) [الكتابة](#page-20-0)
	- [24](#page-23-0) [اإلمالء](#page-23-0)
	- [25](#page-24-0) [التحمك بالصوت](#page-24-0)
		- [26](#page-25-0) [البحث](#page-25-0)
		- [27](#page-26-0) [اإلشعارات](#page-26-0)
			- [28](#page-27-0) [املشاركة](#page-27-0)
- [29](#page-28-0) توصيل iPhone [بتلفاز أو جهاز آخر](#page-28-0)
	- [29](#page-28-0) [الطباعة باستخدام](#page-28-0) AirPrint
		- [30](#page-29-0) [مساعة رأس](#page-29-0) Apple
		- [31](#page-30-0) أجهزة [Bluetooth](#page-30-0)
			- [31](#page-30-0) [مشاركة امللفات](#page-30-0)
			- ٢١ ميزات الأمان
				- [32](#page-31-0) [البطارية](#page-31-0)

#### **Siri** [34](#page-33-0) [ما هو](#page-33-0) Siri؟ [34](#page-33-0) **[الفصل](#page-33-0) :<sup>4</sup>**

- 
- [34](#page-33-0) [استخدام](#page-33-0) Siri
	- [37](#page-36-0) [املطامع](#page-36-0)
	- [38](#page-37-0) [األفالم](#page-37-0)
	- [38](#page-37-0) [الرياضة](#page-37-0)
	- [38](#page-37-0) [اإلمالء](#page-37-0)
- [38](#page-37-0) [تصحيح](#page-37-0) Siri

#### **[اهلاتف](#page-39-0)** [40](#page-39-0) **الفصل :5**

- [40](#page-39-0) [املاكملات اهلاتفية](#page-39-0)
- $FaceTime$   $25$
- [Visual Voicemail](#page-43-0)  $\qquadiota$ 
	- [45](#page-44-0) [جهات االتصال](#page-44-0)
- ُتصل [45](#page-44-0) [حتويل املاكملة وانتظار املاكملة وهوية امل](#page-44-0)
	- ٤٦ ٪ النغمات ومفتاح رنين/صامت والاهتزاز
		- [46](#page-45-0) [املاكملات الدولية](#page-45-0)
		- [47](#page-46-0) [تعيني خيارات اهلاتف](#page-46-0)

#### **Mail** [48](#page-47-0) **[الفصل](#page-47-0) :6**

- [48](#page-47-0) [قراءة الربيد](#page-47-0)
- [49](#page-48-0) [إرسال بريد](#page-48-0)
- [49](#page-48-0) [تنظمي الربيد](#page-48-0)
- [50](#page-49-0) [طباعة الرسائل واملرفقات](#page-49-0)
- [50](#page-49-0) [حسابات وإعدادات](#page-49-0) Mail

#### **Safari** [52](#page-51-0) **[الفصل](#page-51-0) :7**

#### **[املوسيىق](#page-54-0)** [55](#page-54-0) **الفصل :8**

- ه ٥٥ الحصول على الموسيقى
	- [55](#page-54-0) [تشغيل املوسيىق](#page-54-0)
		- [Cover Flow](#page-56-0) 0V
- [57](#page-56-0) [بوداكست والكتب املمسوعة](#page-56-0)
	- [58](#page-57-0) [قوامئ التشغيل](#page-57-0)
		- [Genius](#page-57-0) <sup>o</sup>
	- [59](#page-58-0) Siri [والتحمك بالصوت](#page-58-0)
		- [iTunes Match](#page-58-0) 09
- [59](#page-58-0) [مشاركة الصفحة الرئيسية](#page-58-0)
	- ٦٠ إعدادات الموسيقى

#### **[الرسائل](#page-60-0)** [61](#page-60-0) **الفصل :9**

- [61](#page-60-0) [إرسال الرسائل وتلقهيا](#page-60-0)
	- [62](#page-61-0) [إدارة احملادثات](#page-61-0)
- [62](#page-61-0) [مشاركة صور ومقاطع فيديو ومعلومات أخرى](#page-61-0)
	- [62](#page-61-0) [إعدادات الرسائل](#page-61-0)

#### **[التقومي](#page-62-0)** [63](#page-62-0) **الفصل :10**

- [63](#page-62-0) [نظرة رسيعة](#page-62-0)
- [64](#page-63-0) [العمل مع تقوميات عديدة](#page-63-0)
- [64](#page-63-0) [مشاركة تقوميات](#page-63-0) iCloud
	- [65](#page-64-0) [إعدادات التقومي](#page-64-0)

#### **[الصور](#page-65-0)** [66](#page-65-0) **الفصل :11**

- [66](#page-65-0) [عرض الصور ومقاطع الفيديو](#page-65-0)
- [67](#page-66-0) [تنظمي الصور ومقاطع الفيديو](#page-66-0)
	- [67](#page-66-0) [تدفق الصور](#page-66-0)
- [68](#page-67-0) [مشاركة الصور ومقاطع فيديو](#page-67-0)
	- [68](#page-67-0) [طباعة الصور](#page-67-0)

- **[الاكمريا](#page-68-0)** [69](#page-68-0) **الفصل :12**
	- [69](#page-68-0) [نظرة رسيعة](#page-68-0)
	- $HDR$  صور HDR
- [70](#page-69-0) [العرض واملشاركة والطباعة](#page-69-0)
- [71](#page-70-0) [حترير الصور وقص مقاطع الفيديو](#page-70-0)
- **[مقاطع الفيديو](#page-71-0)** [72](#page-71-0) **الفصل :13**
	- **[اخلرائط](#page-73-0)** [74](#page-73-0) **الفصل :14**
		- [74](#page-73-0) [العثور عىل مواقع](#page-73-0)
		- [75](#page-74-0) [حتديد االجتاهات](#page-74-0)
		- [Flyover](#page-75-0)<sub>3</sub> 3D  $V$ ٦
		- [76](#page-75-0) [إعدادات اخلرائط](#page-75-0)
	- **[الطقس](#page-76-0)** [77](#page-76-0) **الفصل :15**
	- **[Passbook](#page-77-0)** [78](#page-77-0) **الفصل :16**
	- **[املالحظات](#page-79-0)** [80](#page-79-0) **الفصل :17**
	- **[التذكريات](#page-80-0)** [81](#page-80-0) **الفصل :18**
	- **[الساعة](#page-82-0)** [83](#page-82-0) **الفصل :19**
	- **[األهسم](#page-83-0)** [84](#page-83-0) **الفصل :20**
- **[زاوية األخبار](#page-85-0)** [86](#page-85-0) **الفصل :21**
- **[iTunes Store](#page-86-0)** [87](#page-86-0) **الفصل :22**
	- ٨٧ نظرة سريعة
	- ٨٨ تغيير أزرار التصفح
	- **[App Store](#page-88-0)** [89](#page-88-0) **الفصل :23**
		- [89](#page-88-0) [نظرة رسيعة](#page-88-0)
		- [90](#page-89-0) [حذف التطبيقات](#page-89-0)
- **[Game Center](#page-90-0)** [91](#page-90-0) **الفصل :24**
	- ۹۱ نظرة سريعة
	- ٩٢ اللعب مع الأصدقاء
	- [Game Center](#page-91-0) إعدادات [92](#page-91-0)
- **[جهات االتصال](#page-92-0)** [93](#page-92-0) **الفصل :25**
	- ٩٣ نظرة سريعة
	- [94](#page-93-0) [إضافة جهات اتصال](#page-93-0)
	- [95](#page-94-0) [إعدادات جهات االتصال](#page-94-0)
	- **[احلاسبة](#page-95-0)** [96](#page-95-0) **الفصل :26**
	- **[البوصلة](#page-96-0)** [97](#page-96-0) **الفصل :27**
- **[مذكرات الصوت](#page-97-0)** [98](#page-97-0) **الفصل :28**
	- ٩٨ نظرة سريعة
- [99](#page-98-0) [مشاركة مذكرات صوت مع المكبيوتر اخلاص بك](#page-98-0)

#### **Nike [+ iPod](#page-99-0)** [100](#page-99-0) **الفصل :29**

- **[iBooks](#page-100-0)** [101](#page-100-0) **الفصل :30**
	- [101](#page-100-0) [نظرة رسيعة](#page-100-0)
	- [102](#page-101-0) [قراءة الكتب](#page-101-0)
	- [103](#page-102-0) [تنظمي رف الكتب](#page-102-0)
- [103](#page-102-0) [مزامنة الكتب وملفات](#page-102-0) PDF
- [103](#page-102-0) طباعة ملف PDF [أو إرساله بالربيد اإللكرتوين](#page-102-0)
	- $1Books$  إعدادات  $1.6$
	- **[البوداكست](#page-104-0)** [105](#page-104-0) **الفصل :31**
	- **[إماكنية الوصول](#page-106-0)** [107](#page-106-0) **الفصل :32**
		- ١٠٧ ميزات إمكانية الوصول
			- [VoiceOver](#page-106-0) 1.V
		- [115](#page-114-0) [حتويل صوت املاكملات الواردة](#page-114-0)
			- $Siri \quad \cup \circ$  $Siri \quad \cup \circ$
	- [115](#page-114-0) [النقر الثاليث عىل زر الشاشة الرئيسية](#page-114-0)
		- ۱۱۰ التكبير/التصغير
			- [116](#page-115-0) [نص كبري](#page-115-0)
			- [116](#page-115-0) [عكس األلوان](#page-115-0)
		- [116](#page-115-0) [نطق التحديد](#page-115-0)
		- [116](#page-115-0) ً [نطق النص تلقائيا](#page-115-0)
			- [116](#page-115-0) [صوت أحادي](#page-115-0)
		- [116](#page-115-0) [وسائل مساعدة للمسع](#page-115-0)
		- [117](#page-116-0) [نغامت واهزتازات قابلة للتخصيص](#page-116-0)
			- [117](#page-116-0) فالش LED [للتنبهيات](#page-116-0)
				- [117](#page-116-0) [الوصول املوجه](#page-116-0)
			- [AssistiveTouch](#page-117-0) 114
			- $OS X$ ا إمكانية الوصول في  $11A$ 
				- $TTY$ دعم TTY
	- ١١٩ الحد الأدنى لحجم الخط لرسائل البريد
		- [119](#page-118-0) [نغامت الرنني القابلة للتخصيص](#page-118-0)
			- [Visual Voicemail](#page-118-0) [119](#page-118-0)
		- [119](#page-118-0) [لوحات مفاتيح الشاشة العريضة](#page-118-0)
			- [119](#page-118-0) [لوحة أرقام اهلاتف الكبرية](#page-118-0)
				- [119](#page-118-0) [التحمك بالصوت](#page-118-0)
					- [119](#page-118-0) [عناوين النص](#page-118-0)
			- **[اإلعدادات](#page-119-0)** [120](#page-119-0) **الفصل :33**
				- [120](#page-119-0) [وضع الطريان](#page-119-0)
					- $Wi-Fi$   $\vee$ .
				- [Bluetooth](#page-120-0) [121](#page-120-0)
					- [VPN](#page-120-0) 1٢1
				- [121](#page-120-0) [نقطة اتصال خشصية](#page-120-0)
				- [122](#page-121-0) [عدم اإلزعاج واإلشعارات](#page-121-0)
					- [122](#page-121-0) [رشكة االتصاالت](#page-121-0)
						- [123](#page-122-0) عام
						- [127](#page-126-0) [األصوات](#page-126-0)
				- [128](#page-127-0) [السطوع وخلفية الشاشة](#page-127-0)
					- [128](#page-127-0) [اخلصوصية](#page-127-0)

- [129](#page-128-0) **ملحق A  :iPhone [يف الرشاكت](#page-128-0)**
	- [129](#page-128-0) [استخدام ملفات تعريف اإلعدادات](#page-128-0)
- [129](#page-128-0) إعداد حسابات [Exchange Microsoft](#page-128-0)
	- [129](#page-128-0) [وصول](#page-128-0) VPN
	- [130](#page-129-0) حسابات LDAP و[CardDAV](#page-129-0)
		- استخدام لوحات المفاتيح الدولية

#### [131](#page-130-0) **ملحق B:[لوحات املفاتيح الدولية](#page-130-0)**

- [132](#page-131-0) [طرق إدخال خاصة](#page-131-0)
- [133](#page-132-0) [معلومات السالمة اهلامة](#page-132-0)

## [133](#page-132-0) **ملحق C:[السالمة والتعامل والدمع](#page-132-0)**

- معلومات التعامل الهامة
	- [135](#page-134-0) [موقع دمع](#page-134-0) iPhone
- [135](#page-134-0) إعادة تشغيل iPhone [أو إعادة تعيينه](#page-134-0)
- [136](#page-135-0) ظهور "[رمز الدخول غري حصيح](#page-135-0)" أو "مت تعطيل iPhone"
	- [136](#page-135-0) [ظهور الرسالة](#page-135-0) "ال يدمع iPhone هذا امللحق"
		- [136](#page-135-0) [يتعذر عرض مرفقات الربيد اإللكرتوين](#page-135-0)
			- ۱۳<mark>۲ نسخ iPhone احتياطيًا</mark><br>۱۳۸ تحديث برامج iPhone و
		- [138](#page-137-0) [حتديث براجم](#page-137-0) iPhone واستعادهتا
			- [138](#page-137-0) [معلومات حول الرباجم واخلدمة](#page-137-0)
		- [139](#page-138-0) استخدام iPhone [يف حميط مؤسسة](#page-138-0)
	- [139](#page-138-0) استخدام iPhone [مع رشاكت اتصاالت أخرى](#page-138-0)
	- [139](#page-138-0) [معلومات حول التخلص من اجلهاز وإعادة التدوير](#page-138-0)
		- [141](#page-140-0) رشكة [Apple](#page-140-0) والبيئة

## **نظرة رسيعة عىل iPhone**

#### نظرة عامة عىل 5 iPhone

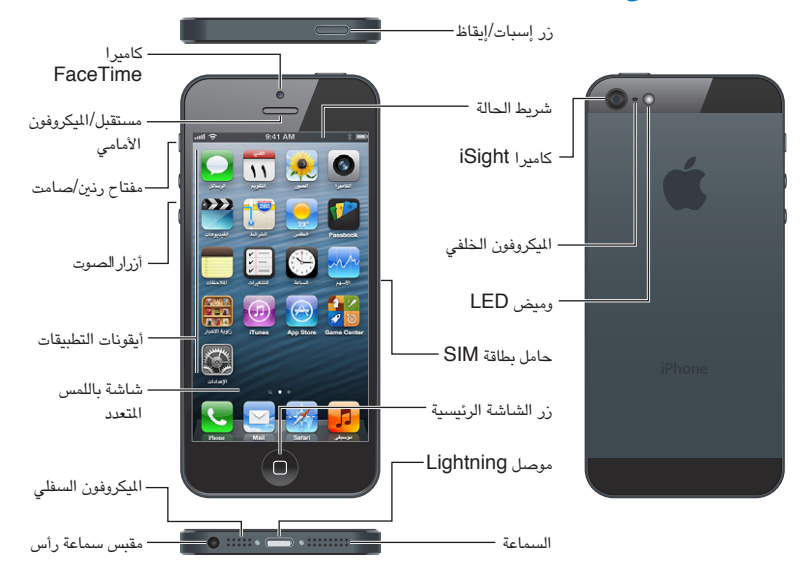

**مالحظة :**قد ختتلف تطبيقات iPhone ً ومزياته طبقا ملوقعك ولغتك ورشكة االتصاالت التابع هلا وطراز iPhone. قد تتطلب التطبيقات التي ترسل بيانات وتستلمها عبر شبكة خلوية رسومًا إضافية. اتصل بشركة الاتصالات الخاصة بك للحصول على معلومات حول خطة خدمة iPhone ورسومها.

#### امللحقات

امللحقات التالية تكون مضمنة مع iPhone:

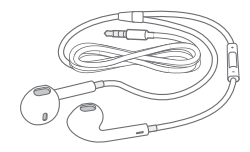

سماعة رأس Apple المتخدم Apple EarPods المزودة بالريموت والليكروفون(iPhone 5، موضح أعلاه) أو استخدم سماعات الأنن من Apple المزودة بالريموت والميكروفون (iPhone 4S أو أقدم) للاستماع إلى الموسيقي ومقاطع الفيديو وإجراء مكالمات هاتفية. انظر [مساعة رأس](#page-29-1) Apple يف صفحة [.30](#page-29-0)

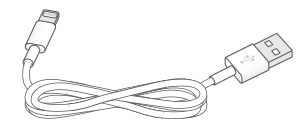

كابل التوصيل: استخدم كابل IPhone) Lightning to USB ، موضح أعلاه) أو كابل التوصيل من موصل Dock إلى USB )S4 iPhone أو أقدم( لتوصيل iPhone بالمكبيوتر اخلاص بك لملزامنة والحشن. مكا ميكن استخدام الاكبل مع موصل Dock الخاص بـ iPhone (يباع منفصلاً).

<span id="page-6-0"></span> $\sqrt{2}$ 

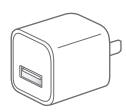

<span id="page-7-0"></span>حمول طاقة USB من Apple: يستخدم مع اكبل USB to Lightning أو اكبل التوصيل من موصل Dock إىل USB لحشن بطارية iPhone.

أداة إخراج بطاقة SIM: تستخدم إلخراج حامل بطاقة SIM.( غري مضمن يف اكفة املناطق.(

<span id="page-7-1"></span>الأزرار

#### **زر إسبات/إيقاظ**

إذا كنت لا تستخدم iPhone، فيمكنك قفله لإيقاف تشغيل الشاشة والحفاظ على البطارية.

قفل iPhone: اضغط عىل زر إسبات/إيقاظ.

أثناء قفل iPhone لن حيدث يشء إذا ما ملست الشاشة. ال يزال بإماكن iPhone تليق املاكملات والرسائل النصية وحتديثات أخرى. كما يمكنك القيام بما يلي:

- الاستماع إلى الموسيقى
	- ضبط مستوى الصوت
- استخدم الزر الأوسط على سماعة الرأس الخاصة بك للرد على مكالمات أو الاستماع إلى موسيقى

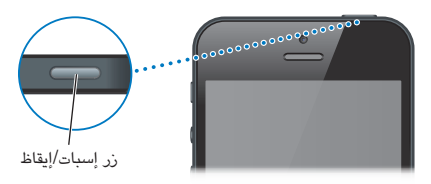

فتح قفل iPhone: اضغط على زر إسبات/إيقاظ أو زر الشاشة الرئيسية ل، ثم اسحب شريط التمرير.

إيقاف تشغيل iPhone: اضغط مع الاستمرار على زر إسبات/إيقاظ لبضع ثوان إلى أن يظهر شريط التمرير الأحمر، ثم قم بسحبه.

تشغيل iPhone: اضغط مع االسمترار عىل زر إسبات/إيقاظ إىل أن يظهر شعار Apple.

فتح الكاميرا عند قفل iPhone: اضغط على زر إسبات/إيقاظ أو زر الشاشة الرئيسية ا. ثم اسحب @ للأعلى.

عرض عناصر التحكم في تشغيل الصوت عندما يكون iPhone مقفلاً: انقر نقرًا مزدوجًا على زر الشاشة الرئيسية  $\Box$ .

يتم قفل iPhone إذا لم تلمس الشاشة لدة دقيقة أو أكثر. يمكنك ضبط وقت القفل التلقائي (أو إيقاف تشغيله)، وطلب رمز دخول لفتح قفل iPhone.

> ضبط توقيت القفل التلقائي أو إيقاف تشغيله: انظر قفل تلقائي في صفحة ١٢٥. طلب رمز دخول لفتح قفل iPhone: انظر [قفل رمز الدخول](#page-124-2) يف صفحة .[125](#page-124-0)

> > **زر الشاشة الرئيسية**

ينقلك زر الشاشة الرئيسية  $\Box$  إلى الشاشة الرئيسية، بصرف النظر عما تفعله. كما يوفر اختصارات أخرى مناسبة. الانتقال إلى الشاشة الرئيسية: اضغط على زر الشاشة الرئيسية  $\Box$ .

من الشاشة الرئيسية، اضغط على تطبيق لفتحه. انظر فتح التطبيقات والتبديل بينها في صفحة ١٧.

عرض آخر التطبيقات التي تم استخدامها: أثناء فتح قفل iPhone، انقر نقرًا مزدوجًا على زر الشاشة الرئيسية  $\Box$ . يظهر شريط المعالجة المتعددة أسفل شاشة ويعرض آخر التطبيقات التي تم استخدامها. قم بتحريك الشريط لليسار لشاهدة مزيد من التطبيقات.

عرض عناصر تحكم تشغيل الصوت:

• عند قفل iPhone الخاص بك: انقر نقرًا مزدوجًا على زر الشاشة الرئيسية D. انظر تشغيل الموسيقى في صفحة 00.

• عندما تستخدم تطبيقًا آخر: انقر نقرًا مزدوجًا على زر الشاشة الرئيسية ۞ ثم حرّك شريط المعالجة المتعددة من اليسار إلى اليمين. استخدام iPhone 4S) Siri أو أحدث) أو التحكم بالصوت: اضغط مع الاستمرار على زر الشاشة الرئيسية  $\Box$ . انظر فصل ٤, [Siri,](#page-33-0) في صفحة ٣٤ والتحكم بالصوت في صفحة ٢٥.

#### **عنارص التحمك يف مستوى الصوت**

أثناء استخدام الهاتف أو الاستماع إلى الأغاني أو الأفلام أو الوسائط الأخرى، يقوم الزران الموجودان على جانب iPhone بضبط مستوى الصوت. وإلا، تتحكم الأزرار في مستوى صوت الجرس والتنبيهات والمؤثرات الصوتية الأخرى.

**حتذير :**للحصول عىل معلومات حول جتنب فقدان المسع، انظر [معلومات السالمة اهلامة](#page-132-1) يف صفحة [.133](#page-132-0)

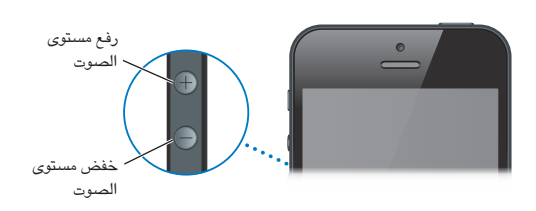

قفل مستوى صوت الجرس والتنبيهات: انتقل إلى الإعدادات > الأصوات وقم بإيقاف تشغيل "تغيير باستخدام الأزرار."

الحد المسموح به لصوت الموسيقى والفيديو: انتقل إلى الإعدادات > الموسيقى > حدود الصوت.

**مالحظة :**يف بعض البلدان، قد يشري iPhone ً إىل وقت إعداد مستوى الصوت يف مستوى أعىل من إرشادات سالمة المسع الخاصة بالاتحاد الأوروبي. لزيادة مستوى الصوت أكثر من هذا الستوى، قد تحتاج إلى تحرير التحكم في الصوت لفترة وجيزة.

كما يمكنك استخدام زر مستوى الصوت لالتقاط صورة أو تسجيل فيديو. انظر فصل ١٢, الكاميرا, في صفحة ٦٩.

#### **مفتاح رنني/صامت**

قم بتحريك مفتاح رنين/صامت لوضع iPhone في الوضع رنين ه أو الوضع صامت ،.

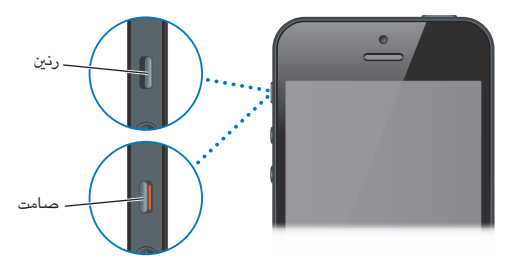

يف وضع الرنني، يقوم iPhone بتشغيل لك األصوات. يف الوضع الصامت، لن يصدر iPhone ً رنينا أو يقوم بتشغيل التنبهيات والمؤثرات الصوتية الأخرى.

**مهم**ً **:** تظل تنبهيات الساعة وتطبيقات الصوت مثل املوسيىق والكثري من األلعاب تصدر أصواتا من خالل المساعة املضمنة عندما يكون iPhone يف الوضع الصامت. يف بعض املناطق، يمت تشغيل املؤثرات الصوتية للاكمريا ومذكرات الصوت حىت إذا مت تعيني مفتاح رنني/صامت عىل الوضع صامت.

للحصول على معلومات حول تغيير إعدادات الصوت والاهتزاز، انظر الأصوات في صفحة ١٢٧.

كما يمكنك استخدام إعداد عدم الإزعاج لكتم صوت المكالمات، والإشعارات.

قم بتعيين iPhone على عدم الإزعاج (✔): انتقل إلى الإعدادات وقم بتشغيل عدم الإزعاج. يمنع عدم الإزعاج المكالمات والتنبيهات والإشعارات من إصدار أي أصوات أو إضاءة الشاشة عند قفل الشاشة. مع ذلك، تستمر التنبيهات في إصدار صوت وإذا تم إلغاء قفل ً الشاشة، فلن يكون لإلعداد عدم اإلزعاج تأثريا.

لجدولة ساعات هدوء، أو السماح لأشخاص محددين بالاتصال، أو تمكين رنينن مكالمات مكررة، انتقل إلى الإعدادات > الإشعارات > عدم الإزعاج. انظر عدم الإزعاج والإشعارات في صفحة ١٢٢.

### أيقونات احلالة

تقدم األيقونات املوجودة عىل رشيط احلالة باجلزء العلوي من الشاشة معلومات حول iPhone:

<span id="page-9-0"></span>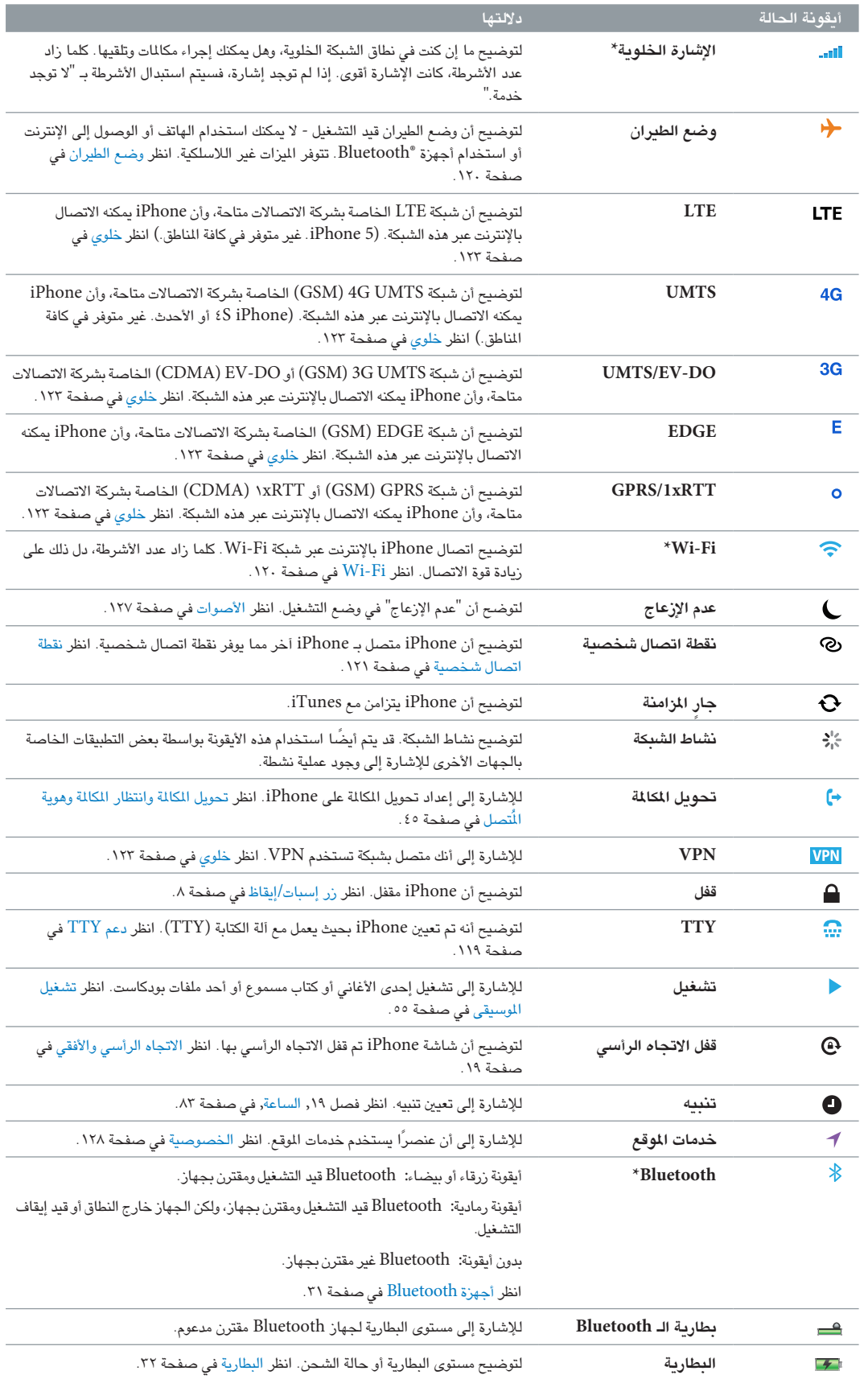

\* امللحقات وأداء الالسليك: قد يؤثر استخدام ملحقات معينة مع iPhone عىل األداء الالسليك. ليست لك ملحقات iPod متوافقة بالاكمل مع iPhone. وقد يعمل تشغيل وضع الطريان عىل احلد من التداخل الصويت بني iPhone واجلهاز امللحق. أثناء تشغيل وضع الطيران، لن يكون في مقدورك إجراء مكالمات أو استقبالها أو استخدام المرات التي تتطلب اتصاللًا لاسلكيًا. وقد تفيد إعادة توجيه أو تغيير موقع iPhone والجهاز الملحق الموصّل به في تحسين الأداء اللاسلكي.

## **اخلطوات األوىل**

· **حتذير :**لتجنب اإلصابة، اقرأ [معلومات السالمة اهلامة](#page-132-1) يف صفحة [133](#page-132-0) قبل استخدام iPhone.

ما تحتاج إليه<br>لاستخدام iPhone، ستكون بحاجة إلى:

- خطة خدمة السلكية ورشكة اتصاالت توفر خدمة iPhone يف منطقتك
- اتصال إنترنت للكمبيوتر الخاص بك (يُوصى باستخدام اتصال واسع النطاق)
- ID Apple لبعض املزيات، مهنا iCloud وStore App وStore iTunes ومعليات الرشاء عرب اإلنرتنت. ميكن إنشاء Apple ID خالل اإلعداد.

الستخدام iPhone مع المكبيوتر اخلاص بك، يلزمك:

- جهاز Mac مزود مبنفذ 2.0 USB أو ،3.0 أو مكبيوتر خشيص مزود مبنفذ 2.0 USB وأحد أنمظة التشغيل التالية:
	- نظام التشغيل X OS Mac اإلصدار 10.6.8 أو األحدث
- نظام التشغيل Windows 7 أو Vista Windows أو Home XP Windows أو Professional مثبت به 3 Pack Service أو األحدث
	- برنامج iTunes الإصدار 10.7 أو أحدث (لبعض الميزات) وهو متوفر على www.itunes.com/download

تركيب بطاقة SIM<br>إذا تم إعطاؤك بطاقة SIM لتركيبها، فقم بتركيبها قبل إعداد iPhone.

**مهم :**بطاقة SIM مطلوبة الستخدام اخلدمات اخللوية عند االتصال بشباكت GSM وبعض شباكت CDMA. قد يستخدم S4 iPhone أو اإلصدار األحدث الذي مت تنشيطه عىل شبكة CDMA ً السلكية أيضا بطاقة SIM لالتصال بشبكة GSM، للتجوال الدويل بشلك أسايس. خيضع iPhone اخلاص بك لسياسات موفر اخلدمة الالسلكية لديك، اليت قد تتضمن قيود عىل التبديل بين موفري الخدمة والتجوال، حتى بعد إبرام أدنى عقد خدمة مطلوب. اتصل بموفر الخدمة اللاسلكية لديك للحصول على مزيد من التفاصيل. يعمتد توفر القدرات اخللوية عىل الشبكة الالسلكية.

#### **تركيب بطاقة SIM يف 5 iPhone**

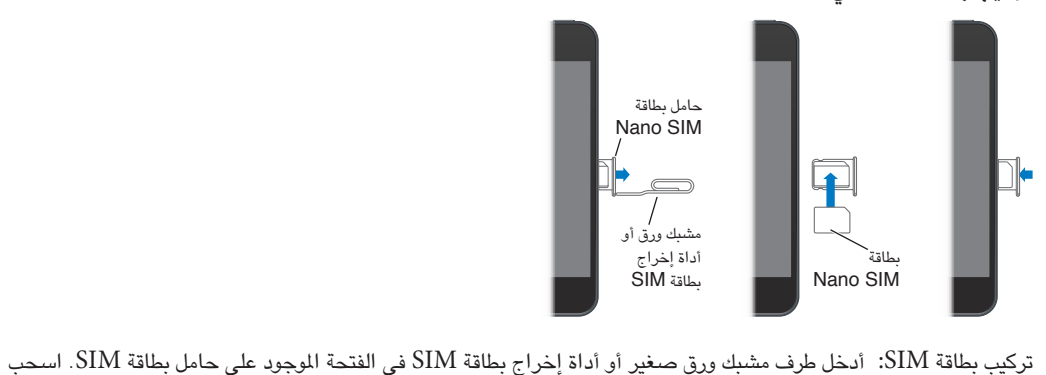

حامل بطاقة SIM للخارج وضع فيه بطاقة SIM عىل النحو املوحض. مع حماذاة احلامل ووضع بطاقة SIM يف اجلزء العلوي، أعد تركيب الحامل بحرص.

<span id="page-11-0"></span> $\Upsilon$ 

#### إعداد iPhone وتنشيطه

<span id="page-12-0"></span>إلعداد iPhone وتنشيطه، مق بتشغيل iPhone واتبع مساعد اإلعداد. يرشدك مساعد اإلعداد خالل معلية اإلعداد، مبا يف ذلك الاتصال بشبكة Wi-Fi وتسجيل الدخول باستخدام Apple ID مجاني أو إنشاؤه وإعداد iCloud وتشغيل الميزات الموصى بها مثل، خدمات الموقع والعثور على الـ iPhone وتنشيط iPhone مع شركة الاتصالات الخاصة بك. يمكنك أيضًا الاستعادة من نسخة احتياطية من iCloud أو iTunes أثناء اإلعداد.

يمكن إجراء التنشيط عبر شبكة Wi-Fi في حالة S iPhone أو أحدث، أو عبر الشبكة الخلوية لشركة الاتصالات الخاصة بك )غري متوفرة يف مجيع املناطق(. إذا مل يتوفر أي خيار مهنام، فتحتاج إىل توصيل iPhone بالمكبيوتر اخلاص بك املوجود به iTunes للتنشيط.

#### توصيل iPhone بالمكبيوتر اخلاص بك

قد حتتاج إىل توصيل iPhone بالمكبيوتر اخلاص بك الستمكال التنشيط. مكا يتيح لك توصيل iPhone بالمكبيوتر مبزامنة المعلومات والموسيقى والمحتويات الأخرى مع iTunes. انظر الزامنة مع iTunes في صفحة ١٥.

توصيل iPhone بالمكبيوتر اخلاص بك: استخدم اكبل USB to Lightning( iPhone 5 )أو اكبل التوصيل من موصل Dock إىل USB( طرز iPhone السابقة( املتوفر مع iPhone.

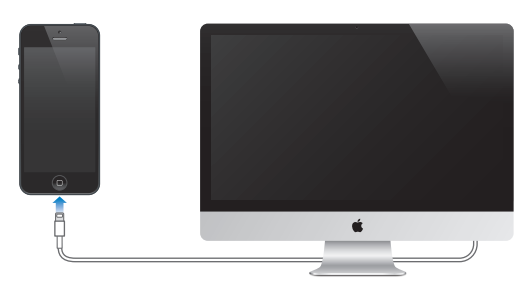

#### االتصال باإلنرتنت

يتصل iPhone باإلنرتنت إذا لزم األمر، باستخدام اتصال Fi-Wi( إذا توفر( أو باستخدام الشبكة اخللوية لرشكة االتصاالت اخلاصة بك. للحصول عىل معلومات حول االتصال بشبكة Fi-Wi، انظر، [Fi-Wi](#page-119-2) يف صفحة .[120](#page-119-0)

**مالحظة :**يف حال عدم توفر اتصال Fi-Wi باإلنرتنت، قد تقوم بعض تطبيقات iPhone وخدماته بنقل البيانات عرب الشبكة اخللوية لشركة الاتصالات الخاصة بك، مما قد يؤدي إلى دفع رسوم إضافية. اتصل بشركة الاتصالات الخاصة بك للحصول على معلومات حول أسعار خطة البيانات ال[خلوي](#page-122-1)ة الخاصة بك. لإدارة استخدام البيانات الخلوية، انظر خلوي في صفحة ١٢٣.

#### إعداد الربيد وحسابات أخرى

يعمل iPhone مع Microsoft Exchange والعديد من موفري خدمات التقويم وجهات الاتصال وmail المستند إلى الإنترنت الأكثر استخدامًا.

إذا مل يكن لديك حساب بريد بالفعل، فميكنك إعداد حساب iCloud ً جمانا عند إعداد iPhone, ألول مرة أو أحدث من اإلعدادات < iCloud. انظر [iCloud](#page-13-1) يف صفحة [.14](#page-13-0)

إعداد حساب iCloud: انتقل إىل اإلعدادات < iCloud.

إعداد حساب آخر: انتقل إىل اإلعدادات < Mail، جهات االتصال، التقوميات.

ميكنك إضافة جهات اتصال باستخدام حساب LDAP أو CardDAV إذا اكنت رشكتك أو مؤسستك تدمعه. انظر [إضافة جهات](#page-93-1)  [اتصال](#page-93-1) في صفحة ٩٤.

ميكنك إضافة تقوميات باستخدام حساب تقومي CalDAV، واالشرتاك يف تقوميات ics. (iCalendar )أو استريادمه من Mail. انظر العمل مع تقويمات عديدة في صفحة ٦٤.

<span id="page-13-0"></span>Apple ID<br>Apple ID هو اسم المستخدم لحساب مجاني يتيح لك الوصول إلى خدمات Apple، مثل Store iTunes Store و [iCloud](#page-13-1). حتتاج إىل ID Apple واحد فقط للك يشء تقوم به باستخدام Apple. قد يكون هناك رسوم للخدمات واملنتجات اليت تستخدمها أو تشرتهيا أو تستأجرها.

إذا كان لديك Apple ID، فاستخدمه عند إعداد iPhone لأول مرة وعند الحاجة إلى تسجيل الدخول لاستخدام خدمة Apple. إذا لم يكن لديك Apple ID بالفعل، فيمكنك إنشاء واحد متى طلب منك تسجيل الدخول.

.support.apple.com/kb/he۳۷ لعرفة مزيد من المعلومات، انظر

إدارة المحتوى على أجهزة iOS<br>يمكنك نقل الملومات واللفات بين أجهزة iOS وأجهزة الكمبيوتر باستخدام iCloud أو iTunes.

- يقوم iCloud بتخزين المحتوى مثل الموسيقى والصور والتقويمات وجهات الاتصال والمستندات وغير ذلك، ونقله لاسلكيًا إلى أجهزة  $\rm iCloud$  $\rm iCloud$ وأجهزة الكمبيوتر الأخرى الخاصة بك، مما يعمل على الحفاظ على تحديث كل شيء. انظر  $\rm iO$ i أدناه.
- يقوم برناجم iTunes مبزامنة املوسيىق والفيديو والصور واملزيد بني المكبيوتر وiPhone. يمت نسخ التغيريات اليت تقوم بإجراهئا عىل ً جهاز إىل اجلهاز األخرى عند املزامنة. ميكنك أيضا استخدام iTunes لنسخ ملف إىل iPhone الستخدامه مع أحد التطبيقات أو نسخ مستند قد قمت بإنشائه على iPhone إلى الكمبيوتر. انظر الزامنة مع iTunes في صفحة ١٥.

ميكنك استخدام iCloud أو iTunes أو لكامها، حسب احتياجاتك. عىل سبيل املثال، ميكنك استخدام تدفق صور iCloud للحصول على الصور التي يتم التقاطها علىiPhone تلقائيًا إلى الأجهزة الأخرى الخاصة بك، واستخدام iTunes لزامنة ألبومات الصور من المكبيوتر إىل iPhone.

> مهم: لا تقم بمزامنة العناصر الموجودة على جزء المعلومات في iTunes (مثل جهات الاتصال والتقويمات والملاحظات) واستخدام iCloud أيضًا للحفاظ على تحديث هذه المعلومات على أجهزتك. وإلا فقد يحدث تكرار للبيانات.

### <span id="page-13-1"></span>iCloud

يقوم iCloud بتخزين المحتوى الخاص بك، بما في ذلك الموسيقي والصور وجهات الاتصال والتقويمات والمستندات الدعومة. يتم نقل المحتوى الُخزّن في iCloud لاسلكيًا إلى أجهزة iOS وأجهزة الكمبيوتر الأخرى الخاصة بك التي يتم إعدادها باستخدام نفس حساب iCloud.

يتوفر iCloud عىل األجهزة اليت تعمل بنظام التشغيل iOS 5 أو أحدث وعىل أجهزة مكبيوتر Mac اليت تعمل بنظام تشغيل OS Lion X اإلصدار 10.7.2v أو أحدث وأجهزة المكبيوتر املزودة بلوحة حتمك iCloud لنظام Windows( مطلوب نظام التشغيل .)Windows 7 أو Windows Vista Service Pack 2

من ميزات iCloud:

- iTunes يف Cloud—تزنيل مشرتيات موسيىق iTunes وبراجم التلفاز السابقة إىل iPhone ً جمانا، يف أي وقت.
	- التطبيقات والكتب—تزنيل مشرتيات Store App وiBooksstore السابقة إىل iPhone ً جمانا يف أي وقت
- تدفق الصور—تظهر الصور اليت تلتقطها عىل لك أجهزتك األخرى. مكا ميكنك إنشاء تدفقات صور ملشاركهتا مع اآلخرين. انظر [تدفق](#page-66-1)  [الصور](#page-66-1) في صفحة ٦٧.
	- املستندات يف Cloud —ّ يف حالة التطبيقات املمكن علهيا iCloud، حتافظ املزية عىل حتديث املستندات وبيانات التطبيقات عرب كل أحهزتك.
	- Mail، جهات االتصال، التقومي—احلفاظ عىل حتديث جهات اتصال الربيد والتقوميات واملالحظات والتذكريات عرب لك أجهزتك.
	- النسخ االحتيايط—نسخ and iPhone احتياطيًا إىل iCloud بشلك تلقايئ عند توصيله بالطاقة وشبكة Fi-Wi. انظر [نسخ](#page-135-1)  [iPhone](#page-135-1) احتياطيًا يف صفحة [.136](#page-135-0)
- العثور عىل الـ iPhone—حتديد موقع iPhone اخلاص بك عىل خريطة أو عرض رسالة أو تشغيل صوت أو قفل الشاشة أو مسح البيانات عن بُعد. انظر العثور على الـ iPhone في صفحة ٣٢.
	- العثور على أصدقائي—مشاركة موقعك مع الأشخاص المهمين بالنسبة لك. قم بتنزيل التطبيق الجاني من App Store.
- <span id="page-14-0"></span>• iTunes Match iTunes، Match iستظهر كل ملفات الموسيقى—بما في ذلك ملفات الموسيقى التي قمت باستريادها من األقراص املضغوطة أو رشاؤها من أي ماكن آخر غري iTunes—عىل لك أجهزتك وميكن تزنيلها وتشغيلها حسب الطلب. انظر iTunes Match في صفحة ٥٩ .
	- عالمات تبويب iCloud—انظر صفحات الويب اليت مقت بفتحها عىل أجهزة iOS وأجهزة مكبيوتر X OS اخلاصة بك. انظر فصل ۷, [Safari,](#page-51-0) في صفحة ٥٢

باستخدام iCloud, حتصل عىل حساب بريد إلكرتوين جماين ومساحة ختزين مقدارها 5 ُ غ.ب لربيدك ومستنداتك وللنسخ الاحتياطية. لا يتم حساب الموسيقى والتطبيقات وبرامج التلفاز والكتب التي تم شراؤها وكذلك تدفق الصور الخاص بك، ضمن مساحة التخزين اخلالية.

تجسيل الدخول أو إنشاء حساب iCloud، وتعيني خيارات iCloud: انتقل إىل اإلعدادات < iCloud.

رشاء ختزين iCloud إضايف: انتقل إىل اإلعدادات < iCloud > التخزين والنسخ االحتيايط، مث اضغط عىل إدارة التخزين. لمرفة مزيد من المعلومات حول شراء مساحة تخزين iCloud، انتقل إلى help.apple.com/icloud.

عرض مشرتيات سابقة وتزنيلها:

- الرشاء من Store iTunes: انتقل إىل iTunes واضغط عىل املزيد، مث اضغط عىل املشرتيات.
- الرشاء من Store App: انتقل إىل Store App واضغط عىل حتديثات، مث اضغط عىل املشرتيات.
	- الرشاء من iBookstore: انتقل إىل iBooks واضغط عىل Store، مث اضغط عىل املشرتيات.

تشغيل التنزيلات التلقائية للموسيقى أو التطبيقات أو الكتب: انتقل إلى الإعدادات > iTunes وApp Stores.

لمعرفة مزيد من المعلومات حول iCloud, انتقل إلى www.apple.com/icloud. لمعرفة معلومات حول الدعم، انتقل إلى ./www.apple.[com/emea/support/icloud](http://www.apple.com/support/icloud)

#### <span id="page-14-1"></span>املزامنة مع iTunes

تؤدي املزامنة مع iTunes إىل نسخ املعلومات من المكبيوتر اخلاص بك إىل iPhone, والعكس. ميكنك املزامنة عن طريق توصيل iPhone بالمكبيوتر أو ميكنك إعداد iTunes ً لملزامنة السلكيا to باستخدام شبكة Fi-Wi. ميكنك تعيني iTunes ليقوم مبزامنة املوسيىق والصور والفيديوهات وملفات البوداكست والتطبيقات واملزيد. للحصول عىل معلومات حول مزامنة iPhone مع المكبيوتر اخلاص بك، مق بفتح iTunes مث اخرت مساعدة iTunes من قامئة املساعدة.

إعداد مزامنة iTunes الالسليك: مق بتوصيل iPhone بالمكبيوتر اخلاص بك. يف iTunes عىل المكبيوتر، حدد iPhone الخاص بك (ضمن الأجهزة)، وانقر على ملخص، ثم قم بتشغيل "المزامنة عبر اتصال Wi-Fi".

يف حالة تشغيل مزامنة Fi-Wi، يقوم iPhone باملزامنة لك يوم. وجيب توصيل iPhone مبصدر طاقة وتوصيل iPhone والكمبيوتر بنفس الشبكة اللاسلكية، وفتح iTunes على الكمبيوتر. لمعرفة مزيد من الملومات، انظر [مزامنة](#page-123-0) iTunes Wi-Fi في صفحة ١٢٤.

#### **تمليحات لملزامنة مع iTunes**

- إذا كنت تستخدم iCloud لتخزين جهات االتصال والتقوميات واإلشارات املرجعية واملالحظات اخلاصة بك، فال تقم مبزامنهتا ً أيضا إىل جهازك باستخدام iTunes.
- تتم مزامنة عمليات الشراء التي تقوم بها من iTunes Store أو App Store على iPhone مرة أخرى إلى مكتبة iTunes ً اخلاصة بك. وميكنك أيضا رشاء احملتويات والتطبيقات أو تزنيلها من Store iTunes عىل المكبيوتر، مث مزامنهتا إىل iPhone.
- في جزء الملخص بالجهاز، يمكنك تعيين iTunes ليقوم بالزامنة تلقائيًا عند توصيل الجهاز الخاص بك بالكمبيوتر. لتجاوز هذا الإعداد مؤقتًا، اضغط مع الاستمرار على مفتاحي الأوامر والخيارات (جهاز Mac) أو العالي والتحكم (الكمبيوتر الشخصي) حتى ترى iPhone في الشريط الجانبي.
- يف جزء امللخص باجلهاز، حدد "تشفري النخسة االحتياطية لـ iPhone "إذا أردت تشفري املعلومات املخزنة عىل المكبيوتر عندما يقوم iTunes بعمل نسخة احتياطية. وتتم الإشارة إلى النُسخ الاحتياطية المُشفرة بـرْيقونة القفل ➡, ويلزم إدخال كلمة سر منفصلة لاستعادة النسخة الاحتياطية. إذا لم تقم بتحديد هذا الخيار، فلن يتم تضمين كلمات السر الأخرى (مثل تلك الخاصة بحسابات البريد) في عملية النسخ الاحتياطي ويجب إعادة إدخالها إذا كنت تستخدم النسخ الاحتياطي لاستعادة الجهاز.
	- يف جزء املعلومات باجلهاز، عندما تقوم مبزامنة حسابات الربيد، سيمت نقل اإلعدادات فقط من المكبيوتر إىل iPhone. وال تؤثر التغييرات التي تقوم بإجرائها على حساب البريد الإلكتروني في iPhone على الحساب الموجود على الكمبيوتر.
- <span id="page-15-0"></span>• يف جزء املعلومات باجلهاز، انقر عىل متقدم لتحديد اخليارات لتحمس لك باستبدال املعلومات املوجودة عىل iPhone مبعلومات من المكبيوتر أثناء املزامنة التالية.
- إذا كنت تستمع إلى جزء من ملف بودكاست أو إلى كتاب مسموع، فإن يتم تضمين الموضـع الذي توقفت عنده في القصـة إذا قمت مبزامنة احملتوى مع iTunes. وإذا بدأت االسمتاع عىل iPhone، فميكنك معرفة النقطة اليت توقفت عندها باستخدام iTunes عىل المكبيوتر—أو العكس.
	- في جزء الصور الخاص بالجهاز، يمكنك مزامنة الصور ومقاطع الفيديو من مجلد موجود على الكمبيوتر.

#### عرض دليل املستخدم هذا عىل iPhone

ميكنك عرض دليل املستخدم للـ iPhone عىل iPhone يف Safari، ويف تطبيق iBooks املجاين.

عرض دليل المستخدم في Safari: اضغط على مباس بشما على الإشارة المرجعية لدليل مستخدم iPhone.

- إضافة أيقونة للدليل على الشاشة الرئيسية: اضغط على هذا اضغط على "إضافة إلى الشاشة الرئيسية."
	- عرض الدليل بلغة مختلفة: اضغط على "تغيير اللغة" على صفحة المحتوى الرئيسي.

عرض دليل المستخدم في iBooks: إذا لم تكن قد قمت بتثبيت iBooks بعد، فقم بفتح App ،Store ثم ابحث عنه وقم بتثبيت "iBooks. "افتح iBooks مث اضغط عىل Store. احبث عن "مستخدم iPhone"، مث حدد الدليل ومق بتزنيله.

ملعرفة مزيد من املعلومات عن iBooks، انظر فصل ,[30](#page-100-0) [iBooks,](#page-100-0) يف صفحة .[101](#page-100-0)

## **األساسيات**

#### استخدام التطبيقات

ميكنك التفاعل مع iPhone باستخدام أصابعك للضغط أو الضغط مرتني أو التحريك والضغط عىل األشياء عىل شاشة الملس.

#### **فتح التطبيقات والتبديل بيهنا**

للانتقال إلى الشاشة الرئيسية، اضغط على زر الشاشة الرئيسية D.<br>للانتقال إلى الشاشة الرئيسية، اضغط على زر الشاشة الرئيسية D.

<span id="page-16-1"></span>فتح تطبيق: اضغط هيلع.

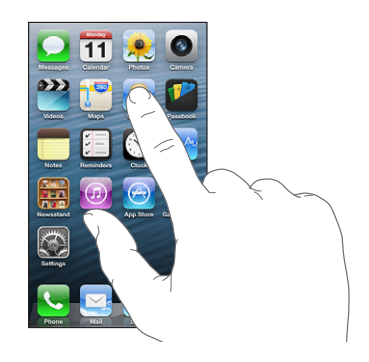

للعودة إىل الشاشة الرئيسية، اضغط عىل زر الشاشة الرئيسية مرة أخرى. مشاهدة شاشة رئيسية أخرى: ً حرك يسارًا أو يمينًا.

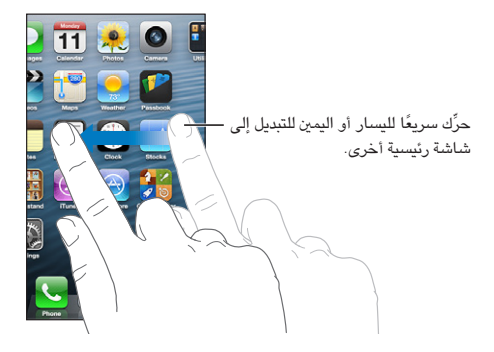

الانتقال إلى الشاشة الرئيسية الأولى: اضغط على زر الشاشة الرئيسية D.

عرض آخر التطبيقات التي تم استخدامها: انقر نقرًا مزدوجًا على زر الشاشة الرئيسية ل لإظهار شريط المالجة التعددة.

<span id="page-16-0"></span>1

اضغط على تطبيق لاستخدامه مرة أخرى. قم بالتحريك لليسار لمشاهدة مزيد من التطبيقات.

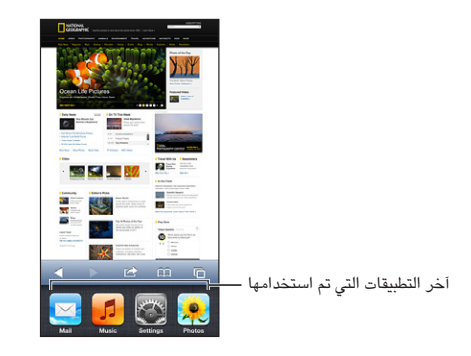

إذا اكن لديك العديد من التطبيقات، فقد تريد استخدام Spotlight لتحديد موقعها وفتحها. انظر [البحث](#page-25-1) يف صفحة [.26](#page-25-0)

#### **المترير**

اسـحب لأعلى أو لأسفل للتمرير. على بعض الشاشات، مثل صفحات الويب، يمكنك أيضًا التمرير من جانب إلى جانب. لن يؤدي التمرير بسحب إصبعك إلى اختيار أي شيء موجود على الشاشة أو تنشيطه.

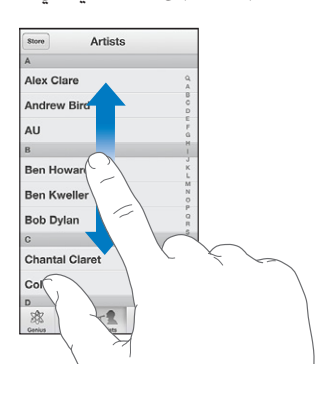

قم بالتحريك سريعًا للتمرير السريع.

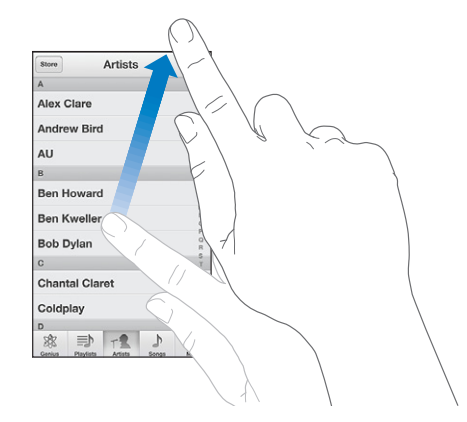

يمكنك الانتظار حتى يتوقف التمرير أو المس الشاشة لإيقافه فورًا.

للتمرير السريع لأعلى أي صفحة، اضغط على شريط الحالة أعلى الشاشة.

#### **القوامئ**

وفقًا للقائمة، يؤدي اختيار عنصر ما إلى القيام بإجراءات مختلفة - على سبيل المثال، قد يؤدي إلى فتح قائمة أخرى أو تشغيل أغنية أو فتح رسالة بريد إلكرتوين أو عرض معلومات االتصال بخشص ما.

اختيار عنصر في قائمة: اضغط عليه.

يوجد فهرس على امتداد الجانب لمساعدتك في التنقل السريع.

|                                                                               | المتعر<br>الغنانون                         |                              |
|-------------------------------------------------------------------------------|--------------------------------------------|------------------------------|
|                                                                               | A                                          |                              |
|                                                                               | <b>Alex Clare</b>                          |                              |
|                                                                               | <b>Andrew Bird</b>                         | اسحب إصبعك على امتدادالفهرس  |
|                                                                               | AU                                         | للتمرير السريع. اضغط على حرف |
|                                                                               | B                                          |                              |
|                                                                               | <b>Ben Howard</b>                          | للانتقال السريع إلى قسم.     |
|                                                                               | <b>Ben Kweller</b>                         |                              |
|                                                                               | <b>Bob Dylan</b>                           |                              |
|                                                                               | $\mathbf{C}$                               |                              |
|                                                                               | <b>Chantal Claret</b>                      |                              |
|                                                                               | Coldplay                                   |                              |
|                                                                               | D<br>浓<br>■<br>J)<br>$T^{\frac{p}{2}}$<br> |                              |
|                                                                               |                                            |                              |
| العودة إلى قائمة سابقة:   اضغط على زر الرجوع الموجود بالزاوية اليسرى العلوية. |                                            |                              |
|                                                                               |                                            |                              |

#### **التكبري أو التصغري**

<span id="page-18-1"></span>بناءً على التطبيق، قد تتمكن من التكبير أو التصغير لتقليل الصورة على الشاشة. عند عرض الصور أو صفحات الويب أو البريد أو الخرائط، على سبيل المثال، اضغط مع ضم إصبعين للتصغير أو إبعادهما للتكبير. بالنسبة للصور وصفحات الويب، يمكنك أيضًا الضغط مرتين (الضغط مرتين سريعًا) للتكبير، ثم النقر مرتين مرة أخرى للتصغير. وللخرائط، اضغط مرتين للتكبير واضغط مرة واحدة بإصبعين للتصغير.

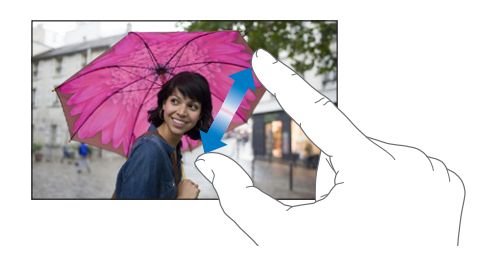

تُعد ميزة تكبير/تصغير أيضًا من ميزات إمكانية الوصول التي تتيح لك تكبير الشاشة مع أي تطبيق تستخدمه لساعدتك في رؤية ما هو معروض على الشاشة. انظر التكبير/التصغير في صفحة ١١٥.

### <span id="page-18-0"></span>الا<mark>تجاه الرأسي والأفقي</mark>

يمكنك عرض الكثير من تطبيقات iPhone إما في الاتجاه الرأسي أو الأفقي. قم بتدوير iPhone وسيتم تدوير الشاشة أيضًا، بحيث يتم ضبطها لتناسب الاتجاه الجديد.

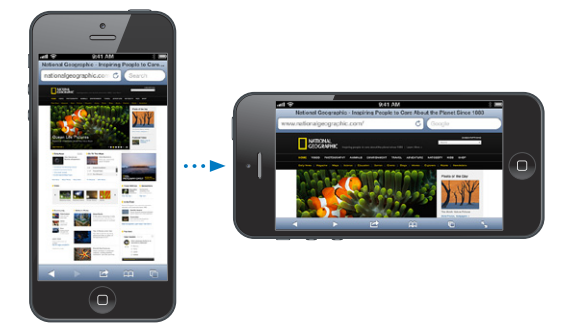

قفل الشاشة في الاتجاه الرأسي: انقر نقرًا مزدوجًا على زر الشاشة الرئيسية ۞، وحرّك شريط المعالجة المتعددة من اليسار إلى اليمين، ثم اضغط على <sup>.</sup>

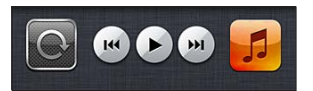

تظهر أيقونة قفل الاتجاه ۞ في شريط الحالة عند قفل اتجاه الشاشة.

#### **ضبط السطوع**

<span id="page-19-0"></span>ً ميكنك ضبط سطوع الشاشة يدويا، أو تشغيل سطوع تلقايئ جلعل iPhone ً يستخدم جمس اإلضاءة احمليطة لضبط السطوع تلقائيا. ضبط سطوع الشاشة: انتقل إلى الإعدادات > السطوع وخلفية الشاشة ثم اسحب شريط التمرير. تشغيل السطوع التلقايئ أو إيقاف تشغيله: انتقل إىل اإلعدادات < السطوع وخلفية الشاشة. انظر [السطوع وخلفية الشاشة](#page-127-2) في صفحة ١٢٨.

#### ختصيص iPhone

يمكنك تخصيص تخطيط تطبيقاتك على الشاشة الرئيسية، وترتيبها في مجلدات، وتغيير خلفية الشاشة.

#### **إعادة ترتيب التطبيقات**

ميكنك ختصيص الشاشة الرئيسية عن طريق إعادة ترتيب التطبيقات ونقل التطبيقات إىل Dock عىل امتداد أسفل الشاشة، وإنشاء شاشات رئيسية إضافية.

إعادة ترتيب التطبيقات: الس أي تطبيق على الشاشة الرئيسية مع الاستمرار إلى أن يهتز، ثم حرك التطبيقات من مكان لآخر عن طريق سحبها. اضغط على زر الشاشة الرئيسية  $\bigcirc$  لحفظ الترتيب.

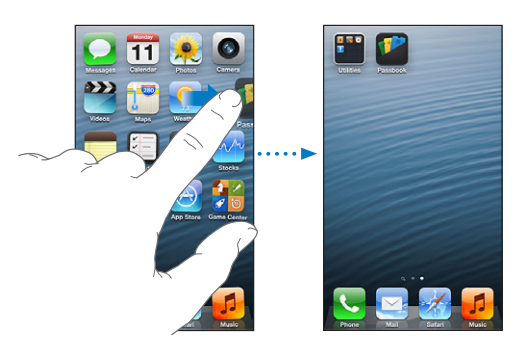

إنشاء شاشة رئيسية جديدة: أثناء ترتيب التطبيقات، قم بسحب تطبيق إلى الحافة اليمني من أقصى يمين الشاشة، إلى أن تظهر شاشة جديدة.

ميكنك إنشاء ما يصل إىل 11 شاشة رئيسية. تبني النقاط املوجودة فوق Dock عدد الشاشات لديك، والشاشة اليت يمت عرضها.

قم بالتحريك إلى اليسار أو اليمين للتبديل بين الشاشات. للانتقال إلى أول شاشة رئيسية، اضغط على زر الشاشة الرئيسية  $\Box$ 

نقل تطبيق إلى شاشة أخرى: أثناء اهتزاز التطبيق، اسحبه إلى جانب الشاشة.

ختصيص الشاشة الرئيسية باستخدام iTunes: مق بتوصيل iPhone بالمكبيوتر اخلاص بك. يف iTunes عىل المكبيوتر اخلاص بك مق بقم بتحديد iPhone، مث انقر عىل الزر تطبيقات ملشاهدة صورة الشاشة الرئيسية اخلاصة بـ iPhone.

إعادة تعيين الشاشة الرئيسية إلى تخطيطها الأصلي: من الإعدادات، انتقل إلى عام > إعادة تعيين، ثم اضغط على إعادة تعيين تخطيط الشاشة الرئيسية. تؤدي إعادة تعيني الشاشة الرئيسية إىل إزالة أي جملدات مقت بإنشاهئا واستخدام خلفية الشاشة االفرتاضية مع الشاشة الرئيسية اخلاصة بك.

#### **التنظمي باستخدام املجلدات**

ميكنك استخدام جملدات لتنظمي التطبيقات عىل الشاشات الرئيسية. ميكنك إعادة ترتيب املجلدات— ً مكا تفعل مع التطبيقات متاما—عن طريق سحبها من مكان لآخر على الشاشات الرئيسية أو إلى Dock. <span id="page-20-0"></span>إنشاء مجلد: المس أحد التطبيقات إلى أن تبدأ أيقونات الشاشة الرئيسية في الاهتزاز، ثم اسحب التطبيق على تطبيق آخر.

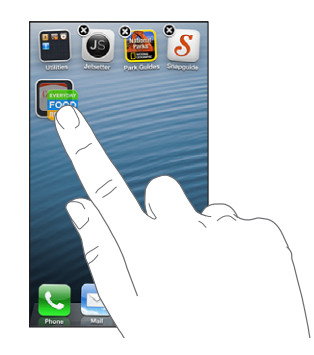

يقوم iPhone بإنشاء مجلد جديد يتضمن التطبيقين، ويعمل على تسمية المجلد بناءً على نوع التطبيقات. لإدخال اسم مختلف، اضغط على حقل الاسم.

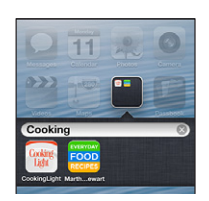

فتح مجلد: اضغط على الجلد. لإغلاق مجلد، اضغط خارج المجلد أو اضغط على زر الشاشة الرئيسية  $\Box$ .

التنظيم باستخدام المجلدات: أثناء ترتيب التطبيقات ):

- إضافة تطبيق إلى مجلد: اسحب التطبيق إلى المجلد.
- إزالة تطبيق من مجلد: قم بفتح المجلد إذا لزم الأمر، ثم قم بسحب التطبيق للخارج.
	- حذف مجلد: انقل كافة التطبيقات خارج المجلد. يتم حذف المجلد تلقائيًا.
- إعادة تسمية مجلد: اضغط لفتح المجلد، ثم اضغط على الاسم وأدخل اسمًا جديدًا.

عند الانتهاء من ذلك، اضغط على زر الشاشة الرئيسية .

#### **تغيري خلفية الشاشة**

يمكنك تخصيص كل من شاشة القفل والشاشة الرئيسية عن طريق اختيار صورة ليتم استخدامها كخلفية شاشة. اختر إحدى الصور المتوفرة، أو صورة من ألبوم الكاميرا أو ألبوم آخر على iPhone.

تغيري خلفية الشاشة: انتقل إىل اإلعدادات < السطوع وخلفية الشاشة.

#### الكتابة

تتيح لك لوحة المفاتيح على الشاشة الكتابة عندما تحتاج إلى إدخال نص.

#### **إدخال نص**

استخدم لوحة المفاتيح على الشاشة لإدخال نص، مثل معلومات جهة الاتصال والبريد وعناوين ويب. بناء على التطبيق واللغة التي تستخدمها، يمكن أن تصحح لوحة المفاتيح الأخطاء الإملائية وتتوقع ما تكتبه وحتى التعلم أثناء استخدامها.

يمكنك أيضاً استخدام [لوحة مفاتيح](#page-23-1) Apple اللاسلكية في الكتابة. انظر لوحة مفاتيح Apple اللاسلكية في صفحة ٢٤. لاستخدام الإملاء بدلاً من الكتابة، انظر الإملاء في صفحة ٢٤.

إدخال نص: اضغط على حقل نص لإظهار لوحة المفاتيح، ثم اضغط على المفاتيح الموجودة على لوحة المفاتيح.

أثناء قيامك بالكتابة، يظهر لك حرف أعىل إهبامك أو إصبعك. إذا ملست املفتاح اخلطأ، ميكنك حتريك إصبعك وصولًا إىل املفتاح الصحيح. فلن يدخل الحرف حتى تقوم بتحرير إصبعك من على المفتاح.

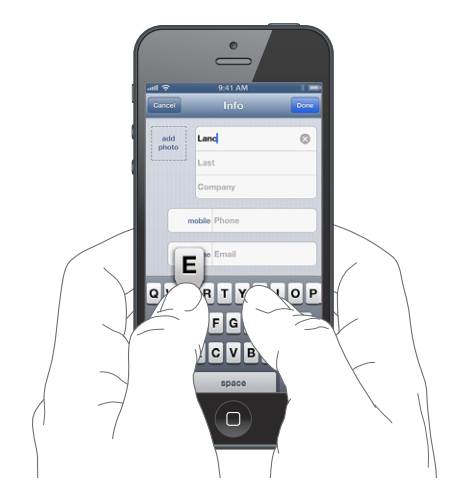

- كتابة الأحرف الكبيرة: اضغط على المفتاح العالي ۞ قبل كتابة الحرف. أو الس مع الاستمرار المفتاح العالي، ثم حركه لحرف.
	- كتابة نقطة ومسافة بسرعة: اضغط مرتين على مفتاح المسافة.
	- تشغيل تثبيت العالي: اضغط مرتين على مفتاح العالي ۞. لإيقاف تشغيل تثبيت العالي، اضغط على مفتاح العالي.
- إدخال الأرقام أو علامات الترقيم أو الرموز: اضغط على مفتاح الرقم 128. لشاهدة علامات ترقيم ورموز إضافية، اضغط على مفتاح الرموز <del>. "</del>.
	- إدخال أحرف تحمل حركة أو الأحرف البديلة: المس مفتاحًا مع الاستمرار، ثم حرك لاختيار أحد الخيارات.

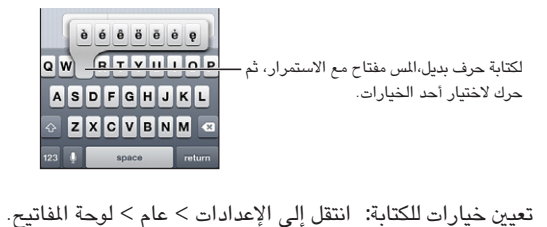

#### **حترير النص**

إذا أردت تحرير نص، فستتيح لك عدسة مكبرة على الشاشة تحديد موقع نقطة الإدراج التي تريدها. يمكنك تحديد نص وقصه ونسخه ولصقه. في بعض التطبيقات، يمكنك أيضًا قص الصور ومقاطع الفيديو ونسخها ولصقها.

تحديد موضع نقطة الإدراج: المس مع الاستمرار لإظهار العدسة المكبرة، ثم اسحب لتحديد موضع نقطة الإدراج.

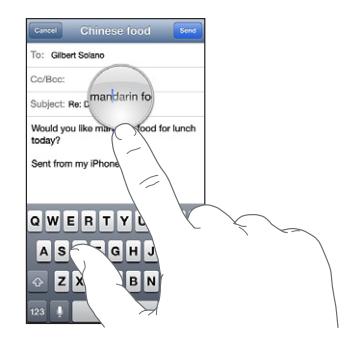

تحديد نص: اضغط على نقطة الإدراج لعرض أزرار التحديد. اضغط على تحديد لتحديد الكلمة الملاصقة أو اضغط على تحديد الكل لتحديد النص بالاكمل. كما يمكنك الضغط مرتين على كلمة ما لتحديدها. اسحب نقاط الالتقاط لتحديد نص أكبر أو أصغر. في المستندات للقراءة فقط، مثل صفحات الويب، املس مع االسمترار لتحديد لكمة ما.

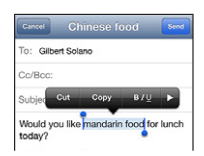

قص النص أو نسخه: حدد النص، ثم اضغط على قص أو نسخ. لصق نص: اضغط عىل نقطة اإلدراج، مث اضغط عىل لصق إلدراج آخر نص مقت بقصه أو نخسه. الستبدال نص، حدده قبل الضغط على لصق. التراجع عن التحرير الأخير: قم بهز iPhone، ثم اضغط على تراجع.

جعل النص غامق أو مائل أو مسطَّر: حدد النص، واضغط على ♦، ثم اضغط على B/I/U (غير متوفر دائمًا).

الحصول على تعريف كلمة: حدد الكلمة، ثم اضغط على تعريف (غير متوفر دائمًا).

الحصول على كلمات بديلة: حدد كلمة، ثم اضغط على اقتراح (غير متوفر دائمًا).

#### **التصحيح التلقايئ والتدقيق اإلماليئ**

بالنسبة ملعظم اللغات، يستخدم iPhone القاموس النشط لتصحيح األخطاء اإلمالئية أو تقدمي اقرتاحات أثناء الكتابة. عندما يقرتح iPhone لكمة، ميكنك قبول االقرتاح دون إيقاف الكتابة. للحصول عىل قامئة باللغات املدعومة، انظر .www.apple.[com/iphone/specs](http://www.apple.com/iphone/specs.html).html

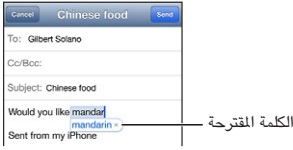

قبول الاقتراح: اكتب مسافة أو علامة من علامات الترقيم أو حرف الإرجاع.

رفض اقتراح: اضغط على "x" الموجود بجوار الاقتراح.

يف لك مرة ترفض فهيا االقرتاح لنفس اللكمة، يصبح iPhone أكرث ميلًا لقبول اللكمة.

كما يضع iPhone تسطيرًا تحت الكلمات التي كتبتها بالفعل ويُحتمل احتواؤها على أخطاء إملائية.

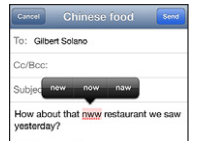

استبدال لكمة هبا خطأ إماليئ: اضغط عىل اللكمة ذات التسطري، مث اضغط عىل تصحيح اإلمالء. إذا مل تظهر اللكمة اليت تريدها، مفا عليك سوى إعادة كتابهتا.

تشغيل ميزة التصحيح التلقائي أو التدقيق الإملائي أو إيقاف تشغيلها: انتقل إلى الإعدادات > عام > لوحة المفاتيح.

### **االختصارات وقاموسك الخشيص**

ّ تتيح لك االختصارات كتابة أحرف قليلة فقط بدلًا من لكمة أو عبارة طويلة. يظهر النص املوسع يف لك مرة تكتب فهيا االختصار. عىل سبيل المثال، يتم توسيع الاختصار "ف ط" إلى "في طريقي!"

إنشاء اختصار: انتقل إىل اإلعدادات < عام < لوحة املفاتيح، مث اضغط عىل إضافة اختصار جديد.

منع iPhone من حماولة تصحيح لكمة أو عبارة: ً مق بإنشاء اختصار، مع ترك حقل االختصار فارغا.

حترير اختصار: انتقل إىل اإلعدادات < عام < لوحة املفاتيح، مث اضغط عىل االختصار.

استخدام iCloud للحفاظ على تحديث قاموسك الشخصي على أجهزة iOS الأخرى الخاصة بك: انتقل إلى الإعدادات < iCloud، وقم بتشغيل "المستندات والبيانات".

#### **ختطيطات لوحة املفاتيح**

<span id="page-23-0"></span>ميكنك استخدام اإلعدادات لتعيني ختطيطات لوحة املفاتيح عىل الشاشة أو لوحة مفاتيح Apple الالسلكية اليت تستخدمها مع iPhone. تعمتد التخطيطات املتوفرة عىل لغة لوحة املفاتيح. انظر [لوحة مفاتيح](#page-23-1) Apple الالسلكية أدناه وملحق [B](#page-130-0), [لوحات املفاتيح](#page-130-0)  [الدولية](#page-130-0), في صفحة ١٣١.

حتديد ختطيطات لوحة املفاتيح: انتقل إىل اإلعدادات < عام < دويل < لوحات املفاتيح، وحدد لغة، مث اخرت التخطيطات.

#### **لوحة مفاتيح Apple الالسلكية**

يمكنك استخدام لوحة مفاتيح Apple اللاسلكية (متوفرة بشكل منفصل) للكتابة على iPhone. تتصل لوحة مفاتيح Apple الالسلكية عرب Bluetooth، لذا جيب إقراهنا مع iPhone أولًا. انظر [إقران أجهزة](#page-30-2) [Bluetooth](#page-30-2) يف صفحة [.31](#page-30-0)

بمجرد إقران لوحة المفاتيح، تكون متصلة في أي وقت تكون فيه داخل نطاق iPhone—حتى 3٢ قدمًا (١٠ أمتار). عندما تكون لوحة مفاتيح لاسلكية متصلة، لا تظهر لوحة المفاتيح على الشاشة عند الضغط على حقل نص. للحفاظ على البطارية، قم بإيقاف تشغيل لوحة المفاتيح في حالة عدم استخدامها.

تبديل اللغة عند استخدام لوحة مفاتيح: اضغط على الأوامر ومفتاح السافة لعرض قائمة باللغات المتوفرة. اضغط على مفتاح المسافة مرة أخرى مع الضغط مع الاستمرار على مفتاح الأوامر لاختيار لغة مختلفة.

إيقاف تشغيل لوحة مفاتيح لاسلكية: اضغط مع الاستمرار على زر الطاقة الموجود على لوحة المفاتيح حتى ينطفئ الضوء الأخضر.

يقوم iPhone بقطع اتصال لوحة املفاتيح عند إيقاف تشغيل لوحة املفاتيح أو عندما تصبح خارج النطاق.

إلغاء إقران لوحة املفاتيح الالسلكية: انتقل إىل اإلعدادات < Bluetooth، واضغط عىل جبانب امس لوحة املفاتيح، مث اضغط على "عدم حفظ هذا الجهاز."

#### <span id="page-23-2"></span><span id="page-23-1"></span>اإلمالء

عىل S4 iPhone أو إصدار أحدث، ميكنك إمالء نص بدلًا من كتابته. الستخدام اإلمالء، جيب تشغيل Siri وجيب تشغيل iPhone وأن يكون متصلاً بالإنترنت. يمكنك تضمين علامات ترقيم وإعطاء أوامر لتنسيق نصك.

**مالحظة :**قد يلزم دفع رسوم مقابل البيانات اخللوية.

تشغيل اإلمالء: انتقل إىل اإلعدادات < عام < Siri، مث مق بتشغيل Siri.

إملاء نص: من لوحة المفاتيح على الشاشة، اضغط على ¶، ثم تحدث. عندما تنتهي، انقر على تم.

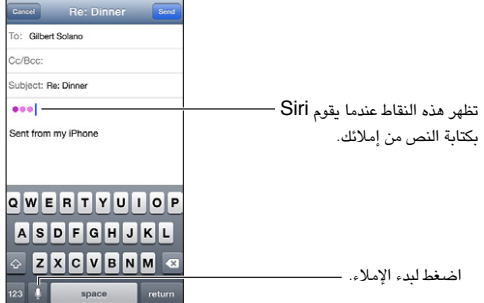

إلضافة نص، اضغط عىل مرة أخرى وتابع اإلمالء. إلدراج نص، اضغط لوضع نقطة اإلدراج أولًا. مكا ميكنك استبدال نص محدد بالإملاء.

ميكنك رفع iPhone إىل أذنك لبدء اإلمالء، بدلًا من الضغط عىل ّ عىل لوحة املفاتيح. لإلهناء، حرك iPhone ألسفل أمامك. إضافة علامة ترقيم أو تنسيق نص: انطق علامة الترقيم أو أمر التنسيق.

على سبيل المثال، ينتج عن "عزيزتي ماري فاصلة الشيك في رسالة البريد علامة تعجب" "عزيزتي ماري، الشيك في رسالة البريد!"

تتضمن أوامر عالمات الرتقمي والتنسيق ما ييل:

- اقتباس ... انهتاء االقتباس
	- فقرة جديدة
- حرف اسهتاليل—جلعل اللكمة التالية بأحرف كبرية
- تشغيل الحرف الاستهلالي ... إيقاف تشغيل الحرف الاستهلالي —لتكبير الحرف الأول من كل كلمة
	- أحرف اسهتاللية لللك—جلعل لك اللكمة التالية بأحرف كبرية
- تشغيل أحرف اسهتاللية لللك ... إيقاف تشغيل أحرف اسهتاللية لللك—جلعل اللكامت املضمنة بأحرف كبرية بالاكمل
- <span id="page-24-0"></span>• عدم تشغيل أحرف اسهتاللية لللك ... عدم إيقاف تشغيل أحرف اسهتاللية لللك—جلعل اللكامت املضمنة بأحرف صغرية بالاكمل
	- عدم تشغيل املسافة ... عدم إيقاف تشغيل املسافة— ً لتشغيل سلسلة لكامت معا
		- ابتسامة—إلدراج -:(
		- حزين—إلدراج -:)
		- مغزة—إلدراج ;-(

#### <span id="page-24-1"></span>التحكم بالصوت

تتيح لك ميزة التحكم في الصوت إجراء المكالمات الهاتفية والتحكم في تشغيل الموسيقى باستخدام الأوامر الصوتية. على iPhone 4S أو إصدار أحدث، يمكنك أيضاً استخدام Siri للتحكم في iPhone باستخدام الصوت. انظر فصل ۶, [Siri,](#page-33-0) في صفحة ٣٤.

**مالحظة :**ال يتوفر التحمك بالصوت وإعدادات التحمك بالصوت عندما يكون Siri قيد التشغيل.

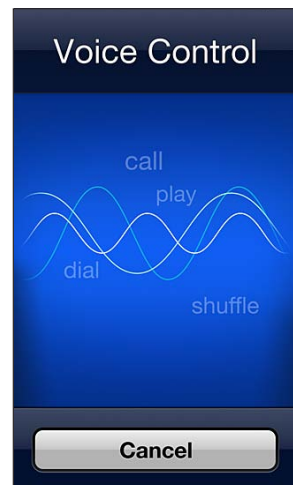

استخدام مزية التحمك بالصوت: اضغط عىل زر الشاشة الرئيسية مع االسمترار حىت تظهر شاشة التحمك بالصوت وتمسع إشارة صوتية. يمكنك أيضاً الضغط مع الاستمرار على الزر الأوسط بسماعات الرأس الخاصة بك. انظر سماعة رأس Apple في صفحة ٢٠.

لتحقيق أفضل النتاجئ:

- حتدث بوضوح وبطريقة طبيعية.
- انطق أوامر iPhone وأمسائه وأرقامه فقط. توقف لفرتة وجزية بني األوامر الصوتية.
	- أستخدم أسماءً كاملةً.

عادةً تتوقع ميزة التحكم بالصوت أن تنطق الأوامر الصوتية باللغة التي قمت بتعيين iPhone عليها (في الإعدادات > عام > دولي > اللغة). تتيح لك إعدادات التحكم بالصوت تغيير لغة النطق بالأوامر الصوتية. تتوفر بعض اللغات بلهجات ولكنات مختلفة.

تغيري اللغة أو البلد: انتقل إىل اإلعدادات < عام < دويل < التحمك بالصوت، مث اضغط عىل اللغة أو البلد.

تكون ميزة التحكم بالصوت في تطبيق الموسيقي قيد التشغيل دائمًا، ولكن يمكنك منع الاتصال الصوتي عندما يكون iPhone مقفلاً.

<span id="page-25-0"></span>منع الاتصال الصوتي عندما يكون iPhone مقفلاً: انتقل إلى الإعدادات > عام > قفل رمز الدخول، ثم قم بإيقاف تشغيل الاتصال الصويت )متوفر فقط عندما يكون Siri قيد إيقاف التشغيل يف اإلعدادات < عام < Siri). الستخدام االتصال الصويت، جيب عليك أولًا إلغاء قفل iPhone.

للحصول على أوامر مخصصة، انظر إجراء المكالمات في صفحة ٤٠ وSiri والتحكم بالصوت في صفحة ٥٩.

لعرفة المزيد حول استخدام التحكم بالصوت، بما في ذلك معلومات حول استخدام هذه الميزة بلغات مختلفة، انتقل إلى .support.apple.[com/kb/HT3597](http://support.apple.com/kb/HT3597)

#### <span id="page-25-1"></span>البحث

ميكنك البحث يف العديد من التطبيقات عىل iPhone، باإلضافة إىل Wikipedia والويب. ميكنك البحث يف تطبيق واحد أو البحث يف مجيع التطبيقات مرة واحدة باستخدام Spotlight. يقوم Spotlight ً أيضا بالبحث عن أمساء التطبيقات عىل iPhone—فإذا كانت لديك تطبيقات كثيرة، فقد تريد استخدام Spotlight لتحديد مكان التطبيقات وفتحها.

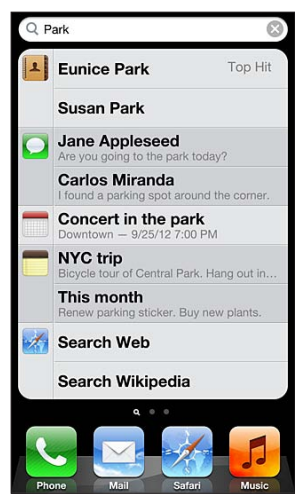

البحث عن تطبيق فردي: ً أدخل نصا يف حقل البحث.

البحث يف iPhone باستخدام Spotlight: مق بالتحريك إىل الميني من أول شاشة رئيسية لديك، أو اضغط عىل زر الشاشة الرئيسية  $\Box$  من أي شاشة رئيسية. أدخل نصًا في حقل البحث.

يتم عرض نتائج البحث أثناء الكتابة. اضغط على بحث لاستبعاد لوحة المفاتيح وعرض مزيد من النتائج. اضغط على عنصر في القائمة لفتحه. تتيح لك الأيقونات معرفة التطبيقات التي تأتي منها النتائج.

قد يعرض لك iPhone ً أفضل نتيجة، استنادا إىل معليات البحث السابقة.

يبحث Spotlight فميا ييل:

- جهات االتصال—لك احملتوى
	- التطبيقات—العناوين
- املوسيىق-أمساء األغاين والفنانني واأللبومات وعناوين ملفات البوداكست ومقاطع الفيديو
	- البوداكست—العناوين
		- الفيديو—العناوين
	- الكتب املمسوعة—العناوين
	- املالحظات—نص املالحظات
	- التقويم (الأحداث)—عناوين الأحداث والمدعوين والمواقع والملاحظات
	- Mail-حقول إلى ومن والموضوع لكافة الحسابات (لا يتم البحث في نص الرسائل)
		- التذكريات—العناوين
		- الرسائل—األمساء ونص الرسائل

<span id="page-26-0"></span>البحث يف الويب أو Wikipedia من Spotlight: مق بالمترير ألسفل نتاجئ البحث، مث اضغط عىل البحث يف الويب أو البحث يف Wikipedia.

فتح تطبيق من البحث: أدخل اسم التطبيق بالكامل أو جزءًا منه، ثم اضغط على التطبيق.

اختر التطبيقات التي يتم البحث فيها، وترتيب البحث فيها: انتقل إلى الإعدادات > عام > بحث Spotlight.

#### اإلشعارات

للتأكد من عدم فقد أحداث هامة، تقدم العديد من تطبيقات iPhone تنبهيات. فقد يظهر تنبيه لفرتة قصرية كشعار أعىل الشاشة، والذي يختفي تلقائيًا في حال عدم الاستجابة له، أو كإشعار في وسط الشاشة ويظل حتى تأكيده. يمكن لبعض التطبيقات أيضًا عرض شارات على الأيقونات الخاصة بها على الشاشة الرئيسية، لتتيح لك معرفة عدد العناصر الجديدة المهودة في وضع الانتظار - على سبيل الثال، عدد رسائل البريد الإلكتروني الجديدة التي لديك. في حالة وجود مشكلة—كوجود رسالة يتعذر إرسالها—تظهر علامة تعجب  $\bm \Theta$  على الشارة. تعرض الشارة الرقمة الموجودة على مجلد إجمالي عدد التنبيهات لكل التطبيقات الموجودة في المجلد.

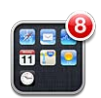

كما يمكن أن تظهر التنبيهات على شاشة القفل.

االستجابة لتنبيه عندما يكون iPhone مقفل: مق بتحريك التنبيه من اليسار إىل الميني.

يعرض مركز الإشعارات كافة التنبيهات الخاصة بك في مكان واحد. لذا إذا لم تتمكن من الاستجابة عند تلقي تنبيه لأول مرة، فيمكنك ً االستجابة له يف مركز اإلشعارات عندما تكون مستعدا لذلك. ميكن أن تتضمن التنبهيات:

- املاكملات اهلاتفية الفائتة والرسائل الصوتية
	- رسالة بريد إلكرتوين جديدة
		- رسائل نصية جديدة
			- التذكريات
			- أحداث التقومي
	- طلبات الصداقة )Center Game)

يمكنك أيضًا معرفة الطقس المحلي وعرض مؤشر الأسهم الشخصي. إذا قمت بتسجيل الدخول إلى حسابات Twitter و Facebook الخاصة بك، فيمكنك نشر تغريدة أو منشور على هذه الحسابات من مركز الإشعارات.

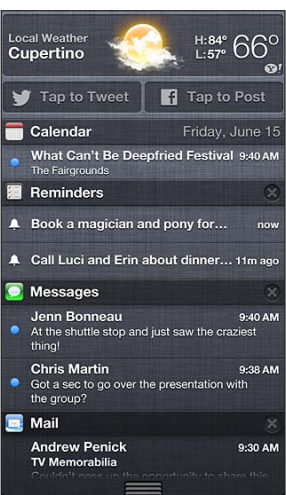

عرض مركز الإشعار: حرك لأسفل من أعلى الشاشة. قم بالتمرير عبر القائمة لرؤية تنبيهات إضافية.

- االستجابة لتنبيه: اضغط هيلع.
- إزالة تنبيه: اضغط عىل ، مث اضغط عىل مسح.

إدارة تنبيهات تطبيقاتك: انتقل إلى الإعدادات > الإشعارات. انظر عدم الإزعاج والإشعارات في صفحة ١٢٢.

<span id="page-27-0"></span>اختيار أصوات التنبهيات أو ضبط مستوى صوت التنبيه أو تشغيل االهزتاز أو إيقاف تشغيله: انتقل إىل اإلعدادات < األصوات.

#### املشاركة

يتيح لك iPhone ً طرقا عديدة ملشاركة مع أخشاص آخرين.

#### **املشاركة من داخل التطبيقات**

يف تطبيقات عديدة، يعمل الضغط عىل عىل عرض خيارات املشاركة، باإلضافة إىل إجراءات أخرى مثل الطباعة أو النسخ. ختتلف اخليارات حسب التطبيق الذي تستخدمه.

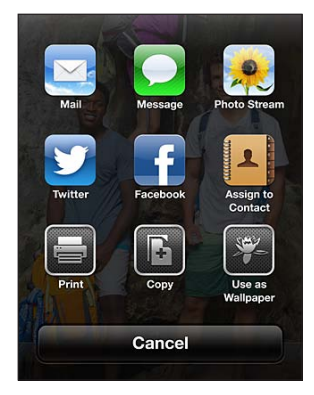

#### **Facebook**

قم بتسجيل الدخول إلى حسابك على Facebook (أو إنشاء حساب جديد) من الإعدادات لتمكين النشر مباشرةً من العديد من التطبيقات املوجودة عىل iPhone. تجسيل الدخول إىل أو إنشاء حساب عىل Facebook: انتقل إىل اإلعدادات < Facebook. النشر من مركز الإشعارات: اضغط على "اضغط للنشر." النرش باستخدام Siri: انطق "نرش عىل Facebook ...." نشر عنصر من أحد التطبيقات: في معظم التطبيقات، اضغط على هذا قصبيق الخرائط، اضغط على (@ واضغط على مشاركة

املوقع، مث اضغط عىل Facebook.

تعيني خيارات لـ Facebook: انتقل إىل اإلعدادات < Facebook لتقوم مبا ييل:

- حتديث جهات االتصال عىل iPhone بأمساء وصور Facebook
- المساح لـ Store App أو التقومي أو جهات االتصال أو iTunes باستخدام حسابك

تثبيت تطبيق Facebook: انتقل إىل اإلعدادات < Facebook، مث اضغط عىل تثبيت.

#### **Twitter**

قم بتسجيل الدخول إلى حسابك على Facebook (أو إنشاء حساب جديد) من الإعدادات لتمكين التغريد بمرفقات من العديد من التطبيقات املوجودة عىل iPhone.

تجسيل الدخول أو إنشاء حساب عىل Twitter: انتقل إىل اإلعدادات < Twitter.

نشر تغريدة على Twitter من مركز الإشعارات: اضغط على "اضغط لنشر تغريدة على Twitter."

نشر تغريدة على Twitter باستخدام Siri: انطق "نشر تغريدة على Twitter ...."

<span id="page-28-0"></span>نشر عنصر على موقع Twitter من أحد التطبيقات: قم بعرض العنصر، واضغط على هذا شغط على نشر على Twitter. إذا لم يتم عرض هذا ، فاضغط على الشاشة. لتضمين موقعك، اضغط على إضافة موقع.

نشر موقع في تطبيق الخرائط على Twitter: اضغط على دبوس الموقع، واضغط على (@، واضغط على مشاركة الموقع، ثم اضغط على نشر على Twitter.

عند إنشاء تغريدة على Twitter، يشير الرقم الموجود في الركن السفلي الأيمن من شاشة التغريدة إلى عدد الأحرف المتبقية التي يمكنك إدخالها. تستخدم المرفقات بعض أحرف التغريدة البالغة ١٤٠ حرفًا.

إضافة أمساء مستخديم Twitter والصور إىل جهات االتصال اخلاصة بك: انتقل إىل اإلعدادات < Twitter، مث اضغط عىل تحديث جهات الاتصال.

تثبيت تطبيق Twitter: انتقل إىل اإلعدادات < Twitter، مث اضغط عىل تثبيت.

لعرفة كيفية استخدام تطبيق Twitter، قم بفتح التطبيق واضغط على أنا، ثم اضغط على مساعدة.

#### توصيل iPhone بتلفاز أو جهاز آخر

ميكنك استخدام AirPlay مع TV Apple لنقل حمتوى إىل HDTV أو توصيل iPhone بالتلفاز اخلاص بك باستخدام الاكبالت.

#### <span id="page-28-1"></span>**AirPlay**

باستخدام AirPlay ً ، ميكنك نقل املوسيىق والصور والفيديو السلكيا إىل TV Apple واألجهزة األخرى املمكن هبا AirPlay. تظهر عناصر التحكم في AirPlay عندما يصبح جهاز ممكّن به AirPlay متوفرًا على نفس شبكة Wi-Fi التصل بها iPhone. مكا ميكنك عكس حمتويات شاشة iPhone عىل تلفاز.

تدفق المحتوى إلى جهاز يدعم AirPlay: اضغط على لها، ثم اختر الجهاز.

الوصول إلى AirPlay وعناصر التحكم في الصوت أثناء استخدام أي تطبيق: عندما تكون الشاشة قيد التشغيل، انقر نقرًا مزدوجًا على زر الشاشة الرئيسية ل وقم بالتمرير إلى الطرف الأيسر من شريط المعالجة المتعددة.

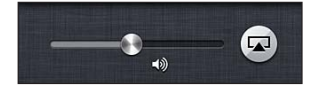

حتويل التشغيل إىل iPhone مرة أخرى اضغط عىل ، مث اخرت iPhone

عرض شاشة iPhone على تلفاز: اضغط على لها في الطرف الأيسر من شريط المعالجة المتعددة، واختر Apple TV، ثم اضغط على انعكاس. يظهر شريط أزرق في أعلى شاشة iPhone عندما يتم تشغيل انعكاس AirPlay. كل شيء على شاشة iPhone سوف يظهر على التلفاز.

#### **توصيل iPhone بتلفاز باستخدام اكبل**

يمكن استخدام كابلات ومحولات Apple (متوفرة بشكل منفصل) لتوصيل iPhone بتلفاز أو بروجيكتور أو شاشة عرض خارجية. لمعرفة مزيد من المعلومات، انتقل إلى 1108U.support.apple.com/kb/HT.

الطباعة باستخدام AirPrint<br>يتيح لك AirPrint الطباعة إلى طابعات تدعم AirPrint لاسلكيًا من تطبيقات iOS التالية:

- Mail—رسائل البريد الإلكتروني والمرفقات التي يمكن عرضها في معاينة سريعة
	- الصور والاكمريا الصور
- Safari-صفحات الويب وملفات PDF والمرفقات الأخرى التي يمكن عرضها في معاينة سريعة
	- PDF ملفات—iBooks •
	- اخلرائط—جزء اخلريطة الذي يظهر عىل الشاشة
		- الملاحظات—الملاحظة المعروضة حاليًا

التطبيقات الأخرى المتوفرة من App Store قد تدعم AirPrint أيضًا.

جيب أن يكون iPhone والطابعة عىل نفس شبكة Fi-Wi. ملزيد من املعلومات حول AirPrint، انتقل إىل .support.apple.[com/kb/HT4356](http://support.apple.com/kb/HT4356)

طباعة مستند: اضغط على ♦ أو ◙ (وفقًا للتطبيق الذي تستخدمه)، ثم اضغط على طباعة.

<span id="page-29-0"></span>رؤية حالة مهمة طباعة: انقر نقرًا مزدوجًا على زر الشاشة الرئيسية D، ثم اضغط على مركز الطباعة في شريط المعالجة المتعددة. تعرض الشارة الموجودة على الأيقونة عدد المستندات الجاهزة للطباعة، بما في ذلك المستند الحالي.

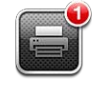

إلغاء مهمة طباعة: في مركز الطباعة، حدد مهمة الطباعة، إذا لزم الأمر، ثم اضغط على إلغاء الطباعة.

#### <span id="page-29-1"></span>مساعة رأس Apple

تمتزي EarPods Apple املزودة برميوت وميكروفون )5 iPhone )ومساعات األذن من Apple املزودة برميوت وميكروفون iPhone 4S) أو أحدث) باحتوائها على ميكروفون وأزرار صوت وزر مدمج يتيح لك الرد على المكالمات وإنهاءها والتحكم في مستوى الصوت وتشغيل الفيديو.

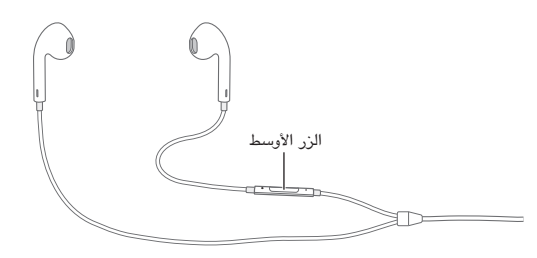

قم بتوصيل سماعة الرأس للاستماع إلى الموسيقى أو إجراء مكالة هاتفية. اضغط على الزر الأوسط للتحكم في تشغيل الموسيقي والرد على المكالمات أو إنهائها، حتى عندما يكون iPhone مقفلاً.

ضبط مستوى الصوت: اضغط عىل أو الزر .

استخدم الزر الأوسط للتحكم في التشغيل:

- الإيقاف المُؤقت لأغنية أو مقطع فيديو: اضغط على الزر الأوسط. اضغط مرة أخرى لاستئناف التشغيل.
	- الانتقال إلى الأغنية التالية: اضغط على الزر الأوسط مرتين سريعًا.
	- الرجوع للأغنية السابقة: اضغط على الزر الأوسط ثلاث مرات سريعًا.
	- التقديم السريع: اضغط مع الاستمرار على الزر الأوسط مرتين سريعًا.
		- لف: اضغط مع الاستمرار على الزر الأوسط ثلاث مرات سريعًا.

استخدم الزر الأوسط للرد على مكالمات هاتفية أو إجرائها.

- الرد عىل ماكملة واردة: اضغط عىل الزر األوسط.
- إنهاء المكالمة الحالية: اضغط على الزر الأوسط.
- رفض مُكالمة واردة: اضغط مع الاستمرار على الزر الأوسط لحوالي ثانيتين، ثم اتركه. يتم إصدار صوتي صفير منخفضين لتأكيد أنك قد رفضت المكالمة.
- التبديل إلى مكالمة واردة أو مكالمة في وضع الانتظار ووضع المكالمة الحالية في وضع الانتظار: اضغط على الزر الأوسط. اضغط مرة ثانية للعودة مرة أخرى إلى المكالمة الأولى.
	- التبديل إلى مُكالة واردة أو مُكالة في وضع الانتظار مع إنهاء المكالة الحالية: اضغط مع الاستمرار على الزر الأوسط لحوالي ثانيتين، ثم اتركه. يتم إصدار صوتي صفير منخفضين لتأكيد أنك قد أنهيت المكالة الأولى.

استخدام Siri أو التحمك بالصوت: اضغط مع االسمترار عىل الزر األوسط.

انظر فصل ۶, [Siri](#page-33-0), في صفحة ٣٤ أو التحكم بالصوت في صفحة ٢٥.

إذا تلقيت ماكملة هاتفية أثناء توصيل مساعة الرأس، فسميكنك أن تمسع نغمة الرنني من خالل لك من مساعة iPhone ومساعة الرأس.

### <span id="page-30-2"></span><span id="page-30-1"></span>أجهزة Bluetooth

<span id="page-30-0"></span>ميكنك استخدام iPhone مع لوحة مفاتيح Apple الالسلكية وأجهزة Bluetooth األخرى، مثل مساعات الرأس Bluetooth وأطقم السيارة ومساعات رأس اسرتيو. للحصول عىل ملفات تعريف Bluetooth املدعومة، انتقل إىل [3647HT/kb/com](http://support.apple.com/kb/HT3647).apple.support.

#### **إقران أجهزة Bluetooth**

**حتذير :**للحصول عىل معلومات حول جتنب فقدان المسع وجتنب التشتيت أثناء القيادة، انظر [معلومات السالمة اهلامة](#page-132-1) يف  $155a$ 

قبل استخدام جهاز Bluetooth مع iPhone يجب إقرانهما أولاً.

#### **إقران جهاز Bluetooth مع iPhone:**

1 اجعل اجلهاز قابل لالكتشاف.

راجع الوثائق الصاحبة للجهاز. بالنسبة للوحة مفاتيح Apple اللاسلكية، اضغط على زر الطاقة.

- 2 انتقل إىل اإلعدادات < Bluetooth ومق بتشغيل Bluetooth.
- 3 حدد اجلهاز وأدخل مفتاح املرور أو PIN، إذا متت مطالبتك بذلك. راجع التعلميات املتعلقة مبفتاح املرور أو رمق PIN املصاحب للجهاز.

للحصول عىل معلومات حول استخدام لوحة مفاتيح Apple الالسلكية، انظر [لوحة مفاتيح](#page-23-1) Apple الالسلكية يف صفحة .[24](#page-23-0)

الستخدام مساعة رأس Bluetooth مع iPhone، انظر الوثائق املصاحبة للجهاز.

إعادة إخراج الصوت إىل iPhone عند توصيل مساعة رأس Bluetooth: مق بإيقاف تشغيل اجلهاز أو مق بإلغاء إقرانه، أو مق بإيقاف تشغيل Bluetooth في الإعدادات > Bluetooth. يتم إعادة إخراج الصوت إلى iPhone متى كان الجهاز خارج النطاق. كما يمكنك استخدام AirPlay لتحويل إخراج الصوت إىل iPhone. انظر [AirPlay](#page-28-1) يف صفحة [.29](#page-28-0)

#### **حالة Bluetooth**

بعد إقران اجلهاز مع iPhone، تظهر أيقونة Bluetooth يف رشيط احلالة أعىل الشاشة:

- 《أو ®: Bluetooth قيد التشغيل ومقترن بجهاز. (يعتمد اللون على اللون الحالي لشريط الحالة.)
	- : Bluetooth قيد التشغيل ومقرتن جبهاز، ولكن اجلهاز خارج النطاق أو قيد إيقاف التشغيل.
		- عدم ظهور أيقونة Bluetooth :Bluetooth غري مقرتن جبهاز.

#### **إلغاء إقران جهاز Bluetooth مع iPhone**

ميكنك إلغاء إقران جهاز Bluetooth إذا كنت ال تريد استخدامه مع iPhone بعد ذلك.

إلغاء إقران جهاز Bluetooth: انتقل إىل اإلعدادات < Bluetooth ومق بتشغيل Bluetooth. اضغط عىل جبانب امس اجلهاز، ثم اضغط على "عدم حفظ هذا الجهاز."

#### مشاركة الملفات

يمكنك استخدام iTunes لنقل الملفات بين iPhone والكمبيوتر الخاص بك. كما يمكنك عرض الملفات المستلمة كمرفقات بريد إلكتروني عىل iPhone. انظر [قراءة الربيد](#page-47-1) يف صفحة [.48](#page-47-0) إذا اكن لديك نفس التطبيقات اليت تعمل مع iCloud عىل أكرث من جهاز، فميكنك استخدام [iCloud](#page-13-1) لتحديث مستنداتك تلقائيًا على كل أجهزتك. انظر iCloud في صفحة ١٤.

نقل امللفات باستخدام iTunes: مق بتوصيل iPhone بالمكبيوتر باستخدام الاكبل املضمن. يف iTunes عىل المكبيوتر اخلاص بك، حدد iPhone، مث انقر عىل زر التطبيقات. استخدم القسم مشاركة امللفات لنقل املستندات بني iPhone والمكبيوتر اخلاص بك. تظهر التطبيقات التي تدعم مشاركة الملفات في قائمة تطبيقات مشاركة الملفات في iTunes. لحذف ملف، حدد هذا الملف من قائمة الملفات، ثم اضغط عىل مفتاح احلذف.

#### مبزات الأمان

تساعد مزيات األمان عىل محاية املعلومات املوجودة عىل iPhone من أن يصل إلهيا اآلخرون.

#### **رموز الدخول ومحاية البيانات**

<span id="page-31-0"></span>لألمان، ميكنك إعداد رمز دخول يتعني إدخاله يف لك مرة تقوم فهيا بتشغيل iPhone أو تنشيطه من حالة السكون، أو عند الوصول إىل إعدادات قفل رمز الدخول.

يؤدي تعيين رمز دخول إلى تشغيل حماية البيانات، التي تستخدم رمز الدخول الخاص بك كمفتاح لتشفير رسائل البريد ومرفقاتها المُخَرِّنة في iPhone. (قد تستخدم بعض التطبيقات المتوفرة من App Store حماية البيانات أيضًا .) يوضح الإشعار الموجود أسفل شاشة قفل رمز الدخول في الإعدادات أنه تم تمكين حماية البيانات.

**مهم :**يف جهاز GS3 iPhone الذي مل يأت معه برناجم 4 iOS ً أو إصدار أحدث، جيب أيضا استعادة برناجم iOS لمتكني محاية البيانات. انظر [حتديث براجم](#page-137-1) iPhone واستعادهتا يف صفحة .[138](#page-137-0)

تعيني رمز الدخول: انتقل إىل اإلعدادات < عام < قفل رمز الدخول، مث مق بالضغط عىل تشغيل رمز الدخول وأدخل رمز دخول مكون من ٤ أرقام.

استخدام رمز دخول أكثر أمانًا: ً لزيادة الأمان، قم بإيقاف تشغيل رمز دخول بسيط واستخدم رمز دخول أطول مكونًا من أرقام وأحرف وعالمات ترقمي وأحرف خاصة.

إللغاء قفل iPhone عندما يكون محمي برمز دخول مجمع، ميكنك إدخال رمز الدخول باستخدام لوحة املفاتيح. إذا كنت تفضل إلغاء قفل iPhone باستخدام لوحة الفاتيح الرقمية، فيمكنك إعداد رمز دخول أطول باستخدام الأرقام فقط.

منع الوصول إىل Siri عندما يكون iPhone مقفلًا: انتقل إىل اإلعدادات < عام < قفل رمز الدخول، مث مق بإيقاف تشغيل Siri.

منع االتصال الصويت عندما يكون iPhone مقفلًا: انتقل إىل اإلعدادات < عام < قفل رمز الدخول، مث أوقف تشغيل االتصال الصويت. )متوفر فقط عندما يكون Siri قيد إيقاف التشغيل يف اإلعدادات < عام < Siri.)

انظر [قفل رمز الدخول](#page-124-2) في صفحة ١٢٥.

#### <span id="page-31-2"></span>**العثور عىل الـ iPhone**

تساعد خاصية العثور عىل الـ iPhone يف حتديد موقع iPhone وتأمينه باستخدام تطبيق العثور عىل الـ iPhone املجاين املوجود عىل iPhone أو iPad أو touch iPod آخر أو باستخدام متصفح ويب عىل جهاز Mac أو مكبيوتر خشيص مت تجسيل دخوله إىل .www.[icloud](http://www.icloud.com).com

تتضمن مزية العثور عىل الـ iPhone ما ييل:

- تشغيل صوت: تشغيل صوت لدقيقتني.
- وضع الفقد: ميكنك قفل الـ iPhone اخلاص بك املفقود باستخدام رمز دخول وإرسال رسالة إليه تعرض رمق جهة اتصال. يقوم iPhone ً أيضا بتعقب موقعه واإلبالغ عنه، لذا ميكنك رؤية ماكنه عندما مراجعة تطبيق العثور عىل الـ iPhone.
- مسح الـ iPhone: حيمي خصوصيتك عن طريق مسح لك املعلومات والوسائط املوجودة عىل الـ iPhone اخلاص بك واستعادة iPhone إىل إعدادات املصنع األصلية.

**مهم :**الستخدام هذه املزيات، جيب تشغيل العثور عىل الـ iPhone يف إعدادات iCloud عىل iPhone اخلاص بك قبل فقده، وجيب توصيل iPhone باإلنرتنت.

تشغيل العثور عىل الـ iPhone: انتقل إىل اإلعدادات < iCloud، مث مق بتشغيل العثور عىل الـ iPhone.

#### <span id="page-31-1"></span>البطارية

حيتوي iPhone عىل بطارية داخلية قابلة إلعادة الحشن من نوع ليثيوم أيون. للحصول عىل مزيد من املعلومات حول البطارية—مبا في ذلك تلميحات لزيادة عمر البطارية—انتقل إلى www.apple.com/eg/batteries/.

<mark>تحذير: للح</mark>صول على معلومات الأمان الهامة حول البطارية وشحن iPhone، انظر معلومات السلامة الهامة في صفحة ١٢٣ .

حشن البطارية: مق بتوصيل iPhone مبنفذ طاقة باستخدام الاكبل املضمن وحمول طاقة USB.

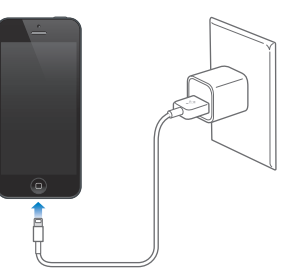

**مالحظة :**قد يعمل توصيل iPhone مبنفذ طاقة عىل بدء النسخ االحتيايط لـ iCloud أو مزامنة iTunes السلكيًا. انظر [نسخ](#page-135-1)  [iPhone](#page-135-1) احتياطيًا يف صفحة [136](#page-135-0) و[املزامنة مع](#page-14-1) iTunes يف صفحة .[15](#page-14-0)

حشن البطارية ومزامنة iPhone باستخدام مكبيوتر: مق بتوصيل iPhone بالمكبيوتر باستخدام الاكبل املضمن. أو مق بتوصيل iPhone بالمكبيوتر باستخدام الاكبل املرفق وموصل Dock، املتوفر بشلك منفصل.

ِ إذا مل حتتو لوحة املفاتيح عىل منفذ 2.0 USB أو 3.0 عايل الطاقة، فيجب توصيل iPhone مبنفذ 2.0 USB أو 3.0 بالمكبيوتر.

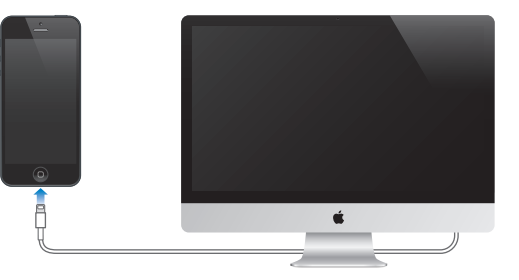

مهم: قد تنفد بطارية iPhone بدلاً من أن يتم شحنها إذا كان iPhone متصلاً بكمبيوتر قيد إيقاف التشغيل أو في وضـع السكون أو االستعداد.

تشير أيقونة البطارية في الركن الأيمن العلوي إلى مستوى البطارية أو حالة الشحن.

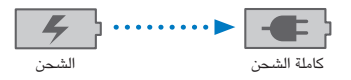

عرض النسبة اللئوية لشحن البطارية: انتقل إلى الإعدادات > عام > الاستخدام وقم بتشغيل الإعداد الموجود أسفل استخدام البطارية.

إذا قمت بشحن البطارية أثناء مُزامنة iPhone أو استخدامه، فقد يستغرق الشحن وقتًا أطول.

**مهم :**إذا اكنت طاقة iPhone ً منخفضة جدا، فقد تظهر عىل الشاشة إحدى الصور التالية لإلشارة إىل أن iPhone حباجة إىل الشحن لدة تصل إلى عشر دقائق قبل أن تتمكن من استخدامه. إذا كانت طاقة iPhone منخفضة بشدة، فقد تصبح الشاشة فارغة لما يصل إىل دقيقتني قبل أن تظهر إحدى الصور اليت تشري إىل اخنفاض البطارية.

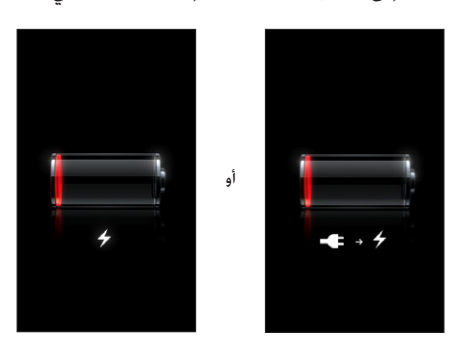

للبطاريات القابلة لإعادة الشحن عدد محدود من دورات الشحن، وقد يلزم استبدالها في النهاية.

استبدال البطارية: لا يمكن استبدال بطارية iPhone بواسطة المستخدم، بل يجب استبدالها من قبل موفر خدمة مُعتمد. انظر موقع .www.apple.[com/batteries/replacements](http://www.apple.com/batteries/replacements.html).html الويب

#### ما هو Siri؟

<span id="page-33-0"></span>Siri هو املساعد الخشيص الذيك الذي يساعدك يف تنفيذ األشياء فقط عن طريق التحدث. يفهم Siri اللكام العادي، لذا ال حتتاج إىل تعلمّ ّ أوامر معينة أو تذكر لكامت أساسية. ميكنك طلب أشياء بطرق خمتلفة. عىل سبيل املثال، ميكنك نطق "6:30 for alarm the Set .فهمها Siri يستطيع ،الطريقتني من وبأي" .Wake me at 6:30 in the morning" أو" .a.m

**حتذير :**للحصول عىل معلومات حول جتنب التشتيت أثناء القيادة، انظر [معلومات السالمة اهلامة](#page-132-1) يف صفحة .[133](#page-132-0)

**مالحظة :**يتوفر Siri عىل S4 iPhone أو أحدث، ويتطلب الوصول إىل اإلنرتنت. قد ال يتوفر Siri بلك اللغات أو يف لك املناطق، وقد تختلف الميزات حسب المنطقة. قد يلزم دفع رسوم مقابل البيانات الخلوية.

يتيح لك Siri كتابة رسالة وإرسالها وتحديد موعد اجتماع وإجراء مكالة هاتفية وتحديد الاتجاهات وتعيين تذكير والبحث في ويبوغير ذلك الكثري—ببساطة عن طريق التحدث بصورة طبيعية. يسأل Siri ً إذا اكن حيتاج توضيح أو مزيد من املعلومات. يستخدم أيضا Siri معلومات من جهات الاتصال ومكتبة الموسيقى والتقويمات والتذكيرات وغيرها لمعرفة ما تتحدث عنه.

يعمل Siri بسالسة مع معظم التطبيقات املضمنة يف iPhone، ويستخدم البحث وخدمات املوقع عند احلاجة إلهيا. مكا ميكنك أن تطلب من Siri فتح تطبيق لك.

هناك الكثري ميكنك نطقه لـ Siri—فميا ييل بعض هذه األمثلة، لملبتدئني:

- Call Ioe •
- Set the timer for 30 minutes •
- Directions to the nearest Apple store
	- Is it going to rain tomorrow?
		- Open Passbook •
		- Post to Facebook
			- Tweet •

#### استخدام Siri

#### **بدء Siri**

يعمل Siri بالضغط عىل أحد األزرار.

بدء Siri: مق بالضغط عىل زر الشاشة الرئيسية حىت يظهر Siri. إذا مل تقم بتشغيل Siri عند إعداد iPhone، فانتقل إىل اإلعدادات < عام < Siri.

ستسمع إشارتين صوتيتين سريعتين وسترى "?What can I help you with" على الشاشة.

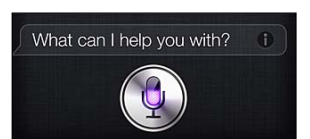

ما عليك سوى بدء النطق. تيضء أيقونة امليكروفون لتخربك بأن Siri يمسع ما تقوله. ومبجرد بدء حوار مع Siri، اضغط عىل أيقونة امليكروفون للتحدث إليه مرة أخرى.

سينتظر Siri ً حىت تتوقع عن النطق، ولكن ميكنك أيضا الضغط عىل أيقونة امليكروفون لتخرب Siri بأنك قد انهتيت من التحدث. وهذا مفيد في حالة وجود الكثير من الضوضاء في الخلفية. كما أنه يمكن تسريع محادثتك مع Siri، لأن Siri لا يحتاج إلى الانتظار حتى تقوم باإليقاف املؤقت.

وعند التوقف عن التحدث، يعرض Siri ً ما مسعه ويوفر رد ً ا له. غالبا ما يتضمن Siri معلومات ذات صلة قد تكون مفيدة. وإذا اكنت املعلومات تتعلق بتطبيق معني—عىل سبيل املثال، رسالة نصية مقت بكتابهتا، أو موقع طلبته—مفا عليك سوى الضغط عىل الشاشة لفتح التطبيق ملعرفة التفاصيل واإلجراء اآلخر.

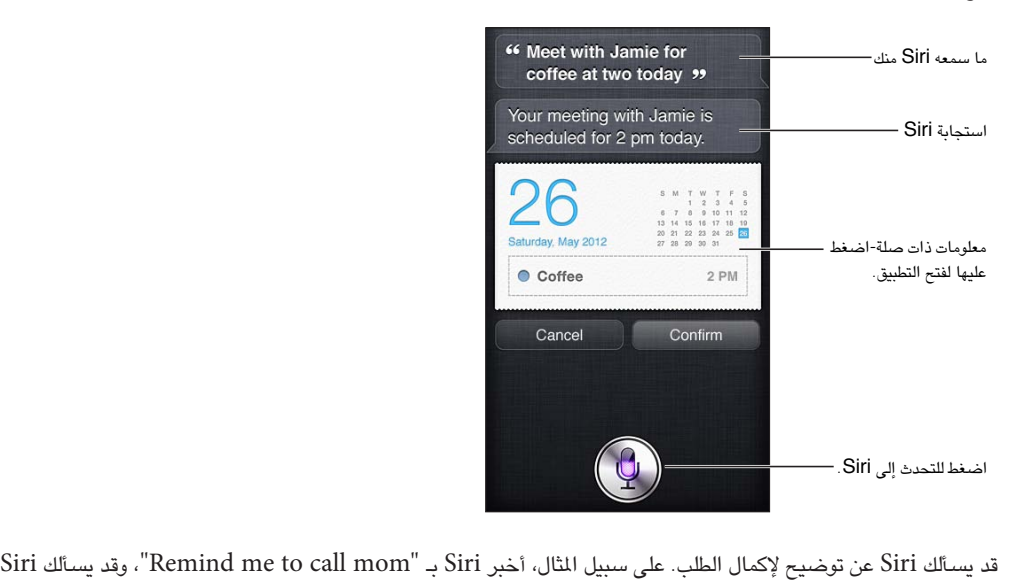

"What time would you like me to remind you?"

إلغاء طلب: انطق "cancel"، واضغط عىل ، أو اضغط عىل زر الشاشة الرئيسية .

إيقاف اتصال هاتيف قد بدأته باستخدام Siri: قبل فتح تطبيق اهلاتف، اضغط عىل زر الشاشة الرئيسية ً . إذا اكن اهلاتف مفتوحا بالفعل، فاضغط عىل إهناء.

#### **إخبار Siri عن نفسك**

كلما تعرّف Siri عليك، كلما كان بإمكانه استخدام معلوماتك لمساعدتك. يحصل Siri على معلوماتك من بطاقة معلوماتك الشخصية )"معلومايت"( يف جهات االتصال.

أخرب Siri من تكون: انتقل إىل اإلعدادات < عام < Siri > معلومايت، مث اضغط عىل امسك.

ضع عنوان مزنلك وعنوان معلك عىل بطاقتك، حبيث تمتكن من نطق أشياء مثل "?home get I do How "و "Remind me to call Bob when I get to work."

كما يريد Siri أن يعرف من الأشخاص المهمين في حياتك، لذا قم بوضع هذه العلاقات على بطاقة معلوماتك الشخصية —بإمكان Siri مساعدتك. على سبيل المثال، في أول مرة تطلب فيها من Siri أن يتصل بأختك، سيسألك Siri من هي أختك (إذا لم تكن هذه الملومات موجودة بالفعل على بطاقتك). يقوم Siri بإضافة هذه العلاقة إلى بطاقة معلوماتك الشخصية بحيث لا يضطر إلى السؤال عنها في الرة التالية.

قم بإنشاء بطاقات في جهات الاتصال لكل علاقاتك المهمة، وتضمين معلومات مثل أرقام الهواتف وعناوين البريد الإلكتروني وعناوين املزنل والعمل والكنيات اليت تريد استخدامها.

#### **دليل يظهر عىل الشاشة**

يطالبك Siri ً بأمثلة عىل األشياء اليت ميكنك نطقها، عىل الشاشة مبارشة. اسأل "do you can what "Siri أو اضغط عىل عندما يظهر Siri لأول مرة. يعرض Siri قائمة بالتطبيقات التي يدعمها، مع طلب مثال. اضغط على عنصر في القائمة للحصول على مزيد من الأمثلة.

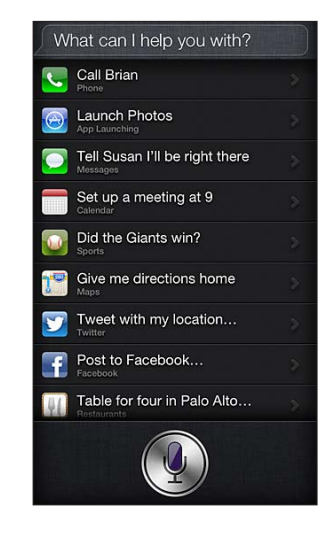

#### **الرفع للنطق**

ميكنك بدء التحدث إىل Siri فقط عن طريق رفع iPhone إىل أذنك، مكا هو احلال أثناء إجراء ماكملة هاتفية. إذا مل تكن الشاشة قيد التشغيل، فقم أولًا بالضغط عىل زر إسبات/إيقاظ أو زر الشاشة الرئيسية. ستمسع إشارتني صوتيتني رسيعتني لإلشارة إىل أن Siri يسمتع إليك. مث ابدأ التحدث.

مق بتشغيل رفع للنطق: انتقل إىل اإلعدادات < عام < Siri.

وإذا لم يستجيب Siri عند رفع iPhone إلى أذنك، فابدأ بجعل الشاشة مواجهةً لك، بحيث تقوم يدك بالتدوير لأعلى.

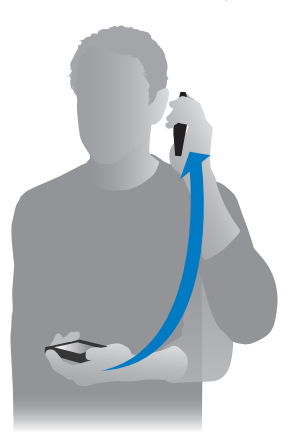

#### **Siri حر اليدين**

ميكنك استخدام Siri مع مساعة الرأس املرفقة مع iPhone، ومع مساعات الرأس املتوافقة أو عرب Bluetooth. التحدث إىل Siri باستخدام مساعة رأس: اضغط مع االسمترار عىل الزر األوسط )أو الزر ماكملة عىل مساعة رأس Bluetooth). ملتابعة حمادثة مع Siri، اضغط مع االسمترار عىل الزر يف لك مرة تريد فهيا التحدث.

عند استخدام مساعة رأس، ينطق Siri استجابته لك. يقرأ Siri الرسائل النصية ورسائل الربيد اإللكرتوين اليت متلهيا هيلع مرة أخرى قبل إرسالها. وهذا يمنحك فرصة تغيير الرسالة إن أردت. كما يقرأ Siri أيضًا موضوعات التذكيرات قبل إنشاؤها.
# **خدمات املوقع**

نظرًا لأن Siri يعرف مواقع (iPhone 4 أو أحدث) مثل "المكان الحالي" و"النزل" و"العمل"، فيمكن أن يذكّرك بإنجاز مهمة معينة عند مغادرة موقع أو الوصول إلى موقع. أخبر "Siri "Remind me to call my daughter when I leave the office, موقع أو الوصول إلى موقع. أخر

ال يمت تتبع معلومات املوقع أو ختزيهنا خارج iPhone. سيظل بإماكنك استخدام Siri إذا مقت بإيقاف تشغيل خدمات املوقع، ولكن لن يقوم Siri بأي يشء يتطلب معلومات املوقع.

مق بإيقاف تشغيل خدمات املوقع لـ Siri: انتقل إىل اإلعدادات < اخلصوصية < خدمات املوقع.

## **إماكنية الوصول**

Siri متاح لملستخدمني املكفوفني وضعاف البرص من خالل VoiceOver ّ ، قارئ الشاشة املضمن يف iOS. تصف مزية VoiceOver ٍ بصوت عال ما يظهر عىل الشاشة—مبا يف ذلك أي نص يف استجابات Siri—حبيث ميكنك استخدام الـ iPhone دون رؤيته. تشغيل VoiceOver: انتقل إىل اإلعدادات < عام < إماكنية الوصول.

يؤدي تشغيل VoiceOver إىل قراءة إشعاراتك بصوت عالٍ لك. ملعرفة مزيد من املعلومات، انظر [VoiceOver](#page-106-1) يف صفحة .[107](#page-106-0)

# **تعيني خيارات لـ Siri**

تشغيل Siri أو إيقاف تشغيله: انتقل إىل اإلعدادات < عام < Siri.

**مالحظة :**يؤدي إيقاف تشغيل Siri إىل إعادة تعيينه، وينىس ما عرفه عن صوتك.

تعيني خيارات لـ Siri: انتقل إىل اإلعدادات < عام < Siri.

- اللغة: حدد اللغة اليت ترغب يف استخدامها مع Siri.
- تقدمي مالحظة صوتية: بشلك افرتايض، ينطق Siri استجابته فقط عندما ترفع الـ iPhone إىل أذنك أو تستخدم Siri مع مساعة رأس. إذا كنت تريد أن ينطق Siri دائمًا استجابته، فقم بتعيين هذا الخيار على دائمًا.
- معلومايت: دع Siri يعرف أي بطاقة يف جهات االتصال حتتوي عىل معلوماتك الخشصية. انظر [إخبار](#page-34-1) Siri [عن نفسك](#page-34-1) يف صفحة .[35](#page-34-0)
	- رفع للتحدث: حتدث إىل Siri عن طريق رفع iPhone إىل أذنك عندما تكون الشاشة قيد التشغيل. ميكنك تشغيل هذه اخلاصية أو إيقاف تشغيله، انتقل إىل اإلعدادات < عام < Siri.

المساح أو منع الوصول إىل Siri عند قفل الـ iPhone برمز دخول: انتقل إىل اإلعدادات < عام < قفل رمز الدخول. ميكنك أيضًا تعطيل Siri عن طريق تشغيل القيود. انظر [القيود](#page-124-1) يف صفحة [.125](#page-124-0)

## املطامع

يعمل Siri مع Yelp وOpenTable وغريمه لتوفري معلومات حول املطامع ومساعدتك يف إجراء معليات احلجز. اطلب البحث عن مطامع حسب الطعام أو السعر أو املوقع أو ماكن اجللوس اخلاريج أو مجموعة اخليارات. ميكن لـ Siri إظهار الصور املتوفرة لك وجنوم Yelp ونطاق السعر واملراجعات. ميكنك احلصول عىل مزيد من املعلومات باستخدام تطبييق Yelp وOpenTable—يطالبك iPhone بتنزيلهما إذا لم يكونا مثبتين لديك بالفعل.

مشاهدة معلومات مفصلة حول مطعم: اضغط عىل مطعم يقرتحه Siri.

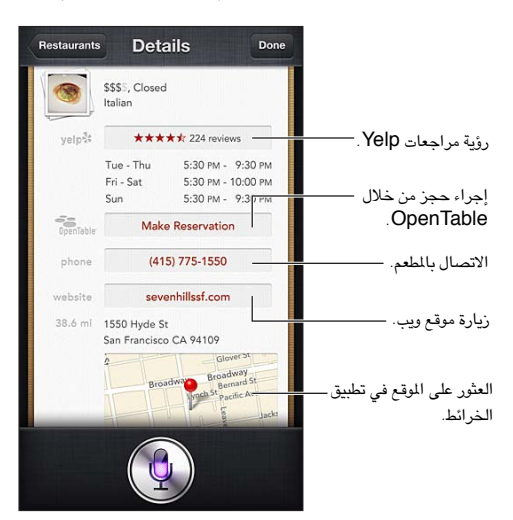

# الأفلام

<span id="page-37-0"></span>اسأل Siri عن الأفلام الجاري تشغيلها، أو أين يمكنك مشاهدة فيلم محدد . يمكنك معرفة وقت العرض الأول لفيلم ومخرجه والجوائز اليت حصل علهيا. يوفر لك Siri مواقع املسارح وأوقات العرض ومراجعات Tomato Rotten.

مشاهدة معلومات مفصلة حول فيلم: اضغط على فيلم يقترحه Siri.

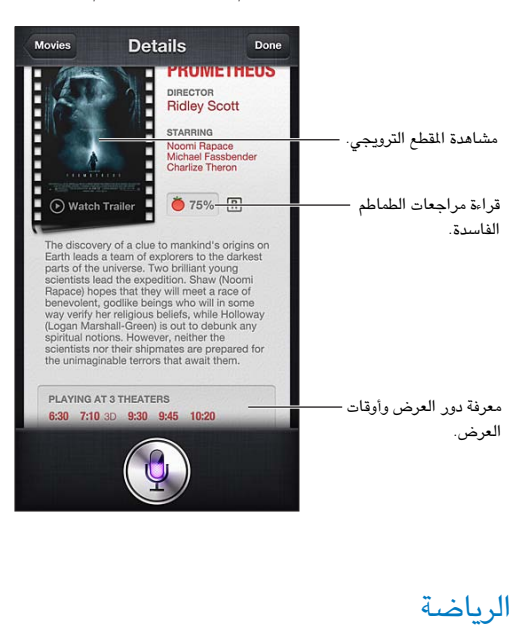

يعمل Siri الكثري عن الرياضة—مبا يف ذلك كرة البيسبول وكرة السلة وكرة القدم واهلويك. اسأل Siri عن مواعيد املباريات والنتاجئ من مباريات الموسم الحالي أو أحدث النتائج من المباريات المباشرة. اطلب من Siri أن يُظهر لك إحصائيات اللاعب ومقارنتها مع إحصائيات اللاعبين الآخرين. يتعقب Siri سجلات الفريق، أيضًا. فيما يلي بعض الأمور التي يمكنك أن تسأل عنها:

- What was the score of the last Giants game?
	- What are the National League standings? •
- When is the Chicago Cubs first game of the season? •

## <span id="page-37-1"></span>اإلمالء

عند إيقاف تشغيل Siri، يمكنك أيضًا إملاء نص. انظر الإملاء في صفحة ٢٤.

ً بالرمغ من أنه ميكنك كتابة رسالة بريد إلكرتوين ورسائل نصية ونص آخر عن طريق التحدث مبارشة مع Siri، فقد تفضل اإلمالء. يسمح لك الإملاء بتحرير رسالة بدلاً من استبدال النص بالكامل. كما يمنحك الإملاء وقتًا أطول للتفكير أثناء الكتابة.

يفهم Siri الإيقاف المؤقت على أنك قد انتهيت من التحدث في الوقت الحالي، وينتهز هذه الفرصة للرد. وعلى الرغم من أن هذا يتيح لك إجراء حمادثة طبيعية مع Siri، إال أن Siri ً قد يقوم مبقاطعتك قبل االنهتاء من ذلك متاما إذا توقفت طويلًا بشلك مؤقت. باستخدام الإملاء، يمكنك التوقف مؤقتًا كما تريد، واستئناف التحدث عندما تكون مستعدًا.

ً ميكنك أيضا بدء كتابة نص باستخدام Siri، مث متابعة استخدام اإلمالء. عىل سبيل املثال، ميكنك إنشاء رسالة بريد إلكرتوين باستخدام Siri، مث الضغط عىل املسودة لفتح الرسالة يف Mail. وميكنك إمكال الرسالة أو حتريرها وإجراء تغيريات أخرى، مثل إضافة مستلمين أو إزالتهم أو مراجعة الموضوع أو تغيير الحساب الذي تقوم بإرسال رسالة البريد الإلكتروني منه، في Mail.

# تصحيح Siri

## **إذا اكن Siri يواجه مشلكة**

قد يواجه Siri ً مشلكة يف فهمك أحيانا - عندما تكون يف بيئة صاخبة، مثلًا. إذا حتدثت بلهجة معينة، فقد يستغرق Siri بعض الوقت حىت يتعود عىل صوتك. إذا مل يمسعك Siri بشلك حصيح، فميكنك إجراء تصحيحات.

ُيظهر Siri ما مسعه منك، مع رده عليك.

تصحيح ما يسمعه Siri منك: اضغط على الفقاعة التي تُظهر ما سمعه Siri منك. قم بتحرير الطلب عن طريق الكتابة أو الضغط على ¶ على لوحة المفاتيح للإملاء.

لمعرفة معلومات حول استخدام الإملاء، انظر الإملاء في صفحة ٣٨.

ً إذا اكن جزء من النص مسطرا باللون األزرق، فاضغط هيلع وسيقرتح Siri بعض البدائل. اضغط عىل أحد االقرتاحات، أو استبدل النص عن طريق الكتابة أو اإلمالء.

تصحيح Siri بالصوت: اضغط على ¶، ثم قم بإعادة بيان طلبك أو توضيحه. على سبيل المثال، ".I meant Boston "

عند تصحيح Siri، ال تقل ما ال تريده—فقط أخرب Siri معا تريده.

تصحيح رسالة بريد أو رسالة نصية: عندما يسألك Siri معا إذا كنت تريد إرسال الرسالة، فقم بالرد عىل النحو التايل:

- Change it to: Call me tomorrow. •
- Add: See you there question mark.
	- .No, send it to Bob •
	- .No( لالحتفاظ بالرسالة دون إرساهلا(
		- Cancel. •

لجعل Siri يقرأ الرسالة لك، انطق "Read it back to me" أو ".Read me the message" وإذا كانت صحيحة، فيمكنك نطق  $"Yes, send it."$ شيء ما مثل  $'$ 

# **البيائت الصاخبة**

في البيئة الصاخبة، قرّب الـ iPhone إلى فمك، ولكن لا تتحدث مباشرةً في الحافة السفلية. تابع التحدث بوضوح وبطريقة طبيعية. اضغط عىل عند االنهتاء من التحدث.

ميكنك حماولة رفع الـ iPhone إىل أذنك للتحدث إىل Siri.

## **االتصال بالشبكة**

قد خيربك Siri ً بأنه يواجه مشلكة يف االتصال بالشبكة. ونظرا ألن Siri يعمتد عىل خوادم Apple ّ يف التعرف عىل الصوت والخدمات الأخرى، فيجب أن يكون لديك اتصال Wi-Fi أو اتصال خلوي 3G أو 4G أو LTE جيد بالإنترنت.

# **اهلاتف**

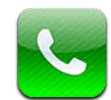

# المكالمات الهاتفية

### **إجراء املاكملات**

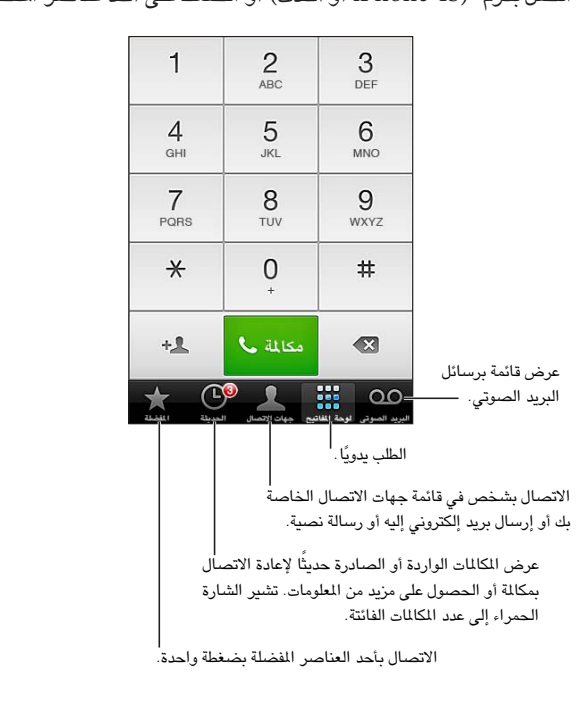

إلجراء ماكملة عىل iPhone ما عليك سوى الضغط عىل امس أو رمق يف جهات االتصال اخلاصة بك، أو استخدام Siri لنطق "اتصل بكرم" (iPhone 4S أو أحدث) أو الضغط على أحد عناصر المفضلة لديك، أو على مكالة حديثة لإعادة الاتصال بها.

**حتذير :**للحصول عىل معلومات هامة حول جتنب التشتيت، انظر [معلومات السالمة اهلامة](#page-132-1) يف صفحة .[133](#page-132-0)

تتيح لك الأزرار الموجودة أسفل شاشة الهاتف سرعة الوصول إلى عناصر المفضلة والمكالمات الحديثة وجهات الاتصال ولوحة المفاتيح الرقمية للطلب يدويًا.

طلب رقم يدويًا: اضغط على لوحة الأرقام، ثم أدخل الرقم، ثم اضغط على مكالمة.

- لصق رقم إلى لوحة المفاتيح: انقر على الشاشة أعلى لوحة المفاتيح، ثم انقر على لصق.
	- إدخال إيقاف مؤقت (ثانيتين): الس الفتاح "\*" حتى تظهر فاصلة.
- إدخال إيقاف مؤقت ينتهى بضغط المفاتيح (لإيقاف الطلب مؤقتًا حتى تقوم بالضغط على الزر طلب): الس المفتاح "\*" حتى تظهر فاصلة منقوطة.
	- إعادة طلب آخر رمق: اضغط عىل لوحة األرقام واضغط عىل ماكملة لعرض الرمق، مث اضغط عىل ماكملة مرة أخرى.

 $\circ$ 

إضافة جهة اتصال إىل املفضلة: يف جهات االتصال، اضغط عىل "إضافة إىل املفضلة" يف أسفل بطاقة جهة االتصال. حلذف قامئة المفضلة أو ترتيبها، اضغط على تحرير.

استخدام Siri أو التحكم بالصوت: اضغط مع الاستمرار على زر الشاشة الرئيسية ا، وانطق مكالة، أو اتصال، ثم انطق الاسم أو رقم الهاتف.. يمكنك إضافة في المنزل أو العمل، أو محمول. انظر فصل £, [Siri](#page-33-0), في صفحة ٢٤ والتحكم بالصوت في صفحة ٢٥.

لتحقيق نتاجئ أفضل، انطق االمس الاكمل للخشص الذي تتصل به. عند االتصال الصويت بأحد األرقام، انطق لك رمق عىل حدة—عىل سبيل الثال، أربعة واحد خمسة، خمسة خمسة خمسة، واحد اثنان واحد اثنان. بالنسبة لرمز المنطقة ٨٠٠ الخاص بالولايات المتحدة، ميكنك نطق مثامنائة.

# **تليق املاكملات**

الرد على مكالة: اضغط على رد. إذا كان iPhone مقفلاً، فقم بسحب شريط التمرير. يمكنك أيضًا الضغط على الزر الأوسط بمساعات الرأس اخلاصة بك.

كتم رنين المكالمة: اضغط على الزر إسبات/إيقاظ أو أي من زري الصوت. سيظل بإمكانك الرد على المكالمة بعد إلغاء رنينها، إلى أن تنتقل إىل الربيد الصويت.

الرد على مكالة واردة برسالة نصية: قم بتحريك۞ لأعلى، واضغط على "الرد برسالة"، ثم اختر رد أو اضغط على مخصص. لإنشاء ردود افتراضية خاصة بك، انتقل إلى الإعدادات > الهاتف > "الرد برسالة" وقم باستبدال أي رسائل افتراضية.

تذكيرك بإرجاع مكالة واردة: قم بتحريك ܐ لأعلى، واضغط على تذكيري لاحقًا، ثم اختر الوقت الذي تريد تذكيرك فيه.

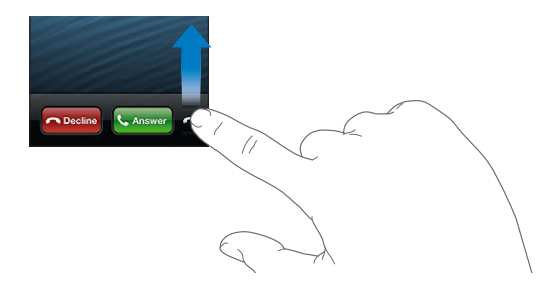

رفض مكالمة وإرسالها إلى البريد الصوتي مباشرةً: قم بأحد الإجراءين التاليين:

- اضغط على زر إسبات/إيقاظ مرتين بسرعة.
- اضغط مع الاستمرار على الزر الأوسط في سماعة الرأس الخاصة بك لدة ثانيتين تقريبًا. يتم إصدار صوتي صفير منخفضين لتأكيد أن المكالمة قد تم رفضها .
	- انقر على رفض (إذا كان iPhone نشطًا عند ورود المكالمة).

حظر المكالمات والحفاظ على وصول Wi-Fi إلى الإنترنت: انتقل إلى الإعدادات وقم بتشغيل وضع الطيران، ثم اضغط على .لتشغيله Wi-Fi

قم بتعيين iPhone على عدم الإزعاج (V): انتقل إلى الإعدادات وقم بتشغيل عدم الإزعاج. انظر عدم الإزعاج والإشعارات في صفحة [.122](#page-121-1)

عند إيقاف تشغيل iPhone، في وضع الطيران، أو تعيينه إلى عدم الإزعاج، فيتم توجيه المكالمات الواردة إلى البريد الصوتي تلقائيًا .

# **أثناء إجراء ماكملة**

أثناء إجراء مكالمة، تعرض الشاشة خيارات المكالمة.

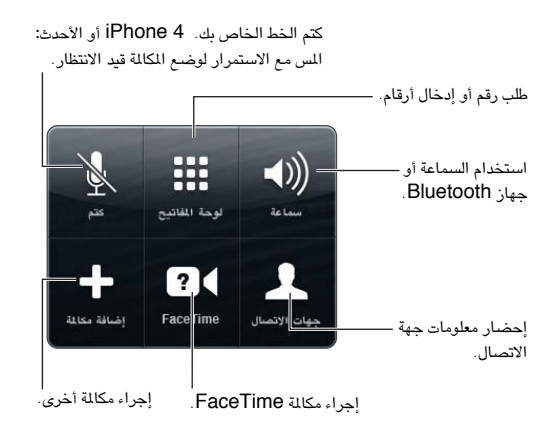

استخدام تطبيق آخر أثناء الكالمة: اضغط على زر الشاشة الرئيسية D ثم قم بفتح التطبيق. للعودة إلى المكالة، اضغط على الشريط الأخضر في أعلى الشاشة.

إنهاء مكالمة: اضغط على إنهاء. أو اضغط على الزر الأوسط في سماعات الرأس.

الرد على مكالمة واردة ثانية:

- جتاهل املاكملة وإرساهلا إىل الربيد الصويت: اضغط عىل جتاهل.
- وضع المكالة الأولى قيد الانتظار والرد على مكالة جديدة: اضغط على تعليق المكالة + الإجابة.
- إهناء املاكملة األوىل والرد عىل املاكملة اجلديدة: عند استخدام شبكة GSM، اضغط عىل إهناء املاكملة + اإلجابة. عند استخدام شبكة CDMA، اضغط على إنهاء المكالة وعندما ترن المكالة الثانية مرة أخرى، اضغط على إجابة أو اسحب شريط التمرير إذا كان الهاتف مقفلاً.

أثناء إجراء مكالة فيديو FaceTime، يمكنك إما إنهاء مكالمة الفيديو والرد على المكالة الواردة أو رفض المكالة الواردة.

التبديل بني املاكملات: اضغط عىل تبادل. يمت وضع املاكملة النشطة قيد االنتظار. عند استخدام شبكة CDMA، ال ميكنك التبديل بين الكالمات إذا كانت المكالة الثانية صادرة، ولكن يمكنك دمج المكالمات. إذا قمت بإنهاء المكلة الثانية أو المكالة الدمجة، فسيتم إنهاء المكالمتين.

دمج المكالمات: اضغط على دمج المكالمات. عند استخدام شبكة CDMA، لا يمكنك دمج المكالمات إذا كانت المكالمة الثانية واردة.

### **ماكملات مجاعية**

عند استخدام شبكة GSM، يمكنك إعداد مكالة جماعية مع ما يصل إلى خمسة أشخاص في الرة الواحدة، تبعًا لشركة الاتصالات اخلاصة بك.

إنشاء مكالة جماعية: أثناء إجراء مكالة، اضغط على إضافة مكالة، وقم بإجراء مكالة أخرى، ثم اضغط على دمج المكالمات. كرر هذه العملية لإضافة المزيد من الأشخاص إلى المكالمة الجماعية.

- إسقاط شخص واحد: اضغط على مكالمة جماعية، واضغط على ۞ بجوار شخص، ثم اضغط على إنهاء المكالمة.
- التحدث مع شخص واحد على انفراد: اضغط على مكالمة جماعية، ثم اضغط على خاص بجوار الشخص. انقر على دمج المكالمات لاستئناف المكالة الحماعية.
	- إضافة مكالة واردة: اضغط على تعليق المكالة + الإجابة، ثم اضغط على دمج المكالمات.

**مالحظة :**ال ميكنك إجراء ماكملة فيديو FaceTime أثناء إجراء ماكملة مجاعية.

# **استخدام جهاز Bluetooth**

لمعرفة معلومات حول استخدام جهاز Bluetooth، راجع الوثائق المرفقة مع الجهاز. انظر [إقران أجهزة](#page-30-1) [Bluetooth](#page-30-1) في صفحة ٣١.

تخطي جهاز Bluetooth:

- مق بالرد عىل ماكملة بالضغط عىل شاشة iPhone.
- أثناء إجراء ماكملة، اضغط عىل الصوت واخرت iPhone أو مساعة خارجية.
	- مق بإيقاف تشغيل Bluetooth يف اإلعدادات < Bluetooth.
- أوقف تشغيل جهاز Bluetooth ً أو حركه خارج النطاق. البد أن تكون داخل نطاق يبلغ حوايل 30 قدما )10 أمتار( من جهاز Bluetooth ليكون متصلًا بـ iPhone.

# **ماكملات الطوارئ**

إجراء مكالة طوارئ عندما يكون iPhone مقفلاً: في شاشة أدخل رمز الدخول، اضغط على مكالة طوارئ.

**مهم :** ميكن استخدام iPhone إلجراء ماكملة طوارئ يف أي موقع، رشيطة توفر اخلدمة اخللوية، لكن جيب عدم االعمتاد علهيا يف احلاالت الطارئة. قد ال تقبل بعض الشباكت اخللوية ماكملة طوارئ من iPhone يف حال عدم تنشيط iPhone أو يف حال عدم توافق iPhone أو عدم تكوينه للعمل عىل شبكة خلوية معينة أو )إن أمكن( إذا مل يكن iPhone حيتوي عىل بطاقة SIM أو إذا اكنت بطاقة SIM مقفلة باستخدام رمق PIN.

في الولايات المتحدة الأمريكية، يتم توفير معلومات الموقع (عندما تكون متوفرة) لموفري خدمة الطوارئ عند طلب الرقم ٩١١.

عند استخدام شبكة CDMA، عند إهناء ماكملة طوارئ، يدخل iPhone يف وضع ماكملة الطوارئ لبضع دقائق للمساح بإعادة االتصال من خدمات الطوارئ. أثناء ذلك، يمت حظر نقل البيانات والرسائل النصية.

الخروج من وضع مكالمة الطوارئ (CDMA): قم بأحد الإجراءات التالية:

- اضغط عىل زر الرجوع.
- اضغط عىل الزر إسبات/إيقاظ أو زر الشاشة الرئيسية .
	- استخدم لوحة األرقام لطلب رمق غري الطوارئ.

# FaceTime

باستخدام iPhone أو أحدث، ميكنك إجراء ماكملة فيديو بخشص ما باستخدام Mac أو جهاز iOS آخر يدمع FaceTime. تتيح لك كاميرا FaceTime التحدث وجهًا لوجه والتحويل إلى كاميرا iSight في الخلف لشاركة ما تراه حولك.

**مالحظة :**عىل GS3 iPhone أو 4 iPhone، جيب أن يكون لديك اتصال Fi-Wi باإلنرتنت. عىل S4 iPhone أو أحدث، ميكنك إجراء ماكملات FaceTime عرب اتصال بيانات خلوية. قد يلزم دفع رسوم مقابل البيانات اخللوية. إليقاف تشغيل FaceTime باستخدام البيانات اخللوية، انتقل إىل اإلعدادات < عام < خلوي.

إجراء مكالة FaceTime: من جهات الاتصال، اختر اسمًا واضغط على FaceTime ثم اضغط على رقم الهاتف أو عنوان البريد اإللكرتوين الذي يستخدمه الخشص يف FaceTime.

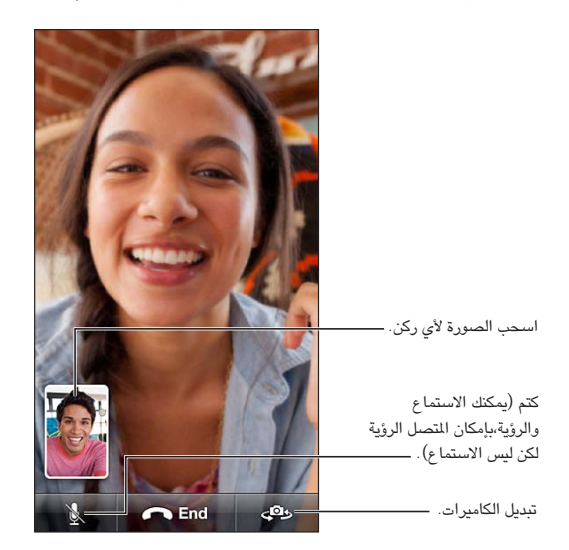

ملا**حظة:** من خلال FaceTime، يتم عرض رقم الهاتف الخاص بك حتى إذا كانت هوية المُتصل محظورة أو تم إيقاف تشغيلها. استخدام Siri أو التحكم بالصوت: اضغط مع الاستمرار على زر الشاشة الرئيسية ل، ثم انطق "FaceTime"، متبوعًا باسم الشخص المراد الاتصال به.

تعيني خيارات FaceTime: انتقل إىل اإلعدادات < FaceTime ليمت:

- تشغيل FaceTime أو إيقاف تشغيله
- حدد ID Apple أو عنوان بريد إلكرتوين لتليق ماكملات FaceTime

# Visual Voicemail

تتيح لك ميزة visual voicemail رؤية قائمة بالرسائل واختيار الاستماع إلى أي منها أو حذفها، دون الاضطرار إلى الاستماع إلى التعليمات أو الرسائل التي تسبقها. تخبرك الشارة الموجودة على أيقونة البريد الصوتي بعدد الرسائل الموجودة لديك التي لم يتم سماعها.

إعداد visual voicemail: عند الضغط لأول مرة على البريد الصوتي، تتم مطالبتك بإنشاء كلمة سر للبريد الصوتي وتسجيل ترحيب البريد الصوتي الخاص بك.

الاستماع إلى رسالة بريد صوتي: اضغط على بريد صوتي، ثم اضغط على إحدى الرسائل. للاستماع مرة أخرى، حدد الرسالة واضغط على ﴿. إذا لم يكن visual voicemail متوفرًا لخدمتك، فاضغط على البريد الصوتي واتبع التعليمات الصوتية. فحص البريد الصوتي من هاتف آخر: اطلب رقمك أو رقم الوصول عن بُعد الخاص بشركة الاتصالات لديك.

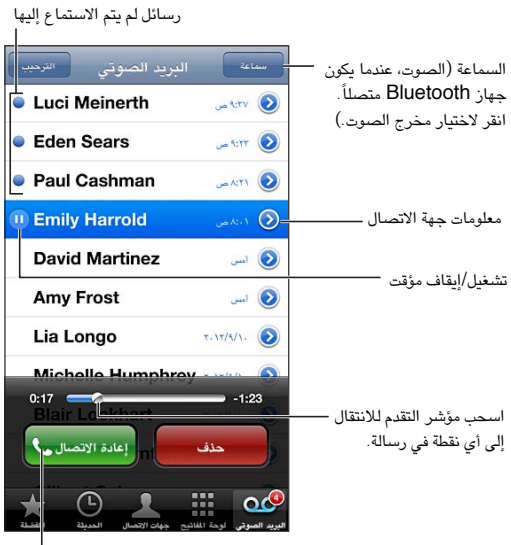

إعادة الاتصال بمكالمة.

يتم حفظ الرسائل حتى تقوم بحذفها أو تقوم شركة الاتصالات بمحوها.

حذف رسالة: قم بالتحريك أو الضغط على الرسالة، ثم اضغط على حذف.

**مالحظة**ً **:** يف بعض املناطق، قد تقوم رشكة االتصاالت مبحو الرسائل احملذوفة هنائيا.

إدارة الرسائل المحذوفة: اضغط على الرسائل المحذوفة (في نهاية القائمة)، ثم:

- االسمتاع إىل رسالة حمذوفة: انقر عىل الرسالة.
- إلغاء حذف رسالة: اضغط عىل الرسالة واضغط عىل إلغاء احلذف.
	- ً حذف الرسائل هنائيا: مق بالضغط عىل مسح اللك.

تغيير رسالة الترحيب الخاصة بك: اضغط على البريد الصوتي، واضغط على رسالة ترحيب، واضغط على مخصص، ثم اضغط على تسجيل ثم انطق رسالة الترحيب الخاصة بك. أو، لاستخدام رسالة الترحيب الأصلية الخاصة بشركة الاتصالات، اضغط على افتراضي.

تعيين صوت تنبيه للبريد الصوتي الجديد: انتقل إلى الإعدادات > الأصوات، ثم اضغط على بريد صوتي جديد.

ملا**حظة:** إذا كان الفتاح رنين/صامت قيد إيقاف التشغيل، فلن يُصدر iPhone صوتًا للتنبيهات.

تغيير كلمة سر البريد الصوتي: انتقل إلى الإعدادات > الهاتف > تغيير كلمة سر البريد الصوتي.

### جهات االتصال

من شاشة معلومات إحدى جهات الاتصال، يمكنك بضغطة سريعة إجراء مكالة هاتفية معها وإنشاء رسالة بريد إلكتروني لها والعثور على موقع جهة الاتصال والمزيد. انظر فصل ٢٥, جهات الاتصال, في صفحة ٩٣.

# تحويل المكالمة وانتظار المكالمة وهوية المتصل

تنطبق املعلومات التالية عىل شباكت GSM فقط. بالنسبة لشباكت CDMA، اتصل برشكة االتصاالت لديك للحصول عىل معلومات حول تمكين هذه الميزات واستخدامها. انظر 14515/support.apple.com/kb/HT.

تشغيل تحويل الكالمة أو إيقافه: انتقل إلى الإعدادات > الهاتف > تحويل المكالمات. تظهر أيقونة تحويل المكالة → أفى شريط الحالة عند تشغيل تحويل المكالمات. يجب أن تكون داخل نطاق الشبكة الخلوية عند تعيين iPhone لتحويل المكالمات، وإلا فلن يتم تحويل المكالمات. ال يمت حتويل ماكملات FaceTime. تشغيل انتظار المكالة أو إيقافه: انتقل إلى الإعدادات > الهاتف > انتظار المكالمات. أثناء إجراء مكالمة مع إيقاف تشغيل انتظار المكالمات، يتم تحويل المكالمات الواردة إلى البريد الصوتى مباشرةً.

تشغيل هوية المُتصل أو إيقاف تشغيلها: انتقل إلى الإعدادات > الهاتف > إظهار هويتي.

ملا**حظة:** بالنسبة لمكالمات FaceTime، يتم عرض رقم الهاتف الخاص بك حتى إذا كان قد تم إيقاف تشغيل هوية المتصل.

# النغمات ومفتاح رنين/صامت والاهتزاز

يأتي iPhone مزوداً بنغمات رنين يتم تشغيلها للمكالمات الواردة وتنبيهات الساعة ومؤقت الساعة. يمكنك كذلك شراء نغمات من الأغنيات الموجودة في i $\mathrm{T}$ unes Store ,17. انظر فصل 7۲, i $\mathrm{T}$ unes iTunes, في صفحة ٨٧.

تعيين النغمة الافتراضية: انتقل إلى الإعدادات > الأصوات > نغمة الرنين.

تشغيل الجرس أو إيقاف تشغيله: قم بتحريك المفتاح الموجود على جانب iPhone.

**مهم: ستستمر تنبيهات الساعة في إصدار صوت حتى إذا قمت بتعيين مفتاح رنين/صامت على الوضـع صـامت.** 

تشغيل الاهتزاز أو إيقاف تشغيله: انتقل إلى الإعدادات > الأصوات.

تخصيص نغمة مختلفة لجهة اتصال: في جهات الاتصال، اختر جهة اتصال، واضغط على تحرير، ثم اضغط على نغمة واختر نغمة رنين.

لمعرفة مزيد من المعلومات، انظر الأصوات في صفحة ١٢٧.

### املاكملات الدولية

لعرفة معلومات حول كيفية إجراء مكالمات دولية من منطقتك الأصلية التي تعيش فيها، بما في ذلك الأسعار والمصروفات الأخرى التي قد تسري، اتصل بشركة الاتصالات الخاصة بك أو انتقل إلى موقع شركة الاتصالات لديك على الويب.

ً عند السفر للخارج، قد تكون قادرا عىل استخدام iPhone إلجراء ماكملات وإرسال رسائل نصية واستالمها واستخدام التطبيقات التي تقوم بالوصول إلى الإنترنت، بناءً على الشبكات المتوفرة.

تمكين التجوال الدولي: اتصل بشركة الاتصالات الخاصة بك لمرفة معلومات حول توفر الخدمة والرسوم.

**مهم :**قد يلزم دفع رسوم مقابل التجوال الصويت والرسائل النصية وجتوال البيانات. لتجنب دفع مصاريف عند التجوال، مق بإيقاف تشغيل التجوال الصوتي وتجوال البيانات.

إذا اكن لديك S4 iPhone أو أحدث مت تنشيطه للعمل عىل شبكة CDMA، فقد تمتكن من التجوال عىل شباكت GSM إذا مت تركيب بطاقة SIM يف اهلاتف. عند التجوال عىل شبكة GSM، ميتلك iPhone حق وصول إىل مزيات شبكة GSM. قد يلزم دفع رسوم. اتصل بشركة الاتصالات الخاصة بك لمرفة مزيد من الملومات.

تعيني خيارات الشبكة: انتقل إىل اإلعدادات < عام < خلوي ليمت:

- تشغيل جتوال البيانات أو إيقاف تشغيلها.
- تشغيل البيانات اخللوية أو إيقاف تشغيلها.
- تشغيل التجوال الصويت أو إيقاف تشغيله )CDMA).
- استخدام شباكت GSM يف خارج البالد )CDMA).

إيقاف تشغيل الخدمات الخلوية: انتقل إلى الإعدادات، وقم بتشغيل وضع الطيران، ثم اضغط على Wi-Fi وقم بتشغيله. يتم إرسال المكالمات الهاتفية الواردة إلى البريد الصوتي. لاستئناف الخدمة الخلوية، قم بإيقاف تشغيل وضع الطيران.

إضافة البادئة أو رمز البلد لمكالمات الولايات المتحدة: (GSM) انتقل إلى الإعدادات > الهاتف، ثم قم بتشغيل مساعدة الاتصال. يتيح لك ذلك استخدام جهات الاتصال والمفضلة لإجراء مكالمات أثناء التواجد خارج البلاد.

اختر شركة اتصالات: انتقل إلى الإعدادات > شركة الاتصالات. لا يكون هذا الخيار متوفرًا إلا عند السفر خارج نطاق شبكة موفر الخدمة الخاصة بك، ومع شركات الاتصالات التي تربطها اتفاقيات تجوال مع موفر الخدمة لديك. انظر شركة الاتصالات في صفحة ١٢٢.

تلقي البريد الصوتي عندما يكون visual voicemail غير متوفر: اطلب رقمك (على CDMA، قم بإضافة علامة # بعد رقمك)، أو المس "\" مع الاستمرار من لوحة الأرقام.

# تعيين خيارات الهاتف<br>انتقل إلى الإعدادات > الهاتف ليتم:

- رؤية رمق هاتف iPhone اخلاص بك
- تغيير النص الافتراضي للرد على مكالمات واردة
- تشغيل تحويل المكالمات وانتظار المكالمات وهوية المُتصل أو إيقاف تشغيلهم (GSM)
	- تشغيل TTY أو إيقاف تشغيلها
	- تغيير كلمة سر البريد الصوتي الخاصة بك (GSM)
- يتطلب PIN إللغاء قفل بطاقة SIM عند تشغيل iPhone( تتطلبه بعض رشاكت االتصاالت(

انتقل إىل اإلعدادات < FaceTime ليمت:

- تشغيل FaceTime أو إيقاف تشغيله
- FaceTime لـ Apple ID استخدام•
- إضافة عنوان بريد إلكرتوين لـ FaceTime
	- تشغيل البيانات اخللوية أو إيقاف تشغيلها

انتقل إىل اإلعدادات < األصوات ليمت:

- تعيني نغامت الرنني ومستوى الصوت
	- تعيني خيارات االهزتاز
	- تعيني صوت الربيد الصويت اجلديد

# **Mail**

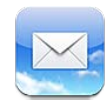

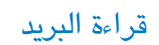

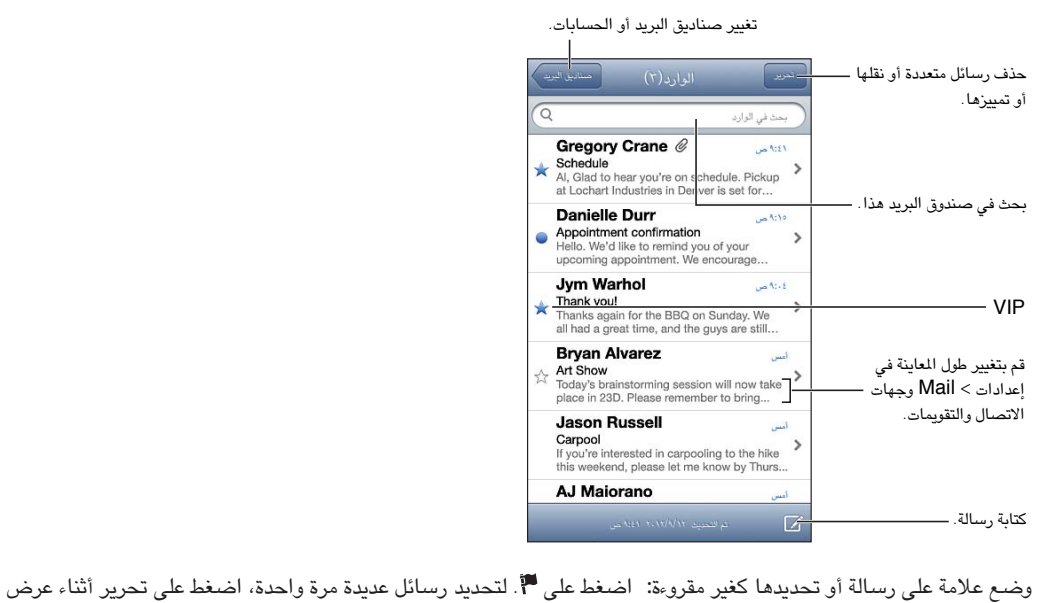

قامئة الرسائل.

تحديد الرسائل الموجهة إليك خصيصًا: انتقل إلى الإعدادات > Mail، جهات الاتصال، التقويمات، ثم قم بتشغيل إظهار عنوان إل*ي ا* نسخة أو إيقاف تشغيلها. تتم الإشارة إلى الرسائل التي يوجد بها عنوانك في الحقل إلى أو نسخة بأيقونة في قائمة الرسائل.

عرض كافة مستلمي الرسالة: اضغط على كلمة التفاصيل في الحقل من. اضغط على اسم مستلم أو عنوان بريد إلكتروني لعرض معلومات جهة اتصال المستلم أو إضافتها إلى جهات الاتصال أو قائمة VIP الخاصة بك.

منع تنزيل الصور البعيدة: انتقل إلى الإعدادات > Mail، جهات الاتصال، التقويمات، ثم قم بتشغيل تحميل الصور البعيدة أو إيقاف تشغيله.

فتح رابط: اضغط على الرابط لاستخدام الإجراء الافتراضي له، أو المسها مع الاستمرار للاطلاع على إجراءات أخرى. على سبيل المثال، بالنسبة لعنوان، ميكنك إظهار موقعه يف تطبيق اخلرائط أو إضافته إىل جهات االتصال. بالنسبة لرابط الويب، ميكنك إضافته إىل قامئة القراءة.

فتح دعوة اجتماع أو مرفق: اضغط على العنصر. إذا كان يمكن استخدام المرفق بواسطة تطبيقات عديدة، فالمسه مع الاستمرار لاختيار التطبيق الذي يعمل مع امللف.

حفظ صورة مرفقة أو مقطع فيديو مرفق: المس الصورة أو مقطع الفيديو مع الاستمرار، ثم اضغط على حفظ الصورة أو الفيديو. يتم حفظه إلى ألبوم الكاميرا الخاص بك في تطبيق الصور.

تحميل رسائل جديدة: قم بإسدال قائمة الرسائل أو قائمة صندوق البريد لتحديث القائمة.

• تعيين عدد الرسائل القديمة التي تم استردادها: انتقل إلى الإعدادات $\mathrm{Mail} < \mathrm{Mail}$ ، جهات الاتصال، التقويمات $>$  إظهار.

 $\overline{\phantom{a}}$ 

إيقاف تشغيل إشعارات الرسائل اجلديدة حلساب: انتقل إىل اإلعدادات < اإلشعارات < Mail > امس احلساب، مث مق بإيقاف تشغيل مركز اإلشعارات.

تغيير النغمات التي يتم تشغيلها بواسطة Mail: انتقل إلى الإعدادات > الصوت.

- تغيير النغمة التي يتم تشغيلها لبريد جديد في كل حساب: انتقل إلى الإعدادات > الإشعارات > Mail > اسم الحساب > صوت Mail جديد.
- تغيير النغمة التي يتم تشغيلها لبريد جديد من قوائم VIP: انتقل إلى الإعدادات > الإشعارات> Mail > شخصيات مهمة > صوت بريد جديد.

# إرسال بريد

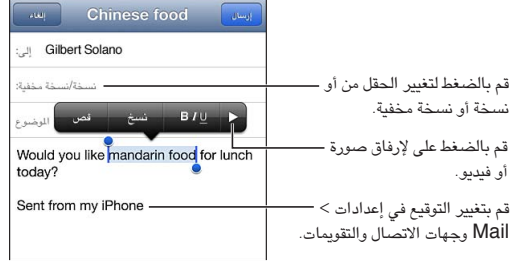

كتابة رسالة: اضغط على ل $\vec{\bf \Omega}$ ، ثم اكتب اسمًا أو عنوان بريد إلكتروني. بعد إدخال المستلمين، يمكنك السـحب لنقلهم بين الحقول، على سبيل الثال، من إلى إلى نسخة. إذا كان لديك العديد من حسابات البريد الإلكتروني، فاضغط على الحقل من لتغيير الحساب الذي تقوم بإرسال الرسالة منه.

ً إرسال نخسة خمفية لنفسك تلقائيا من الربيد الصادر: انتقل إىل اإلعدادات < Mail، جهات االتصال، التقوميات < نخسة خمفية لنفسى دائمًا.

حفظ مسودة رسالة: انقر على إلغاء, ثم انقر على حفظ. يتم حفظ الرسالة في صندوق بريد المسودات في هذا الحساب. المس $\bm \varXi$  مع الاستمرار لشاهدة مسوداتك المحفوظة.

الرد على رسالة: اضغط على ♦، ثم اضغط على رد. لن تتم إعادة إرسال الملفات أو الصور المرفقة بالرسالة الأولى. لتضمين مرفقات، قم بتحويل الرسالة بدلًا من الرد علهيا.

تحويل رسالة: افتح رسالة واضغط على ♦ ثم اضغط على تحويل. كما يعمل ذلك على تحويل مرفقات الرسالة.

اقتباس جزء من الرسالة التي تقوم بالرد عليها أو تحويلها: المس مع الاستمرار لتحديد نص. اسـحب نقاط الالتقاط لتحديد النص الذي تريد تضمينه في الرد الخاص بك، ثم اضغط على ←.

• تغيير مستوى المسافة البادئة: حدد النص المراد إضافة مسافة بادئة به واضغط على ﴿ مرتين على الأقل، ثم اضغط على مستوى الاقتباس.

• زيادة مستوى الاقتباس تلقائيًا: انتقل إلى الإعدادات > Mail، جهات الاتصال، التقويمات، ثم قم بتشغيل زيادة مستوى الاقتباس.

إرسال صورة أو مقطع فيديو يف رسالة: اضغط عىل نقطة اإلدراج لعرض أزرار التحديد. اضغط عىل ، ومق بإدراج صورة أو فيديو، مث اخرت صورة أو فيديو من ألبوم. مكا ميكنك إرسال صور عديدة عرب الربيد اإللكرتوين باستخدام الصور—انظر [مشاركة الصور ومقاطع](#page-67-0)  [فيديو](#page-67-0) في صفحة ٦٨ .

تغيير توقيع البريد الإلكتروني الخاص بك: انتقل إلى الإعدادات > Mail، جهات الاتصال، التقويمات > توقيع. إذا كان لديك أكثر من حساب بريد إلكرتوين، فاضغط عىل للك حساب، لتحديد توقيع خمتلف للك حساب.

### تنظيم البريد

عرض الرسائل من الشخصيات المهمة: انتقل إلى قائمة صناديق البريد (اضغط على صناديق البريد للوصول إلى هناك) ثم اضغط على خشصيات مهمة.

• إضافة شخص إلى قائمة الشخصيات المهمة: اضغط على اسم الشخص أو عنوانه في الحقل من أو إلى أو نسخة/نسخة مخفية، ثم اضغط على إضافة إلى الشخصيات المهمة.

مجتيع الرسائل ذات الصلة مع بعضها: انتقل إىل اإلعدادات < Mail، جهات االتصال، التقوميات، مث مق بتشغيل اخليار تنظمي كسلسلة أو إيقاف تشغيله.

البحث في الرسائل: افتح أحد صناديق البريد وقم بالتمرير لأعلى ثم أدخل نصًا في حقل البحث. يمكنك البحث في حقل من أو إلى أو الموضوع في صندوق البريد الفتوح حاليًا. بالنسبة لحسابات البريد التي تدعم البحث في الرسائل على الخادم، اضغط على الكل للبحث في من وإلى والموضوع ونص الرسالة.

حذف رسالة: إذا اكنت الرسالة مفتوحة، فاضغط عىل .

- مسح رسالة دون فتحها: مق بالتحريك فوق عنوان الرسالة، مث اضغط عىل حذف.
	- حذف مجموعة رسائل: أثناء عرض قامئة الرسائل، اضغط عىل حترير.
- إيقاف تشغيل تأكيد احلذف: انتقل إىل اإلعدادات < Mail، جهات االتصال، التقوميات < السؤال قبل احلذف.

استرداد رسالة: انتقل إلى صندوق بريد سلة المهملات الخاص بالحساب وافتح الرسالة واضغط على **فقا** ثم انقل الرسالة إلى صندوق الوارد الخاص بالحساب أو إلى مجلد آخر.

• تعيين مدة حفظ الرسائل في سلة المملات قبل حذفها بشكل دائم: انتقل إلى الإعدادات > Mail، جهات الاتصال، التقويمات > اسم الحساب > الحساب > متقدم.

تشغيل الأرشفة أو إيقاف تشغيلها: انتقل إلى الإعدادات > Mail، جهات الاتصال، التقويمات > اسم الحساب > الحساب > متقدم. عندما تقوم بأرشفة رسالة، فإنها تنتقل إلى صندوق بريد كل البريد. لا تدعم كل حسابات البريد الأرشفة.

نقل رسالة إلى صندوق بريد مختلف: أثناء عرض الرسالة، اضغط على لله الله عن وجهة.

إضافة صندوق بريد أو إعادة تسميته أو حذفه: في قائمة صندوق البريد، اضغط على تحرير. بعض صناديق البريد لا يمكن إعادة تسميتها أو حذفها.

# طباعة الرسائل واملرفقات

طباعة رسالة: اضغط عىل ، مث اضغط عىل طباعة.

َّ طباعة صورة مضمنة: املس الصورة مع االسمترار، مث اضغط عىل حفظ الصورة. انتقل إىل الصور وطباعة الصورة من ألبوم الاكمريا اخلاص بك.

> طباعة مرفق: اضغط على المرفق لفتحه في معاينة سريعة، واضغط على مثل مثل مع الجاعة. ملعرفة مزيد من املعلومات عن الطباعة، انظر [الطباعة باستخدام](#page-28-1) AirPrint يف صفحة .[29](#page-28-0)

# حسابات وإعدادات Mail

تغيري إعدادات Mail وحساب الربيد اإللكرتوين: انتقل إىل اإلعدادات < Mail، جهات االتصال، التقوميات. ميكنك إعداد:

- iCloud •
- Outlookو Microsoft Exchange
	- Google •
	- !Yahoo
		- AOL •
	- Microsoft Hotmail •
	- حسابات POP وIMAP األخرى

تختلف الإعدادات وفقًا لنوع الحساب الذي تقوم بإعداده. يمكن لموفر خدمة الإنترنت أو مسؤول النظام الخاص بك توفير الملومات التي تحتاج لإدخالها .

ً إيقاف استخدام أحد احلسابات مؤقتا: انتقل إىل اإلعدادات < Mail، جهات االتصال، التقوميات، واخرت أحد احلسابات، مث مق بإيقاف تشغيل خدمة الربيد لذلك احلساب. عند إيقاف اخلدمة، ال يعرض iPhone املعلومات أو يقوم مبزامنهتا حىت تقوم بإعادة تشغيله مرة أخرى. وهذه طريقة جيدة لإيقاف استلام رسائل البريد الإلكتروني الخاصة بالعمل خلال العطلة، على سبيل الثال.

حذف حساب: انتقل إىل اإلعدادات < Mail، جهات االتصال، التقوميات، واخرت أحد احلسابات، مث مق بالمترير ألسفل، واضغط عىل حذف حساب. يتم حذف كل الملومات التي تمت مزامنتها مع هذا الحساب، كالإشارات المرجعية والبريد والملاحظات. تعيني إعدادات Push: انتقل إىل اإلعدادات < Mail، جهات االتصال، التقوميات < جلب بيانات جديدة. يقدم Push معلومات جديدة كلما ظهرت على الخادم وكان هناك اتصال بالإنترنت (قد يكون هناك بعض التأخير). عند إيقاف تشغيل Push، استخدام الإعداد جلب بيانات جديدة لتحديد عدد المرات التي يتم فيها طلب البيانات. يتجاوز الإعداد الذي تختاره هنا إعدادات الحساب الفردية. للحفاظ على ً معر البطارية ألطول فرتة ممكنة، ال تقم جبلب املعلومات كثريا. ال تدمع لك احلسابات push.

ّ إرسال رسائل موقعة ومشفرة: انتقل إىل اإلعدادات < Mail، جهات االتصال، التقوميات < امس احلساب < احلساب < متقدم. مق بتشغيل MIME/S، مث حدد هشادات لتوقيع الرسائل الصادرة وتشفريها. لتثبيت هشادات، ميكنك احلصول عىل ملف تعريف التكوين من مسؤول النظام لديك أو تنزيل الشـهادات من موقع ويب المُصدر باستخدام Safari أو استلامها كمرفقات بريد.

تعيني خيارات متقدمة: انتقل إىل اإلعدادات < Mail، جهات االتصال، التقوميات < امس احلساب < احلساب < متقدم. ختتلف الخيارات باختلاف الحساب، وقد تتضمن ما يلي:

- ختزين املسودات والرسائل املرسلة والرسائل احملذوفة عىل iPhone
	- تعيني مدة حفظ الرسائل احملذوفة قبل إزالهتا بشلك دامئ
		- ضبط إعدادات خادم الربيد
		- ضبط إعدادات SSL ولكمة الرس

اسأل موفر خدمة الإنترنت أو مسؤول النظام إذا لم تكن متأكدًا من الإعدادات المناسبة لحسابك.

# **Safari**

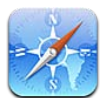

من ميزات Safari:

- القارئ-عرض املقاالت دون إعالنات أو فوىض
	- قائمة القراءة-تجميع المقالات لقراءتها لاحقًا
- وضع ملء الشاشة-عند عرض صفحات ويب في اتجاه أفقى

استخدم iCloud لرؤية الصفحات التي فتحتها على الأجهزة الأخرى وللحفاظ على تحديث الإشارات المرجعية وقائمة القراءة على أجهزتك الأخرى.

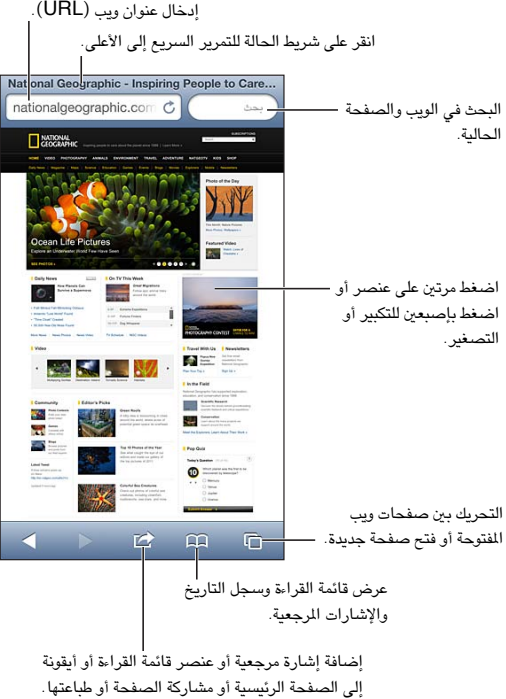

إلى الصفحة الرئيسية أو مشاركة الصفحة أو طباعتها.

عرض صفحة ويب: اضغط على حقل العنوان (في شريط العنوان)، وأدخل عنوان URL ثم اضغط على انتقال.

- تمرير صفحة ويب: اسحب للأعلى أو للأسفل أو باتجاه الجانبين.
	- التمرير داخل إطار: قم بالسحب بإصبعين داخل الإطار.
- عرض أفيق يف وضع ملء الشاشة: مق بتدوير iPhone، مث اضغط عىل .
	- إعادة تحميل صفحة ويب: اضغط على  $\mathbf C$  في حقل العنوان.

إغالق صفحة ويب: اضغط عىل مث اضغط عىل جبوار الصفحة.

 $\vee$ 

مشاهدة صفحات الويب التي قمت بفتحها على أجهزتك الأخرى: اضغط على A ، ثم اضغط على علامات تبويب iCloud. لشاركة صفحات الويب التي قمت بفتحها على iPhone مع أجهزتك الأخرى باستخدام علامات تبويب iCloud، فانتقل إلى الإعدادات > iCloud ومق بتشغيل Safari.

تتبع رابط عىل صفحة ويب: اضغط عىل الرابط.

- رؤية وجهة رابط: املس الرابط مع االسمترار.
- فتح رابط في علامة تبويب جديدة: المس رابط مع الاستمرار، ثم اضغط على "فتح في صفحة جديدة."

قد تظهر البيانات التي يتم اكتشافها-مثل أرقام الهاتف وعناوين البريد الإلكتروني-أيضًا كروابط في صفحات ويب. المس رابطًا مع الاستمرار لرؤية الخيارات المتوفرة.

عرض مقال في القارئ: اضغط على زر القارئ، إذا ظهر في حقل العنوان.

- تعديل حجم الخط: اضغط على AA.
	- مشاركة املقال: اضغط عىل .

**مالحظة :**عندما ترسل مقالًا عرب الربيد اإللكرتوين من القارئ، يمت إرسال النص بالاكمل، باإلضافة إىل الرابط.

• العودة إىل العرض العادي: مق بالضغط عىل مت.

استخدام قائمة القراءة لجمع صفحات الويب وقراءتها لاحقًا:

- إضافة صفحة الويب الحالية: اضغط على هذا، ثم اضغط على "إضافة إلى قائمة القراءة." باستخدام 4 iPhone أو أحدث، يتم حفظ صفحة الويب بالإضافة إلى الرابط، بحيث يمكنك قراءتها حتى في حالة عدم اتصالك بالإنترنت.
	- إضافة وجهة رابط: املس الرابط مع االسمترار، مث اضغط عىل "إضافة إىل قامئة القراءة."
		- عرض قائمة القراءة: اضغط على هكا، ثم اضغط على قائمة القراءة.
	- حذف عنصر من قائمة القراءة الخاصة بك: قم بالتحريك على العنصر، ثم اضغط على حذف.
		- تعبئة نموذج: اضغط على حقل نص لإظهار لوحة المفاتيح.
		- الانتقال إلى حقل نص مختلف: اضغط على حقل النص، أو اضغط على التالي أو السابق.
	- إرسال منوذج: اضغط عىل انتقال أو حبث، أو عىل الرابط املوجود عىل صفحة الويب إلرسال المنوذج.
		- متكني التدوين اآليل: انتقل إىل اإلعدادات < تعبئة تلقائية.

البحث يف الويب أو صفحة الويب احلالية أو ملفات PDF القابلة للبحث: ً أدخل نصا يف حقل البحث.

- البحث في ويب: اضغط على أحد الاقتراحات التي تظهر، أو اضغط على بحث.
- البحث عن نص البحث يف صفحة الويب احلالية أو يف ملف PDF: مق بالمترير ألسفل الشاشة، مث اضغط عىل اإلدخال املوجود أسفل على هذه الصفحة.

يتم تمييز المثيل الأول. للعثور على مثيلات لاحقة، اضغط على .

إضافة إشارة مرجعية لصفحة الويب احلالية: اضغط عىل ، مث اضغط عىل إشارة مرجعية.

عند حفظ إشارة مرجعية، يمكنك تحرير عنوانها. بشكل افتراضى، يتم حفظ الإشارات المرجعية في المستوى الأعلى من الإشارات المرجعية. لاختيار مجلد مختلف، اضغط على إشارات مرجعية على شاشة إضافة إشارات مرجعية.

إنشاء أيقونة عىل الشاشة الرئيسية. اضغط عىل ، مث اضغط عىل "إضافة إىل الشاشة الرئيسية." يقوم Safari بإضافة أيقونة لصفحة الويب الحالية إلى الشاشة الرئيسية الخاصة بك. إذا لم تكن صفحة الويب تحتوي على أيقونة مخصصة، فستُستخدم هذه الصورة أيضًا لأيقونة web clip على الشاشة الرئيسية. يتم نسخ مقاطع الويب احتياطيًا بواسطة iCloud وiTunes، ولكن لا يتم نقلها إىل أجهزة أخرى بواسطة iCloud أو مزامنهتا بواسطة iTunes.

مشاركة رابط الصفحة الحالية أو نسخه: اضغط على Mail أو رسالة أو رسالة أو Twitter أو Facebook أو نسخ.

طباعة صفحة الويب احلالية: اضغط عىل ، مث اضغط عىل طباعة. انظر [الطباعة باستخدام](#page-28-1) AirPrint يف صفحة [.29](#page-28-0)

استخدم iCloud للحفاظ عىل حتديث اإلشارات املرجعية وقامئة القراءة عىل أجهزتك األخرى: انتقل إىل اإلعدادات < iCloud ومق بتشغيل Safari. انظر [iCloud](#page-13-1) يف صفحة [.14](#page-13-0) تعيني خيارات لـ Safari: انتقل إىل اإلعدادات < Safari. تتضمن اخليارات:

- حمرك البحث
- التدوين اآليل لتعبئة المناذج
- فتح الروابط يف صفحة جديدة أو يف اخللفية
- التصفح اخلاص محلاية املعلومات اخلاصة وحظر بعض مواقع الويب من تعقب سلوكك
	- مسح احملفوظات والكوكزي والبيانات
		- البيانات اخللوية لقامئة القراءة
			- التحذير من االحتيال

# ا**لموسيقى**

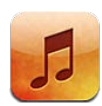

# الحصول على الموسيقى

الحصول على الموسيقى وأي محتوى صوتي آخر على iPhone:

- الشراء والتنزيل من iTunes Store: في الموسيقى، اضغط على Store. انظر فصل ٢٢, Tunes Store; في صفحة ٨٧.
	- التنزيل التلقائي للموسيقى المشتراة على أجهزة iOS وأجهزة الكمبيوتر الأخرى: انظر [iCloud](#page-13-1) في صفحة ١٤.
		- مزامنة المحتوى مع iTunes على الكمبيوتر الخاص بك: انظر المزامنة مع iTunes في صفحة ١٥.
	- استخدام iTunes Match لتخزين مكتبة الموسيقى الخاصة بك في iTunes Match : انظر iTunes Match في صفحة ٥٩.

# تشغيل الموسيقى

**حتذير :**للحصول عىل معلومات حول جتنب فقدان المسع، انظر [معلومات السالمة اهلامة](#page-132-1) يف صفحة [.133](#page-132-0)

يمكنك الاستماع إلى الصوت من السماعة المصمنة أو سماعة الرأس المتصلة بمقبس سماعة الرأس أو سماعات رأس استريو Bluetooth السلكية املقرتنة مع iPhone. عند توصيل مساعات الرأس أو إقراهنا، لن يصدر صوت من المساعة.

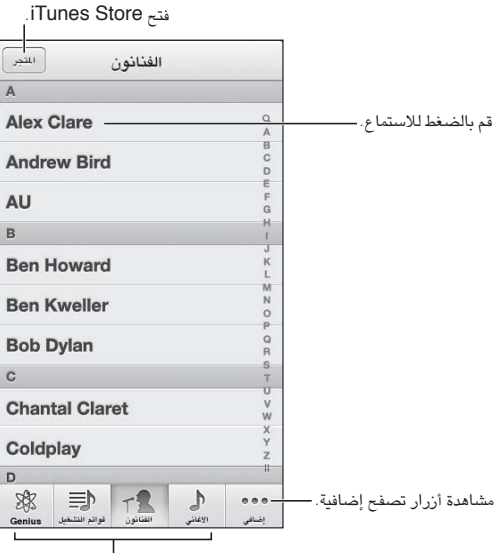

ا<br>اختيار كيفية التصفح.

 $\lambda$ 

تشغيل مقطع: تصفح حسب قائمة التشغيل أو الفنان أو الأغنية أو فئة أخرى، ثم اضغط على المقطع.

- مشاهدة أزرار تصفح إضافية: اضغط عىل املزيد.
- تغيير أزرار التصفح التي تظهر في الأسفل: اضغط على المزيد، واضغط على تحرير، ثم قم بسحب أيقونة على الزر الذي تريد استبداله.

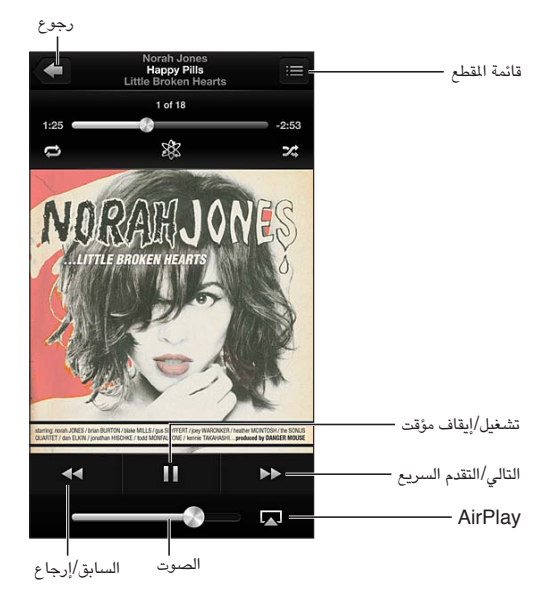

تعرض لك شاشة جار التشغيل ما يتم تشغيله الآن، وتوفر عناصر تحكم في التشغيل.

تظهر كلمات الأغاني على شاشة جار التشغيل إذا قمت بإضافتها إلى الأغنية باستخدام إطار معلومات الأغنية في iTunes ومزامنة .iTunes مع iPhone

عرض عناصر تحكم إضافية (iPhone 4S أو أحدث): اضغط على ألبوم العمل الفني على شاشة جاري التشغيل لعرض أزرار شريط التحكم في التقدم ورأس التشغيل والتكرار وGenius والتشغيل العشوائي.

الانتقال إلى أي موضع في الأغنية: اسحب رأس التشغيل على طول امتداد شريط التقدم. وقم بتحريك إصبعك لأسفل لإبطاء سرعة التقدم. الهز للخلط: قم بهز iPhone لتشغيل التبديل، وتغيير الأغاني. لتشغيل الهز للخلط أو إيقاف تشغيله، انتقل إلى الإعدادات > الموسيقي. رؤية جميع المقاطع الموجودة على الألبوم الذي يحتوي على الأغنية الحالية: اضغط على على التشغيل مقطع، اضغط عليه.

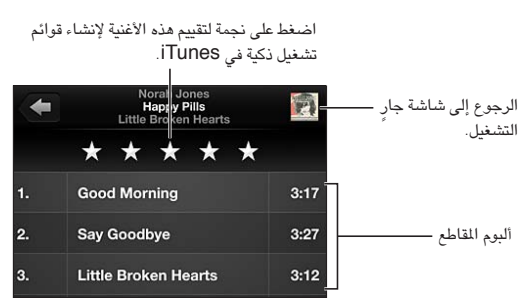

البحث في الموسيقى (العناوين والمؤدين والألبومات والمؤلفين): أثناء التصفح، اضغط على شريط الحالة لإظهار حقل البحث في أعلى الشاشة، ثم أدخل نص [البحث](#page-25-1) الخاص بك. كما يمكنك البحث عن المحتوى الصوتي من الشاشة الرئيسية. انظر البحث في صفحة ٢٦.

عرض عناصر التحكم في الصوت أثناء التواجد في تطبيق آخر: انقر نقرًا مزدوجًا على زر الشاشة الرئيسية ۞، ثم حرّك شريط المعالجة المتعددة إلى اليمين. قم بالتحريك إلى اليمين مرة أخرى لعرض عنصر التحكم في الصوت وزر AirPlay لما (عندما تكون في نطاق TV Apple أو مساعات AirPlay).

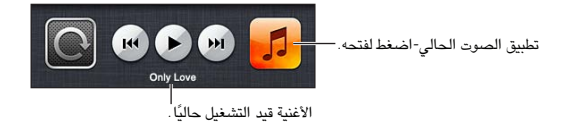

عرض عناصر التحكم بالصوت عند قفل الشاشة: انقر نقرًا مزدوجًا على زر الشاشة الرئيسية  $\Box$ . تشغيل الموسيقي على سماعات [AirPlay](#page-28-2) أو Apple TV: اضغط على لها. انظر AirPlay في صفحة ٢٩.

عندما تقوم بتدوير iPhone، يظهر حمتوى املوسيىق اخلاص بك يف Flow Cover. Flow Cover

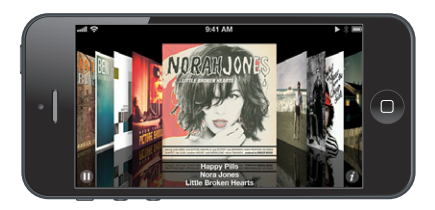

تصفح الألبومات في Cover Flow: اسحب يسارًا أو يمينًا.

- الاطلاع على المقاطع الموجودة في الألبوم: اضغط على ألبوم العمل الفني ۞. اسحب لأعلى أو لأسفل للتمرير؛ اضغط على مقطع لتشغيله.
	- الرجوع إلى العمل الفني: اضغط على شريط العنوان، أو اضغط على �� مرة أخرى.

# بودكاست والكتب المسموعة

على 5 iPhone، تظهر عناصر التحكم في البودكاست والكتاب المسموع ومعلوماتها على شاشة جار التشغيل عند بدء التشغيل.

**مالحظة :**تطبيق البوداكست متوفر جمانًا يف Store App. انظر فصل ,[31](#page-104-0) [البوداكست](#page-104-0), يف صفحة .[105](#page-104-0) إذا مقت بتثبيت تطبيق البودكاست، فيتم إزالة محتوى البودكاست وعناصر التحكم من الموسيقى.

إظهار عناصر التحكم والمعلومات أو إخفاؤها (iPhone 4S أو أقدم): اضغط في وسط الشاشة.

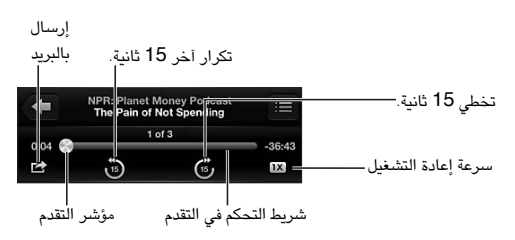

الحصول على مزيد من حلقات بودكاست: اضغط على بودكاست (اضغط على المزيد أولًا، إذا لم تكن بودكاست متوفرة)، ثم اضغط على بودكاست لعرض الحلقات التوفرة. لتنزيل المزيد من الحلقات، اضغط على إحضار المزيد من الحلقات.

إخفاء كلمات الأغاني والبودكاست: انتقل إلى الإعدادات > الموسيقي، ثم قم بإيقاف تشغيل كلمات الأغاني وبودكاست.

قوائم التشغيل

إنشاء قائمة تشغيل: قم بعرض قوائم التشغيل، واضغط على إضافة قائمة تشغيل بالقرب من أعلى القائمة، ثم أدخل عنوانًا. اضغط على في لإضافة أغاني وفيديو، ثم اضغط على تم.

تحرير قائمة تشغيل: حدد قائمة التشغيل المراد تحريرها، ثم اضغط على تحرير.

- إضافة مزيد من الأغاني: اضغط على +.
- حذف أغنية: اضغط عىل . ال يؤدي حذف أغنية من قامئة تشغيل إىل حذفها من iPhone.
	- تغيري ترتيب األغنية: احسب .

يتم نسخ قوائم التشغيل الجديدة والتي تم تحريرها إلى مكتبة iTunes الخاصة بك في المرة التالية التي تقوم فيها بمزامنة iPhone مع الكمبيوتر الخاص بك، أو عبر iCloud إذا قمت بالاشتراك في iTunes Match.

مسح قائمة تشغيل أو حذفها: حدد قائمة التشغيل، ثم اضغط على مسح أو حذف.

حذف أغنية من iPhone: في الأغاني، قم بالتحريك على الأغنية، ثم اضغط على حذف.

يتم حذف الأغنية من iPhone لكن لا يتم حذفها من مكتبة iTunes على الـ Mac الخاص بك أو الكمبيوتر أو من iCloud.

عند تشغيل iTunes Match، لا يمكنك حذف موسيقى. في حالة الحاجة إلى مساحة، يقوم iTunes Match بإزالة الموسيقى بالنيابة عنك، بدءًا بالأغاني الأقدم من حيث التشغيل وانتهاءً بالأحدث.

Genius<br>قائمة تشغيل Genius هي مجموعة أغاني من مكتبتك تتماشى مع بعضها. وGenius هي خدمة مجانية، لكن تتطلب Apple ID.

خليط Genius هو مجموعة مختارة من أغان من نفس نوع الموسيقى، وتتم إعادة إنشاؤها من مكتبتك في كل مرة تستمع فيها إىل اخلليط.

استخدام Genius عىل iPhone: مق بتشغيل Genius يف iTunes عىل المكبيوتر اخلاص بك، مث مق مبزامنة iPhone مع iTunes. تمت مزامنة خليط Genius ً تلقائي ً ا، ما مل تدير املوسيىق اخلاصة بك يدويا. مكا ميكنك مزامنة قوامئ تشغيل Genius.

تصفح خليط Genius وتشغيله: اضغط عىل Genius( اضغط عىل املزيد أولًا إذا مل يكن Genius ً مرئيا( ِّ . حرك لليسار أو الميني للوصول إىل خليط آخر. لتشغيل خليط، اضغط عىل .

إنشاء قائمة تشغيل Genius: قم بعرض قوائم التشغيل، ثم اضغط على قائمة تشغيل Genius واختر أغنية. أو من شاشة جار التشغيل، اضغط على الشاشة لعرض عناصر التحكم، ثم اضغط على ؟

- استبدال قامئة التشغيل باستخدام أغنية خمتلفة: اضغط عىل جديد واخرت أغنية.
	- حتديث قامئة التشغيل: اضغط عىل حتديث.
- حفظ قائمة التشغيل: انقر على حفظ. يتم حفظ قائمة التشغيل بعنوان الأغنية التي قمت باختيارها ويتم وضع علامة 88 عليها.

تحرير قائمة تشغيل Genius محفوظة: اضغط على قائمة التشغيل، ثم اضغط على تحرير.

- حذف أغنية: اضغط عىل .
- $\equiv$  تغيير ترتيب الأغنية: اسحب  $\equiv$  .

حذف قامئة حمفوظة من قوامئ تشغيل Genius: اضغط عىل قامئة تشغيل Genius، مث اضغط عىل حذف.

يتم نسخ قوائم تشغيل Genius التي تم إنشاؤها على iPhone إلى الكمبيوتر الخاص بك عند المزامنة مع iTunes.

**مالحظة :**مبجرد أن تمت مزامنة قامئة تشغيل Genius إىل iTunes ً ، لن ميكنك حذفها مبارشة من iPhone. استخدم iTunes لتحرير اسم قائمة التشغيل أو لإيقاف المزامنة أو لحذف قائمة التشغيل.

## <span id="page-58-1"></span>Siri والتحمك بالصوت

<span id="page-58-0"></span>يمكنك استخدام iPhone [4](#page-33-0)S) Siri أو أحدث) أو التحكم بالصوت للتحكم في تشغيل الموسيقي. انظر فصل ٤, [Siri,](#page-33-0) في صفحة ٢٤ والتحكم بالصوت في صفحة ٢٥.

استخدام Siri أو التحكم بالصوت: اضغط مع الاستمرار على زر الشاشة الرئيسية O.

- تشغيل أو إيقاف مؤقت للموسيقى: انطق "تشغيل" أو "تشغيل الموسيقى." للإيقاف المؤقت، انطق "إيقاف مؤقت" أو "إيقاف الموسيقى" أو "إيقاف". كما يمكنك نطق "الأغنية التالية" أو "الأغنية السبابقة."
	- تشغيل ألبوم أو مؤدي أو قامئة تشغيل: انطق "تشغيل"، مث انطق "ألبوم" أو "فنان" أو "قامئة تشغيل" مث االمس.
		- خلط قامئة التشغيل احلالية: انطق "عشوايئ."
	- التعرف على المزيد حول الأغنية الحالية: انطق "ما قيد التشغيل" أو "من الذي يغني هذه الأغنية" أو "لمن هذه الأغنية."
		- استخدام Genius ٍ لتشغيل أغان مشاهبة: انطق "Genius "أو "تشغيل مزيد من األغاين مثل هذه."

iTunes Match<br>تقوم خدمة iTunes Match بتخزين مكتبة الموسيقي في iCloud—متضمنًا الأغاني التي يتم استيرادها من الأقراص المضغوطة— وتسمح لك بتشغيل مجموعتك على iPhone وأجهزة iOS وأجهزة الكمبيوتر الأخرى. تتوفر خدمة iTunes Match كاشتراك مدفوع.

االشرتاك يف Match iTunes: يف iTunes عىل المكبيوتر اخلاص بك، اخرت Store > تشغيل Match iTunes، مث انقر عىل الزر اشرتاك.

بمجرد الاشتراك، يقوم iTunes بإضافة الموسيقى وقوائم التشغيل وخليط Genius الخاص بك إلى iCloud. تتوفر الأغاني التي تتطابق مع الموسيقى الموجودة بالفعل في iTunes Store تلقائيًا في iCloud. يتم تحميل الأغاني الأخرى. يمكنك تنزيل الأغاني المتطابقة وتشغيلها بجودة في DRM-free AAC) iTunes Plus تبلغ ٢٥٦ ك.ب/ث)، حتى وإن كانت الأغاني الأصلية منخفضة اجلودة. ملعرفة مزيد من املعلومات، انظر: [features/icloud/com](http://www.apple.com/icloud/features/).apple.www.

تشغيل Match iTunes: انتقل إىل اإلعدادات < املوسيىق.

يؤدي تشغيل Match iTunes إىل إزالة املوسيىق اليت متت مزامنهتا من iPhone، وتعطيل خليط Genius وقوامئ تشغيل Genius.

ملاحظة: إذا تم تشغيل استخدام البيانات الخلوية، فقد يتم دفع رسوم لشركة البيانات الخلوية.

يتم تنزيل الأغاني إلى iPhone عند تشغيلها. كما يمكنك تنزيل أغاني يدويًا.

تزنيل ألبوم إىل iPhone: أثناء التصفح، اضغط عىل األلبومات، واضغط عىل ألبوم، مث اضغط عىل .

إظهار الأغاني التي تم تنزيلها من iCloud فقط: انتقل إلى الإعدادات > الموسيقي، ثم قم بإيقاف تشغيل إظهار كل الموسيقي )متوفر فقط عند تشغيل Match iTunes).

إدارة أجهزتك باستخدام Match iTunes أو التزنيالت التلقائية: من iTunes عىل المكبيوتر اخلاص بك، انتقل إىل Store > عرض حسابي. قم بتسجيل الدخول، ثم انقر على إدارة الأجهزة في القسم "iTunes في Cloud".

# مشاركة الصفحة الرئيسية

تتيح لك مشاركة الصفحة الرئيسية تشغيل املوسيىق واألفالم وبراجم التلفاز من مكتبة iTunes عىل الـ Mac اخلاص بك أو المكبيوتر الخشيص. جيب أن يكون لكا من iPhone والمكبيوتر اخلاص بك عىل نفس شبكة Fi-Wi.

**مالحظة :**تتطلب مشاركة الصفحة الرئيسية برناجم iTunes اإلصدار 10.2 أو أحدث وهو متوفر عىل [download/com](http://www.itunes.com/download).itunes.www ّ . ال ميكن مشاركة احملتوى اإلضايف، مثل الكتيبات الرمقية وExtras iTunes.

### **تشغيل املوسيىق من مكتبة iTunes عىل iPhone:**

- 1 يف iTunes عىل المكبيوتر اخلاص بك، اخرت متقدم < تشغيل مشاركة الصفحة الرئيسية. مق بتجسيل الدخول، مث انقر عىل إنشاء مشاركة الصفحة الرئيسية.
- 2 عىل iPhone، انتقل إىل اإلعدادات < املوسيىق، مث مق بتجسيل الدخول إىل مشاركة الصفحة الرئيسية باستخدام نفس ID Apple وكلمة السر.
	- 3 يف املوسيىق، اضغط عىل املزيد مث اضغط عىل املشرتك واخرت مكتبة المكبيوتر اخلاص بك.

العودة إلى المحتوى الموجود على iPhone: اضغط على المشترك واختر iPhone الخاص بي.

إعدادات الموسىيقى<br>انتقل إلى الإعدادات > الموسيقى لتعيين خيارات للموسيقى، متضمنًا:

- هز للخلط
- فحص الصوت (لجعل الصوت في المستوى الطبيعي لمحتوى الصوت الخاص بك)
	- موازنة الصوت )EQ)

**مالحظة :**تؤثر موازنة الصوت عىل مجيع إخراجات الصوت، مبا يف ذلك مقبس مساعة الرأس وAirPlay. تنطبق إعدادات موازنة الصوت (EQ) بصفة عامة على الموسيقى التي يتم تشغيلها من تطبيق الموسيقى.

ينطبق إعداد وقت متأخر من الليل على جميع إخراجات الصوت - الفيديو بالإضافة إلى الموسيقى. يقوم الإعداد وقت متأخر من الليل بضغط النطاق الديناميكي لإخراج الصوت، مما يؤدي إلى خفض مستوى صوت الفقرات المرتفعة وزيادة مستوى صوت الفقرات الهادئة. قد ترغب في استخدام هذا الإعداد عند الاستماع إلى الموسيقى في طائرة أو في بعض البيئات الصاخبة الأخرى، على سبيل الثال.

- معلومات لكامت األغاين والبوداكست
	- مجتيع حسب مؤدي األلبوم
		- iTunes Match •
	- مشاركة الصفحة الرئيسية

تعيين حدود الصوت: انتقل إلى الإعدادات $1 <$  الموسيقى $>$  حدود الصوت، ثم قم بضبط الشريط الجانبي لمستوى الصوت.

**ملاحظة:** في بلدان الاتحاد الأوروبي، يمكنك قصر مستوى صوت سماعة الرأس على المستوى الموصى به في الاتحاد الأوروبي. انتقل إلى الإعدادات > الموسيقى > حدود الصوت، ثم قم بتشغيل حدود الصوت في الاتحاد الأوروبي.

تقييد التغيريات عىل حدود الصوت: انتقل إىل اإلعدادات < عام < قيود < حدود الصوت، مث اضغط عىل عدم المساح بالتغيريات.

# **الرسائل**

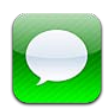

# إرسال الرسائل وتلقهيا

**حتذير :**للحصول عىل معلومات حول جتنب التشتيت أثناء القيادة، انظر [معلومات السالمة اهلامة](#page-132-1) يف صفحة .[133](#page-132-0)

يتيح لك تطبيق الرسائل تبادل الرسائل النصية مع أجهزة SMS وMMS األخرى عرب االتصال اخللوي اخلاص بك، ومع أجهزة iOS األخرى باستخدام iMessage.

iMessage هي خدمة Apple التي تتيح لك إرسال رسائل غير محدودة عبر Wi-Fi (بالإضافة إلى الاتصالات الخلوية) إلى مستخدمي 5 iOS و OS X Mountain Lion آخرين. من خلال iMessage، بمكنك معرفة وقت كتابة الأشخاص الآخرين، والسىماح لهم بمعرفة وقت قراءة رسائلهم. يتم عرض iMessages على كل أجهزة iOS التي قامت بتسجيل الدخول إلى نفس ً احلساب، حيث ميكنك بدء حمادثة عىل أحد أجهزتك، ومتابعهتا عىل جهاز آخر. مكا يمت أيضا تشفري iMessages ألغراض األمان.

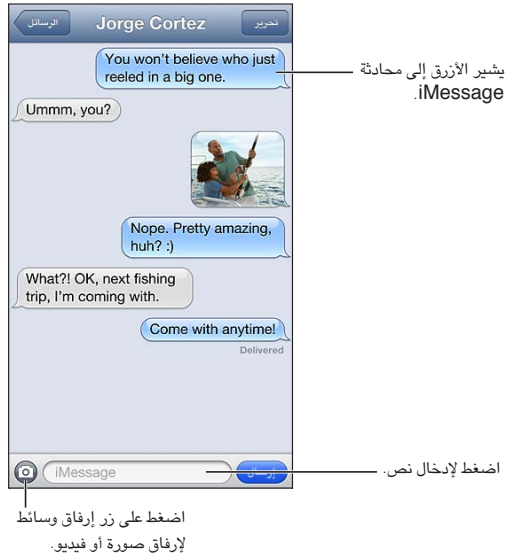

بدء محادثة نصية: اضغط على قI, ثم اضغط على ۞ واختر جهة اتصال أو ابحث في جهات الاتصال الخاصة بك عن طريق إدخال اسم أو أدخل رقم هاتف أو عنوان بريد إلكتروني يدويًا. أدخل رسالة، ثم اضغط على إرسال.

تظهر شارة تنبيه  $\bm{\Theta}$  إذا تعذر إرسال رسالة. اضغط على التنبيه الموجود في محادثة لمحاولة إرسال الرسالة مرة أخرى. اضغط مرتين إلرسال الرسالة كرسالة نصية SMS.

استئناف محادثة: اضغط على المحادثة في قائمة الرسائل.

استخدام رموز الصور: انتقل إلى الإعدادات > عام > لوحة المفاتيح > لوحات مفاتيح > أضف لوحة مفاتيح جديدة، ثم اضغط على Emoji جلعل لوحة املفاتيح هذه متاحة. مث يف أثناء كتابة رسالة، اضغط عىل إلظهار لوحة املفاتيح Emoji. انظر [طرق إدخال](#page-131-0)  [خاصة](#page-131-0) في صفحة ١٣٢ .

9

الاطلاع على معلومات جهة الاتصال الخاصة بشخص: قم بالتمرير إلى أعلى (اضغط على شريط الحالة) لشاهدة الإجراءات التي ميكنك تنفيذها، كإجراء ماكملة FaceTime.

عرض الرسائل السابقة في المحادثة: قم بالتمرير لأعلى (اضغط على شريط الحالة). اضغط على تحميل الرسائل السابقة إذا لزم الأمر. إرسال رسالة إىل مجموعة )iMessage وMMS): اضغط عىل , مث أدخل مستملني متعددين. باستخدام MMS، جيب تشغيل مراسلة مجموعة أيضًا من الإعدادات > رسائل، ويتم إرسال الردود فقط لك—لا يتم نسخها إلى الأشخاص الآخرين في الجموعة.

## إدارة احملادثات

يتم حفظ المحادثات في قائمة الرسائل. تشير النقطة الزرقاء ( إلى الرسائل غير القروءة. اضغط على محادثة لعرضها أو متابعتها. تحويل محادثة: اضغط على تحرير، وقم بتحديد أجزاء ليتم تضمينها، ثم اضغط على تحويل.

تحرير محادثة: اضغط على تحرير، وحدد الأجزاء المراد حذفها، ثم اضغط على حذف. لسح كل النصوص والمرفقات، دون حذف المحادثة، اضغط على مسح الكل.

حذف محادثة: في قائمة الرسائل، قم بالتحريك على المحادثة، ثم اضغط على حذف.

البحث في محادثة: اضغط على أعلى الشاشة لعرض حقل البحث، ثم أدخل النص الذي تبحث عنه. كما يمكنك البحث في المحادثات من الشاشة الرئيسية. انظر [البحث](#page-25-1) في صفحة ٢٦ .

إضافة شخص إلى جهات الاتصال لديك: اضغط على رقم هاتف في قائمة الرسائل، ثم اضغط على "إضافة إلى جهات الاتصال."

# مشاركة صور ومقاطع فيديو ومعلومات أخرى

باستخدام iMessage أو MMS، يمكنك إرسال صور ومقاطع فيديو ومواقع ومعلومات جهات اتصال ومذكرات صوت واستلامها. يمت حتديد حد جحم املرفقات بواسطة موفر اخلدمة لديك—قد يقوم iPhone بضغط مرفقات الصور أو الفيديو، إذا لزم األمر.

إرسال صورة أو فيديو: اضغط عىل .

إرسال موقع: يف تطبيق اخلرائط، اضغط عىل للحصول عىل موقع، واضغط عىل مشاركة املوقع، مث اضغط عىل رسالة. إرسال معلومات جهة اتصال: من جهات االتصال، اخرت جهة اتصال واضغط عىل مشاركة جهة االتصال، مث اضغط عىل رسالة. إرسال مذكرة صوت: في مذكرات الصوت، اضغط على ، واضغط على مذكرة صوت، واضغط على مشاركة، ثم اضغط على رسالة.

حفظ صورة أو فيديو قمت باستلامه في ألبوم الكاميرا: اضغط على الصورة أو الفيديو، ثم اضغط على .

نسخ صورة أو فيديو: المس المرفق مع الاستمرار، ثم اضغط على نسخ.

إضافة خشص إىل جهات االتصال لديك من قامئة الرسائل: اضغط عىل رمق اهلاتف أو عنوان الربيد اإللكرتوين، واضغط عىل رشيط الحالة للتمرير إلى الأعلى، ثم اضغط على "إضافة جهة اتصال".

حفظ معلومات جهة الاتصال التى استلمتها: اضغط على فقاعة جهة الاتصال، ثم اضغط على إنشاء جهة اتصال جديدة أو "إضافة إلى جهة اتصال موجودة."

إعدادات الرسـائل<br>انتقل إلى الإعدادات > الرسائل لتعيين خيارات الرسائل، متضمنًا:

- تشغيل iMessage أو إيقاف تشغيله
- إشعار اآلخرين عندما تقوم بقراءة رسائلهم
- حتديد ID Apple أو عنوان بريد إلكرتوين املراد استخدامه مع الرسائل
	- خيارات SMS وMMS
		- إظهار حقل املوضوع
			- إظهار عدد األحرف

إدارة إشعارات الرسائل: انظر عدم الإزعاج والإشعارات في صفحة ١٢٢.

تعيين صوت التنبيه للرسائل النصية الواردة: انظر الأصوات في صفحة ١٢٧.

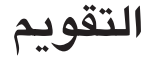

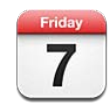

### نظرة سريعة

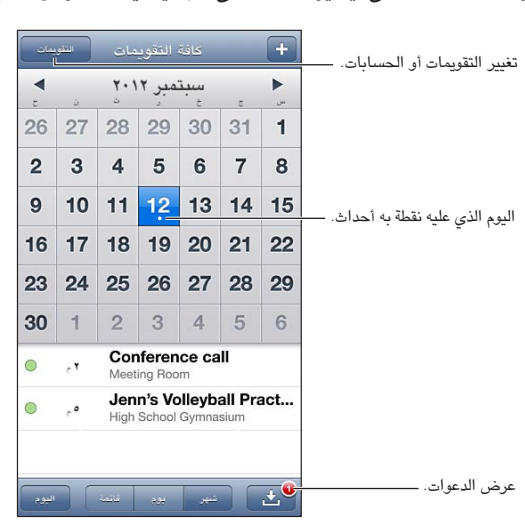

يعمل iPhone عىل تيسري احلفاظ عىل املواعيد. ميكنك عرض التقوميات لك عىل حدة أو عرض تقوميات متعددة مرة واحدة.

عرض حدث أو تحريره: اضغط على الحدث. يمكنك:

- تعيني تنبيه أسايس وثانوي
- تغيري تارخي احلدث أو وقته أو مدته
	- نقل حدث إلى تقويم مختلف
- دعوة اآلخرين حلضور أحداث عىل iCloud وExchange Microsoft وتقوميات CalDAV.
	- حذف احلدث

كما يمكنك نقل حدث عن طريق الضغط عليه مع الاستمرار وسحبه إلى وقت جديد، أو عن طريق ضبط نقاط الالتقاط.

إضافة حدث: اضغط على أ وأدخل معلومات الحدث، ثم اضغط على تم.

- تعيين التقويم الافتراضي لأحداث جديدة: انتقل إلى الإعدادات > Mail، جهات الاتصال، التقويمات > التقويم الافتراضي.
- تعيين أوقات تنبيه افتراضية لأعياد الميلاد والأحداث: انتقل إلى الإعدادات > Mail، جهات الاتصال، التقويمات > أوقات التنبيه الافتراضية.

البحث عن الأحداث: اضغط على قائمة، ثم أدخل نصًا في حقل البحث. يتم البحث في العناوين والدعوين والمواقع والملاحظات للتقويمات التي تعرضها. يمكنك أيضًا [البحث](#page-25-1) عن أحداث التقويم من الشاشة الرئيسية. انظر البحث فى صفحة ٢٦.

تعيين نغمة تنبيه التقويم: انتقل إلى الإعدادات > الأصوات > تنبيهات التقويم.

عرض حسب األسبوع: مق بتدوير iPhone باجتاه اجلانب.

 $\sqrt{6}$ 

استرياد أحداث من ملف تقومي: إذا استملت ملف تقومي ics. يف Mail، فقم بفتح الرسالة واضغط عىل ملف التقومي السترياد لك الأحداث التي يحتوي عليها. كما يمكنك استيراد أحد ملفات ics. المشورة على الويب بالضغط على رابط للملف. تقوم بعض ملفات ics. بالاشتراك لك في تقويم بدلاً من إضافة أحداث إلى التقويم الخاص بك. انظر العمل مع تقويمات عديدة في صفحة ٦٤.

إذا اكن لديك حساب iCloud أو Exchange Microsoft أو حساب CalDAV مدعوم، فسميكنك استالم دعوات حضور الاجتماعات من أشخاص في مؤسستك والاستجابة لها.

دعوة الآخرين إلى حدث: اضغط على حدث، واضغط على تحرير، ثم اضغط على الدعوين لتحديد أشخاص من جهات الاتصال.

الاستجابة لدعوة: اضغط على إحدى الدعوات في التقويم. أو اضغط على لعا لعرض شاشة الحدث، ثم اضغط على دعوة. يمكنك عرض معلومات حول المنظم والدعوين الآخرين. إذا قمت بإضافة تعليقات، وهذا غير متوفر لكافة أنواع التقويمات، فستكون تعليقاتك مرئية لملنظم دون احلضور.

قبول حدث دون تمييز الوقت كمحفوظ: اضغط على حدث، ثم اضغط على مدى التوفر وحدد "متوفر." يبقى الحدث على التقويم الخاص بك، لكنه ال يظهر مكشغول لآلخرين الذين يرسلون لك الدعوات.

# <span id="page-63-0"></span>العمل مع تقوميات عديدة

ميكنك عرض تقوميات فردية أو تقوميات متعددة مرة واحدة. ميكنك االشرتاك يف تقوميات iCloud أو Google أو Yahoo أو iCalendar، باإلضافة إىل أحداث Facebook وأعياد امليالد

تشغيل تقوميات iCloud أو Google أو Exchange أو !Yahoo: انتقل إىل اإلعدادات < Mail، جهات االتصال، التقوميات، واضغط على حساب، ثم قم بتشغيل تقويم.

إضافة حساب CalDAV: انتقل إىل اإلعدادات < Mail، جهات االتصال، التقوميات، واضغط عىل إضافة حساب، مث اضغط عىل آخر. مضن التقوميات، اضغط عىل إضافة حساب CalDAV.

عرض أحداث Facebook: انتقل إىل اإلعدادات < Facebook، مث مق بتجسيل الدخول إىل حساب Facebook ومق بتشغيل الوصول إلى التقويم.

تحديد تقويمات لعرضها: اضغط على التقويمات، ثم اضغط لتحديد التقويمات التي تريد عرضها. تظهر أحداث كل التقويمات المحددة في طريقة عرض واحدة.

عرض تقويم أعياد الميلاد: اضغط على التقويمات، ثم اضغط على أعياد الميلاد لتضمين أعياد ميلاد من جهات الاتصال الخاصة بك مع الأحداث الخاصة بك. إذا قمت بإعداد حساب Facebook، فيمكنك أيضًا تضمين أعياد ميلاد أصدقائك على Facebook.

يمكنك الاشتراك في التقويمات التي تستخدم تنسيق iCalendar (ics.). تدعم الكثير من الخدمات المعتمدة على التقويم اشتراكات التقويم، بما في ذلك iCloud و.Yahoo وGoogle وتطبيق التقويم في OS X. تكون التقويمات المشتركة للقراءة فقط. حيث يمكنك قراءة الأحداث من التقويمات التي تم الاشتراك فيها على iPhone, ولكن لا يمكنك تحرير الأحداث أو إنشاء أحداث جديدة.

االشرتاك يف أحد التقوميات: انتقل إىل اإلعدادات < Mail، جهات االتصال، التقوميات، مث اضغط عىل إضافة حساب. اضغط عىل آخر، ثم اضغط على إضافة اشتراك التقويم. أدخل الخادم واسم الملف للف ics. المراد الاشتراك فيه. كذلك، يمكنك الاشتراك في تقويم iCalendar( ics. )املنشور عىل ويب، بالضغط عىل رابط للتقومي.

# مشاركة تقوميات iCloud

يمكنك مشاركة تقويم iCloud مع مستخدمي iCloud آخرين. عند مشاركة تقويم، يمكن للآخرين عرضه، ويمكنك السماح لهم ً بإضافة أحداث أو تغيريها أيضا. مكا ميكنك مشاركة إصدار للقراءة فقط ميكن ألي خشص عرضه.

إنشاء تقويم iCloud: اضغط على التقويمات، واضغط على تحرير، ثم اضغط على إضافة تقويم.

مشاركة تقويم iCloud: اضغط على التقويمات، واضغط على تحرير، ثم اضغط على تقويم iCloud الذي تريد مشاركته. اضغط على إضافة شخص، ثم اختر شخصًا من جهات الاتصال. سيتسلم الشخص دعوة عبر البريد الإلكتروني للانضمام إلى التقويم، لكن يتطلب وجود ID Apple وحساب iCloud لقبول دعوتك.

إيقاف تشغيل اإلشعارات للتقوميات املشرتكة: انتقل إىل اإلعدادات < Mail، جهات االتصال، التقوميات ومق بإيقاف تشغيل تنبهيات التقويم المشترك.

تغيير وصول شخص إلى تقويم مشترك: اضغط على التقويمات، واضغط على تحرير، ثم اضغط على الشخص الذي تقوم بالشاركة معه. يمكنك إيقاف تشغيل قدرته على تحرير التقويم أو إعادة إرسال الدعوة للانضمام إلى التقويم أو إيقاف المشاركة معه.

مشاركة تقويم للقراءة فقط مع أي شخص: اضغط على التقويمات، واضغط على تحرير، ثم اضغط على تقويم iCloud الذي تريد مشاركته. قم بتشغيل تقويم عام، ثم اضغط على مشاركة الرابط لنسخ عنوان URL أو إرساله إلى التقويم. بإمكان أي شخص استخدام عنوان URL للاشتراك في التقويم الخاص بك باستخدام تطبيق متوافق، مثل التقويم لـ iOS أو OS X.

# إعدادات التقومي

توجد إعدادات عديدة في الإعدادات > Mail، جهات الاتصال، التقويمات والتي تؤثر على التقويم وحسابات التقويم الخاصة بك. يتضمن ذلك:

- مزامنة الأحداث السابقة (تتم مزامنة الأحداث المستقبلية دائمًا)
	- تشغيل نغمة تنبيه لدعوات االجمتاع اجلديدة
- دعم المنطقة الزمنية للتقويم، لإظهار التواريخ والأوقات التي تستخدم منطقة زمنية مختلفة

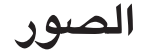

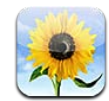

عرض الصور ومقاطع الفيديو<br>يتيح لك تطبيق الصور عرض الصور ومقاطع الفيديو على iPhone في:

- ألبوم الاكمريا—الصور ومقاطع الفيديو اليت مقت بالتقاطها باستخدام iPhone أو اليت مقت حبفظها من رسالة بريد إلكرتوين أو رسالة نصية أو صفحة ويب أو لقطة شاشة
- ألبومات تدفق الصور—الصور املوجودة يف تدفق الصور اخلاص يب وتدفقات الصور املشرتكة اخلاصة بك )انظر [تدفق الصور](#page-66-0) يف صفحة [67](#page-66-1)(
	- مكتبة الصور واأللبومات األخرى اليت متت مزامنهتا من المكبيوتر اخلاص بك )انظر [املزامنة مع](#page-14-1) iTunes يف صفحة [15](#page-14-0)(

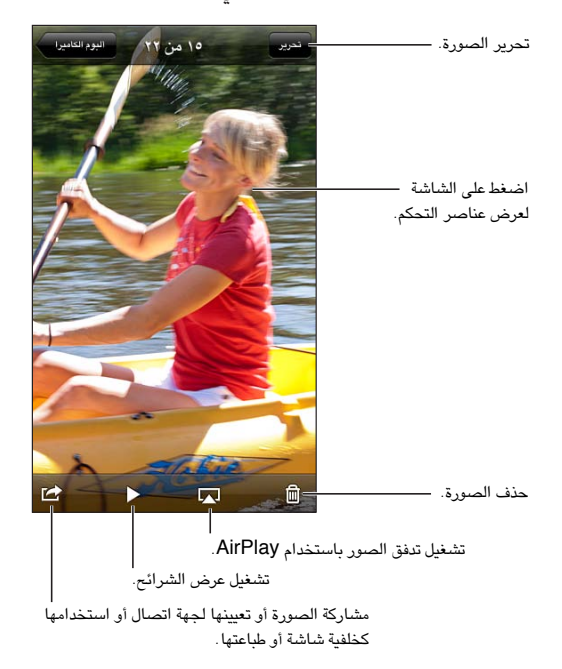

عرض الصور ومقاطع الفيديو: اضغط عىل ألبوم، مث اضغط عىل صورة مصغرة.

- مشاهدة الصورة أو مقطع الفيديو التالي أو السابق: حرك يسارًا أو يمينًا .
	- التكبري أو التصغري: اضغط مرتني أو اضغط بإصبعني.
		- تحريك صورة: قم بسحبها.
- تشغيل الفيديو: اضغط عىل يف وسط الشاشة. للتبديل بني العرض يف وضع ملء الشاشة و مالءمة الشاشة، اضغط مرتني على الشاشة.

11

<span id="page-66-1"></span>ميكن عرض األلبومات اليت تقوم مبزامنهتا مع 8.0 iPhoto( 09 'iLife )أو أحدث أو Aperture اإلصدار 3.0.2v أو أحدث حسب الأحداث أو الوجوه. كما يمكن أيضًا عرض الصور حسب الموقع، إذا تم التقاطها باستخدام كاميرا تدعم الوسم الجغرافي.

مشاهدة عرض الشرائح: اضغط على صورة مصغرة، ثم اضغط على ﴿. حدد الخيارات، ثم اضغط على بدء عرض الشرائح. لإيقاف عرض الشرائح، انقر على الشاشة. لتعيين خيارات أخرى، انتقل إلى الإعدادات > الصور والكاميرا. نقل عرض شرائح أو فيديو إلى تلفاز: انظر [AirPlay](#page-28-2) في صفحة ٢٩ .

# تنظمي الصور ومقاطع الفيديو

إنشاء ألبوم: اضغط على ألبومات، واضغط على أ+، وأدخل اسمًا، ثم اضغط على حفظ. حدد عناصر لإضافتها إلى الألبوم، ثم اضغط على تم.

**مالحظة :**ال تمت مزامنة األلبومات اليت مت إنشاؤها عىل iPhone مرة أخرى إىل المكبيوتر اخلاص بك.

إضافة عناصر إلى ألبوم عند عرض صور مصغرة، اضغط على تحرير، وحدد العناصر، ثم اضغط على إضافة إلى.

إدارة الألبومات: اضغط على تحرير:

- إعادة تسمية ألبوم: حدد ألبومًا، ثم أدخل اسمًا جديدًا.
	- إعادة ترتيب الألبومات: اسحب $\blacksquare$ .
		- حذف ألبوم: اضغط عىل .

يمكن إعادة تسمية الألبومات التي تم إنشاؤها على iPhone فقط أو حذفها.

### <span id="page-66-0"></span>تدفق الصور

باستخدام تدفق الصور، إحدى مزيات iCloud( انظر [iCloud](#page-13-1) يف صفحة [14](#page-13-0)( - تظهر الصور اليت تقوم بالتقاطها عىل iPhone ً تلقائيا على أجهزتك الأخرى التي تم إعدادها لاستخدام تدفق الصور، بما في ذلك الـ Mac الخاص بك أو الكمبيوتر الشخصى. كما يتيح لك تدفق ً الصور مشاركة صور حمددة مع أصدقائك وعائلتك، مبارشة إىل أجهزهتم أو عىل الويب.

# **حول تدفق الصور**

عند تشغيل تدفق الصور، تظهر الصور اليت تلتقطها باستخدام iPhone( باإلضافة إىل أي صور متت إضافهتا إىل ألبوم الاكمريا الخاص بك) على تدفق الصور الخاص بك بعد مغادرة تطبيق الكاميرا بحيث يكون iPhone متصلاً بالإنترنت عبر Wi-Fi. تظهر هذه الصور في ألبوم تدفق الصور الخاص بي على iPhone وعلى الأجهزة الأخرى التي تم إعداد تدفق الصور عليها.

تشغيل تدفق الصور: انتقل إىل اإلعدادات < iCloud > تدفق الصور.

كما تظهر الصور التي تتم إضافتها إلى تدفق الصور الخاص بك من أجهزة iCloud أخرى في تدفق الصور الخاص بي. يمكن أن يحتفظ iPhone وأجهزة iOS األخرى حىت 1000 صورة من أحدث الصور يف تدفق الصور اخلاص يب. تستطيع أجهزة المكبيوتر اخلاصة بك االحتفاظ بلك صور تدفق الصور اخلاص بك بشلك دامئ.

**مالحظة :**ال يمت احتساب صور تدفق الصور من مساحة ختزين iCloud.

إدارة محتويات تدفق الصور: في ألبوم تدفق الصور، اضغط على تحرير.

- حفظ الصور يف iPhone: حدد الصور، مث مق بالضغط عىل حفظ.
- مشاركة صور أو طباعتها أو نسخها أو حفظها في ألبوم الكاميرا الخاص بك: حدد الصور، ثم قم بالضغط على مشاركة.
	- حذف صور: حدد الصور، ثم قم بالضغط على حذف.

**مالحظة :**بالرمغ من أنه تمت إزالة الصور احملذوفة من تدفق الصور عىل أجهزتك، إال أن الصول األصلية تظل يف ألبوم الكاميرا على الجهاز الذي نشأت منه. كما لا يتم حذف الصور التي تم حفظها على جهاز أو كمبيوتر من تدفق صور. لحذف صور من تدفق الصور، فإنك حتتاج إىل iOS اإلصدار 5.1 أو أحدث عىل iPhone وأجهزة iOS األخرى اخلاصة بك. انظر .support.apple.[com/kb/HT4486](http://support.apple.com/kb/HT4486)

### **تدفق الصور املشرتك**

<span id="page-67-1"></span>تتيح لك تدفقات الصور الشتركة مشاركة الصور المحددة مع الأشخاص الذين تختارهم فقط. يمكن لستخدمي 6 iOS و OS X Mountain Lion الاشتراك في تدفقات الصور الشتركة الخاصة بك وعرض أحدث الصور التي قمت بإضافتها و"الإعجاب" بالصور الفردية وترك تعليقات - من أجهزتهم مباشرة. كما يمكنك أيضًا إنشاء مواقع ويب عامة لتدفقات صور ولمشاركة صورك مع الآخرين عبر الويب.

**مالحظة :**تعمل تدفقات الصور املشرتكة عرب شبكة Fi-Wi والشباكت اخللوية. قد يلزم دفع رسوم مقابل البيانات اخللوية.

تشغيل تدفق الصور املشرتك: انتقل إىل اإلعدادات < iCloud > تدفق الصور.

إنشاء تدفق صور مشرتك: اضغط عىل تدفق صور، مث اضغط عىل . لدعوة مستخديم 6 iOS أو Lion Mountain X OS آخرين للاشتراك فى تدفق الصور الشترك الخاص بك، أدخل عناوين البريد الإلكتروني الخاصة بهم. لنشر تدفق الصور على icloud.com، قم بتشغيل موقع ويب عام. قم بتسمية الألبوم، ثم اضغط على إنشاء.

إضافة صور لتدفق صور مشترك: حدد صورة، واضغط على هذا، واضغط على تدفق الصور، ثم حدد تدفق الصور المشترك. لإضافة صور عديدة من الألبوم، اضغط على تحرير، وحدد الصور، ثم اضغط على مشاركة.

حذف صور من تدفق صور مشترك: اضغط على تدفق الصور المشرك، واضغط على تحرير، وحدد الصور، ثم اضغط على حذف.

حترير تدفق صور مشرتك: اضغط عىل تدفق صور، مث اضغط عىل . ميكنك:

- <span id="page-67-0"></span>• إعادة تمسية تدفق الصور
- إضافة مشرتكني أو إزالهتم وإعادة إرسال دعوة
	- إنشاء موقع ويب عام ومشاركة الرابط
		- حذف تدفق الصور

مشـاركة الصـور ومقاطـع فيديو<br>يمكنك مشاركة صور في البريد الإلكتروني والرسائل النصية (MMS أو iMessage) وتدفقات الصور وتغريدات Twitter و Facebook. ميكن مشاركة الفيديوهات يف الربيد اإللكرتوين والرسائل النصية )MMS أو iMessage )وعىل YouTube.

مشاركة صورة أو فيديو أو نسخها: اختر صورة أو مقطع فيديو، ثم اضغط على ١٤٣ . إذا كنت لا ترى ١٤٣ ، فاضغط على الشاشة لعرض عناصر التحكم.

يمت حتديد حد جحم املرفقات بواسطة موفر اخلدمة لديك. قد يقوم iPhone بضغط مرفقات الصور والفيديو، إذا لزم األمر.

كما يمكنك نسخ صور وفيديوهات ثم لصقها في رسالة بريد إلكتروني أو رسالة نصية (MMS أو iMessage).

مشاركة صور أو مقاطع فيديو عديدة أو نسخها: أثناء عرض صور مصغرة، اضغط على تحرير، وحدد الصور أو مقاطع الفيديو، ثم اضغط على مشاركة.

حفظ صورة أو فيديو من:

- الربيد اإللكرتوين: اضغط لتزنيله إذا لزم األمر، واضغط عىل الصورة أو املس الفيديو مع االسمترار، مث اضغط عىل حفظ.
	- رسالة نصية: اضغط على العنصر الموجود في المحادثة، واضغط على هش أضغط على حفظ في ألبوم الكاميرا.
		- صفحة ويب (صورة فقط): المس الصورة مع الاستمرار، ثم اضغط على حفظ الصورة.

يتم حفظ الصور ومقاطع الفيديو التي تستلمها، أو التي تقوم بحفظها من صفحة ويب، في ألبوم الكاميرا.

### طباعة الصور

الطباعة إىل طابعات تدمع AirPrint:

• طباعة صورة مفردة: اضغط عىل ، مث اضغط عىل طباعة.

• طباعة صور متعددة: خالل عرض ألبوم صور، اضغط عىل حترير، وحدد الصور واضغط عىل مشاركة مث اضغط عىل طباعة. انظر [الطباعة باستخدام](#page-28-1) AirPrint يف صفحة .[29](#page-28-0)

# **الاكمريا**

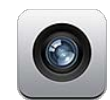

# نظرة سريعة لفتح الكاميرا بشكل سريع عند قفل iPhone، قم بتحريك الله لأعلى.

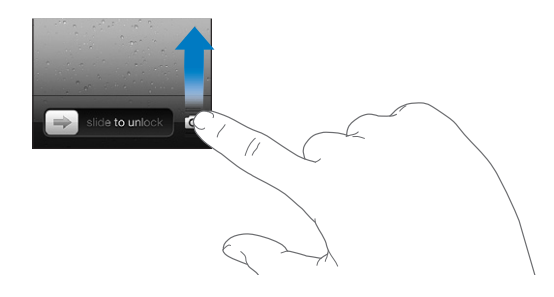

باستخدام iPhone، بمكنك التقاط صور ثابتة وفيديو. بالإضافة إلى كاميرا iSight اللوجودة في الخلف، هناك كاميرا FaceTime في الأمام لكالمات FaceTime والتصوير الذاتي. يعطي وميض مؤشر LED في الخلف ضوءًا إضافيًا عند الحاجة إليه.

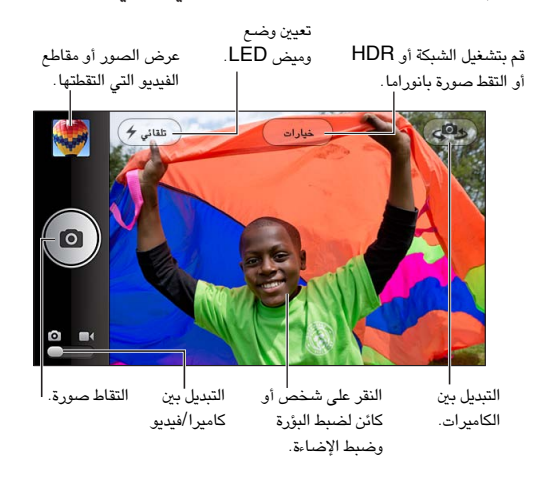

يظهر مستطيل لفترة قصيرة في النقطة التي تركز عليها بؤرة الكاميرا وتعيين الإضاءة. عندما تقوم بتصوير الأشخاص صورًا فوتوغرافية باستخدام S4 iPhone أو أحدث، فإن iPhone ً يستخدم مزية اكتشاف الوجوه للرتكزي علهيا تلقائيا وموازنة اإلضاءة عرب ما يصل إىل 10 أوجه. يظهر مستطيل للك وجه يمت اكتشافه.

التقاط صورة: اضغط عىل أو اضغط عىل أي من زري الصوت.

• التكبير أو التصغير: قم بضم أصابعك على الشاشة (كاميرا iSight فقط).

التقاط صورة بانورامية (iPhone 4S أو أحدث): اضغط على خيارات، ثم اضغط على بانوراما. وجه iPhone إلى حيث تريد البدء، ثم اضغط على ها. تحرك ببطء في اتجاه السمم، مع تثبيت iPhone . حاول الاحتفاظ بالسمم فوق الخط الأفقي مباشرةً. عندما تنتهي، انقر على تم.

• عكس اجتاه التحرك: اضغط عىل الهسم.

17

تسجيل مقطع فيديو: قم بالتبديل إلى ا■، ثم اضغط على ● أو اضغط على أي من زري الصوت لبدء التسجيل أو إيقافه.

• التقاط صورة ثابتة أثناء التسجيل: اضغط على 0.

عندما تقوم بالتقاط صورة أو بدء تجسيل مقطع فيديو، يصدر iPhone ً صوتا يشبه صوت الغالق. ميكنك التحمك يف مستوى الصوت باستخدام زري مستوى الصوت، أو كمت الصوت باستخدام مفتاح رنني/صامت.

**مالحظة :**يف بعض البلدان، ال مينع كمت الصوت iPhone صوت الغالق.

في حالة تشغيل خدمات الموقع، يتم وضع علامة على الصور ومقاطع الفيديو ببيانات الموقع التي يمكن استخدامها بواسطة تطبيقات أخرى ومواقع الويب المختصة بمشاركة الصور. انظر الخصوصية في صفحة ١٢٨.

تعيني البؤرة واإلضاءة:

- تعيين التركيز والإضاءة للقطة التالية: اضغط على الشيء الموجود على الشاشة. يتم إيقاف تشغيل ميزة اكتشاف الوجوه مؤقتًا .
- قفل البؤرة والإضاءة: المس الشاشة مع الاستمرار حتى يهتز المستطيل. يظهر قفل AE/AF في أسفل الشاشة، ويبقى التركيز والإضاءة مقفلين حتى تنقر على الشاشة مرة أخرى.

التقاط لقطة شاشة: مق بالضغط عىل زر إسبات/إيقاظ وزر الشاشة الرئيسية يف وقت واحد وحتريرمها. تمت إضافة لقطة الشاشة إلى ألبوم الكاميرا.

### صور HDR

يجمع iPhone 4) HDR أو أحدث) ثلاث إضاءات منفصلة في صورة ذات"نطاق ديناميكي عالي" واحدة. لتحقيق أفضل نتائج، جيب أن يكون iPhone واهلدف ثابتني.

تشغيل HDR: اضغط على خيارات، ثم قم بتعيين HDR. في حالة تشغيل HDR، يتم إيقاف تشغيل الوميض.

االحتفاظ بالصور العادية باإلضافة إىل نخسة HDR: انتقل إىل اإلعدادات < الصور والاكمريا. عند االحتفاظ بالنخستني، يظهر في الركن العلوي الأيسر من صورة HDR عند عرضها في ألبوم الكاميرا الخاص بك مع رؤية عناصر التحكم.

# العرض واملشاركة والطباعة

يتم حفظ الصور ومقاطع الفيديو التى يتم التقاطها باستخدام الكاميرا في ألبوم الكاميرا الخاص بك. إذا قمت بتشغيل تدفق الصور، فستظهر الصور اجلديدة أيضًا يف ألبوم تدفق الصور ويمت تشغيل تدفقها إىل أجهزة iOS األخرى وأجهزة المكبيوتر. انظر [تدفق](#page-66-0)  [الصور](#page-66-0) في صفحة ٦٧.

عرض ألبوم الكاميرا الخاص بك: قم بالتحريك لليمين أو اضغط على الصورة المصغرة. يمكنك أيضًا عرض ألبوم الكاميرا في تطبيق الصور.

- إظهار عناصر التحكم أو إخفاؤها أثناء عرض صورة أو مقطع فيديو: اضغط على الشاشة.
- مشاركة صورة أو فيديو: اضغط على ١٤ إرسال عدة صور أو مقاطع فيديو، اضغط على ١٤ أثناء عرض الصور المصغرة، وحدد العناصر، ثم اضغط على مشاركة.
	- طباعة صورة: اضغط عىل . انظر [الطباعة باستخدام](#page-28-1) AirPrint يف صفحة .[29](#page-28-0)
		- حذف صورة أو مقطع فيديو: اضغط عىل .

الرجوع إلى الكاميرا: اضغط على **..** 

تحميل الصور ومقاطع الفيديو إلى الكمبيوتر: قم بتوصيل iPhone بالكمبيوتر الخاص بك.

- جهاز Mac: حدد الصور ومقاطع الفيديو املطلوبة، مث انقر عىل زر استرياد أو تزنيل بتطبيق iPhoto أو أي تطبيق آخر يدمع الصور على الكمبيوتر.
	- المكبيوتر الخشيص: اتبع التعلميات املرفقة مع تطبيق الصور.

إذا قمت بحذف الصور أو مقاطع الفيديو من iPhone عند تحميلها إلى الكمبيوتر، فستتم إزالتها من ألبوم الكاميرا الخاص بك. يمكنك استخدام جزء إعدادات الصور يف iTunes ملزامنة الصور ومقاطع الفيديو إىل تطبيق الصور عىل iPhone( ميكن مزامنة مقاطع الفيديو مع جهاز Mac فقط). انظر الزامنة مع iTunes في صفحة ١٥.

# حترير الصور وقص مقاطع الفيديو

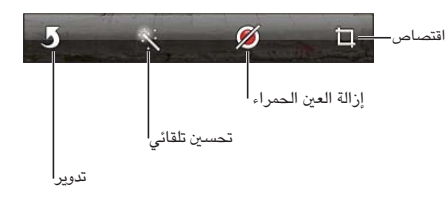

تحرير صورة: أثناء عرض صورة في وضع ملء الشاشة، اضغط على تحرير، ثم اضغط على أداة.

- التحسني التلقايئ: يؤدي التحسني إىل حتسني التعتمي أو اإلضاءة العامة للصورة وتشبع اللون وأنواع أخرى من اجلودة. إذا قررت عدم استخدام التحسينات، فاضغط على الأداة مرة أخرى (حتى لو قمت بحفظ تغييرات).
	- إزالة العين الحمراء: اضغط على كل عين تحتاج إلى تصحيح.
- اقتصاص: اسحب زوايا الشبكة، واسحب الصورة لتغيير موضعها، ثم اضغط على اقتصاص. لتعيين نسبة معينة، اضغط على تقييد.

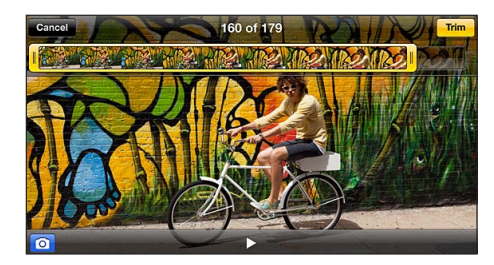

قص مقطع فيديو: أثناء عرض مقطع الفيديو، قم بالضغط على الشاشة لعرض عناصر التحكم. اسحب أيًا من نهايتي عارض الإطارات الموجود في الأعلى، ثم اضغط على قص.

مهم: في حالة اختيار قص المقطع الأصلي، يتم حذف الإطارات المقصوصة نهائيًا من مقطع الفيديو الأصلي. في حالة اختيار "حفظ كمقطع جديد"، يتم حفظ مقطع فيديو مقصوص جديد في ألبوم الكاميرا ولا يتأثر مقطع الفيديو الأصلي.

# **مقاطع الفيديو**

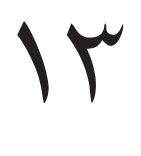

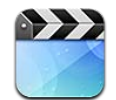

استخدم تطبيق مقاطع الفيديو ملشاهدة األفالم وبراجم التلفاز ومقاطع الفيديو املوسيقية. ملشاهدة فيديو بوداكست، مق بتثبيت تطبيق البودكاست المجاني من App Store. انظر فصل ٣١, البودكاست, في صفحة ١٠٥. لشاهدة فيديوهات قمت بتسجيلها باستخدام الاكمريا املوجودة عىل iPhone، مق بفتح تطبيق الصور.

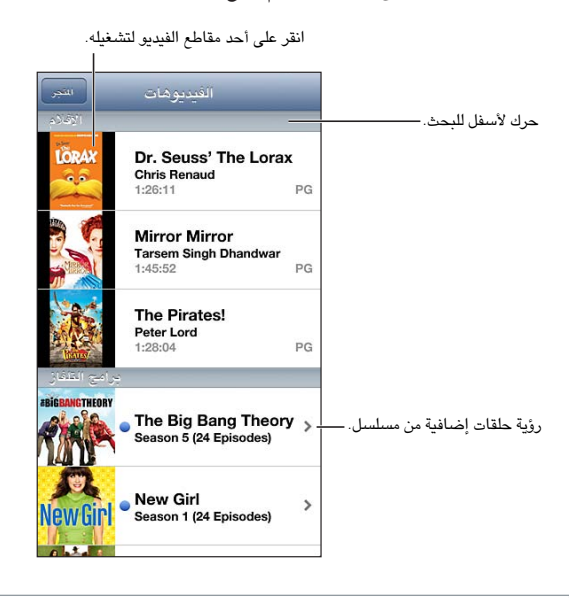

**حتذير :**للحصول عىل معلومات حول جتنب فقدان المسع، انظر [معلومات السالمة اهلامة](#page-132-1) يف صفحة [.133](#page-132-0)

الحصول على مقاطع فيديو:

- قم بشراء فيديوهات أو تأجيرها من iTunes store (غير متوفر في كل المناطق): قم بفتح تطبيق iTunes على iPhone واضغط على مقاطع فيديو. انظر فصل ٢٢, iTunes Store وفي صفحة ٨٧.
- نقل مقاطع فيديو من المكبيوتر اخلاص بك: مق بتوصيل iPhone، مث مق مبزامنة مقاطع الفيديو يف iTunes عىل المكبيوتر الخاص بك. انظر المزامنة مع iTunes في صفحة ١٥.
- نقل مقاطع فيديو من المكبيوتر اخلاص بك: مق بتشغيل مشاركة الصفحة الرئيسية يف iTunes عىل المكبيوتر اخلاص بك. مث، عىل iPhone، انتقل إىل اإلعدادات < مقاطع الفيديو وأدخل ID Apple ولكمة الرس املستخدمة لتعيني مشاركة الصفحة الرئيسية على الكمبيوتر الخاص بك. ثم قم بفتح الفيديوهات على iPhone والضغط على مشترك في أعلى قائمة الفيديوهات.
حتويل مقطع الفيديو للعمل مع iPhone: إذا حاولت إضافة مقطع فيديو من iTunes إىل iPhone وظهرت رسالة تفيد تعذر تشغيل مقطع الفيديو على iPhone، فيمكنك تحويل مقطع الفيديو. قم بتحديد مقطع الفيديو من مكتبة iTunes الخاصة بك واختر متقدم > "إنشاء إصدار iPod أو iPhone." ثم أضف مقطع الفيديو الذي تم تحويله إلى iPhone.

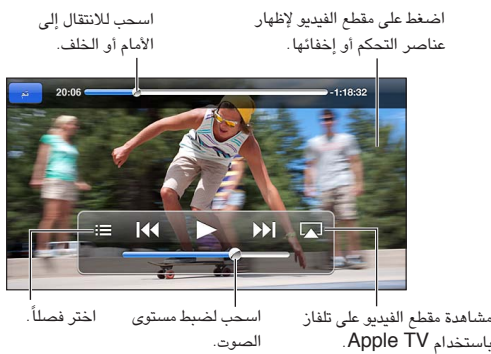

 .Apple TV باستخدام الصوت. الصوت.

مشاهدة الفيديو: اضغط على الفيديو في قائمة مقاطع الفيديو.

- تغيير حجم الفيديو للء الشاشة أو ملاءمتها: اضغط على الفظ أو المثل أو اضغط مرتين على الفيديو لتغيير حجمه دون إظهار عناصر التحكم.
- البدء مرة أخرى من البداية: إذا كان الفيديو يحتوي على فصول، فاسحب رأس التشغيل الموجود على امتداد شريط التقدم إلى أقصى اليسار. في حال عدم وجود فصول، اضغط على ٩﴾].
- الانتقال إلى الفصل التالي أو السابق (إذا كان متوفرًا): اضغط على أ﴿ أو 14. كما يمكنك الضغط على الزر الأوسط أو ما يكافئه على سماعة رأس متوافقة مرتين (تخطى إلى التالي) أو ثلاث مرات (تخطى إلى السابق).
	- الإرجاع أو التقديم السريع: المس مع الاستمرار 14 أو 141.
	- تحديد لغة صوت مختلفة (إذا كانت متوفرة): اضغط على ➡، ثم اختر لغة من القائمة الصوت.
- إظهار العناوين الفرعية أو إخفاؤها (إذا كانت متوفرةٌ): اضغط على ➡، ثم اختر لغةً أو إيقاف تشغيل من قائمة العناوين الفرعية.
	- إظهار عناوين النص أو إخفاؤها (إذا كانت متوفرةً): انتقل إلى الإعدادات > مقاطع الفيديو.
		- مشاهدة الفيديو عىل التلفاز: انظر [توصيل](#page-28-1) iPhone [بتلفاز أو جهاز آخر](#page-28-1) يف صفحة [.29](#page-28-0)

تعيين مؤقت للنوم: قم بفتح تطبيق الساعة، والضغط على مؤقت، ثم التحريك لتعيين عدد الساعات والدقائق. اضغط على عند انتهاء المؤقت، واختر إيقاف التشغيل، واضغط على تعيين، ثم اضغط على البداية لبدء عمل المؤقت. عند انتهاء المؤقت، يقوم iPhone بإيقاف تشغيل الموسيقى أو الفيديو وغلق أي تطبيق آخر مفتوح، ثم قفل الجهاز.

حذف مقطع فيديو: قم بالتحريك يسارًا أو يمينًا فوق الفيديو في القائمة. لا يؤدي حذف مقطع فيديو من iPhone (بخلاف فيلم مؤجر) إىل حذفه من مكتبة iTunes.

**مهم: إذا حذفت فيلمًا مؤجرًا من iPhone، فسيتم حذفه نهائيًا ولا يمكن نقله مرة إلى الكمبيوتر الخاص بك.** 

عندما تقوم بحذف مقطع فيديو (غير فيلم مُؤجر) من iPhone، لا يتم حذفه من مكتبة iTunes على الكمبيوتر الخاص بك، ويمكنك مزامنة الفيديو مرة أخرى إىل iPhone يف وقت الحق. إذا كنت ال تريد مزامنة الفيديو مرة أخرى إىل iPhone فقم بتعيني iTunes لعدم مزامنة الفيديو. انظر المزامنة مع iTunes في صفحة ١٥.

## **اخلرائط**

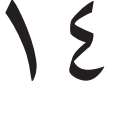

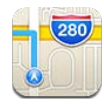

### العثور على مواقع

**حتذير :**للحصول عىل معلومات حول التنقل بأمان وجتنب التشتيت أثناء القيادة، انظر [معلومات السالمة اهلامة](#page-132-1) يف صفحة [.133](#page-132-0)

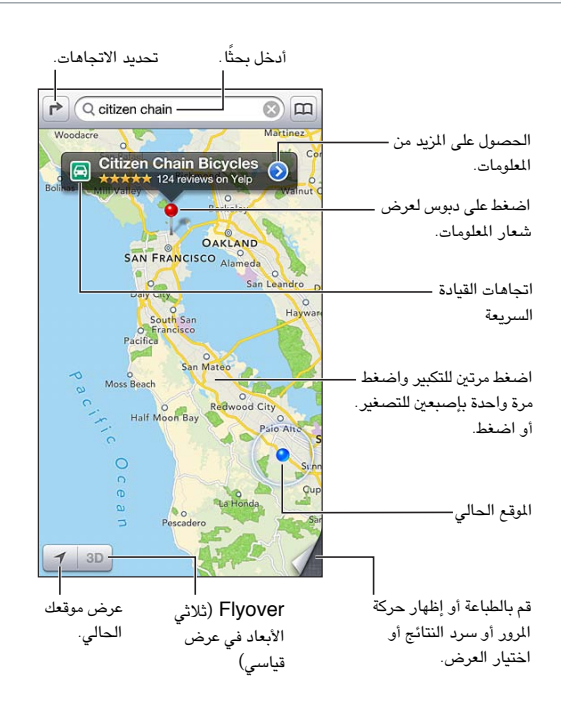

**مهم :**تعمتد تطبيقات اخلرائط واالجتاهات وD3 وFlyover والتطبيقات املعمتدة عىل املوقع عىل خدمات البيانات. ختضع خدمات البيانات هذه للتغيير وقد لا تتوفر في جميع المناطق، الأمر الذي ينجم عنه عدم توفر الخرائط أو الاتجاهات أو Plyover أو المعلومات المعتمدة على الموقع أو عدم دقتها أو نقصانها. وقم بمقارنة المعلومات المتاحة على iPhone مع الأماكن المحيطة بك، ثم ارجع إلى العلامات الموضوعة للتغلب على أية اختلافات. تتطلب بعض ميزات الخرائط خدمات الموقع. انظر الخصوصية في صفحة ١٢٨.

العثور على موقع: ۖ اضغط على حقل البحث، ثم اكتب عنوانًا أو معلومات أخرى، مثل:

- تقاطع ("الحي الثامن والسوق")
	- منطقة ("قرية غرينتش")
	- معلمَ )"متحف جوجهنامي"(
		- الرمز الربيدي
- منشأة تجارية ("سينما،" "مطاعم سان فرانسيسكو كا،" "شركة apple inc في نيويورك")
	- أو، اضغط على أحد الاقتراحات الموجودة في القائمة أسفل حقل البحث.

التنقل في التطبيقات:

- التنقل لأعلى أو لأسفل أو لليسار أو لليمين: قم بسحب الشاشة.
- تدوير الخريطة: قم بتدوير إصبعين على الشاشة. تظهر بوصلة في الركن العلوي الأيمن لإظهار اتجاه الخريطة.
	- الرجوع لالجتاه المشايل: اضغط عىل .

البحث عن موقع جهة اتصال أو إشارة مرجعية أو بحث أخير: اضغط على ها.

الحصول على معلومات حول موقع ومشاركتها: اضغط على الدبوس لعرض شعار المعلومات، ثم اضغط على ۞. عند توفر Yelp، يمكنك الحصول على تعليقاتك وصورك منه. كما يمكنك الحصول على الاتجاهات أو أعمال جهة الاتصال أو زيارة الصفحة الرئيسية أو إضافة العمل إلى جهات الاتصال الخاصة بك أو مشاركة الموقع أو تحديد موقع كإشارة مرجعية.

- قراءة التعليقات: اضغط عىل التعليقات. الستخدام مزيات Yelp أخرى، اضغط عىل األزرار املوجودة أسفل املراجعات.
	- مشاهدة الصور: اضغط عىل الصور.
- إرسال موقع بالبريد الإلكتروني أو رسالة نصية أو نشره في تغريدة على Twitter أو منشور على Facebook. اضغط على مشاركة الموقع. لنشر تغريدة على Twitter أو منشور على Facebook، يجب تسجيل الدخول إلى حساباتك. انظر الشاركة في صفحة ٢٨.

استخدام وضع دبوس لوضع علامة على موقع: المس الخريطة مع الاستمرار حتى يظهر دبوس إسقاط.

اختيار طريقة عرض قياسية أو مختلطة أو قمر صناعي: اضغط في الركن السفلي الأيمن.

الإعلام عن مشكلة: اضغط في الركن السفلي الأيمن.

#### تحديد الاتحاهات

الحصول على اتجاهات القيادة: اضغط على ♦، واضغط على ➡، وأدخل مواقع البداية والنهاية، ثم اضغط على توجيه. أو، اختر موقعًا أو طريقًا من القائمة، عندما يكون متوفرًا. في حالة ظهور العديد من الطرق، اضغط على الطريق الذي تريد استخدامه. اضغط عىل بدء للبداية.

• الاستماع إلى الاتجاهات خطوة بخطوة (iPhone 4S أو أحدث): اضغط على بدء.

يتابع تطبيق الخرائط تقدمك وينطق اتجاهات وجهتك خطوة بخطوة. لإظهار عناصر التحكم أو إخفاؤها، اضغط على الشاشة. إذا تم قفل iPhone تلقائيًا، فيبقى تطبيق الخرائط على الشاشة ويتابع إعلان الإرشادات. كما يمكنك فتح تطبيق آخر ومتابعة الحصول على الاتجاهات خطوة بخطوة. للعودة إلى الخرائط، اضغط على الشعار الموجود في أعلى الشاشة.

- عرض الاتجاهات خطوة بخطوة (iPhone 4 أو أحدث): اضغط للبدء ثم قم بالتحريك يسارًا لمشاهدة الإرشادات التالية.
	- الرجوع إىل نظرة عامة عىل االجتاه: اضغط عىل نظرة عامة.
	- عرض الاتجاهات كقائمة: اضغط على $\blacksquare$  في شاشة نظرة عامة.
		- إيقاف اتجاهات خطوة بخطوة: اضغط على إنهاء.

الحصول على إرشادات القيادة السريعة من موقعك الحالي: اضغط على <sup>[ع]</sup> على شعار وجهتك، ثم اضغط على الاتجاهات إلى هنا.

الحصول على اتجاهات السير: اضغط على ﴿، واضغط على Å، وأدخل مواقع البداية والنهاية، ثم اضغط على توجيه. أو، اختر موقعًا أو طريقًا من القائمة، عندما يكون متوفرًا. اضغط للبدء ثم قم بالتحريك يسارًا لمشاهدة الإرشادات التالية.

الحصول على اتجاهات النقل العام: اضغط على ♦، واضغط على ➡، وأدخل مواقع البداية والنهاية، ثم اضغط على توجيه. أو، اختر موقعًا أو طريقًا من القائمة، عندما يكون متوفرًا. تنزيل تطبيقات التوجيه وفتحها لخدمات النقل التي تريد استخدامها.

إظهار الأحوال المرورية: اضغط على الركن الأيمن السفلي من الشاشة، ثم اضغط على إظهار حركة المرور. توضح النقاط البرتقالية مناطق تخفيف السرعة وتوضح النقاط الحمراء مناطق الاختناق المروري. لشاهدة تقرير عن حادث، اضغط على علامة.

### Flyoverو 3D

على iPhone 4S أو أحدث، استخدم 3D (عرض قياسي) أو Flyover (طريقة عرض قمر صناعي أو مختلط) لعروض ثلاثية الأبعاد لأي مدينة حول العالم. يمكنك الانتقال بالطرق العادية، والتكبير لشاهدة المباني. كما يمكنك ضبط زاوية الكاميرا.

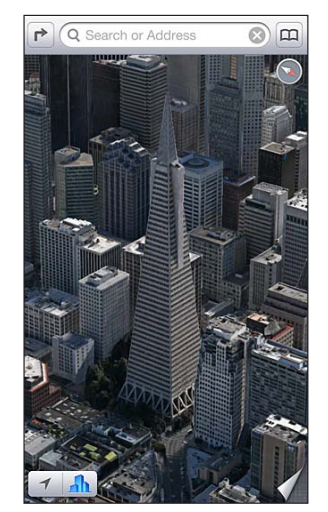

Transamerica Pyramid Building هي علامة خدمة مسجلة<br>لشركة Transamerica Corporation .

استخدام 3D أو Flyover: قم بالتكبير حتى يصبح 3D أو أما نشطًا، ثم اضغط على الزر. أو، قم بالسحب بإصبعين لأعلى. يمكنك التبديل بني D3 وFlyover بالضغط عىل الركن السفيل األمين وتغيري طرق العرض.

ضبط زاوية الكاميرا: قم بالسحب بإصبعين لأعلى أو لأسفل.

### إعدادات اخلرائط

تعيني خيارات للخرائط: انتقل إىل اإلعدادات < اخلرائط. تتضمن اإلعدادات:

- مستوى صوت التنقل (iPhone 4S أو أحدث)
	- أميال أو كيلومرتات لملسافة
		- لغة العناوين وجحمها

## **الطقس**

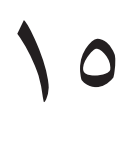

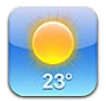

يمكنك معرفة درجة الحرارة الحالية والتوقعات الجوية لستة أيام لمينة واحدة أو أكثر في شتى أنحاء العالم، مع أحوال الطقس كل ساعة خلال الاثنى عشر ساعة القادمة. كما يستخدم الطقس خدمات الموقع للحصول على حالة الطقس لوقعك الحالي.

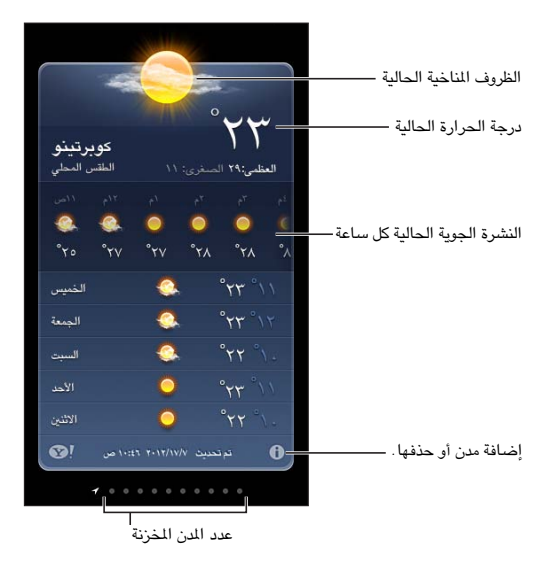

إذا كان لوح الطقس مضاءً بلون أزرق فاتح، فهذا يدل على أنه وقت النهار في تلك المدينة. يشير الأرجواني الداكن إلى أنه وقت الساء. إدارة قائمة المدن الخاصة بك: اضغط على � ، ثم قم بإضافة مدينة أو إجراء تغييرات أخرى. اضغط على تم عند الانتهاء.

- إضافة مدينة: اضغط على أ . أدخل مدينة أو رمزًا بريديًا، ثم اضغط على بحث.
	- إعادة ترتيب المن: قم بسحب $\blacksquare$  لأعلى أو لأسفل.
	- حذف مدينة: اضغط عىل , مث اضغط عىل حذف.
	- اختيار فهرنهايت أو درجة مئوية: اضغط على فهرنهايت أو درجة مئوية.
		- مشاهدة طقس مدينة أخرى: ً حرك يسارًا أو يمينًا.

ظهر الشاشة الموجودة في أقصى اليمين حالة الطقس المحلية.

عرض حالة الطقس احلالية لك ساعة:

- 5 iPhone: مق بتحريك عرض لك ساعة إىل اليسار أو إىل الميني.
	- S4 iPhone أو األقدم: اضغط عىل لك ساعة.

تشغيل حالة الطقس المحلية أو إيقافها: انتقل إلى الإعدادات > الخصوصية > خدمات الموقع. انظر الخصوصية في صفحة ١٢٨.

الاطلاع على معلومات حول إحدى المدن على yahoo.com: اضغط على !®.

استخدام iCloud لدفع قامئة املدن إىل أجهزة iOS أخرى: انتقل إىل اإلعدادات < iCloud > املستندات والبيانات، مث مق بتشغيل المستندات والبيانات (تكون قيد التشغيل بشكل افتراضي). انظر [iCloud](#page-13-1) في صفحة ١٤.

# **Passbook**

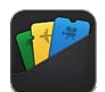

يسمح لك Passbook بتنظيم كافة البطاقات، مثل بطاقات الصعود إلى الطائرة وتذاكر السينما، في مكان واحد.

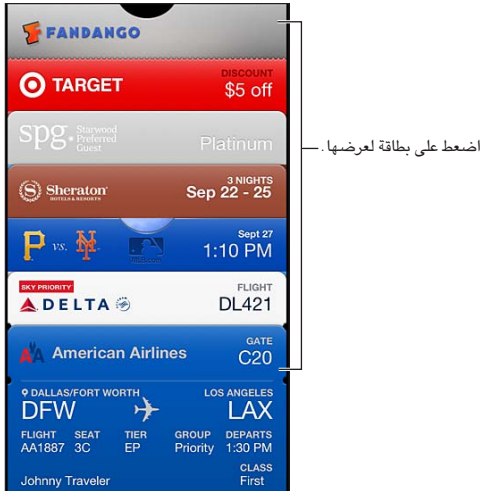

ميكنك ختزين بطاقات اهلدايا والكوبونات والتذاكر والبطاقات األخرى يف Passbook. عند احلاجة لرؤية بطاقة أو استخدامها، ميكنك عرضها يف Passbook أو عىل شاشة القفل.

إضافة بطاقة إىل Passbook: اضغط عىل إضافة إىل Passbook عىل موقع ويب التاجر أو يف رسالة الربيد اإللكرتوين اخلاصة ً بالتأكيد. ميكنك أيض ّ ا إضافة بطاقة من تطبيق ممكن به Passbook.

جيب تجسيل الدخول إىل حساب iCloud اخلاص بك إلضافة بطاقات إىل Passbook.

استخدام بطاقة: ۖ حدد البطاقة ووجّه الرمز الشريطي إلى القارئ أو الماسح الضوئي.

 $11$ 

إذا كانت خدمات الموقع قيد التشغيل ويدعمها التاجر، فتظهر بطاقة على شاشة القفل عند الحاجة إليها. على سبيل المثال، عند الوصول إىل املطار أو الفندق أو السيمنا.

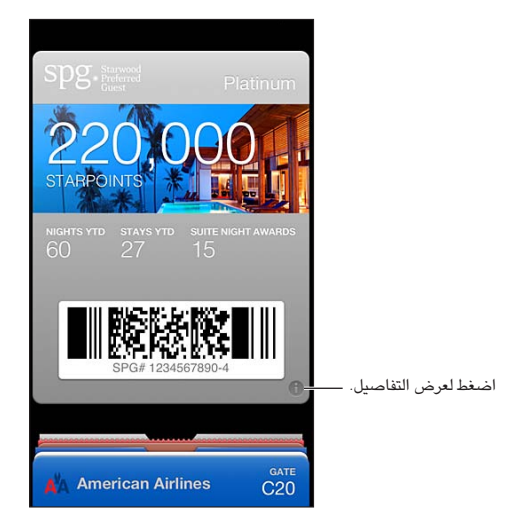

عرض مزيد من المعلومات: اضغط على .

حذف بطاقة: اضغط عىل ، مث اضغط عىل .

منع ظهور العناصر على شاشة القفل لديك: انتقل إلى إعدادات > عام > قفل رمز الدخول، واضغط على تشغيل رمز الدخول ثم انتقل إىل المساح بالوصول عند القفل ومق بإيقاف تشغيل Passbook.

نقل بطاقة إىل iPhone أو touch iPod آخر: انتقل إىل اإلعدادات < iCloud ومق بتشغيل Passbook.

## **املالحظات**

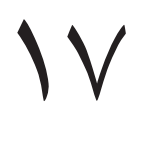

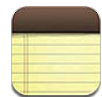

تؤدي كتابة مالحظات عىل iPhone، وiCloud إىل جعلها متوفرة عىل أجهزة iOS وأجهزة المكبيوتر األخرى اليت تعمل بنظام Mac. مكا ميكنك قراءة مالحظات وإنشاؤها يف حسابات أخرى مثل Gmail أو !Yahoo.

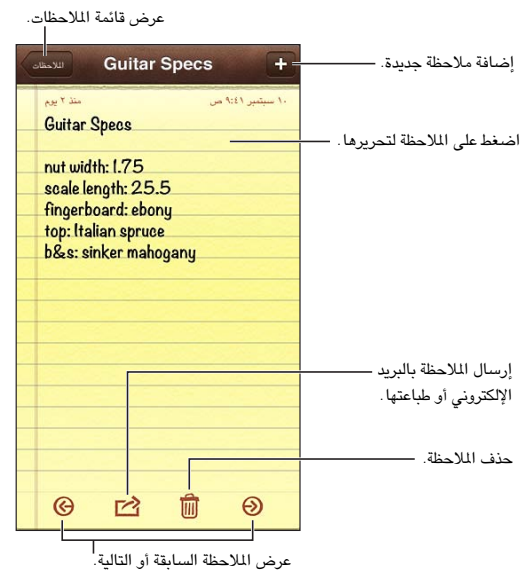

استخدام iCloud لالحتفاظ بتحديث مالحظاتك عىل أجهزة iOS وأجهزة المكبيوتر اليت تعمل بنظام Mac اخلاصة بك.

- إذا قمت باسخدام عنوان بريد إلكتروني me.com أو iCloud لـ iCloud: انتقل إلى الإعدادات > iCloud وقم بتشغيل املالحظات.
- إذا مقت باخسدام حساب Gmail أو حساب IMAP آخر لـ iCloud: انتقل إىل اإلعدادات < Mail، جهات االتصال، التقوميات ومق بتشغيل املالحظات للحساب.

اختر الحساب الافتراضي للملاحظات الجديدة: انتقل إلى الإعدادات > الملاحظات.

إنشاء ملاحظة في حساب معين: اضغط على حسابات وحدد الحساب، ثم اضغط على ♣ لإنشاء الملاحظة. إذا كنت لا ترى زر الحسابات، فاضغط على زر الملاحظات أولاً.

الاطلاع على ملاحظات فقط في حساب معين: اضغط على حسابات واختر الحساب. إذا كنت لا ترى زر الحسابات، فاضغط على املالحظات أولًا.

حذف ملاحظة أثناء عرض قائمة الملاحظات: قم بالتحريك يسارًا أو يمينًا عبر الملاحظة في القائمة.

البحث عن ملاحظات: أثناء عرض قائمة الملاحظات، قم بالتمرير إلى أعلى القائمة لإظهار حقل البحث. اضغط في الحقل واكتب ما تبحث عنه. يمكنك أيضًا [البحث](#page-25-1) عن الملاحظات من الشاشة الرئيسية. انظر البحث في صفحة ٢٦.

طباعة ملاحظة أو إرسالها بالبريد الإلكتروني: أثناء قراءة الملاحظة، اضغط على هذا لإرسال ملاحظة بالبريد الإلكتروني، يجب أن يكون قد تم إعداد iPhone للتعامل مع البريد الإلكتروني. انظر إعداد البريد وحسابات أخرى في صفحة ١٣.

تغيري اخلط: انتقل إىل اإلعدادات < املالحظات.

# **التذكريات**

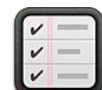

تتيح لك التذكيرات متابعة كل الأشياء التي تريد القيام بها.

عرض القوائم

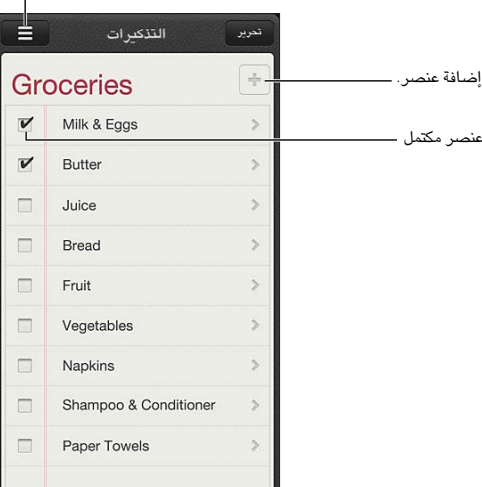

عرض تفاصيل التذكيرات: اضغط على تذكير. يمكنك:

- تغيريه أو حذفه
- تعيني تارخي استحقاق
	- تعيين الأولوية
	- إضافة مالحظات
- نقله إىل قامئة خمتلفة

ميكن للتذكريات تنبهيك عندما تصل إىل موقع أو تغادره.

إضافة تنبيه موقع: عند إدخال تذكري، اضغط عىل ، مث مق بتشغيل "تذكريي عند املوقع".

لاستخدام موقع مختلف، اضغط على موقعك الحالي. تتضمن المواقع الموجودة في القائمة عناوين من بطاقة المعلومات الشخصية في جهات الاتصال، مثل المنزل والعمل والعناوين التي قمت بإضافتها. لاستخدام موقع مختلف، اضغط على أدخل عنوان.

> **مالحظة :**تذكريات املوقع غري متوفرة عىل GS3 iPhone. ال ميكنك تعيني مواقع للتذكريات يف حسابات .Outlookو Microsoft Exchange

البحث في تذكيراتك: اضغط على $\equiv$  لعرض حقل البحث، أو قم بالبحث من الشاشة الرئيسية. يتم البحث عن التذكيرات حسب الاسم. مكا ميكنك استخدام Siri للبحث عن تذكريات أو إضافهتا.

إيقاف تشغيل إشعارات التذكري: انتقل إىل اإلعدادات < اإلشعارات. للحصول عىل معلومات، انظر [عدم اإلزعاج واإلشعارات](#page-121-0) يف صفحة [.122](#page-121-1)

 $\lambda$ 

تعيين النغمة التي يتم تشغيلها للإشعارات: انتقل إلى الإعدادات > الأصوات.

الحفاظ على تحديث تذكيراتك على الأجهزة الأخرى: انتقل إلى الإعدادات > iCloud، ثم قم بتشغيل التذكيرات. للبقاء على اطلاع بأحدث التذكريات عىل Lion Mountain X OS، مق بتشغيل iCloud عىل الـ Mac ً اخلاص بك، أيضا. بعض أنواع األجهزة الأخرى، مثل Exchange ، تدعم التذكيرات أيضًا . انتقل إلى الإعدادات > Mail، جهات الاتصال، التقويمات وقم بتشغيل التذكيرات للحسابات اليت تريد استخدامها.

تعيين قائمة افتراضية للتذكيرات الجديدة: انتقل إلى الإعدادات > Mail، جهات الاتصال، التقويمات، ثم أسفل التذكيرات، اضغط على القائمة الافتراضية.

### **الساعة**

19

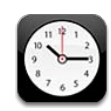

.<br>إضافة ساعة. — عرض الساعات أو تعيين منبه أو توقيت حدث أو تعيين مؤقت. عرض الساعات أو تعيين مؤقت.<br>كان تعيين حدث أو تعيين حدث أو تغيير ترتيبها.<br>الساعات الساعات أو تغيير الساعات أو تغيير ترتيبها.<br>الساعات أو تعيين مؤقت.<br>حذف الساعات أو تعيين مؤقت.<br>الساعات أو تعيين مئة الساعات أو تغيير ترتيبها.<br>

إضافة ساعة: اضغط على ♦، ثم اكتب اسم مدينة أو اختر مدينة من القائمة. إذا لم يتم عرض الدينة التي تبحث عنها، فحاول البحث عن مدينة رئيسية في نفس النطاق الزمني.

تنظيم الساعات: اضغط على تحرير، ثم قم بسحب للنقل أو اضغط على ١٧ للحذف.

تعيين تنبيه: اضغط على تنبيه، ثم اضغط على +.

تغيري تنبيه: اضغط عىل حترير، مث اضغط عىل لتغيري اإلعدادات أو اضغط عىل للحذف.

تعيني مؤقت النوم لـ iPhone: مق بتعيني املؤقت، واضغط عىل عند انهتاء املؤقت واخرت إيقاف التشغيل.

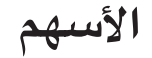

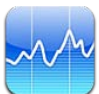

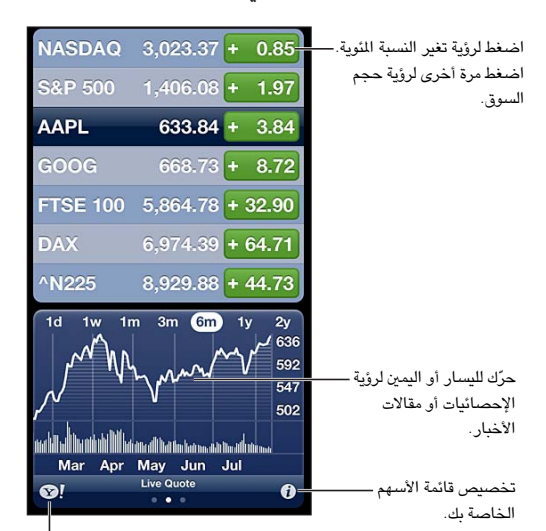

يمكنك تعقب أسهمك ورؤية التغير في قيمتها مع مرور الوقت ومعرفة أخبار حول استثماراتك.

الخاصة بك.انتقل إلى com.yahoo للمزيد من المعلومات. المعلومات.

- إدارة الأسهم الخاصة بك: اضغط على �، ثم قم بإضافة أسهم أو إجراء تغييرات أخرى. عندما تنتهي، انقر على تم.
- إضافة عنصر: اضغط على أ . أدخل رمزًا أو اسم شركة أو اسم صندوق أو مؤشرًا ماليًا، ثم اضغط على بحث.
	- حذف عنصر: اضغط على ..
	- إعادة ترتيب العناصر: قم بسحب $\equiv$  لأعلى أو لأسفل.

عرض معلومات الأسهم:

- تبديل العرض إلى تغير النسبة المئوية أو تغير السعر أو حجم السوق: اضغط على أي من القيم الموجودة على الجانب الأيسر للشاشة.
- عرض التلخيص أو املخطط أو األخبار: مق بتحريك املعلومات أسفل قامئة األهسم. اضغط عىل عناوين األخبار لعرض املقال يف Safari.
- لتغير الفترة الزمنية للمخطط، اضغط على يوم واحد أو أسبوع واحد أو شهر واحد أو ثلاثة أشهر أو ستة أشهر أو عام واحد أو عامين.
- إضافة مقال إخباري إلى قائمة القراءة لديك: المس العنوان الرئيسي للأخبار مع الاستمرار، ثم اضغط على "إضافة إلى قائمة القراءة."
	- الاطلاع على مزيد من المعلومات حول الأسهم على yahoo.com: اضغط على !®.

قد تكون الأسعار متأخرة لدة ٢٠ دقيقة أو أكثر وفقًا لخدمة التقارير. لعرض أسهمك كمؤشر في مركز الإشعارات، انظر الإشعارات في صفحة .[27](#page-26-1)

7.

#### عرض مخطط في وضع ملء الشاشة: قم بتدوير iPhone للاتجاه الأفقي.

• عرض القمية بتارخي أو وقت حمدد: مق بملس املخطط بإصبع واحد.

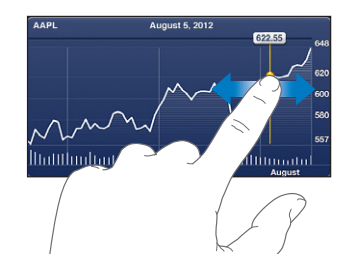

• عرض اختالف القمية مبرور الوقت: مق بملس املخطط بإصبعني.

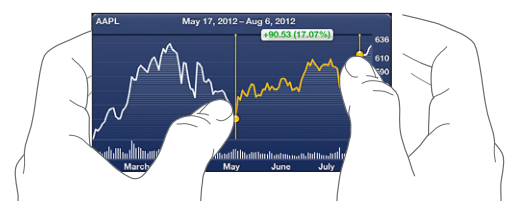

استخدم iCloud للحفاظ على تحديث قائمة الأسهم على أجهزة iOS وأجهزة الكمبيوتر الخاصة بك: انتقل إلى الإعدادات > iCloud > المستندات والبيانات، ثم قم بتشغيل المستندات والبيانات (تكون قيد التشغيل بشكل افتراضي). انظر [iCloud](#page-13-1) في صفحة ١٤.

# **زاوية األخبار**

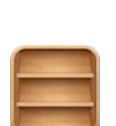

تعمل زاوية الأخبار على تنظيم تطبيقات الجرائد والمجلات وتتيح لك معرفة متى تتوفر إصدارات جديدة للقراءة.

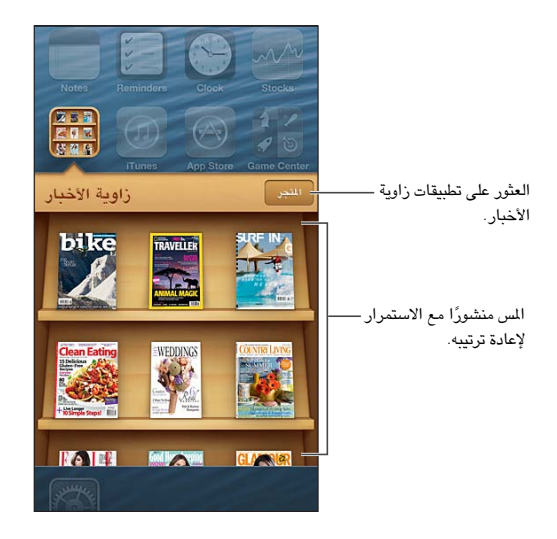

تنظم زاوية الأخبار تطبيقات الجلات والجرائد باستخدام ليسهل الوصول إليها.

العثور على تطبيقات زاوية الأخبار: اضغط على زاوية الأخبار لإظهار الرف، ثم اضغط على Store عندما تقوم بشراء أحد تطبيقات زاوية الأخبار، تتم إضافته إلى الرف الخاص بك. بعد تنزيل التطبيق، قم بفتحه لعرض إصداراته وخيارات الاشتراك. يتم احتساب رسوم الاشتراكات التي تتم في الشراء داخل التطبيق على حساب Store الخاص بك.

ً إيقاف تشغيل تزنيل إصدارات جديدة تلقائيا: انتقل إىل اإلعدادات < زاوية األخبار. إذا اكن هناك تطبيق يدمعه، تقوم زاوية األخبار بتزنيل اإلصدارات اجلديدة عند اتصاهلا بشبكة Fi-Wi.

21

# **iTunes Store**

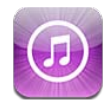

نظرة سىري**ع**ة<br>يمكنك استخدام iTunes Store لإضافة موسيقى وبرامج تلفاز وموسيقى وبودكاست إلى iPhone.

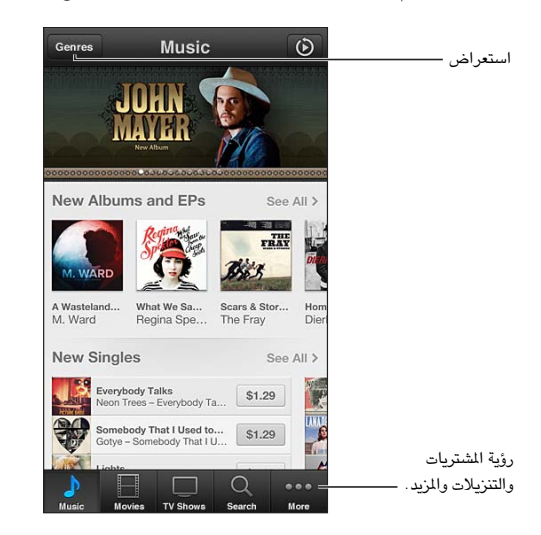

والتنزيلات والمزيد.استخدم Store iTunes يف:

- البحث عن الموسيقى وبرامج التلفاز والنغمات والمزيد، من خلال التصفح أو البحث
	- مشاهدة توصيات Genius الخشصية
		- تزنيل املشرتيات السابقة

**مالحظة :**إنك حتتاج إىل اتصال إنرتنت وID Apple الستخدام Store iTunes.

استعراض المحتوى: اضغط على إحدى الفئات. اضغط على الأنواع لتنقيح القوائم. لشاهدة مزيد من الملومات حول عنصر، اضغط عليه.

البحث عن المحتوى: اضغط على بحث، ثم اضغط على حقل البحث وقم بإدخال كلمة واحدة أو أكثر، ثم اضغط على بحث.

معاينة عنصر: اضغط على أغنية أو فيديو لتشغيل عينة.

شراء عنصر: اضغط على سعر العنصر (أو اضغط على مجانًا)، ثم اضغط مرة أخرى لشرائه. إذا كنت قد اشتريت العنصر بالفعل، فسيظهر "تنزيل" بدلاً من السعر ولن تدفع رسومًا مرة أخرى. عندما تكون العناصر قيد التنزيل، اضغط على مزيد، ثم اضغط على تزنيالت ملشاهدة التقدم.

تأجير فيلم: في بعض الناطق، تتوفر أفلام معينة للتأجير. لديك ٣٠ يوم لعرض فيلم مؤجر. بمجرد بدء تشغيله، يمكنك مشاهدته عدد المرات الذي تريده خلال ٢٤ ساعة. بعد هذا الحد الزمني، يتم حذف الفيلم.

تنزيل أحد الشتريات السابقة: اضغط على الزيد، ثم اضغط على مشتريات. لتنزيل الشتريات تلقائيًا على أجهزة أخرى، انتقل إلى .App Storesو iTunes > اإلعدادات

 $\forall$ 

استرداد بطاقة هدية أو رمز: اضغط على أي فئة (كالموسيقى)، وقم بالتمرير لأسفل، ثم اضغط على استرداد.

عرض حسابك أو تحريره: انتقل إلى الإعدادات > iTunes وApp Stores، واضغط على Apple ID، ثم اضغط على عرض Apple ID. اضغط على أحد العناصر لتحريره. لتغيير كلمة السر الخاصة بك، اضغط على حقل Apple ID.

تشغيل Match iTunes أو إيقاف تشغيله: انتقل إىل اإلعدادات < iTunes وStores App. Match iTunes يه خدمة اشتراك تعمل على تخزين كل الموسيقى الخاصة بك في iCloud بحيث يمكنك الوصول إليها من حيثما كنت.

الدخول باستخدام ID Apple خمتلف: انتقل إىل اإلعدادات < iTunes وStores App، واضغط عىل امس احلساب اخلاص بك، ثم اضغط على تسجيل الخروج. في المرة التالية التي تقوم فيها تنزيل تطبيق، يمكنك إدخال Apple ID مختلف.

تزنيل املشرتيات باستخدام الشبكة اخللوية: انتقل إىل اإلعدادات < iTunes وStores App > استخدام البيانات اخللوية. قد يؤدي تزنيل املشرتيات واستخدام Match iTunes عرب الشبكة اخللوية إىل دفع رسوم لرشكة االتصاالت.

#### تغيير أزرار التصفح

يمكنك استبدال الأزرار وإعادة ترتيبها فى أسفل الشاشة. على سبيل المثال، إذا كنت تقوم بتنزيل نغمات كثيرًا ولكنك لا تشاهد الكثير من برامج التلفاز ، فيمكنك استبدال هذه أزرار.

تغيير أزرار التصفح: اضغط على المزيد واضغط على تحرير، ثم اسحب زرًا إلى أسفل الشاشة، فوق الزر الذي ترغب في استبداله به. عندما تنتهي، انقر على تم.

# **App Store**

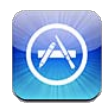

نظرة سىريعة<br>استخدم App Store لتصفح التطبيقات وشراؤها وتنزيلها إلى iPhone.

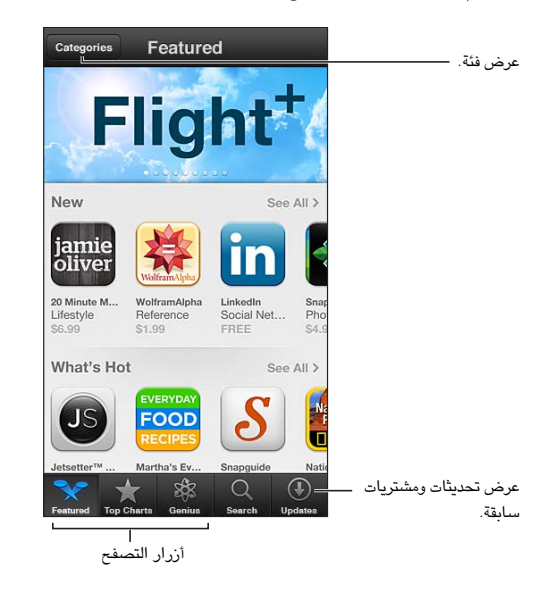

استخدام Store App من أجل:

- العثور عىل التطبيقات اجلديدة املجانية أو املشرتاة عن طريق التصفح أو البحث
	- تزنيل مشرتيات وحتديثات سابقة
	- اسرتداد بطاقة هدية أو تزنيل رمز
		- التوصية بتطبيق لصديق
		- إدارة حساب Store App

**مالحظة :**إنك حتتاج إىل اتصال إنرتنت وID Apple الستخدام Store App.

شراء تطبيق: اضغط على سعر التطبيق (أو اضغط على مجانًا)، ثم اضغط على اشتر الآن. إذا كنت قد اشتريت التطبيق بالفعل، فستظهر "تثبيت" بدلًا من السعر. لن تتحمل أي رسوم لتزنيله مرة أخرى. أثناء تزنيل تطبيق، تظهر األيقونة اخلاصة به عىل الشاشة الرئيسية مع مؤشر تقدم.

تنزيل أحد الشتريات السابقة: ً اضغط على تحديثات، ثم اضغط على مشتريات. لتنزيل الشتريات الجديدة تلقائيًا على أجهزة أخرى، انتقل إىل اإلعدادات < iTunes وStores App.

تنزيل تطبيقات محدثة: اضغط على تحديثات. اضغط على تطبيق للقراءة عن الإصدار الجديد، ثم اضغط على تحديث لتنزيله. أو اضغط على تحديث الكل لتنزيل كل التطبيقات الموجودة في القائمة.

 $YY$ 

استرداد بطاقة هدية أو تنزيل رمز: اضغط على مميز، وقم بالتمرير لأسفل، ثم اضغط على استرداد.

إخبار صديق عن تطبيق: ابحث عن التطبيق ثم اضغط على هكا وحدد الطريقة التي تريد مشاركته بها.

عرض حسابك وتحريره: انتقل إلى الإعدادات > App Stores، واضغط على Apple ID، ثم اضغط على عرض ID Apple. ميكنك الرجوع إىل االشرتاك يف الرسائل اإلخبارية يف iTunes، وعرض سياسة خصوصية Apple. لتغيري لكمة الرس اخلاصة بك، اضغط عىل حقل ID Apple.

الدخول باستخدام ID Apple خمتلف: انتقل إىل اإلعدادات < iTunes وStores App، واضغط عىل امس احلساب اخلاص بك، ثم اضغط على تسجيل الخروج. في المرة التالية التي تقوم فيها تنزيل تطبيق، يمكنك إدخال Apple ID مختلف.

إنشاء ID Apple جديد: انتقل إىل اإلعدادات < iTunes وStores App، مث اضغط عىل إنشاء ID Apple جديد واتبع التعليمات التي تظهر على الشاشة.

تزنيل املشرتيات باستخدام الشبكة اخللوية: انتقل إىل اإلعدادات < iTunes وStores App > استخدام البيانات اخللوية. قد يؤدي تنزيل الشتريات عبر الشبكة الخلوية إلى دفع رسوم لشركة الاتصالات. يتم تحديث تطبيقات زاوية الأخبار عبر Wi-Fi.

#### حذف التطبيقات

حذف أحد تطبيقات App Store: الس أيقونته على الشاشة الرئيسية مع الاستمرار حتى تبدأ الأيقونة في الاهتزاز، ثم اضغط على @. لا يمكنك حذف تطبيقات المُضمنة. عند الانتهاء من ذلك، اضغط على زر الشاشة الرئيسية  $\Box$ 

سيؤدي حذف تطبيق إلى حذف جميع بياناته أيضًا. يمكنك إعادة تنزيل أي تطبيق قمت بشرائه من App Store، دون دفع رسوم.

لعرفة معلومات حول مسح كل التطبيقات والبيانات والإعدادات الخاصة بك، انظر إعادة التعيين في صفحة ١٢٧.

# **Game Center**

# 72

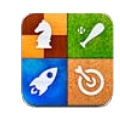

#### نظرة سريعة

يتيح لك Center Game لعب ألعابك املفضلة مع أصدقائك الذين لدهيم iPhone أو iPad أو touch iPod أو Mac يعمل بنظام .OS X Mountain Lion تشغيل

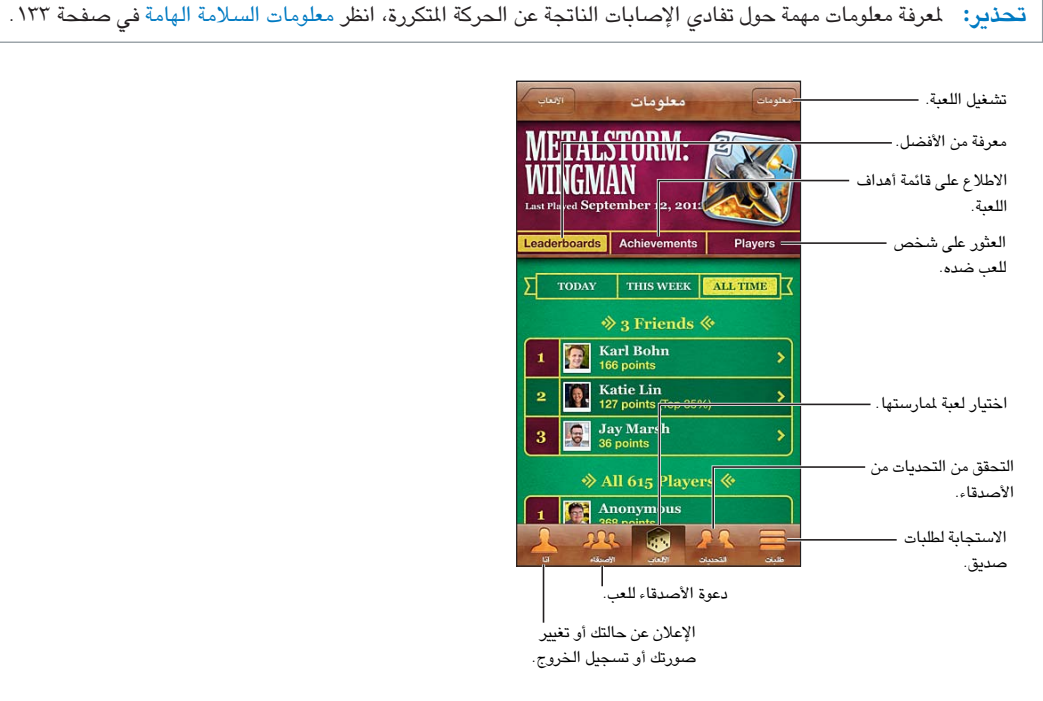

تسجيل الدخول: افتح Game Center. إذا رأيت كنيتك وصورتك في أعلى الشاشة، تكون قد سجلت الدخول بالفعل. وإلا، فأدخل ID Apple ولكمة الرس اخلاصني بك، مث اضغط عىل تجسيل الدخول. ميكنك استخدام نفس ID Apple لعمليات رشاء iCloud أو Store، أو الضغط إلنشاء حساب جديد إذا كنت تريد ID Apple منفصل لأللعاب.

شراء لعبة: اضغط على الألعاب، ثم اضغط على لعبة موصى بها أو اضغط على العثور على ألعاب Game Center.

ممارسة لعبة: انقر على الألعاب، واختر لعبة، ثم انقر على تشغيل.

العودة إىل Center Game بعد اللعب: اضغط عىل زر الشاشة الرئيسية ، مث اضغط عىل Center Game يف الشاشة الرئيسية.

تسجيل الخروج: اضغط أنا، واضغط على شعار الحساب، ثم اضغط على تسجيل الخروج. لن تحتاج إلى تسجيل الخروج في كل مرة تقوم فهيا بإهناء Center Game.

#### اللعب مع األصدقاء

دعوة الأصدقاء إلى لعبة متعددة اللاعبين: اضغط على الأصدقاء، واختر صديقًا واختر لعبة، ثم اضغط على تشغيل. إذا كانت اللعبة تسمح بوجود المزيد من اللاعبين أو تتطلبهم، فاختر لاعبين إضافيين، ثم اضغط على التالي. قم بإرسال دعوتك، ثم انتظر حتى يقبلها الآخرون. وعندما يكون جميع الأشخاص جاهزين، ابدأ اللعبة. إذا لم يتوفر صديق أو لم يستجب إلى دعوتك، فيمكنك الضغط على تطابق تلقايئ ليقوم Center Game بالبحث عن العب آخر لك، أو اضغط عىل دعوة صديق لدعوة خشص آخر.

إرسال طلب صديق: اضغط عىل األصدقاء أو طلبات، واضغط عىل ، مث أدخل عنوان الربيد اإللكرتوين لصديقك أو كنية Center Game. لتصفح جهات الاتصال الخاصة بك، اضغط على ۞. لإضافة العديد من الأصدقاء في طلب واحد، اضغط على الرجوع بعد كل عنوان.

تحدي شخص في التغلب عليك: اضغط على أحد نتائجك أو إنجازاتك، ثم اضغط على تحدي الأصدقاء.

الاطلاع على الألعاب التي يلعبها صديق ومراجعة نتائج صديقك: اضغط على الأصدقاء، واضغط على اسم صديقك، ثم اضغط على األلعاب أو النقاط.

شراء لعبة موجودة لدى صديقك: اضغط على الأصدقاء، ثم اضغط على اسم صديقك. اضغط على لعبة في قائمة ألعاب صديقك، ثم اضغط على السعر في أعلى الشاشة.

الاطلاع على قائمة الأصدقاء الخاصة بصديق: اضغط على الأصدقاء، واضغط على اسم الصديق، ثم اضغط على الأصدقاء أسفل صورهم.

إزالة صديق: اضغط على الأصدقاء، واضغط على اسم، ثم اضغط على إلغاء الصداقة.

احلفاظ عىل رسية عنوان الربيد اإللكرتوين اخلاص بك: مق بإيقاف تشغيل ملف تعريف عام من إعدادات حساب Center Game اخلاص بك. انظر "إعدادات Center Game "أدناه.

تعطيل نشاط اللاعبين المتعددين أو طلبات صديق: انتقل إلى الإعدادات > عام > قيود وقم بإيقاف تشغيل الألعاب متعددة اللاعبين أو إضافة أصدقاء. إذا تم تعطيل المفاتيح، فاضغط على تمكين القيود (في الأعلى) أولاً.

الإبلاغ عن سلوك عدواني أو غير لائق: اضغط على الأصدقاء، واضغط على اسم الشخص، ثم اضغط على "الإعلام عن مشكلة."

### Game Center إعدادات

تكون بعض إعدادات Center Game مقرتنة بـ ID Apple الذي تستخدمه لتجسيل الدخول. واألخرى تكون يف تطبيق اإلعدادات عىل iPhone.

تغيري إعدادات Center Game لـ ID Apple اخلاص بك: مق بتجسيل الدخول باستخدام ID Apple اخلاص بك، واضغط عىل أنا، ثم اضغط على شعار الحساب، ثم اختر عرض الحساب.

> حتديد اإلشعارات اليت تريدها لـ Center Game: انتقل إىل اإلعدادات < اإلشعارات < Center Game. إذا مل يظهر Center Game، فقم بتشغيل اإلشعارات.

> > تغيري قيود Center Game: انتقل إىل اإلعدادات < عام < القيود.

# **جهات االتصال**

# $\overline{O}$

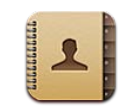

#### نظرة سريعة

يتيح لك iPhone الوصول بسهولة إلى قوائم جهات الاتصال الخاصة بك وتحريرها من حسابات المؤسسة والشركة والحسابات الشخصية.

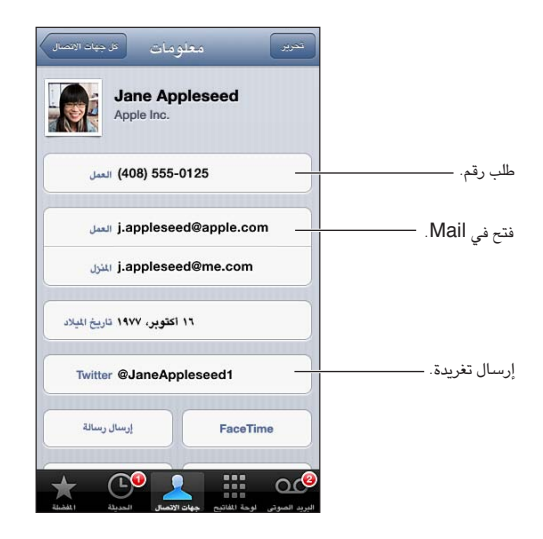

تعيين بطاقة معلوماتي الخاصة بك: انتقل إلى الإعدادات > Mail، جهات الاتصال، التقويمات، ثم اضغط على معلوماتي وحدد بطاقة جهة الاتصال التي تحتوي على اسمك ومعلوماتك. تستخدم بطاقة معلوماتي بواسطة Siri وتطبيقات أخرى. استخدم حقول الأشخاص ذات الصلة لتعريف العالقات اليت تريد من Siri التعرف علهيا، حبيث ميكنك نطق أشياء مثل "sister my call."

البحث في جهات الاتصال: اضغط على حقل البحث الموجود أعلى قائمة جهات الاتصال وأدخل البحث الخاص بك. يمكنك أيضًا [البحث](#page-25-1) عن جهات الاتصال الخاصة بك من الشاشة الرئيسية. انظر البحث في صفحة ٢٦.

مشاركة جهة اتصال: اضغط على جهة اتصال، ثم اضغط على مشاركة جهة اتصال. يمكنك إرسال معلومات جهة الاتصال عبر بريد إلكتروني أو رسالة.

إضافة جهة اتصال: اضغط على أ⊷ لا يمكنك إضافة جهات اتصال إلى دليل تعرضه أنت فقط، مثل قائمة العنوان العالية في .Microsoft Exchange

إضافة جهة اتصال إلى قائمة المفضلة الخاصة بك: اختر جهة اتصال، ثم قم بالتمرير لأسفل والضغط على الزر إضافة إلى المفضلة. تستخدم قائمة المفضلة بواسطة عدم الإزعاج. انظر عدم الإزعاج والإشعارات في صفحة ١٢٢.

إضافة رقم هاتف إلى جهات الاتصال عند الاتصال: في الهاتف، اضغط على لوحة المفاتيح وأدخل الرقم، ثم اضغط على 1⁄2. اضغط على إنشاء جهة اتصال جديدة أو اضغط على "إضافة إلى جهة اتصال موجودة" واختر إحدى جهات الاتصال.

إضافة متصل حديث إىل جهات االتصال: يف اهلاتف، اضغط عىل احلديثة واضغط عىل جبانب الرمق. مث اضغط عىل إنشاء جهة اتصال جديدة، أو اضغط عىل "إضافة إىل جهة اتصال موجودة" واخرت إحدى جهات االتصال.

حذف جهة اتصال: اختر جهة اتصال ثم اضغط على تحرير. قم بالتمرير لأسفل واضغط على حذف جهة الاتصال.

تحرير جهة اتصال: اختر جهة اتصال ثم اضغط على تحرير. يمكنك:

- إضافة حقل جديد: اضغط على ل، ثم اختر أو أدخل تسمية للحقل.
- تغيير عنوان حقل: اضغط على العنوان واختر عنوانًا مختلفًا. لإضافة حقل جديد، اضغط على إضافة حقل جديد.
- تغيير نغمة الرنين أو نغمة الرسائل لجهة الاتصال: اضغط على حقل نغمة الرنين أو نغمة الرسائل، ثم اختر صوت جديد. لتغيير النغمة الافتراضية لجهات الاتصال، انتقل إلى الإعدادات > الأصوات.
- تغيير طريقة اهتزاز iPhone لكالة أو رسائل من جهة الاتصال: اضغط على حقل اهتزاز نغمة الرنين أو نغمة الرسائل، ثم أدخل نمط اهتزاز. إذا كنت لا ترى حقل الاهتزاز، فقم بالضغط على تحرير وقم بإضافته. للحصول على معلومات حول إنشاء أنماط اهتزاز مخصصة، انظر الأصوات في صفحة ١٢٧.
	- تعيني صورة جلهة االتصال: اضغط عىل إضافة صورة. ميكنك التقاط صورة باستخدام الاكمريا أو استخدام صورة موجودة.
- حتديث معلومات جهة االتصال باستخدام Twitter: انتقل إىل اإلعدادات < Twitter > حتديث جهات االتصال. تمت مطابقة جهات االتصال باستخدام عناوين الربيد اإللكرتوين. بالنسبة لألصدقاء الذين تتابعهم، يمت حتديث بطاقة جهة االتصال اخلاصة هبم بأمساهئم وصورمه عىل Twitter.
- حتديث معلومات جهة االتصال باستخدام Facebook: انتقل إىل اإلعدادات < Facebook > حتديث جهات االتصال. تمت مطابقة جهات الاتصال باستخدام عناوين البريد الإلكتروني. بالنسبة لكل صديق مطابق في قائمة الأصدقاء، يتم تحديث بطاقة جهة االتصال اخلاصة هبم بأمساهئم وصورمه عىل Twitter.
- إدخال إيقاف مؤقت في رقم هاتف: اضغط على ، ثم اضغط على إيقاف مؤقت أو انتظار. يعمل كل إيقاف مؤقت على التأخير ثانيتين. يعمل كل انتظار على إيقاف الاتصال حتى تقوم بالضغط على اتصال مرة أخرى. استخدمه لجعل الاتصال تلقائيًا لخط داخلی أو رمز دخول علی سبيل المثال.

إضــافة جـهات اتصــال<br>بالإضافة إلى إضافة جهات اتصـال على iPhone، يمكنك:

- استخدام جهات اتصال iCloud: انتقل إىل اإلعدادات < iCloud، مث مق بتشغيل جهات االتصال.
- استيراد أصدقاء Facebook: انتقل إلى الإعدادات > Facebook، ثم قم بتشغيل جهات الاتصال في القائمة "السماح لهذه التطبيقات باستخدام حسابك". يعمل عىل ذلك عىل إنشاء مجموعة Facebook يف جهات االتصال.
- الوصول إىل قامئة العنوان العاملية يف Exchange Microsoft: انتقل إىل اإلعدادات < Mail، جهات االتصال، التقوميات مث اضغط عىل حساب Exchange اخلاص بك ومق بتشغيل جهات االتصال.
	- مق بإعداد حساب LDAP أو CardDAV للوصول إىل دالئل الرشاكت أو املدارس: انتقل إىل اإلعدادات < Mail، جهات االتصال، التقوميات < إضافة حساب < أخرى. مث اضغط عىل "إضافة حساب LDAP "أو "إضافة حساب CardDAV " وأدخل معلومات احلساب.
- مزامنة جهات االتصال من المكبيوتر اخلاص بك أو !Yahoo أو Google: يف iTunes عىل المكبيوتر اخلاص بك، مق بتشغيل مزامنة جهات االتصال يف جزء معلومات اجلهاز. ملعرفة املعلومات، انظر مساعدة iTunes.
	- مق باسترياد جهات اتصال من بطاقة (GSM (SIM: انتقل إىل اإلعدادات < Mail، جهات االتصال، التقوميات < استرياد جهات االتصال من الـ SIM.
		- استرياد جهات اتصال من vCard: اضغط عىل مرفق .vcf يف بريد إلكرتوين أو رسالة أو عىل صفحة ويب.

البحث يف خادم GAL أو CardDAV أو LDAP: اضغط عىل مجموعات، واضغط عىل الدليل الذي تردي البحث فيه، مث أدخل البحث اخلاص بك.

حفظ معلومات جهة اتصال من خادم قامئة العنوان العاملية )GAL )أو LDAP أو CardDAV: احبث عن جهة االتصال اليت تريد إضافتها، ثم اضغط على إضافة جهة اتصال.

إظهار مجموعة أو إخفاؤها: اضغط على مجموعات ثم حدد المجموعات التي تريد مشاهدتها. لا يظهر هذا الزر إلا إذا كان لديك أكثر من مصدر لجهات الاتصال.

عندما يكون لديك جهات اتصال من مصادر عديدة، قد يكون لديك مدخالت عديدة لنفس الخشص. لملساعدة يف منع ظهور جهات الاتصال التكررة في قائمة كافة جهات الاتصال، يتم ربط جهات الاتصال الموجودة في مصادر مختلفة والتي لها نفس الاسم وعرضها كـ جهة اتصال موحّدة. عندما تقوم بعرض جهة اتصال موحّدة، يظهر العنوان معلومات موحّدة أعلى الشاشة. ربط جهة اتصال: قم بتحري جهة اتصال، واضغط على تحرير، ثم اضغط على ها واختر إدخال جهة الاتصال الراد الربط به. لا يتم دمج جهات الاتصال الرتبطة. إذا قمت بتغيير معلومات أو إضافتها في جهة اتصال موحّدة، فسيتم نسخ التغييرات إلى كل حساب مصدر توجد فيه هذه املعلومات بالفعل.

إذا قمت بربط جهات اتصال مختلفة في الاسم الأول أو اسم العائلة، فلن تتغير الأسماء الموجودة في البطاقات الفردية، لكن يظهر اسم واحد فقط على البطاقة الموحّدة. لاختيار الاسم الذي يظهر عند عرض البطاقة الموحّدة، اضغط على البطاقة المرتبطة التي بها الاسم الذي تفضله، ثم اضغط على استخدم هذا الاسم للبطاقة الموحدة.

عرض معلومات جهة الاتصال من حساب مصدر: اضغط على أحد حسابات المصدر.

فك ارتباط جهة اتصال: اضغط عىل حترير واضغط عىل , مث اضغط عىل فك الرابط.

إعدادات جهات الاتصـال<br>لتغيير إعدادات جهات الاتصال، انتقل إلى الإعدادات > Mail، جهات الاتصال، التقويمات. الخيارات المتوفرة لك:

- تغيري كيفية فرز جهات االتصال
- عرض جهات االتصال حسب االمس األول أو االمس األخري
	- تعيني حساب افرتايض جلهات اتصال جديدة
		- تعيني بطاقة معلومايت اخلاصة بك

# **احلاسبة**

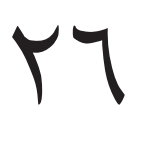

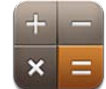

اضغط على الأرقام والوظائف الموجودة في الحاسبة بنفس الشكل الذي تتعامل به مع الحاسبة القياسية تمامًا.

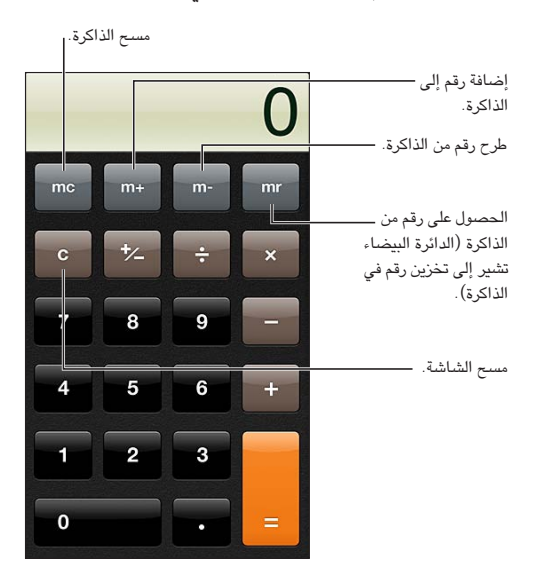

استخدام الحاسبة العلمية: قم بتدوير iPhone للاتجاه الأفقي.

**البوصلة**

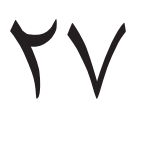

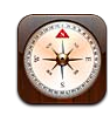

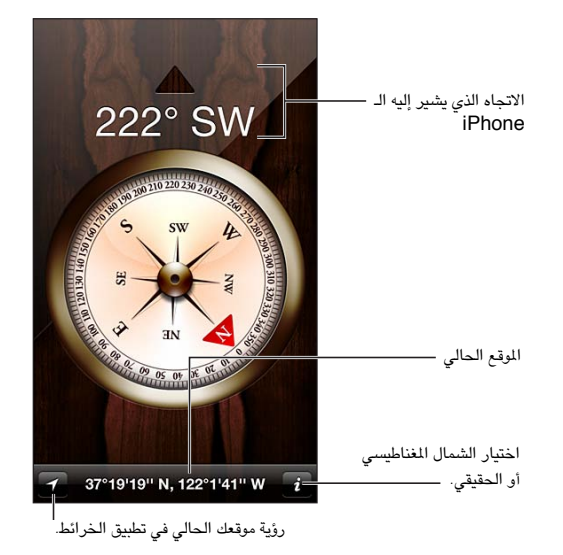

العثور عىل االجتاه الذي يشري إليه الـ iPhone اخلاص بك: أمسك iPhone ٍ بيديك بشلك مستو، مع مستوى األرض. إذا اكنت خدمات املوقع قيد إيقاف التشغيل عندما تقوم بفتح البوصلة، فقد تمت مطالبتك بتشغيلها. ميكنك استخدام البوصلة دون تشغيل خدمات الموقع. انظر الخصوصية في صفحة ١٢٨.

مهم: قد تتأثر دقة البوصلة بالتداخل المغناطيسي أو التداخل البيئي؛ حتى المغناطيس الموجود في سماعات أذن iPhone قد يتسبب في حدوث انحراف. لا تستخدم البوصلة الرقمية إلا للمساعدة الضرورية في التنقل ولا تعتمد عليها لتحديد الموقع بدقة أو للتعرف على مدى قرب المسافة أو البعد أو الاتجاه.

## **مذكرات الصوت**

# $\forall \lambda$

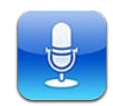

#### نظرة رسيعة

تتيح لك مذكرات الصوت استخدام iPhone كجهاز تسجيل محمول باستخدام ميكروفون مضمن، أوiPhone، أو ميكروفون سماعة رأس Bluetooth أو ميكروفون خاريج مدعوم.

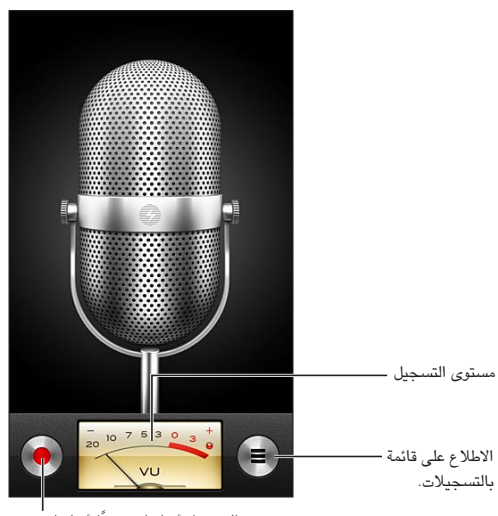

.<br>بدء التسجيل أو إيقافه مؤقتًا أو إيقافه.

إجراء تسجيل: اضغط على ● أو اضغط على الزر الأوسط على سماعة الرأس الخاصة بك. اضغط على || للإيقاف المؤقت أو ■ لإيقاف التسجيل أو اضغط على الزر الحالي على سماعة الرأس الخاصة بك.

تكون التسجيلات التي تتم باستخدام الميكروفون المضمن أحادية، لكن يمكنك تسجيل استريو باستخدام ميكروفون استريو خارجي يعمل مع مقبس مساعة رأس iPhone أو موصل Lightning( 5 iPhone )أو موصل Dock( طرازاتiPhone السابقة(. احبث عن امللحقات اليت محتل شعار "iPhone for Made( "مممص جلهاز iPhone )أو "iPhone with Works( "يعمل مع جهاز iPhone )اخلاص برشكة Apple.

ضبط مستوى التسجيل: ً حرك الميكروفون ليكون قريبًا مما تقوم بتسجيله أو بعيدًا عنه. لتحقيق جودة تسجيل أفضل، يجب أن يتراوح مستوى أعلى صوت على مقياس مستوى الصوت بين -٣ ديسيبل و ٠ ديسيبل.

تشغيل نعمة البدء/التوقف أو كمتها: استخدم أزرار الصوت اخلاصة بـ iPhone ً خلفض مستوى الصوت متاما.

استخدام تطبيق آخر أثناء التسجيل: اضغط على زر الشاشة الرئيسية ً وافتح تطبيقًا. للعودة إلى مذكرات الصوت، اضغط على الشريط الأحمر في أعلى الشاشة. تشغيل تسجيل: اضغط على ■ واضغط على تسجيل، ثم اضغط على ♦. اضغط على الإليقاف المؤقت.

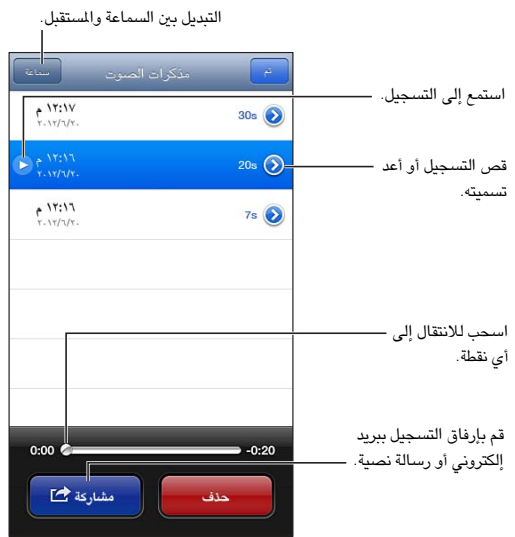

قص تسجيل: اضغط على ۞ بجوار التسجيل، ثم اضغط على قص المذكرة. اسحب حواف منطقة الصوت، ثم اضغط على ﴿ للمعاينة. قم بالضبط إذا لزم الأمر، ثم اضغط على قص مذكرة الصوت للحفظ. لا يمكن استرداد الأجزاء التي قمت بقصها.

#### مشاركة مذكرات صوت مع المكبيوتر اخلاص بك

ميكن أن يقوم iTunes مبزامنة مذكرات الصوت مع مكتبة iTunes عندما تقوم بتوصيل iPhone بالمكبيوتر.

عندما تقوم مبزامنة مذكرات الصوت إىل iTunes، تبىق يف تطبيق مذكرات الصوت إىل أن تقوم حبذفها. إذا مقت حبذف مذكرة صوت من عىل iPhone، فلن يمت حذفها من قامئة تشغيل مذكرات الصوت يف iTunes. إال أنه، إذا مقت حبذف مذكرة صوت من iTunes، فسيمت حذفها من iPhone يف املرة القادمة اليت تقوم فهيا باملزامنة مع iTunes.

مزامنة مذكرات الصوت مع iTunes: مق بتوصيل iPhone بالمكبيوتر اخلاص بك وحدد iPhone يف قامئة أجهزة iTunes. حدد موسيقي في أعلى الشاشة (بين التطبيقات والأفلام) وحدد مزامنة الموسيقي وحدد "تضمين مذكرات الصوت" ثم انقر على تطبيق.

يمت عرض مذكرات الصوت من iPhone يف قامئة تشغيل مذكرات الصوت يف iTunes.

# **Nike + iPod**

# 79

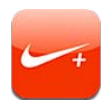

بفضل مجس Nike + iPod (يُباع بشكل منفصل)، يقدم تطبيق Nike + iPod تعليقات صوتية حول السرعة والسافة والوقت المنقضي والسعرات الحرارية المحروقة أثناء الركض أو المشي.

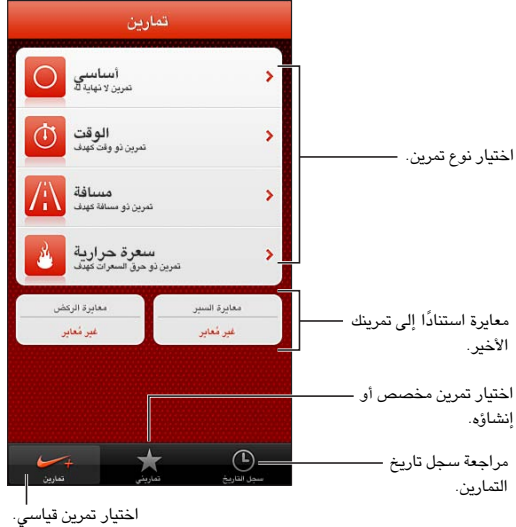

ال يظهر تطبيق iPod + Nike عىل الشاشة الرئيسية حىت تقوم بتشغيله.

تشغيل iPod + Nike: انتقل إىل اإلعدادات < iPod + Nike.

يجمع Nike + iPod بيانات التمرين من مجس (يُباع بشكل منفصل) تقوم بتوصيله بحذائك. قبل استخدامه لأول مرة، يجب عليك ربط املجس بـ iPhone.

ربط المجس الخاص بك بـ iPhone: قم بتوصيل المجس بحذائك، ثم انتقل إلى الإعدادات > Nike + iPod > الجس.

بدء تمرين: اضغط على التمرينات، واختر تمرينًا.

- إيقاف تمرين مؤقتًا: قم بإيقاظ iPhone والضغط على ll على شاشة القفل. انقر على ﴿ عندما تكون مستعدًا للمتابعة.
	- إنهاء تمرين: قم بإيقاظ iPhone, واضغط على [[, ثم اضغط على إنهاء التمرين.

تغيري إعدادات المترين: انتقل إىل اإلعدادات < iPod + Nike.

معايرة Nike + iPod: قم بتسجيل تمرين خلال مسافة معروفة لا تقل عن ربع ميل (٤٠٠ متر). وبعد الضغط على إنهاء التمرين، اضغط على معايرة على شاشة ملخص التمرين وأدخل المسافة الفعلية التي قطعتها.

إعادة التعيني إىل املعايرة االفرتاضية: انتقل إىل اإلعدادات < iPod + Nike.

إرسال بيانات التمرين إلى nikeplus.com. عندما يكو iPhone متصلاً بالإنترنت، قم بفتح Nike + iPod، واضغط على سجل التاريخ، ثم اضغط على "إرسال إلى Nike+."

رؤية تمريناتك على nikeplus.com: في Safari، انتقل إلى nikeplus.com، وقم بالدخول إلى حسابك واتبع التعليمات التي تظهر على الشاشة.

# **iBooks**

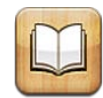

#### نظرة رسيعة

تطبيق iBooks هو طريقة رائعة لقراءة الكتب ورشاهئا. مق بتزنيل تطبيق iBooks املجاين من Store App، واسمتتع بلك ما تريد من الكلاسيكيات إلى الكتب الأكثر مبيعًا.

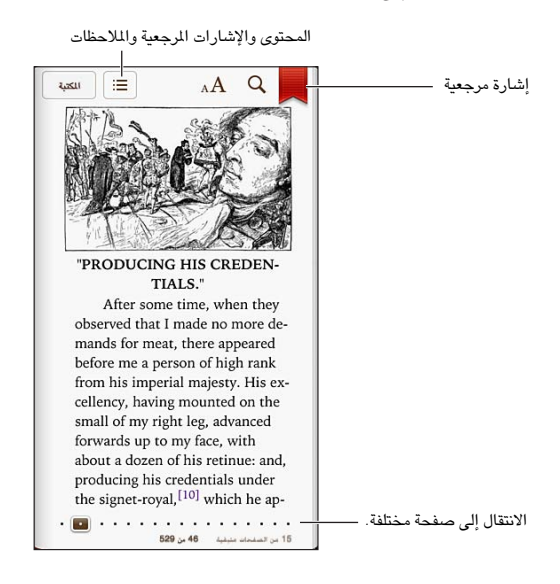

تطبيق iBooks هو طريقة رائعة لالسمتتاع بالكتب وملفات PDF. مق بتزنيل تطبيق iBooks املجاين من Store App، واحصل عىل ً لك ما تريد من اللكاسيكيات إىل الكتب األكرث مبيعا من iBookstore ّ املضمن. لتزنيل تطبيق iBooks واستخدام iBookstore، جيب أن يكون لديك اتصال إنرتنت وID Apple.

زيارة iBookstore: يف iBookstore، اضغط عىل Store ليمت:

- البحث عن الكتب عن طريق التصفح أو البحث
- الحصول على عينة من كتاب لمرفة ما إذا كان يعجبك
- قراءة مراجعات وكتابتها، ومشاهدة الكتب الأكثر مبيعًا حاليًا
	- إخبار صديق عن كتاب عرب الربيد اإللكرتوين

شراء كتاب: ابحث عن الكتاب الذي تريده واضغط على السعر ثم اضغط مرة أخرى للحصول عليه.

الحصول على معلومات حول كتاب: يمكنك قراءة ملخص كتاب، وقراءة مراجعات وتجربة عينة من كتاب قبل شرائه. بعد شراء كتاب، ميكنك كتابة مراجعة بنفسك.

تزنيل أحد املشرتيات السابقة: اضغط عىل مشرتيات. للتزنيل أثناء التصفح، اضغط عىل تزنيل حيث يظهر السعر عادة. لن تتحمل أي رسوم مرة أخرى. لتنزيل العناصر المشتراه تلقائيًا على أجهزة أخرى، انتقل إلى الإعدادات > iTunes وApp Stores.

4.

قراءة الكتب

أصبحت قراءة كتاب أمرًا سهلًا. ما عليك سوى الانتقال إلى رف الكتب والضغط على الكتاب الذي تريد قراءته. يحتوي كل جهاز على مجموعة معينة من الميزات، استنادًا إلى محتوياته وتنسيقه. قد لا تتوفر بعض الميزات الموضحة أدناه في الكتاب الذي تقرأه.

فتح كتاب: قم بالضغط على الكتاب الذي تريد قراءته. إذا لم تشاهده على الرف، فقم بالتحريك لليسار أو اليمين لشاهدة مجموعات أخرى.

- إظهار عناصر التحكم: اضغط بالقرب من وسط الصفحة.
- تكبري صورة: اضغط مرتني عىل الصورة. يف بعض الكتب، املس مع االسمترار لعرض عدسة مكربة ميكنك استخدامها لعرض صورة.
	- الانتقال إلى صفحة محددة: استخدم عناصر التحكم في التنقل بين الصفحات الموجودة أسفل الشاشة. أو قم بالضغط على  $\bm{\mathsf{Q}}$ وأدخل رقم صفحة، ثم اضغط على رقم الصفحة في نتائج البحث.
- البحث عن لكمة: مق بالضغط مرتني عىل لكمة، واستخدم نقاط االلتقاط لضبط التحديد، مث اضغط عىل تعريف يف القامئة اليت تظهر. ال تتوفر التعريفات بلك اللغات.
	- عرض جدول المحتويات: اضغط على ☰. وبالنسبة لبعض الكتب، يمكنك أيضًا الضغط لرؤية جدول المحتويات.
- إضافة إشارة مرجعية أو إزالتها: اضغط على 凤. هم بالضغط مرة أخرى لإزالة الإشارة المرجعية: لا تلزم إضافة إشارة مرجعية عند إغلاق الكتاب، لأن iBooks يتذكر النقطة التي توقفت عندها. يمكن أن يكون لديك علامات مرجعية عديدة—لشاهدتها جميعًا اضغط على ا، ثم اضغط على إشارات مرجعية.

تعليق توضيحي على كتاب: يمكنك إضافة ملاحظات وتمييزات إلى كتاب.

- إضافة تمييز: قم بالضغط مرتين على كلمة، واستخدم نقاط الالتقاط لضبط التحديد، ثم اضغط على تمييز واختر لون أو تسطير.
	- إزالة تمييز: اضغط على النص الميز، ثم اضغط على  $\bigcirc$ .
	- إضافة مالحظة: مق بالضغط مرتني عىل لكمة، واضغط عىل متيزي، مث اخرت من القامئة اليت تظهر.
	- إزالة ملاحظة: قم بحذف نصها. لإزالة الملاحظة وتمييزها، اضغط على النص الميز، ثم اضغط على  $\bigcirc$ .
- عرض كل الملاحظات: اضغط على∃، ثم اضغط على الملاحظات. اضغط على ها لطباعة ملاحظاتك أو إرسالها عبر البريد الإلكتروني.

تغيري مظهر الكتاب: تتيح لك بعض الكتب تغيري جحم الكتابة واخلط ولون الصفحة.

- تغيير الخط أو حجم الكتابة: اضغط بالقرب من وسط أي صفحة لعرض عناصر التحكم، ثم اضغط على A ${\rm A}$ . قم بالضغط على الخطوط لتحديد محرف. تسمح لك بعض الكتب بتغيير حجم الكتابة فقط عندما يكون iPhone في الاتجاه الرأسي.
- تغيير لون الصفحة والنص: اضغط بالقرب من وسط الصفحة لعرض عناصر التحكم، واضغط على AA، ثم اضغط على سمة. ُيستخدم هذا اإلعداد مع لك الكتب اليت تدمعه.
	- تغيير السطوع: اضغط بالقرب من وسط أي صفحة لعرض عناصر التحكم، ثم اضغط على ؟؟. إذا كنت لا ترى ؟؟. فاضغط على  $\rm A$  أولاً.
- تشغيل الضبط والواصلة أو إيقاف تشغيلها: انتقل إىل اإلعدادات < iBooks. يتعذر ضبط ملفات PDF وبعض الكتب أو تطبيق التشريط عليها .

#### تنظمي رف الكتب

استخدم رف الكتب لاستعراض الكتب وملفات PDF. كما يمكنك تنظيم العناصر في مجموعات.

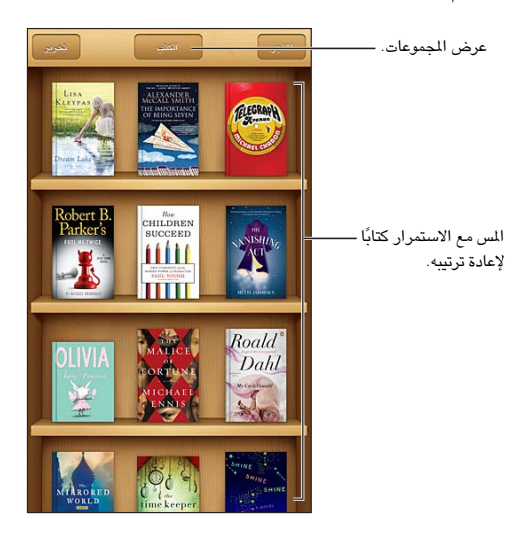

نقل كتاب أو ملف PDF إلى مجموعة: اضغط على تحرير. حدد العناصر التي تريد نقلها، ثم اضغط على نقل وحدد مجموعة. عرض الجموعات وإدارتها: اضغط على اسم الجموعة الحالية أعلى الشاشة، مثل الكتب أو ملفات PDF لعرض قائمة الجموعات. لا ميكنك حترير مجموعات الكتب أو ملفات PDF املضمنة أو إزالهتا.

فرز رف الكتب: اضغط على شريط الحالة للتمرير إلى أعلى الشاشة، ثم اضغط على $\equiv$  وحدد طريقة فرز في أسفل الشاشة.

حذف عنصر من رف الكتب: اضغط على تحرير، ثم اضغط على كل عنصر تريد حذفه، بحيث تظهر علامة الاختيار. قم بالضغط على حذف. عندما تنتهي، انقر على تم. إذا قمت بحذف عنصر اشتريته، فيمكنك تنزيله مرة أخرى من مشتريات في iBookstore.

البحث عن كتاب: انتقل إلى رف الكتب. قم بالضغط على شريط الحالة للتمرير إلى أعلى الشاشة، ثم اضغط على Q. يتم البحث عن العنوان واسم المؤلف.

مر امنة الكتب وملفات PDF<br>استخدم iTunes لزامنة الكتب وملفات PDF الخاصة بك بين iPhone والكمبيوتر الخاص بك، ولشراء كتب من iTunes Store. عند توصيل iPhone ً بالمكبيوتر، يتيح لك جزء الكتب حتديد العنارص املراد مزامنهتا. ميكنك أيضا العثور عىل كتب free-DRM ePub، وملفات PDF عىل الويب وإضافهتا إىل مكتبة iTunes اخلاصة بك.

مزامنة كتاب أو PDF إىل iPhone: يف iTunes املوجود عىل المكبيوتر اخلاص بك، اخرت ملف < إضافة إىل املكتبة وحدد امللف. ثم قم بالمزامنة.

إضافة كتاب أو ملف PDF إىل iBooks دون مزامنة: إذا مل يكن الكتاب أو PDF كبري للغاية، فقم بإرساله إىل نفسك عرب الربيد اإللكرتوين من المكبيوتر. مق بفتح رسالة الربيد اإللكرتوين عىل iPhone، مث املس املرفق مع االسمترار واخرت "فتح يف iBooks " من القائمة التي تظهر.

### طباعة ملف PDF أو إرساله بالربيد اإللكرتوين

يمكنك استخدام iBooks لإرسال نسخة من ملف PDF عبر البريد الإلكتروني أو لطباعة ملف PDF بالكامل أو جزء منه إلى طابعة AirPrint.

إرسال ملف PDF بالربيد اإللكرتوين: افتح ملف PDF واضغط عىل مث اخرت إرسال مستند بالربيد اإللكرتوين.

طباعة ملف PDF: افتح ملف PDF واضغط عىل مث اخرت طباعة. ملعرفة مزيد من املعلومات، انظر [الطباعة باستخدام](#page-28-2)  [AirPrint](#page-28-2) يف صفحة [.29](#page-28-0)

#### إعدادات iBooks

يقوم iBooks بتخزين املجموعات واإلشارات املرجعية واملالحظات ومعلومات الصفحة احلالية اخلاصة بك باستخدام ID Apple، لذا ميكنك قراءة الكتب بسالسة عرب لك أجهزة iOS اخلاصة بك. ويقوم iBooks حبفظ معلومات لك الكتب اخلاصة بك عند فتح التطبيق أو إنهائه. يتم أيضًا حفظ معلومات الكتب الفردية عند فتح الكتاب أو إغلاقه.

تشغيل املزامنة أو إيقاف تشغيلها: انتقل إىل اإلعدادات < iBooks ً . ميكنك مزامنة مجموعات وإشارات مرجعية أيضا.

قد تصل بعض الكتب إلى مقطع الفيديو أو الصوت الذي تم تخزينه على الويب. إذا كان iPhone يحتوي على اتصال بيانات خلوية، فقد يؤدي تشغيل هذه الملفات إلى دفع رسوم لشركة الاتصالات.

تشغيل إمكانية الوصول إلى مقطع الفيديو أو الصوت عبر الإنترنت أو إيقاف تشغيلها: انتقل إلى الإعدادات < iBooks > الصوت والفيديو عبر الإنترنت.

تغيير اتجاه تقليب الصفحة عند الضغط على الهامش الأيسر: انتقل إلى الإعدادات < iBooks > الضغط على الهامش الأيسر.

## ال**بودكاست**

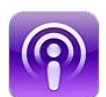

قم بتنزيل تطبيق البودكاست من App Store، ثم تصفح ملفات صوت وفيديو البوكاست المفضلة واشترك فيها وقم بشغيلها.

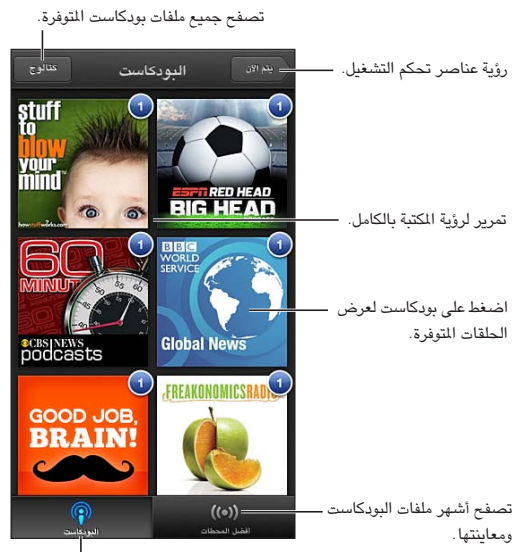

ا<br>عرض ملفات البودكاست ف*ي* مكتبتك.

الحصول على بودكاست:

- تصفح الكتالوج بالكامل: اضغط على الكتالوج، ثم اضغط على أي ملف بودكاست تهتم به.
- استعراض ملفات البودكاست الأكثر استخدامًا. اضغط على أفضل المحطات (إذا لم تشاهدها واضغط على المكتبة أولاً). قم بالتحريك لليمين أو اليسار لتغيير الفئة أو التحريك لأعلى أو لأسفل لتصفح الفئة الحالية. اضغط على ملف بودكاست لمعاينة أحدث حلقة أو اضغط عىل ملشاهدة قامئة احللقات.
	- نقل حلقة: اضغط عىل أي حلقة.
	- تزنيل حلقة حبيث ميكنك االسمتاع إلهيا عند عدم االتصال بـ Fi-Wi: اضغط عىل جبوار أي حلقة.
	- ً االشرتاك يف ملف بوداكست للحصول عىل أحدث احللقات دامئا: إذا كنت تتصفح حسب الكتالوج، فاضغط عىل بوداكست لشاهدة قائمة الحلقات، ثم اضغط على اشتراك. إذا كنت قد قمت بتنزيل حلقة بالفعل، فاضغط على البودكاست في مكتبتك، ثم اضغط عليه مرة أخرى في أعلى قائمة الحلقات، وقم بتشغيل الاشتراك.
- الحصول على أحدث حلقات بودكاست تم الاشتراك فيه تلقائيًا: اضغط على البودكاست في مكتبتك، واضغط عليه مرة أخرى في أعلى قائمة الحلقات، ثم قم بتشغيل تنزيل تلقائي:

71

التحكم في تشغيل الصوت: قم بالتحريك لأعلى على العمل الفني للبودكاست الجاري تشغيله لشاهدة كافة عناصر تحكم التشغيل.

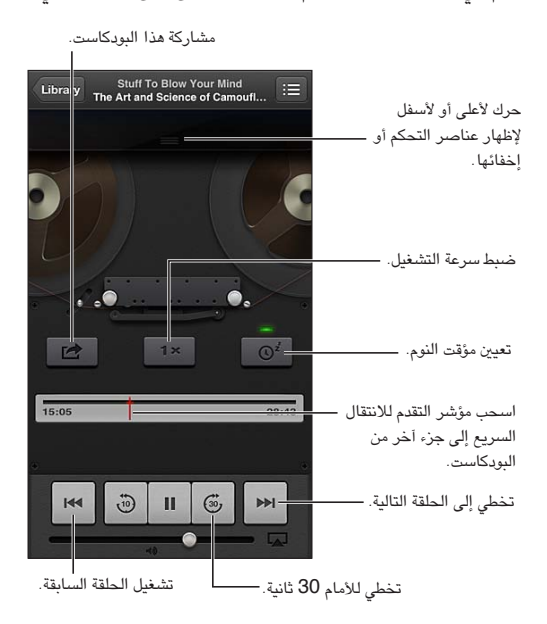

التحكم في تشغيل الفيديو: اضغط على الشاشة أثناء مشاهدة فيديو البودكاست.

# **إماكنية الوصول**

# **TY**

ميزات إمكانية الوصول<br>يتضمن iPhone ميزات إمكانية الوصول التالية:

- VoiceOver •
- توجيه صوت املاكملة
- املساعد الصويت لـ Siri
	- التكبري
	- نص كبري
	- عكس األلوان
	- نطق التحديد
	- ً نطق النص تلقائيا
	- صوت أحادي وتوازن
- وسائل مساعدة المسع ووضع وسيلة مساعدة المسع
	- نغامت واهزتازات قابلة للتخصيص
		- فالش LED للتنبهيات
			- الوصول املوجه
			- AssistiveTouch
				- دمع شاشات برايل
		- تشغيل حمتوى عناوين النص

تشغيل ميزات إمكانية الوصول باستخدام iPhone: انتقل إلى الإعدادات > عام > إمكانية الوصول.

تشغيل ميزات إمكانية الوصول باستخدام iTunes: قم بتوصيل iPhone بالكمبيوتر الخاص بك وحدد iPhone في قائمة أجهزة iTunes. انقر عىل ملخص، مث انقر عىل إعداد االحتياجات اخلاصة يف أسفل الشاشة ملخص.

لمعرفة مزيد من المعلومات حول ميزات إمكانية الوصول في iPhone، انتقل إلى www.apple.com/accessibility.

يمكن تشغيل ميزة نص كبير أو إيقاف تشغيلها فقط باستخدام إعدادات iPhone. انظر نص كبير في صفحة ١١٦.

#### VoiceOver

تصف مزية VoiceOver ٍ بصوت عال ما يظهر عىل الشاشة، حبيث ميكنك استخدام iPhone دون رؤيته.

خيربك VoiceOver عن لك عنرص يظهر عىل الشاشة عندما حتدده. عند حتديد أحد العنارص، تمت إحاطته مبؤرش VoiceOver (مستطيل أسود) وينطق VoiceOver الاسم أو يصف العنصر.

قم بلمس الشاشة أو قم بسحب أصابعك لسماع عناصر مختلفة على الشاشة. عند تحديد نص، يقوم VoiceOver بقراءة النص. إذا قمت بتشغيل تلميحات الكلام، فقد يخبرك VoiceOver باسم العنصر ويقدم تعليمات، على سبيل المثال "اضغط مرتين للفتح." للتفاعل مع العناصر الموجودة على الشاشة، مثل الأزرار والروابط، استخدم الإيماءات الموضحة في التعرف على إيماءات VoiceOver في صفحة ١٠٩.

عند الانتقال إلى شاشة جديدة، تصدر ميزة VoiceOver صوتًا وتقوم بتحديد أول عنصر على الشاشة وتنطقه (عادة ما يكون بالركن الأيسر العلوي). يتيح لك VoiceOver معرفة متى تتغير الشاشة إلى الاتجاه الرأسي أو الأفقي، ومتى تصبح الشاشة مقفلة أو يتم فتح قفلها.

ملا**حظة:** ينطق VoiceOver باللغة المحددة في الإعدادات الدولية، والتي قد تتأثر بإعداد تنسيق المنطقة في الإعدادات > عام > دولي. يتوفر VoiceOver بعدة لغات لكن ليس مجيع اللغات.

#### **أساسيات VoiceOver**

**مهم :**تغري مزية VoiceOver اإلمياءات اليت تستخدمها للتحمك يف iPhone. مبجرد تشغيل مزية VoiceOver، جيب عليك استخدام إمياءات VoiceOver لتشغيل iPhone—بل وإليقاف تشغيل مزية VoiceOver مرة أخرى واستئناف التشغيل القيايس.

تشغيل VoiceOver أو إيقاف تشغيله: انتقل إىل اإلعدادات < عام < إماكنية الوصول < VoiceOver ً . وميكنك أيضا تعيني النقر الثاليث على زر الشاشة الرئيسية لتشغيل VoiceOver أو لإيقاف تشغيله. انظر النقر الثلاثي على زر الشاشة الرئيسية في صفحة ١١٥.

استكشاف الشاشة: قم بسحب إصبعك عبر الشاشة. يقوم VoiceOver بنطق كل عنصر تلمسه. ارفع إصبعك لترك العنصر محددًا.

- تحديد عنصر: اضغط عليه، أو ارفع إصبعك مع السحب عليها.
- لتحديد العنصر التالي أو السابق: قم بالتحريك إلى اليمين أو إلى اليسار بإصبع واحد. يكون ترتيب العناصر من اليسار إلى اليمين، من أعلى إلى أسفل.
	- تحديد العنصر العلوي أو السفلي: استخدم الدوار لتشغيل التنقل الرأسي، ثم قم بالتحريك لأعلى أو لأسفل بإصبع واحد.
		- تحديد أول أو آخر عنصر على الشاشة: قم بالتحريك لأعلى أو لأسفل بأربعة أصابع.
- تحديد عنصر حسب الاسم: قم بالضغط ثلاث مرات بإصبعين في أي مكان على الشاشة لفتح منتقى العناصر. ثم اكتب اسمًا في حقل البحث، أو قم بالتحريك لليمين أو اليسار للتنقل عبر القائمة بترتيب أبجدي، أو قم بالضغط على فهرس الجدول على يمين القائمة وقم بالتحريك لأعلى أو لأسفل للتنقل بسرعة عبر قائمة العناصر.
	- تغيير اسم العنصر المحدد بحيث يسهل العثور عليه: قم بالضغط مع الاستمرار بإصبعين على أي مكان في الشاشة.
	- نطق نص العنصر المحدد: قم بتعيين التحكم في الدوار إلى أحرف أو كلمات، ثم قم بالتحريك لأسفل أو لأعلى بإصبع واحد.
		- تشغيل تلميحات الكلام أو إيقاف تشغيلها: انتقل إلى الإعدادات > عام > إمكانية الوصول > VoiceOver.
		- تضمني النطق الصويت: انتقل إىل اإلعدادات < عام < إماكنية الوصول < VoiceOver > استخدام الصوتيات.
			- نطق الشاشة بالاكمل من أعىل: مق بالتحريك ألعىل بإصبعني.
			- نطق من العنصر الحالي إلى أسفل الشاشة: قم بالتحريك لأسفل بإصبعين.
- إيقاف التكلم: قم بالضغط مرة واحدة بإصبعين. قم بالضغط مجددًا بإصبعين لاستئناف النطق. يتم استئناف النطق عند تحديد عنصر آخر.
	- كمت صوت VoiceOver: اضغط ثالث مرات بثالثة أصابع. انقر ثالث مرات بثالثة أصابع مرة أخرى لتشغيل النطق مرة أخرى. إليقاف تشغيل أصوات VoiceOver فقط، مق بتعيني املفتاح رنني/صامت عىل صامت. إذا اكنت هناك لوحة مفاتيح خارجية متصلة، فيمكنك أيضًا الضغط على مفتاح التحكم الموجود على لوحة المفاتيح لكتم صوت VoiceOver أو إلغاء كتم صوتها.

ضبط صوت النطق: ميكنك ضبط مسات صوت نطق VoiceOver جلعلها أهسل فهماً بالنسبة لك:

- تغيري مستوى صوت النطق: استخدم أزرار مستوى الصوت عىل iPhone. مكا ميكنك إضافة مستوى صوت إىل الدوار والمترير لأعلى أو لأسفل لضبطه؛ انظر استخدام عنصر التحكم في دوار VoiceOver في صفحة ١١٠.
- تغيير سرعة الكلام: انتقل إلى الإعدادات >عام > إمكانية الوصول > VoiceOver، واسحب شريط تمرير سرعة الكلام. كما يمكنك إضافة سرعة الكلام إلى الدوار، ثم التحريك لأعلى أو لأسفل للضبط.
- استخدام تغيري احلدة: يستخدم VoiceOver حدة صوت أعىل عند نطق العنرص األول من مجموعة )مثل قامئة أو جدول( وحدة صوت أقل عند نطق العنصر الأخير من مجموعة. انتقل إلى الإعدادات > عام > إمكانية الوصول > VoiceOver > استخدام تغيير الحدة.
- تغيري اللغة يف iPhone: انتقل إىل اإلعدادات < عام < دويل < اللغة. يتأثر نطق VoiceOver لبعض اللغات بواسطة اإلعدادات < عام > دولي > تنسيق المنطقة.
	- تغيير النطق: قم بتعيين الدوار على اللغة، ثم قم بالتحريك لأعلى أو لأسفل. لا تكون اللغة متوفرة في الدوار إلا إذا قمت بتحديد أكرث من نطق.
	- تحديد طرق النطق المتوفرة في دوار اللغة: انتقل إلى الإعدادات > عام > إمكانية الوصول > VoiceOver > دوار اللغة. لتغيير موضع إحدى اللغات في القائمة، اسحب $\blacksquare$  لأعلى أو لأسفل.
	- تغيير صوت القراءة الأساسي: انتقل إلى الإعدادات > عام > إمكانية الوصول > VoiceOver > استخدام الصوت المضمن.
#### **استخدام iPhone مع VoiceOver**

فتح قفل iPhone: قم بتحديد شريط تمرير فتح القفل، ثم اضغط مرتين على الشاشة. "انقر" لتنشيط العنصر المحدد: قم بالضغط مرتين في أي مكان على الشاشة. "الضغط مرتين" على العنصر المحدد: قم بالضغط ثلاث مرات على أي مكان في الشاشة. ضبط شريط التمرير: حدد شريط التمرير، ثم قم بالتحريك لأعلى أو لأسفل بإصبع واحد.

استخدام إمياءة قياسية عند تشغيل مزية VoiceOver: اضغط مرتني مع إبقاء إصبعك عىل الشاشة. تشري سلسلة من النغامت إىل سريان الإيماءات العادية. وتبقى قيد التشغيل حتى ترفع إصبعك، عند استئناف إيماءات VoiceOver.

المترير عرب قامئة أو منطقة بالشاشة: مق بالتحريك ألعىل أو ألسفل بثالثة أصابع. عند التنقل بني صفحات القامئة، تنطق VoiceOver مجموعة العناصر المعروضة (على سبيل المثال، "عرض الصفوف من ٥ إلى ١٠").

- التمرير باستمرار خلال القائمة: قم بالضغط مرتين مع الاستمرار. عند سماع سلسلة من النغمات، انقل إصبعك لأعلى أو لأسفل للتمرير عبر القائمة. يتوقف التمرير المستمر عندما ترفع إصبعك.
- استخدام فهرس قائمة: تشتمل بعض القوائم على فهرس أبجدي على الجانب الأيمن. لا يمكن تحديد الفهرس بالتحريك بين العناصر؛ يجب عليك لس الفهرس مباشرة لتحديده. أثناء تحديد الفهرس، قم بالتحريك سريعًا لأعلى أو لأسفل للتنقل عبر الفهرس. ويمكنك أيضًا النقر نقرًا مزدوجًا، ثم تحريك إصبعك لأعلى أو لأسفل.
- إعادة ترتيب قائمة: يمكنك تغيير ترتيب العناصر في بعض القوائم، مثل الدوار وعناصر دوار اللغة في إعدادات إمكانية الوصول. حدد ً املوجود عىل اجلانب األمين من العنرص، واضغط مرتني مع االسمترار حىت تمسع صوتا، مث احسب ألعىل أو ألسفل. تنطق مزية VoiceOver العنصر الذي قمت بتحريكه لأعلى أو لأسفل، بناءً على اتجاه السحب.

إعادة ترتيب الشاشة الرئيسية الخاصة بك: من الشاشة الرئيسية، حدد الأيقونة المللوب نقلها. قم بالضغط مرتين على الأيقونة مع الاستمرار، ثم اسحبها. ينطق VoiceOver موضع الصف والعمود أثناء سحب الأيقونة. حرر الأيقونة عندما تكون في الموقع المطلوب. يمكنك سحب مزيد من الأيقونات. اسحب عنصرًا إلى يسار الشاشة أو يمينها لنقله إلى صفحة مختلفة في الشاشة الرئيسية. عند الانتهاء من ذلك، اضغط على زر الشاشة الرئيسية  $\Box$ .

نطق معلومات حالة iPhone: مق بالضغط عىل أعىل الشاشة لمساع معلومات حول الوقت ومعر البطارية وقوة إشارة Fi-Wi واملزيد.

نطق الإشعارات: انتقل إلى الإعدادات > عام > إمكانية الوصول > VoiceOver وقم بتشغيل نطق الإشعارات. يتم نطق الإشعارات، بما في ذلك نص الرسائل النصية الواردة، عند حدوثها، حتى إذا كان iPhone مقفلاً. يتم تكرار الإشعارات التي لم يتم الحصول على إفادة بتسملها عند فتح قفل iPhone.

تشغيل ستار الشاشة أو إيقافه: ِ اضغط بثلاثة أصابع أربعة مرات. عند تشغيل ستار الشاشة، تكون محتويات الشاشة فعّالة بالرغم من إيقاف تشغيل الشاشة.

#### **التعرف عىل إمياءات VoiceOver**

عند تشغيل VoiceOver، تكون إلمباءات شاشة الملس القياسية تأثريات خمتلفة. تتيح لك هذه اإلمياءات باإلضافة إىل بعض اإلمياءات الأخرى التنقل عبر الشاشة والتحكم في العناصر الفردية عند تحديدها. وتتضمن إيماءات VoiceOver استخدام إيماءات الإصبعين والأصابع الثلاثة للضغط أو التحريك. لتحقيق أفضل النتائج عند استخدام إيماءات الإصبعين أو الأصابع الثلاثة، استرخ والمس الشاشة بأصابعك مع ترك مسافة بني األصابع.

ميكنك استخدام أساليب متنوعة إلدخال إمياءات VoiceOver. عىل سبيل املثال، ميكنك إدخال ضغطة بإصبعني باستخدام إصبعني من يد واحدة أو إصبع من كل يد. ويمكنك أيضًا استخدام إصبعي الإبهام. يجد العديد من المستخدمين أن إيماءة "الضغط المنفصل" فعالة بشكل خاص: فبدلاً من تحديد عنصر والضغط مرتين عليه، يمكنك لس العنصر مع الاستمرار بإصبع واحد، ثم الضغط على الشاشة بإصبع آخر. قم بتجربة الأساليب المختلفة لتكتشف أيها يناسبك بأفضل شكل ممكن.

ِّ إذا مل تعمل إمياءاتك، جفر ِّ ب حراكت أرسع، خاصة إلمياءات الضغط مرتني والتحريك. للتحريك، جرب مسح الشاشة بإصبعك أو أصابعك برسعة. عند تشغيل VoiceOver، يظهر زر ممارسة VoiceOver الذي مينحك فرصة ملامرسة إمياءات VoiceOver قبل املتابعة.

ممارسة إمياءات VoiceOver: انتقل إىل اإلعدادات < عام < إماكنية الوصول < VoiceOver، مث مق بالضغط عىل ممارسة VoiceOver. عندما تنهتي من املامرسة، مق بالضغط عىل مت. إذا مل يمت عرض زر ممارسة VoiceOver، فتأكد من تشغيل VoiceOver.

وفيما يلي ملخص لإيماءات VoiceOver الأساسية:

**التنقل والقراءة**

- قم بالضغط: لنطق العنصر.
- مق بالتحريك للميني أو اليسار: لتحديد العنرص التايل أو السابق.
- مق بالتحريك ألعىل أو ألسفل: يتوقف عىل إعداد التحمك يف الدوار. انظر [استخدام عنرص التحمك يف دوار](#page-109-0) VoiceOver يف صفحة .110
	- قم بالضغط بإصبعين: لإيقاف النطق بالعنصر الحالي.
	- قم بالتحريك سريعًا بإصبعين لأعلى: لقراءة كل شيء من أعلى الشاشة.
	- قم بالتحريك سريعًا بإصبعين لأسفل: لقراءة كل شيء من الموضع الحالي.
	- "فرك" بإصبعين: للتحرك بإصبعين للخلف وللأمام ثلاث مرات بسرعة (على شكل حرف "z") لاستبعاد التنبيه أو للعودة للشاشة السابقة.
		- قم بالتحريك بثلاثة أصابع لأعلى أو لأسفل: لتمرير صفحة كاملة في المرة الواحدة.
- قم بالتحريك بثلاثة أصابع لليمين أو اليسار: للانتقال إلى الصفحة التالية أو السابقة (مثل الشاشة الرئيسية أو الأسهم أو برنامج Safari).
	- مق بالضغط بثالثة أصابع: نطق معلومات إضافية، مثل موضع داخل قامئة أو ما إذا مت حتديد نص.
		- اضغط بأربعة أصابع أعلى الشاشة: لتحديد أول عنصر في الصفحة.
		- قم بالضغط بأربعة أصابع أسفل الشاشة: لتحديد آخر عنصر في الصفحة.

**تنشيط**

- قم بالضغط مرتين: لتنشيط العنصر المحدد.
- قم بالضغط ثلاث مرات: للضغط مرتين على أحد العناصر.
- قم بالضغط بشكل منفصل: يعتبر لس عنصر بإصبع والضغط على الشاشة بإصبع آخر بديلاً عن تحديد عنصر والضغط مرتين عليه لتنشيطه.
- قم بالضغط مرتين مع الاستمرار (لدة ثانية واحدة) + إيماءة قياسية: الاستخدام إيماءة قياسية. تؤدي إيماءة الضغط المزدوج مع الاستمرار إلى توجيه iPhone لتفسير الإيماءة التالية كإيماءة قياسية. على سبيل المثال، يمكنك النقر نقرًا مزدوجًا مع الاستمرار، ثم مترير إصبعك لتحريك مفتاح، دون رفع إصبعك.
- اضغط مرتني بإصبعني: للرد عىل ماكملة أو إهناهئا. للتشغيل أو اإليقاف املؤقت يف املوسيىق أو الفيديو أو مذكرات الصوت أو الصور. لالتقاط صورة في الكاميرا. لبدء التسجيل أو إيقافه مؤقتًا في الكاميرا أو مذكرات الصوت. لبدء تشغيل ساعة الإيقاف أو إيقافها.
	- اضغط مرتين بإصبعين مع الاستمرار: تغيير تسمية عنصر لتسهيل العثور عليه.
		- قم بالضغط بإصبعين ثلاثة مرات: لفتح منتقى العناصر.
	- قم بالضغط ثلاث مرات بثلاثة أصابع: لكتم صوت VoiceOver أو إلغاء كتمه.
		- النقر أربع مرات بثالثة أصابع: ِ لتشغيل ستار الشاشة أو إيقافه.

#### **استخدام عنرص التحمك يف دوار VoiceOver**

استخدم الدوار لاختيار ما يحدث عند التحريك لأعلى أو لأسفل أثناء تشغيل VoiceOver.

تشغيل الدوار: مق بتدوير إصبعني عىل شاشة iPhone حول نقطة موجودة بيهنام.

<span id="page-109-0"></span>
$$
\begin{bmatrix}\n\text{Headings} \\
\text{S} & \text{O} \\
\text{O} & \text{O} \\
\text{O} & \text{O}\n\end{bmatrix}
$$

تغيير الخيارات المضمنة في الدوار: انتقل إلى الإعدادات > عام > إمكانية الوصول > VoiceOver > الدوار وحدد الخيارات التي تريد توفريها باستخدام الدوار.

يتوقف تأثري إعداد الدوار عىل ما تفعله. عىل سبيل املثال، إذا كنت تقرأ رسالة بريد إلكرتوين، فميكنك استخدام الدوار للتبديل بني مساع النص المنطوق كلمة بكلمة أو حرفًا بحرف عندما تتحرك لأعلى أو لأسفل. وإذا كنت تستعرض صفحات الويب، فيمكنك تعيين الدوار لنطق النص بالكامل (إما كلمة بكلمة أو حرفًا بحرف) أو الانتقال السريع من عنصر إلى آخر من نوع محدد، مثل العناوين أو الروابط.

#### **إدخال النص وحتريره باستخدام VoiceOver**

عند اإلدخال يف حقل نص قابل للتحرير، ميكنك استخدام لوحة املفاتيح عىل الشاشة أو لوحة مفاتيح خارجية متصلة بـ iPhone إلدخال النص.

إدخال نص: حدد حقل نص قابل للتحرير، وقم بالضغط مرتين لعرض نقطة الإدراج وإظهار لوحة المفاتيح على الشاشة، ثم اكتب الأحرف.

- الكتابة القياسية: حدد أحد المفاتيح بلوحة المفاتيح من خلال التحريك لليسار أو اليمين، ثم قم بالضغط مرتين لإدخال الحرف. أو حرِّك إصبعك عبر لوحة المفاتيح لتحديد مفتاح، وأثناء الاستمرار في لس الفتاح بإصبع واحد، قم بالضغط على الشاشة بإصبع آخر. تنطق VoiceOver المفتاح عند تحديده، وتنطقه مجددًا عند إدخال الحرف.
- كتابة اللمس: المس مفتاحًا على لوحة المفاتيح لتحديده، ثم ارفع إصبعك لإدخال الحرف. إذا لمست المفتاح الخطأ، فحرِّك إصبعك على لوحة المفاتيح حتى تحدد الفتاح المللوب. ينطق Voiceover الحرف الخاص بكل مفتاح تلمسه، ولكن لا تقوم بإدخال الحرف حتى ترفع إصبعك. لا تعمل الكتابة باللمس إلا للمفاتيح التي تدخل نصًا—استخدم الكتابة القياسية للمفاتيح الأخرى مثل العالي واحلذف والرجوع.
- اختيار الكتابة القياسية أو كتابة الملس: يف حالة تشغيل VoiceOver وحتديد مفتاح عىل لوحة املفاتيح، استخدم الدوار لتحديد وضع الكتابة، ثم قم بالتحريك لأعلى أو لأسفل.

تحريك نقطة الإدراج: قم بالتحريك لأعلى أو لأسفل لتحريك نقطة الإدراج للأمام أو للخلف في النص. استخدم الدوار لاختيار ما إذا كنت تريد تحريك نقطة الإدراج حسب الحرف أو حسب الكلمة أو حسب السطر.

يصدر VoiceOver ً صوتا عند حتريك نقطة اإلدراج، وينطق احلرف أو اللكمة أو السطر الذي متر هيلع نقطة اإلدراج. عند التحريك للأمام حسب الكلمات، يتم وضع نقطة الإدراج عند نهاية كل كلمة قبل المسافة أو علامة الترقيم التي تليها. عند التحريك للخلف، يتم وضع نقطة الإدراج عند نهاية الكلمة السابقة قبل المسافة أو علامة الترقيم التي تليها.

تحريك نقطة الإدراج للصق النطق في نهاية كلمة أو جملة: استخدم الدوار للرجوع إلى وضع الحرف.

عند حتريك نقطة اإلدراج حسب السطر، تنطق VoiceOver لك سطر عندما متر هيلع. عند التحريك لألمام، يمت وضع نقطة اإلدراج عند بداية السطر التالي (إلا في حالة الوصول إلى السطر الأخير من الفقرة، حيث يتم تحريك نقطة الإدراج إلى نهاية السطر الذي تم نطقه منذ لحظات). عند التحريك للخلف، يتم وضع نقطة الإدراج عند بداية السطر المنطوق.

تغيير الرد المكتوب: انتقل إلى الإعدادات > عام > إمكانية الوصول > VoiceOver > الرد المكتوب.

استخدام الصوتيات في الرد المكتوب: انتقل إلى الإعدادات > عام > إمكانية الوصول > VoiceOver > استخدام الصوتيات. تتم ً قراءة النص حرفا حبرف. تنطق مزية Voiceover احلرف أولًا، مث اللكمة اليت هبا ماكفئ صويت للحرف—عىل سبيل املثال، ستنطق "ر" مث "رقصة."

حذف حرف: حدد ۞، ثم قم بالضغط مرتين أو قم بالضغط بشكل منفصل. يجب أن تقوم بهذا الإجراء حتى عند استخدام كتابة اللمس. لحذف عدة أحرف، المس مع الاستمرار المفتاح حذف، ثم قم بالضغط على الشاشة بإصبع آخر مرة واحدة لكل حرف تريد حذفه. تنطق VoiceOver احلرف عند حذفه. يف حالة تشغيل استخدام تغيري احلدة، تنطق VoiceOver احلروف احملذوفة حبدة صوت منخفضة.

تحديد نص: قم بتعيين الدوار على تحرير وقم بالتحريك لأعلى أو لأسفل لاختيار تحديد أو تحديد الكل، ثم قم بالضغط مرتين. إذا اخترت تحديد، فسيتم تحديد الكلمة الأقرب لنقطة الإدراج عند الضغط مرتين. أما إذا اخترت تحديد الكل، فسيتم تحديد النص بالكامل. حرك بإصبعني لزيادة التحديد أو تقليله.

القص أو النسخ أو اللصق: تأكد من تعيين الدوار على تحرير. أثناء تحديد النص، قم بالتحريك لأعلى أو لأسفل لاختيار قص أو نسخ أو لصق، ثم قم بالضغط مرتين.

التراجع: قم بهز iPhone، وحرِّك لليسار أو اليمين لاختيار إجراء التراجع، ثم انقر نقرًا مزدوجًا.

إدخال حرف حيمل حركة: ً يف وضع الكتابة القياسية، حدد احلرف العادي، مث مق بالضغط مرتني مع االسمترار حىت تمسع صوتا يشير إلى أن الحروف البديلة قد ظهرت. اسحب يسارًا أو يمينًا لتحديد الاختيارات وسماعها. حرر إصبعك لإدخال التحديد الحالي.

تغيير لغة لوحة الفاتيح: قم بتعيين الدوار على اللغة، ثم قم بالتحريك لأعلى أو لأسفل. اختر "اللغة الافتراضية" لاستخدام اللغة المحددة في إعدادات دولي. يظهر دوار اللغة في حالة تحديد أكثر من لغة واحدة فقط في الإعدادات > عام > إمكانية الوصول > VoiceOver> دوار اللغة.

#### **إجراء ماكملات هاتفية باستخدام VoiceOver**

للرد على مكالة أو إنهائها: قم بالضغط مرتين على الشاشة بإصبعين. عند إجراء ماكملة هاتفية أثناء تشغيل VoiceOver، تعرض الشاشة لوحة مفاتيح رمقية بشلك افرتايض، بدلًا من عرض خيارات املاكملة. عرض خيارات المكالة: حدد زر إخفاء اللوحة في الركن الأيمن السفلى وقم بالضغط مرتين. عرض لوحة المفاتيح الرقمية مرة أخرى: حدد زر لوحة المفاتيح بالقرب من وسط الشاشة وقم بالضغط مرتين.

#### **استخدام VoiceOver مع برناجم Safari**

عند البحث في ويب في Safari أثناء تشغيل VoiceOver، تسمح لك عناصر دوار نتائج البحث بسماع قائمة عبارات البحث القترحة.

البحث في ويب: حدد حقل البحث وأدخل البحث الخاص بك، ثم قم بالتحريك لليمين أو اليسار للتحرك لأسفل أو أعلى في قائمة عبارات البحث المقترحة. ثم اضغط مرتين على الشاشة للبحث في ويب باستخدام العبارة المحددة.

تعيني خيارات الدوار الستعراض ويب: انتقل إىل اإلعدادات < عام < إماكنية الوصول < VoiceOver > الدوار. اضغط لتحديد الخيارات أو إلغاء تحديدها، أو اسحب $\equiv$  لأعلى لتغيير موضع عنصر.

ختيط الصور أثناء التنقل: انتقل إىل اإلعدادات < عام < إماكنية الوصول < VoiceOver > التنقل بني الصور. ميكنك اختيار تخطي كل الصور أو التي لا تحتوي على أوصاف فقط.

تقليل فوضى الصفحة لقراءة وتنقل أسهل: حدد عنصر القارئ في حقل العنوان في Safari (غير متوفر لجميع الصفحات).

#### **استخدام VoiceOver مع تطبيق اخلرائط**

ميكنك استخدام VoiceOver الستكشاف منطقة أو استعراض نقاط اهمتام أو اتباع طرف أو التكبري أو التصغري أو حتديد دبوس أو الحصول على معلومات حول موقع.

استكشاف الخريطة: قم بسحب إصبعك حول الشاشة أو قم بالتحريك لليسار أو اليمين للانتقال لعنصر آخر.

التكبير أو التصغير: حدد الخريطة وقم بتعيين الدوار على تكبير/تصغير، ثم قم بالتحريك لأعلى أو لأسفل باستخدام إصبع واحد.

حتريك اخلريطة: مق بالتحريك بثالثة أصابع.

استعراض النقاط المهمة المرئية: قم بتعيين الدوار على النقاط المهمة، ثم قم بالتحريك لأعلى أو لأسفل بإصبع واحد.

تتبع طريق: اضغط بإصبعك مع االسمترار عىل الطريق، وانتظر حىت تمسع "إيقاف مؤقت لملتابعة،" مث انقل إصبعك بطول الطريق أثناء الاستماع إلى نغمة الدليل. تتزايد حدة الصوت عند الانحراف عن الطريق.

تحديد دبوس: المس دبوسًا أو قم بالتحريك لليسار أو اليمين لتحديد الدبوس.

الحصول على معلومات حول أحد المواقع: أثناء تحديد أحد الدبابيس، قم بالضغط مرتين لعرض علامة الملومات. قم بالتحريك لليسار أو اليمين لتحديد زر المزيد من المعلومات، ثم قم بالضغط مرتين لعرض صفحة المعلومات.

مساع امس املوقع أثناء التحرك: مق بتشغيل التعقب مع التقدم لمساع أمساء الشوارع ومراكز االهمتام حني الوصول إلهيا.

#### **حترير مقاطع الفيديو ومذكرات الصوت باستخدام VoiceOver**

يمكنك استخدام إيماءات VoiceOver لقص تسجيلات مذكرات الصوت ومقاطع الفيديو في تطبيق الكاميرا.

قص مذكرة صوت: من شاشة مذكرات الصوت، حدد الزر على يمين الذكرة المللوب قصها، ثم قم بالضغط مرتين. بعد ذلك، حدد قص الذكرة وقم بالضغط مرتين. حدد بداية أداة القص أو نهايتها. قم بالتحريك لأعلى للسحب لليمين، أو التحريك لأسفل للسحب لليسار. تَعلن VoiceOver مقدار الوقت الذي سيؤدي الموضع الحالي إلى قصه من التسجيل. لإكمال القص، حدد قص مذكرة الصوت وقم بالضغط مرتني.

قص مقطع فيديو: عند عرض مقطع فيديو في الصور، قم بالضغط مرتين على الشاشة لعرض عناصر التحكم في الفيديو، ثم حدد بداية ُ أداة القص أو هنايهتا. مث مق بالتحريك ألعىل للحسب جهة الميني، أو مق بالتحريك ألسفل للحسب جهة اليسار. تعلن VoiceOver مقدار الوقت الذي سيؤدي الموضع الحالي إلى قصه من التسجيل. لإكمال القص، حدد قص وقم بالضغط مرتين.

#### **التحمك يف VoiceOver باستخدام لوحة مفاتيح Apple الالسلكية**

ميكنك التحمك يف مزية VoiceOver باستخدام لوحة مفاتيح Apple الالسلكية املقرتنة بـ iPhone. انظر [لوحة مفاتيح](#page-23-0) Apple اللاسلكية في صفحة ٢٤.

ميكنك استخدام أوامر لوحة مفاتيح VoiceOver للتنقل عرب الشاشة وحتديد العنارص وقراءة حمتويات الشاشة وضبط الدوار وتنفيذ إجراءات VoiceOver الأخرى. تحتوي كافة أوامر لوحة المفاتيح (ما عدا أمرًا واحدًا) على التحكم-الخيارات المختصر في الجدول أدناه إىل "VO".

تنطق مساعدة VoiceOver املفاتيح أو أوامر لوحة املفاتيح أثناء الكتابة. ميكنك استخدام مساعدة VoiceOver للتعرف عىل ختطيط لوحة املفاتيح واإلجراءات املرتبطة مبجموعات املفاتيح.

#### **أوامر لوحة مفاتيح VoiceOver**

- VO = التحمك-اخليارات
- قراءة لك يشء، بداية من املوضع احلايل: A–VO
	- القراءة من أعىل: B–VO
	- نقل إىل رشيط احلالة: M–VO
	- الضغط عىل زر الشاشة الرئيسية: H–VO
- لتحديد العنصر التالي أو السابق: VO–سهم اليمين أو VO–سهم اليسار
	- الضغط عىل أحد العنارص: VO–مفتاح املسافة
		- بالضغط مرتني بإصبعني: VO"–-"
- اختيار عنصر الدوار التالي أو السابق: VO–سهم للأعلى أو VO–سهم للأسفل
- اختيار عنصر دوار المحادثة التالي أو السابق: VO–الأوامر–سهم اليسار أو VO–الأوامر–سهم اليمين
	- ضبط عنصر دوار الكلام: VO–الأوامر–سهم للأعلى أو VO–الأوامر–سهم للأسفل
		- لكتم صوت VoiceOver أو إلغاء كتمه: VO-S
		- ِ تشغيل ستار الشاشة أو إيقافه: VO–العايل-S
			- VoiceOver: VO–K مساعدة تشغيل•
		- العودة إىل الشاشة السابقة أو إيقاف تشغيل مساعدة VoiceOver: مفتاح اهلروب

#### **التنقل الرسيع**

قم بتشغيل التنقل السريع للتحكم في VoiceOver باستخدام مفاتيح الأسهم.

- تشغيل ميزة التنقل السريع أو إيقاف تشغيلها: سهم اليسار-سهم اليمين
	- لتحديد العنصر التالي أو السابق: سهم اليمين أو سهم اليسار
- تحديد العنصر التالي أو السابق المحدد بواسطة إعداد الدوار: سهم للأعلى أو سهم للأسفل
	- تحديد العنصر الأول أو الأخير: تحكم–سهم للأعلى أو تحكم–سهم للأسفل
		- "الضغط" على أحد العناصر: سهم للأعلى–سهم للأسفل
- مترير ألعىل أو ألسفل أو لليسار أو للميني: اخليارات–هسم لألعىل أو اخليارات–هسم لألسفل أو اخليارات–هسم لليسار أو اخليارات–هسم للميني
	- تغيير الدوار: سهم للأعلى–سهم لليسار أو سهم للأعلى–سهم لليمين

كما يمكنك استخدام مفاتيح الأرقام الموجودة على لوحة مفاتيح Apple اللاسلكية لطلب رقم هاتف من الهاتف أو إدخال أرقام في الحاسبة.

#### **التنقل الرسيع يف ويب باستخدام حرف منفرد**

عندما تقوم بعرض صفحة ويب مع تمكين التنقل السريع، يمكنك استخدام الماتيح التالية على لوحة الماتيح للتنقل خلال الصفحة سريعًا. يعمل الضغط على المفتاح على الانتقال إلى العنصر التالي من النوع المحدد. للانتقال إلى العنصر السابق، اضغط مع الاستمرار على مفتاح العالي أثناء كتابة الحرف.

- العنوان: H
- رابط: L
- حقل النص: R
	- الزر: B
- $C$  عنصر التحكم في النموذج:  $C$ 
	- صورة: I
	- جدول: T
	- نص ثابت: S
	- ARIA: W معمل•
		- رسد: X
	- عنرص من نفس النوع: M
		- عنوان املستوى :1 1
		- عنوان املستوى :2 2
		- عنوان املستوى :3 3
		- عنوان املستوى :4 4
		- عنوان المستوى ٥: ٥
		- عنوان املستوى :6 6

#### **استخدام شاشة برايل مع VoiceOver**

ميكنك استخدام شاشة عرض برايل Bluetooth القابلة للتحديث لقراءة إخراج VoiceOver بطريقة برايل، وميكنك استخدام شاشة برايل المزودة بمفاتيح إدخال وعناصر تحكم أخرى للتحكم في iPhone عند تشغيل VoiceOver. يعمل iPhone مع العديد من شاشات برايل الالسلكية. للحصول عىل قامئة بالشاشات املدعومة، انتقل إىل .www.apple.[com/accessibility/iphone/braille-display](http://www.apple.com/accessibility/iphone/braille-display.html).html

إعداد شاشة برايل: مق بتشغيل شاشة العرض، مث انتقل إىل اإلعدادات < Bluetooth ومق بتشغيل Bluetooth. مث، انتقل إىل الإعدادات > عام > إمكانية الوصول > VoiceOver > برايل واختر الشاشة.

تشغيل طريقة برايل المتعاقد عليها أو ذات الثماني نقاط أو إيقاف تشغيلها: انتقل إلى الإعدادات > عام > إمكانية الوصول > VoiceOver > طريقة برايل.

للحصول عىل معلومات حول أوامر برايل العامة للتنقل يف VoiceOver وللحصول عىل معلومات خاصة بشاشات معينة، انتقل إىل .support.apple.[com/kb/HT4400](http://support.apple.com/kb/HT4400)

تستخدم شاشة برايل اللغة التي تم تعيينها للتحكم في الصوت. هذه هي اللغة التي تم تعيينها لـ iPhone في الإعدادات > دولي > اللغة. ميكنك استخدام إعداد لغة VoiceOver لتعيني لغة خمتلفة لـ VoiceOver وشاشات برايل.

تعيني اللغة لـ VoiceOver: انتقل إىل اإلعدادات < عام < دويل < التحمك بالصوت مث اخرت اللغة.

إذا مقت بتغيري اللغة لـ iPhone، فقد حتتاج إىل إعادة تعيني اللغة لـ VoiceOver وشاشة برايل اخلاصة بك.

يمكنك تعيين الخلية الموجودة في أقصى يسار أو أقصى يمين شاشة برايل الخاصة بك لتوفير حالة النظام ومعلومات أخرى:

- يحتوي سجل تاريخ الإعلان على رسالة غير مقروءة
	- لم تتم قراءة رسالة سجل تاريخ الإعلان الحالية
		- تم كتم نطق VoiceOver
- حشن بطارية iPhone منخفض )نسبة الحشن أقل من %20(

- iPhone يف اجتاه أفيق
- مت إيقاف تشغيل عرض الشاشة
- يحتوي السطر الحالي على نص إضافي في جهة اليسار
- يحتوي السطر الحالي على نص إضافي في جهة اليمين

<span id="page-114-1"></span>تعيني اخللية املوجودة يف أقىص اليسار أو أقىص الميني لعرض معلومات احلالة: انتقل إىل اإلعدادات < عام < إماكنية الوصول < VoiceOver > برايل < خلية احلالة، ومق بالضغط عىل يسار أو ميني.

الاطلاع على وصف موسع لخلية الحالة: على شاشة برايل الخاصة بك، قم بالضغط على زر جهاز التوجيه الخاص بخلية الحالة.

تحويل صـوت المكالمات الواردة<br>يمكنك تحويل صوت المكالمات الواردة إلى سماعة رأس أو سماعة خارجية بدلاً من جهاز استقبال iPhone.

إعادة توجيه الصوت للمكالمات الواردة: انتقل إلى الإعدادات > عام > إمكانية الوصول > المكالمات الواردة واختر المكان الذي تريد سماع المكالمات فيه.

#### <span id="page-114-0"></span>Siri

باستخدام Siri، ميكنك القيام بأشياء باستخدام iPhone اخلاص بك، كفتح التطبيقات، عن طريق الطلب، وبإماكن VoiceOver قراءة استجابات [Siri](#page-33-0) لك. للحصول على معلومات، انظر فصل ٤, Siri, في صفحة ٣٤.

#### النقر الثاليث عىل زر الشاشة الرئيسية

يتيح لك النقر الثّلاثي على زر الشاشة الرئيسية تشغيل بعض ميزات إمكانية الوصول أو إيقافها عند الضغط بسرعة على زر الشاشة الرئيسية  $\Box$  ثلاث مرات. يمكنك استخدام النقر الثلاثي على زر الشاشة الرئيسية للأغراض التالية:

- VoiceOver •
- عكس األلوان
- تكبير/تصغير
- AssistiveTouch •
- التحمك يف الوسيلة املساعدة للمسع
- الوصول املوجه )يعمل النقر الثاليث عىل الشاشة الرئيسية عىل بدء الوصول املوجه إذا اكن قدي التشغيل بالفعل. انظر [الوصول](#page-116-0)  الموجه في صفحة ١١٧.)

تعين وظيفة النقر الثلاثي على زر الشاشة الرئيسية: انتقل إلى الإعدادات > عام > إمكانية الوصول > النقر الثلاثي على زر الشاشة الرئيسية. إذا قمت بتحديد أكثر من واحد، فسيطلب منك تحديد ما تريد التحكم به كلما قمت بالنقر الثلاثي على زر الشاشة الرئيسية.

إبطاء سرعة النقر: انتقل إلى الإعدادات > عام > إمكانية الوصول > سرعة النقر على زر الشاشة الرئيسية.

#### التكبر /التصغير

تسمح لك كثير من التطبيقات بتكبير عناصر محددة أو تصغيرها. على سبيل الثال، يمكنك الضغط مرتين أو الضغط بإصبعين لتوسيع أعمدة صفحة الويب في Safari . لكن، توجد أيضًا ميزة تكبير/تصغير في إمكانية الوصول التي تتيح لك تكبير الشاشة بالكامل في أي تطبيق تستخدمه. وميكنك استخدام التكبري/التصغري مع VoiceOver.

تشغيل تكبير/تصغير أو إيقافها: انتقل إلى الإعدادات > عام > إمكانية الوصول > تكبير/تصغير. أو استخدم النقر الثلاثي على زر الشاشة الرئيسية. انظر النقر الثلاثي على زر الشاشة الرئيسية في صفحة ١١٥.

التكبري أو التصغري: مق بالضغط مرتني عىل الشاشة بثالثة أصابع.

تغيير التكبير: بثلاث أصابع، اضغط ثم اسحب للأعلى أو الأسفل. تشبه إيماءة الضغط والسحب إيماءة الضغط مرتين، بيد أنك لا ترفع إصبعك مع الضغطة الثانية - بل تقوم بحسب أصابعك عىل الشاشة. مبجرد بدء الحسب، ميكنك الحسب باستخدام إصبع واحد. يقوم iPhone بالرجوع إىل التكبري احملدد عندما تقوم بالتصغري والتكبري مرة أخرى باستخدام الضغط مرتني بثالثة أصابع.

التحريك حول الشاشة: عند التصغري، مق بالحسب عىل الشاشة بثالثة أصابع. ومبجرد أن تبدأ الحسب، ميكنك الحسب باستخدام إصبع واحد حبيث ميكنك رؤية جزء أكرب من الشاشة. أو احتفظ بإصبع واحد بالقرب من حافة الشاشة للتحرك إىل هذا اجلانب. حرك إصبعك بالقرب من الحافة للتحرك بصورة أسرع. عند فتح شاشة جديدة، تنتقل ميزة تكبير/تصغير لأعلى منتصف الشاشة.

عند استخدام التكبري /التصغري مع لوحة مفاتيح Apple الالسلكية )انظر [لوحة مفاتيح](#page-23-0) Apple الالسلكية يف صفحة [24](#page-23-1)(, تتبع صورة الشاشة نقطة الإدراج، مع الاحتفاظ بها في منتصف شاشة العرض.

#### نص كبير

تسمح لك ميزة النص الكبير بزيادة حجم النص في التنبيهات وفي التقويم وجهات الاتصال وMail والرسائل والملاحظات. تعين حجم النص: انتقل إلى الإعدادات > عام > إمكانية الوصول > نص كبير.

#### عكس الألوان

في بعض الأحيان، يعمل عكس الألوان على شاشة iPhone على تسهيل القراءة. عند تشغيل عكس الألوان، تبدو الشاشة مثل الصورة الفوتوغرافية السلبية.

عكس ألوان الشاشة: انتقل إلى الإعدادات > عام > إمكانية الوصول > عكس الألوان.

#### نطق التحديد

حىت مع إيقاف تشغيل VoiceOver، ميكنك جعل iPhone يقرأ أي نص حتدده بصوت مرتفع. يقوم iPhone بتحليل النص لتحديد اللغة، ثم يقوم بقرائته باستخدام النطق المناسب.

تشغيل نطق التحديد: انتقل إلى الإعدادات > عام > إمكانية الوصول > نطق التحديد. من هنا يمكنك أيضًا القيام بما يلي:

- ضبط سرعة الكلام
- اختيار متيزي لكامت مفردة أثناء قرائهتا

لقراءة النص لك: حدد النص، مث مق بالضغط عىل نطق.

نطق النص تلقائيًا<br>تنطق ميزة نطق النص تلقائيًا تصحيحات النص والاقتراحات التي يقدمها iPhone أثناء قيامك بالكتابة. ً تشغيل مزية نطق النص تلقائيا أو إيقاف تشغيلها: انتقل إىل اإلعدادات < عام < إماكنية الوصول < ً نطق النص تلقائيا.

ً تعمل مزية نطق النص تلقائيا مع VoiceOver والتكبري/التصغري.

#### صوت أحادي

تجمع الميزة صوت أحادي بين قنوات الاستريو اليسرى واليمني في صوت أحادي يتم تشغيله عبر القناتين. يمكنك ضبط توازن إشارة الصوت الأحادي لمستوى صوت أعلى على الجانب الأيمن أو الأيسر.

تشغيل صوت أحادي أو إيقاف تشغيله وضبط التوازن: انتقل إىل اإلعدادات < عام < إماكنية الوصول < صوت أحادي.

#### وسائل مساعدة للمسع

#### **وسائل مساعدة للمسع صنعت ألجل iPhone**

إذا كان لديك وسيلة مساعدة للسمع صنعت لأجل iPhone (متوفرة لـ iPhone 4S والأحدث)، فيمكنك ضبط إعداداتها على iPhone لتناسب احتياجات المسع لديك.

ضبط إعدادات الوسيلة المساعدة للسمع: انتقل إلى الإعدادات > عام > إمكانية الوصول > وسائل مساعدة للسمع، أو قم بتعيين نقر ثلاثي لزر الشاشة لفتح التحكم في الوسيلة المساعدة للسمع. انظر النقر الثلاثي على زر الشاشة الرئيسية في صفحة ١١٥.

#### **توافق وسائل املساعدة المسعية**

<span id="page-116-1"></span>وضعت لجنة الاتصالات الفيدرالية قواعد لتوافق وسائل المساعدة السمعية (HAC) مع الهواتف الرقمية اللاسلكية. تشترط هذه ً القواعد اختبار بعض اهلواتف وتقيميها وفقا ملعايري توافق وسائل املساعدة المسعية 63.19C2007- من املعهد الوطين األمرييك للمعايير (ANSI).

تتضمن معايري ANSI لتوافق وسائل املساعدة المسعية نوعني من التقيميات:

• تقييم "M" لتداخل التردد اللاسلكي المنخفض لتمكين الاقتران الصوتي بوسائل المساعدة السمعية التي لا تعمل في وضع telecoil • تقييم "T" للاقتران الحثي بوسائل المساعدة السمعية التي تعمل في وضع telecoil

يتم تقديم التقييمات في مقياس من واحد إلى أربعة، حيث تكون أربعة هي الأكثر توافقًا. يعتبر الهاتف متوافقًا مع وسيلة المساعدة السمعية بموجب قواعد لجنة الاتصالات الفيدرالية (FCC) إذا تم تقييمه كـ 3M أو 4M للاقتران الصوتي و13 أو 4T للاقتران الحثي.

للتعرف على تقييمات توافق وسائل المساعدة السمعية مع iPhone، انتقل إلى www.apple.com/support/hac.

ال تضمن تقيميات توافق وسائل املساعدة المسعية أن تعمل وسيلة مساعدة مسعية حمددة مع هاتف حمدد. حيث قد تعمل بعض وسائل المساعدة السمعية بشكل جيد مع هواتف لا تحقق تقييمات معينة. لضمان إمكانية التشغيل التفاعلي بين وسيلة مساعدة سمعية وهاتف، حاول استخدامهما معًا قبل الشراء.

تم اختبار هذا الهاتف وتقييمه للاستخدام مع وسائل المساعدة السمعية بالنسبة لبعض التقنيات اللاسلكية التي يستخدمها. ولكن، قد تكون هناك بعض التقنيات اللاسلكية الحديثة المستخدمة في هذا الهاتف التي لم يتم اختبارها بعد للاستخدام مع وسائل المساعدة السمعية. من الضروري تجربة الميزات المختلفة لهذا الهاتف بشكل شامل وفي أماكن مختلفة، باستخدام وسيلة المساعدة السمعية الخاصة بك أو قوقعة الأذن الصناعية لتحديد ما إذا كنت تسمع أي ضوضاء متداخلة. استشر موفر الخدمة لديك أو Apple للحصول على معلومات حول توافق وسائل المساعدة السمعية. وإذا كانت لديك أسئلة بشأن سياسات الإرجاع أو الاستبدال، فاستشر موفر الخدمة أو موزع الهاتف لديك.

#### **وضع وسائل املساعدة المسعية**

يحتوي iPhone على وضع وسائل المساعدة السمعية الذي عند تنشيطه، قد يؤدي إلى تقليل التداخل مع بعض طرز وسائل المساعدة السمعية. يؤدي وضع وسائل المساعدة السمعية إلى تقليل طاقة إرسال الراديو الخلوي في GSM بنطاق ١٩٠٠ ميجاهرتز وقد ينتج عنه اخنفاض يف التغطية اخللوية مبقدار 2 غيغاهرتز.

تنشيط وضع وسيلة مساعدة للسمع: انتقل إلى الإعدادات > عام > إمكانية الوصول > وسائل المساعدة السمعية.

#### نغامت واهزتازات قابلة للتخصيص

يمكنك تخصيص نغمات رنين مميزة لأفراد بقائمة جهات الاتصال لمرِّف المتصل المسموع. كما يمكنك تعيين أنماط اهتزاز للإشعارات الواردة من تطبيقات حمددة، لملاكملات اهلاتفية أو ملاكملات FaceTime أو الرسائل الورادة من جهات اتصال حمددة، ولتنبهيك بمجموعة متنوعة من الأحداث الأخرى، بما في ذلك البريد الصوتي الجديد والبريد الجديد والبريد الرسل والتويت ومشاركة Facebook والتذكيرات. اختر من الأنماط الموجودة أو قم بإنشاء أنماط جديدة. انظر الأصوات في صفحة ١٢٧.

يمكنك شراء النغمات من iTunes Store بجهاز iPhone. انظر فصل ٢٢, iTunes Store, في صفحة ٨٧.

#### فالش LED للتنبهيات

إذا لم تتمكن من سماع أصوات المكالمات الواردة والتنبيهات الأخرى، فيمكنك جعل مؤشر LED الخاص بـ iPhone (موجود بجوار عدسة الاكمريا عىل ظهر iPhone )يومض. ال يعمل إال عند قفل iPhone أو يف وضع اإلسبات. متوفر لـ 4 iPhone أو أحدث. تشغيل فالش LED للتنبهيات: انتقل إىل اإلعدادات < عام < إماكنية الوصول < فالش LED للتنبهيات.

#### <span id="page-116-0"></span>الوصول املوجه

يساعد الوصول املوجه من يستخدم iPhone ليبىق تركزيه عىل مهمة حمددة. يعمل الوصول املوجه عىل قرص iPhone عىل تطبيق واحد، ويتيح لك التحكم في ميزات التطبيق المتوفرة. استخدم الوصول الموجه فيما يلي:

- تقييد iPhone بتطبيق حمدد بشلك مؤقت
- تعطيل مناطق من الشاشة ليست ذات صلة مبهمة ما، أو املناطق اليت قد تؤدي إمياءة غري مقصودة هبا إىل حدوث تشتت

• تعطيل أزرار جهاز iPhone

استخدام الوصول الموجه: انتقل إلى الإعدادات > عام > إمكانية الوصول > الوصول الموجه، حيث يمكنك القيام بما يلي:

- تشغيل الوصول املوجه أو إيقاف تشغيله
- تعيني رمز دخول يتحمك يف استخدام الوصول املوجه ومينع أي خشص من مغادرة جلسة معل نشطة
	- تعيني ما إذا اكن iPhone ميكنه االنتقال إىل اإلسبات أثناء جلسة معل

بدء جلسة عمل الوصول الموجه: قم بفتح التطبيق الذي تريد تشغيله، ثم انقر نقرًا ثلاثيًا على زر الشاشة الرئيسية. قم بضبط إعدادات جلسة العمل، ثم انقر على بدء.

- تعطيل عناصر تحكم تطبيق ومناطق من شاشة التطبيق: ضـع دائرة حول أي جزء من الشاشة تريد تعطيله. يمكنك استخدام القابض لضبط المنطقة.
	- جتاهل لك ملسات الشاشة: أوقف تشغيل الملس.
	- منع تبديل iPhone من الاتجاه الرأسي إلى الأفقي أو الاستجابة إلى أي حركات أخرى: أوقف تشغيل الحركة.

إنهاء جلسة عمل الوصول الموجه: انقر ثلاث مرات على زر الشاشة الرئيسية وأدخل رمز دخول الوصول الموجه.

#### AssistiveTouch

تساعدك ميزة AssistiveTouch في استخدام iPhone إذا واجهتك صعوبة في لس الشاشة أو الضغط على الأزرار. يمكنك استخدام ملحق موائم متوافق (مثل عصا الألعاب) مع AssistiveTouch للتحكم في iPhone. كما يمكنك استخدام AssistiveTouch دون ملحقات لتنفيذ اإلمياءات الصعبة عليك.

تشغيل AssistiveTouch: انتقل إىل اإلعدادات < عام < إماكنية الوصول < AssistiveTouch. لتعيني النقر الثاليث عىل زر الشاشة الرئيسية لتشغيل AssistiveTouch أو إيقاف تشغيله، انتقل إلى الإعدادات > عام > إمكانية الوصول > نقر ثلاثي لزر الشاشة.

ضبط سرعة التعقب (مع توصيل الملحق): انتقل إلى الإعدادات > عام > إمكانية الوصول > AssistiveTouch > سرعة اللمس.

إظهار قامئة AssistiveTouch أو إخفاؤها: انقر عىل الزر الثانوي يف امللحق اخلاص بك.

نقل زر القائمة: اسحبه إلى أي حافة على الشاشة.

إخفاء زر القائمة (مع توصيل الملحق): انتقل إلى الإعدادات > عام > إمكانية الوصول > AssistiveTouch > إظهار القائمة دائمًا.

إجراء التحريك أو الحسب باستخدام إصبعني أو ثالثة أصابع أو أربعة أصابع أو مخسة أصابع: مق بالضغط عىل زر القامئة، ومق بالضغط على الإيماءات، ثم قم بالضغط على عدد الأرقام المطلوبة للإيماءة. عندما تظهر الدوائر المقابلة على الشاشة، فقم بالتحريك أو السحب في الاتجاه الذي تتطلبه الإيماءة. عند الانتهاء من ذلك، قم بالضغط على زر القائمة.

تنفيذ إيماءة الضغط بإصبعين: قم بالضغط على زر القائمة، وقم بالضغط على المفضلة، ثم اضغط على الضغط بإصبعين. عند ظهور دوائر الضغط، المس أي مكان على الشاشة لنقل دوائر الضغط بإصبعين، ثم قم بسحب دوائر الضغط للداخل أو للخارج لتنفيذ إيماءة الضغط بإصبعين. عند الانتهاء من ذلك، قم بالضغط على زر القائمة.

إنشاء الإيماءة الخاصة بك: قم بالضغط على زر القائمة، ثم الضغط على المفضلة، ثم قم بالضغط على عنصر نائب لإيماءة فارغة. أو انتقل إىل اإلعدادات < عام < إماكنية الوصول < AssistiveTouch > إنشاء إمياءة خمصصة.

قفل الشاشة أو تدويرها أو ضبط مستوى الصوت في iPhone أو محاكاة هز iPhone اضغط على زر القائمة، ثم اضغط على الجهاز.

محاكاة الضغط على زر الشاشة الرئيسية: قم بالضغط على زر القائمة، ثم الضغط على الشاشة الرئيسية.

الخروج من قائمة دون تنفيذ إيماءة: اضغط على أي مكان خارج القائمة.

### $\mathrm{OS~X}$  إمكانية الوصول في

تمتع بمبزات إمكانية الوصول في نظام التشغيل OS X عند استخدام iTunes لمزامنة الملومات والمحتوى الموجود في مكتبة iTunes إىل iPhone. من Finder، اخرت مساعدة < مركز املساعدة، مث احبث عن "إماكنية الوصول".

لمرفة مزيد من الملومات حول iPhone وميزات إمكانية الوصول الخاصة بـ OS X، انتقل إلى www.apple.com/accessibility.

#### دمع TTY

ميكنك استخدام اكبل حمول TTY اخلاص بـ iPhone( يباع بشلك منفصل مناطق عديدة( لتوصيل iPhone جبهاز TTY. انتقل إلى www.apple.com/store (قد لا يتوفر في كافة المناطق) أو راجع موزع منتجات Apple المحلي.

توصيل iPhone بآلة الكتابة )TTY): انتقل إىل اإلعدادات < اهلاتف ومق بتشغيل TTY، مث مق بتوصيل iPhone بآلة الكتابة )TTY )اخلاصة بك باستخدام حمول TTY iPhone.

عند تشغيل TTY عىل iPhone، تظهر أيقونة TTY يف رشيط احلالة أعىل الشاشة. ملعرفة معلومات حول استخدام آلة كتابة )TTY )معينة، راجع الوثائق املرفقة مع اآللة.

#### الحد الأدنى لحجم الخط لرسائل البريد

لزيادة القدرة على القراءة، يمكنك تعيين الحد الأدنى لحجم الخط لنص رسائل Mail على كبير أو أكبر أو ضخم. تعين الحد الأدنى لحجم خط رسالة البريد: انتقل إلى الإعدادات > Mail، جهات الاتصال، التقويمات > الحد الأدنى لحجم الخط. يتجاوز إعداد نص كبير هذا الحد الأدنى لحجم الخط.

## نغامت الرنني القابلة للتخصيص

يمكنك تخصيص نغمات رنين مميزة لأفراد بقائمة جهات الاتصال لمعرِّف المتصل المسموع. يمكنك شراء النغمات من iTunes Store بجهاز iPhone. انظر فصل ٢٢, iTunes Store, في صفحة ٨٧.

#### Visual Voicemail

تمكنك عناصر التحكم في التشغيل والإيقاف المؤقت الموجودة في visual voicemail من التحكم في تشغيل الرسائل. اسـحب رأس التشغيل على شريط التقدم لتكرار جزء من الرسالة يصعب فهمه. انظر Visual Voicemail في صفحة ٤٤.

#### لوحات مفاتيح الشاشة العريضة

تسمح لك العديد من التطبيقات، بما في ذلك Mail وSafari والرسائل والملاحظات وجهات الاتصال، بتدوير iPhone أثناء الكتابة، حبيث ميكنك استخدام لوحة مفاتيح أكرب.

#### لوحة أرقام اهلاتف الكبرية

قم بإجراء الكالمات الهاتفية بسهولة عن طريق الضغط على الإدخالات الموجودة في قوائم جهات الاتصال والفضلة. عندما تريد الاتصال بأحد الأرقام، فإن لوحة المفاتيح الرقمية الكبيرة في iPhone تجعل الأمر يسيرًا. انظر المكالمات الهاتفية في صفحة ٤٠.

#### التحمك بالصوت

تتيح لك ميزة التحكم في الصوت [إجراء](#page-39-2) المكالمات الهاتفية والتحكم في تشغيل الموسيقي باستخدام الأوامر الصوتية. انظر إجراء المكالمات في صفحة ٤٠ وSiri والتحكم بالصوت في صفحة ٥٩.

#### عناوين النص

تشغيل عناوين النص ملقاطع الفيديو: انتقل إىل اإلعدادات < مقاطع الفيديو < عناوين النص. ليست مجيع حمتويات الفيديو حتتوي عىل عناوين نص.

## **اإلعدادات**

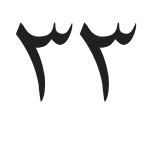

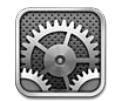

تتيح لك الإعدادات إعدادPhone وتعين خيارات التطبيق وإضافة حسابات وتعين تفضيلات أخرى. انظر الفصول الأخرى للحصول على معلومات حول إعدادات التطبيقات المضمنة. على سبيل المثال، فيما يتعلق بإعدادات Safari، انظر فصل ٧, [Safari,](#page-51-0) في صفحة ٥٢ .

#### وضع الطريان

يقوم وضع الطيران بتعطيل الميزات اللاسلكية لتقليل التداخل المحتمل مع تشغيل الطائرة والأجهزة الكهربائية الأخرى.

تشغيل وضع الطيران: انتقل إلى الإعدادات وقم بتشغيل وضع الطيران.

عند تشغيل وضع الطيران، يتم عرض �ا في شريط الحالة أعلى الشاشة. لا تصدر إشارات هاتفية أو Wi-Fi أو Bluetooth من iPhone، ويتم إيقاف تشغيل استقبال نظام تحديد المواقع العالمي (GPS). لن تتمكن من استخدام التطبيقات أو الميزات التي تعتمد على هذه الإشارات، مثل الاتصال بالإنترنت وإجراء أو تلقي مكالمات هاتفية أو رسائل والحصول على visual voicemail, وغير ذلك. إذا كان يسمح المسؤول على الطائرة، والقوانين واللوائح المعمول بها، فيمكنك استخدام iPhone والتطبيقات التي لا تتطلب هذه الإشارات.

إذا كان Wi-Fi متاحًا ويسمح به المسؤول عن الطائرة والقوانين واللوائح المعمول بها، فانتقل إلى الإعدادات > Wi-Fi لتشغيله. كما ميكنك تشغيل Bluetooth من اإلعدادات < Bluetooth.

#### Wi-Fi

#### **االتصال بشباكت Fi-Wi**

حتدد إعدادات Fi-Wi ما إذا اكن iPhone يستخدم شباكت Fi-Wi احمللية لالتصال باإلنرتنت. عند اتصال iPhone بشبكة Wi-Fi، ستوضح أيقونة Wi-Fi في شريط الحالة الموجود أعلى الشاشة، قوة الإشارة. كلما ازدادت الأشرطة التي تراها، ازدادت قوة اإلشارة. يف حالة عدم توفر شباكت Fi-Wi أو إذا مقت بإيقاف تشغيل Fi-Wi، يقوم iPhone باالتصال باإلنرتنت عرب شبكة البيانات اخللوية، عند توفرها.

بمجرد الاتصال بشبكة Wi-Fi، يتصل iPhone بالشبكة حينما تتواجد داخل النطاق. في حالة وجود أكثر من شبكة تم استخدامها من قبل مضن النطاق، يتصل iPhone بآخر شبكة مت استخدامها.

ميكنك أيضًا استخدام iPhone إلعداد حمطة AirPort رئيسية جديدة توفر خدمات Fi-Wi ملزنلك أو مكتبك. انظر [إعداد حمطة](#page-120-0)  [AirPort](#page-120-0) رئيسية يف صفحة .[121](#page-120-1)

تشغيل Fi-Wi أو إيقاف تشغيلها: انتقل إىل اإلعدادات < Fi-Wi. ميكنك:

- تعيني iPhone لسؤالك معا إذا كنت ترغب يف االتصال بشبكة جديدة: مق بتشغيل "طلب االرتباط بالشباكت" أو إيقاف تشغيله. في حالة إيقاف تشغيل "طلب الارتباط بالشبكات"، يتعين عليك الاتصال يدويًا بشبكة للاتصال بالإنترنت في حالة عدم توفر شبكة ً مستخدمة مسبقا.
- عدم حفظ الشبكة، حتى لا يقوم iPhone بالاتصال بها: اضغط على ۞ بجوار الشبكة التي تم الاتصال بها من قبل. ثم اضغط عىل "عدم حفظ هذه الشبكة."
- االتصال بشبكة Fi-Wi مغلقة: يف قامئة أمساء الشباكت، اضغط عىل أخرى، مث أدخل امس الشبكة املغلقة. جيب أن تعرف امس الشبكة وكلمة السر ونوع التأمين لتتمكن من الاتصال بشبكة مغلقة.
	- ضبط إعدادات االتصال بشبكة Fi-Wi: اضغط عىل ُ جبوار شبكة. ميكنك تعيني ملقم HTTP أو تعريف إعدادات الشبكة الثابتة أو تشغيل BootP أو جتديد اإلعدادات املتوفرة بواسطة خادم DHCP.

#### **إعداد حمطة AirPort رئيسية**

<span id="page-120-1"></span>توفر حمطة AirPort رئيسية اتصال Fi-Wi ملزنلك أو مدرستك أو لشبكة رشكتك الصغرية. ميكنك استخدام iPhone إلعداد حمطة .جديدة رئيسية Time Capsule أو AirPort Extreme أو AirPort Express

استخدام مساعد إعداد AirPort: انتقل إىل اإلعدادات < Fi-Wi. أسفل "إعداد حمطة AirPort رئيسية"، اضغط عىل امس احملطة الرئيسية التي تريد إعدادها. ثم اتبع التعليمات التي تظهر على الشاشة.

إذا كانت المحطة الرئيسية التي ترغب في إعدادها غير مدرجة، فتأكد من أن لها طاقة ومن أنك موجود ضمن النطاق ومن أنه لم يتم إعدادها بالفعل. ال ميكنك إعداد إال احملطات الرئيسية اجلديدة أو اليت متت إعادة تعييهنا. ال ميكن إعداد بعض حمطات AirPort الرئيسية القديمة باستخدام جهاز iOS. للحصول على تعليمات الإعداد، انظر الوثائق التوفرة مع المحطة الرئيسية.

إدارة شبكة AirPort: إذا مت توصيل iPhone مبحطة قاعدة AirPort، فاضغط عىل جبوار امس الشبكة. إذا مل تكن قد مقت بتنزيل أداة AirPort، فيتم فتح App Store بحيث يمكنك الحصول عليه.

#### <span id="page-120-0"></span>Bluetooth

يستطيع iPhone ً االتصال السلكيا بأجهزة Bluetooth كمساعات الرأس وأطقم السيارة لالسمتاع إىل املوسيىق والتحدث يف وضع حر اليدين. ميكنك أيضًا توصيل لوحة مفاتيح Apple الالسلكية بـ Bluetooth. انظر [لوحة مفاتيح](#page-23-0) Apple الالسلكية يف صفحة .[24](#page-23-1)

تشغيل Bluetooth أو إيقاف تشغيله: انتقل إىل اإلعدادات < Bluetooth.

االتصال جبهاز Bluetooth: اضغط عىل اجلهاز يف قامئة األجهزة، مث اتبع التعلميات اليت تظهر عىل الشاشة لالتصال به. انظر الوثائق المتوفرة مع الجهاز للحصول على معلومات حول إقران Bluetooth.

#### <span id="page-120-2"></span>VPN

قد تستخدم مؤسستك VPN لنقل املعلومات اخلاصة بطريقة آمنة عرب شبكة غري خاصة. قد حتتاج إىل إعداد VPN، عىل سبيل املثال، للوصول إىل الربيد اإللكرتوين اخلاص بعملك. يظهر هذا اإلعداد عندما تقوم بإعداد VPN عىل iPhone، مما يتيح لك تشغيل VPN أو إيقاف تشغيلها. انظر [خلوي](#page-122-1) في صفحة ١٢٣.

#### نقطة اتصال خشصية

يمكنك استخدام نقطة اتصال شخصية (iPhone £ أو أحدث) لشاركة اتصال إنترنت مع كمبيوتر أو جهاز آخر—مثل iPod touch أو iPad أو iPhone آخر—متصل بالـ iPhone اخلاص بك عرب Fi-Wi. كذلك، ميكنك استخدام نقطة االتصال الخشصية ملشاركة اتصال إنرتنت مع مكبيوتر متصل بـ iPhone عرب Bluetooth أو USB. ال تعمل نقطة االتصال الخشصية إال إذا اكن iPhone متصلاً بالإنترنت عبر شبكة البيانات الخلوية.

**مالحظة :**قد ال تتوفر هذه املزية يف لك املناطق. قد يلزم دفع رسوم إضافية. اتصل برشكة االتصاالت اخلاصة بك ملعرفة مزيد من املعلومات.

مشاركة اتصال إنترنت: انتقل إلى الإعدادات > عام > خلوى واضغط على إعداد نقطة الاتصال الشخصية—فى حال ظهوره—لإعداد الخدمة مع شركة الاتصالات الخاصة بك.

بعد تشغيل نقطة االتصال الخشصية، ميكن توصيل أجهزة أخرى بالطرق التالية:

- Fi-W: عىل اجلهاز, اخرت iPhone اخلاص بك من قامئة شباكت Fi-Wi املتوفرة.
- USB: مق بتوصيل iPhone اخلاص بك بالمكبيوتر باستخدام الاكبل املرفق معه. من تفضيالت شبكة المكبيوتر اخلاص بك، اخرت iPhone ومق بإعداد إعدادات الشبكة.
- Bluetooth: يف iPhone انتقل إىل اإلعدادات < Bluetooth ومق بتشغيل Bluetooth. إلقران iPhone باجلهاز اخلاص بك وتوصيله، راجع الوثائق املرفقة مع المكبيوتر اخلاص بك.

عند توصيل جهاز، يظهر شريط أزرق أعلى شاشة iPhone. وتظل نقطة الاتصال الشخصية قيد التشغيل عندما تقوم بالتوصيل باستخدام USB، حتى لو لم تكن تستخدم اتصال الإنترنت.

**مالحظة :**تظهر أيقونة نقطة االتصال الخشصية يف رشيط احلالة اخلاص بأجهزة iOS باستخدام نقطة االتصال الخشصية.

تغيري لكمة رس Fi-Wi لـ iPhone: انتقل إىل اإلعدادات < نقطة اتصال خشصية < لكمة رس Fi-Wi، مث أدخل لكمة رس مكونة من 8 أحرف عىل األقل.

مراقبة استخدام شبكة البيانات الخلوية: انتقل إلى الإعدادات > عام > الاستخدام > الاستخدام الخلوي.

#### عدم اإلزعاج واإلشعارات

<span id="page-121-0"></span>تظهر إشعارات Push يف مركز اإلشعارات وتنهبك مبعلومات جديدة، حىت لو مل يكن التطبيق املقرتن قيد التشغيل. ختتلف اإلشعارات حسب التطبيق، ولكنها قد تتضمن نصًا أو تنبيهات صوتية، وشارة مُرقمة على أيقونة التطبيق بالشاشة الرئيسية.

إيقاف تشغيل كافة الإشعارات: انتقل إلى الإعدادات وقم بتشغيل عدم الإزعاج. عند تشغيله وقفل iPhone، يتم كتم صوت كل اإلشعارات واملاكملات، لكن تظل أصوات التنبهيات. ميكنك تعيني اخليارات التالية يف اإلعدادات < إشعارات < عدم اإلزعاج:

- تشغيل عدم الإزعاج تلقائيًا: قم بتعيين ساعات البدء والانتهاء التي لا تريد أن يتم إزعاجك فيها. يقوم iPhone بتشغيل عدم اإلزعاج خالل هذه الساعات من لك يوم.
- المساح ببعض ماكملات اهلاتف خالل عدم اإلزعاج: عند تشغيل عدم اإلزعاج، يمت إرسال املاكملات إىل الربيد الصويت بدون صوت. للسماح لبعض المتصلين بالرنين خلال هذا الوقت، اضغط على السماح بالمكالمات من. يمكنك السماح بالمكالمات من قائمة المفضلة لديك أو مجموعات جهات اتصال أخرى تحددها. لعرفة معلومات حول المفضلة، انظر فصل 70, جهات الاتصال, في صفحة ٩٣.
	- السماح لتصلين ثابتين بالرنين: قم بتشغيل مكالمات متكررة. إذا اتصل بك نفس المتصل (بناءً على معرّف المتصل) مرتين خلال ثالث دقائق، فسرين iPhone.

تشغيل إشعارات تطبيق أو إيقاف تشغيلها: انتقل إلى الإعدادات > الإشعارات. قم بالضغط على أحد العناصر في القائمة، ثم قم بتشغيل الإشعارات الخاصة بهذا العنصر أو إيقاف تشغيلها. تظهر التطبيقات التي تم إيقاف تشغيل إشعاراتها في القائمة ليس في مركز اإلشعارات.

تغيري كيفية ظهور اإلشعارات: انتقل إىل اإلعدادات < اإلشعارات. ميكنك:

- تغيير عدد الإشعارات: اختر أحد العناصر في قائمة مركز الإشعارات. لتعيين عدد الإشعارات من هذا النوع التي تظهر في مركز اإلشعارات، اضغط عىل إظهار.
	- تغيير أنماط التنبيه: اختر أحد العناصر في قائمة مركز الإشعارات. اختر نمط تنبيه أو حدد لا شيء لإيقاف تشغيل التنبيهات والشعارات. ستبقى الإشعارات ظاهرة في مركز الإشعارات.
- تغيير ترتيب الإشعارات: اضغط على تحرير. قم بسحب الإشعارات بالترتيب الذي تريده. لإيقاف تشغيل إشعار، قم بسحبه إلى القائمة ليس في مركز الإشعارات.
- عرض الشارات المرقمة على التطبيقات التي بها إشعارات: اختر أحد العناصر في القائمة مركز الإشعارات وقم بتشغيل أيقونة تطبيق الشارة.
- إخفاء الإنذارات من تطبيق عند قفل iPhone: اختر التطبيق في القائمة في مركز الإشعارات، ثم قم بإيقاف تشغيل "عرض في قفل الشاشة".

قد تتضمن بعض التطبيقات خيارات إضافية. عىل سبيل املثال، تتيح لك الرسائل حتديد عدد مرات تكرار صوت التنبيه وما إذا اكنت ستظهر معاينات الرسالة يف اإلشعار.

إزالة مشاركة أو تغريدة من مركز اإلشعارات: تظهر خيارات املشاركة هذه فقط إذا اكن لديك حسابات Facebook أو Twitter مكونة. لإزالة هذه الأزرار، انتقل إلى الإعدادات > إشعارات وقم بإيقاف تشغيل أداة الشاركة.

إظهار تنبيهات حكومية في مركز الإشعارات: اختر التنبيهات التي تريد مشاهدتها من قائمة التنبيهات الحكومية. التنبيهات الحكومية غير متوفرة في كافة المناطق، وتختلف باختلاف شركة الاتصالات وطراز iPhone، وقد لا تعمل تحت كل الظروف. على سبيل المثال، في الولايات المتحدة، يمكن أن يستقبل S iPhone أو أحدث تنبيهات رئاسية ويمكنك تشغيل تنبيهات AMBER وتنبيهات طوارئ (والتي تتضمن كل من تنبيهات التهديد الوشيكة الخطرة والبالغة الخطورة) أو إيقاف تشغيلها. في اليابان، يمكن أن يستقبل iPhone 4 أو أحدث تنبهيات الزالزل الطارئة من واكلة األرصاد اجلوية اليابانية.

#### <span id="page-121-1"></span>شركة الاتصالات

يظهر هذا الإعداد على شبكات GSM عندما تكون خارج نطاق شبكة شركة الاتصالات الخاصة بك، وتكون شبكات بيانات شركات الاتصالات المحلية الأخرى متاحة للاستخدام لإجراء مكالماتك الهاتفية واستخدام visual voicemail واتصالات الإنترنت الخاصة بالشبكات الخلوية. يمكنك إجراء الكالمات فقط مع شركات الاتصالات التي تملك اتفاقية تجوال مع شركة الاتصالات الخاصة بك. قد يلزم دفع رسوم إضافية. قد يتم احتساب رسوم التجوال عليك بواسطة شركة الاتصالات الأخرى، وذلك عن طريق شركة الاتصالات اخلاصة بك.

تحديد شركة الاتصالات: انتقل إلى الإعدادات > شركة الاتصالات وحدد الشبكة التي تريد استخدامها.

مبجرد حتديد شبكة، يستخدم iPhone تلك الشبكة فقط. يف حال عدم توفر الشبكة، يظهر "ال توجد خدمة" عىل iPhone.

#### عام

<span id="page-122-0"></span>تتضمن اإلعدادات العامة الشبكة واملشاركة واألمان وإعدادات أخرى. مكا ميكنك العثور عىل معلومات حول iPhone اخلاص بك وإعادة تعيني إعدادات iPhone املختلفة.

#### **حول**

عرض معلومات حول iPhone: انتقل إلى الإعدادات > عام > حول. تتضمن العناصر التي يمكنك عرضها ما يلي:

- مساحة التخزين املتوفرة
	- الرقم التسلسلي
		- إصدار iOS
	- عنوان الشبكة
- IMEI (معرّف الهاتف الدولي)
- ICCID( ُم ِّعرف بطاقة الدائرة املتاكملة، أو البطاقة الذكية( لشباكت GSM
	- MEID ( ّ معر ف اهلاتف( لشباكت CDMA
	- إشعارات قانونية وترخيص وعالمات تنظميية.

لنسخ الرقم التسلسلي والمعرفات الأخرى، المس المعرف مع الاستمرار حتى يظهر نسخ.

تغيير اسم الجهاز: انتقل إلى الإعدادات > عام > حول، ثم اضغط على الاسم. يظهر اسم الجهاز في الشريط الجانبي عند اتصاله بـ iTunes ويمت استخدامه بواسطة iCloud.

لساعدة Apple في تحسين منتجاتها وخدماتها، يرسل iPhone بيانات التشخيصات والاستخدام. لا تعرّفك هذه البيانات بشكل خشيص لكهنا قد تتضمن معلومات موقع.

عرض الملومات التشخيصية أو إيقاف تشغيلها: انتقل إلى الإعدادات > عام > حول > التشخيصات والاستخدام.

#### **حمدث الرباجم**

يتيح لك حمدث الرباجم تزنيل حتديثات iOS من Apple وتثبيهتا.

التحديث إىل أحدث إصدار لـ iOS: انتقل إىل اإلعدادات < عام < حمدث الرباجم.

يف حالة توفر إصدار أحدث من iSO، اتبع التعلميات اليت تظهر عىل الشاشة لتزنيله وتثبيته.

#### **االستخدام**

عرض معلومات االستخدام: انتقل إىل اإلعدادات < عام < االستخدام. ميكنك:

- مشاهدة االستخدام اخللوي وإعادة تعيني اإلحصائيات
- عرض نسخ احتياطية لـ iCloud وحذفها وإيقاف تشغيل النسخ الاحتياطي لألبوم الكاميرا وشراء مساحة تخزين إضافية
	- عرض لك مساحة التخزين اليت يشغلها لك برناجم
		- عرض مستوى البطارية كنسبة موئية
		- مشاهدة الوقت املنقيض منذ حشن iPhone

#### <span id="page-122-1"></span>**Siri**

متكني Siri: انتقل إىل اإلعدادات < عام < Siri.

للحصول على معلومات حول استخدام Siri وتغيير إعدادات Siri، انظر تعيين خيارات لـ Siri في صفحة ٣٧.

#### **خلوي**

استخدم إعدادات اخللوي لتشغيل البيانات اخللوية والتجوال وإيقاف تشغيلها، وإلعداد نقطة االتصال ولتعيني خيارات البيانات اخللوية.

عندما حيتاج تطبيق الستخدام اإلنرتنت، يقوم iPhone مبا ييل، بالرتتيب، حىت يمت توصيله:

- االتصال عرب آخر شبكة Fi-Wi متوفرة مت استخدامها.
- إظهار قامئة بشباكت Fi-Wi املوجودة مضن النطاق واالتصال باستخدام الشبكة اليت ختتارها.
	- االتصال عرب شبكة البيانات اخللوية، يف حالة توفرها.

في حالة اتصال iPhone بالإنترنت عبر شبكة البيانات الخلوية، تظهر أيقونة LTE أو 3G أو 6 أو أو o في شريط الحالة.

تدمع خدمات LTE وG4 وG3 عىل شباكت GSM اخللوية االتصاالت الصوتية واتصاالت البيانات املزتامنة. بالنسبة للك االتصاالت الخلوية الأخرى، لا يمكنك استخدام خدمات الإنترنت أثناء التحدث في الهاتف إلا إذا كان iPhone به اتصال Wi-Fi بالإنترنت أيضًا . وفقًا لاتصال الشبكة الخاص بك، قد لا تتمكن من تلقى المكالمات أثناء قيام iPhone بنقل البيانات عبر الشبكة الخلوية—على سبيل املثال، عند تزنيل صفحة ويب.

شباكت GSM: يف اتصال EDGE أو GPRS, ً قد تنتقل املاكملات الواردة إىل الربيد الصويت مبارشة أثناء نقل البيانات. بالنسبة للمكالمات الواردة التي ترد عليها، يتم إيقاف عمليات نقل البيانات مؤقتًا.

شبكات CDMA: في اتصالات EV-DO، يتم إيقاف عمليات نقل البيانات مؤقتًا عند الرد على المكالمات الواردة. في اتصالات xRTT), قد تنتقل المكالمات الواردة إلى البريد الصوتي مباشرةً أثناء عمليات نقل البيانات. بالنسبة للمكالمات الواردة التي ترد عليها، يتم إيقاف عمليات نقل البيانات مؤقتًا .

يتم استئناف نقل البيانات بعد إنهاء المكالمة.

إذا مت إيقاف تشغيل البيانات اخللوية، فستستخدم لك خدمات البيانات الـ Fi-Wi فقط-مبا يف ذلك الربيد اإللكرتوين وتصفح ويب وإشعارات push وخدمات أخرى. إذا تم تشغيل البيانات الخلوية، فقد يلزم دفع رسوم لشركة الاتصالات. على سبيل المثال، قد تؤدي بعض املزيات واخلدمات مثل نقل بيانات Siri والرسائل واستخدامك هلذه املزيات واخلدمات إىل فرض رسوم عىل خطة بياناتك.

تشغيل البيانات الخلوية أو إيقاف تشغيلها: انتقل إلى الإعدادات > عام > خلوي، ثم قم بتشغيل البيانات الخلوية أو إيقاف تشغيلها. كما قد تتوفر الخيارات التالية:

- تشغيل التجوال الصويت أو إيقاف تشغيله )CDMA): مق بإيقاف تشغيل التجوال الصويت لتجنب دفع رسوم من استخدام شباكت شركة اتصالات أخرى. عندما لا تتوفر شبكة شركة الاتصالات لديك، لن يحصل iPhone على خدمة خلوية (بيانات أو صوتية).
	- تشغيل تجوال البيانات أو إيقاف تشغيلها: تسمح ميزة تجوال البيانات بالوصول إلى الإنترنت عبر شبكة البيانات الخلوية عندما تكون في منطقة خارج نطاق تغطية شبكة شركة الاتصالات الخاصة بك. عندما تكون مسافرًا، يمكنك إيقاف تشغيل ميزة تجوال البيانات لتجنب رسوم التجوال. انظر شركة الاتصالات في صفحة ١٢٢.
	- تمكين 3G أو تعطيلها: يؤدي استخدام 3G إلى تحميل معلومات الإنترنت بشكل أسرع في بعض الحالات، ولكنه قد يُضعف أداء البطارية. في حالة قيامك بإجراء كثير من المكالمات الهاتفية، قد ترغب في إيقاف تشغيل 3G لزيادة عمر البطارية. لا يتوفر هذا الخيار في جميع المناطق.

إعداد نقطة اتصال خشصية: انتقل إىل اإلعدادات < عام < خلوي < إعداد نقطة اتصال خشصية. تشارك نقطة االتصال الخشصية اتصال اإلنرتنت اخلاص بـ iPhone مع المكبيوتر اخلاص بك وأجهزة iOS األخرى. انظر [نقطة اتصال خشصية](#page-120-2) يف صفحة .[121](#page-120-1)

تعيين وقت استخدام البيانات الخلوية: انتقل إلى الإعدادات > عام > خلوي، ثم قم بتشغيل البيانات الخلوية أو إيقاف تشغيلها ملستندات iCloud أو iTunes أو FaceTime أو حتديثات Passbook أو قامئة القراءة. عند إيقاف تشغيل هذه اإلعدادات، لن يستخدم iPhone إلا Wi-Fi . يتضمن iTunes لكل من iTunes Match والتنزيلات التلقائية من iTunes وApp Store .

#### **VPN**

تسمح لك شبكات VPN الستخدمة داخل المؤسسات بنقل الملومات الخاصة بطريقة آمنة عبر شبكة غير خاصة. قد تحتاج إلى إعداد VPN، عىل سبيل املثال، للوصول إىل الربيد اإللكرتوين اخلاص بعملك. اطلب من مسؤول الشبكة اإلعدادات الالزمة لتكوين VPN للشبكة الخاصة بك. بعد تعريف إعدادات VPN واحدة أو أكثر يمكنك:

- تشغيل VPN أو إيقاف تشغيلها: انتقل إىل اإلعدادات < VPN.
- التبديل بني شباكت VPN: انتقل إىل اإلعدادات < عام < VPN ً ، مث اخرت تكوينا.

. أنظر أيضاً ملحق P, [A](#page-128-0) في الشركات, في صفحة ١٢٩

#### **iTunes Wi-Fi مزامنة**

ميكنك مزامنة iPhone مع iTunes عىل مكبيوتر متصل بنفس شبكة Fi-Wi.

متكني مزامنة Fi-Wi iTunes: إلعداد مزامنة Fi-Wi ألول مرة، مق بتوصيل iPhone بالمكبيوتر الذي تريد مزامنته معه. ملزيد من التعليمات، انظر المزامنة مع iTunes في صفحة ١٥ .

بعد تكوين مزامنة Fi-Wi، يقوم iPhone باملزامنة مع iTunes ً تلقائي ً ا مرة واحدة أسبوعيا، عندما يكون:

- iPhone متصلًا مبصدر طاقة.
- iPhone والمكبيوتر متصلني بنفس شبكة Fi-Wi،
- ويكون iTunes قيد التشغيل عىل المكبيوتر اخلاص بك.

#### **Spotlight حبث**

يتيح لك إعداد بحث Spotlight تحديد مناطق المحتوى الذي تم البحث فيها بواسطة بحث، وإعادة ترتيب تسلسل النتائج.

تعيين أي مناطق المحتوى سيتم البحث فيها بواسطة بحث: انتقل إلى الإعدادات > عام > بحث Spotlight ثم حدد العناصر المراد البحث عنها. كما يمكنك تغيير ترتيب فئات النتائج.

#### **قفل تلقايئ**

يؤدي قفل iPhone إىل إيقاف تشغيل الشاشة للحفاظ عىل البطارية وكذلك لتفادي التشغيل غري املقصود لـ iPhone. ال يزال بإمكانك استقبال المكالمات والرسائل النصية، ويمكنك ضبط مستوى الصوت واستخدام زر الميكروفون في سماعات الرأس أثناء الاستماع للموسيقى أو إجراء مكالمة.

تعيني مقدار الوقت قبل قفل iPhone: انتقل إىل اإلعدادات < عام < ً قفل تلقايئ، مث اخرت وقتا.

#### **قفل رمز الدخول**

بشلك افرتايض، ال يطلب iPhone منك إدخال رمز دخول لفتح قفله.

تعين رمز الدخول: انتقل إلى الإعدادات > عام > قفل رمز الدخول وقم بتعين رمز دخول مكون من ٤ أرقام. لزيادة الأمان، قم بإيقاف تشغيل رمز دخول بسيط واستخدام رمز دخول أطول.

يف حالة نسيان رمز الدخول اخلاص بك، يلزم استعادة برناجم iPhone. انظر [حتديث براجم](#page-137-1) iPhone واستعادهتا يف صفحة .[138](#page-137-0)

المساح بالوصول عند قفل iPhone: انتقل إىل اإلعدادات < عام < قفل رمز الدخول. ميكنك استخدام ما ييل دون إلغاء قفل iPhone:

- Siri( انظر [تعيني خيارات لـ](#page-36-1) Siri يف صفحة .[37](#page-36-0)(
- الاتصال الصوتي (لا يتوفر هذا الإعداد إلا إذا كان Siri قيد إيقاف التشغيل.)
	- الرد برسالة (انظر تلقى المكالمات في صفحة ٤١.)
	- Passbook( انظر فصل ,[16](#page-77-0) [Passbook,](#page-77-0) يف صفحة [.78](#page-77-0)(

مسح البيانات بعد فشل عشر محاولات لإدخال رمز الدخول: انتقل إلى الإعدادات > عام > قفل رمز الدخول واضغط على مسح البيانات. بعد فشل عشر محاولات لإدخال رمز الدخول، تتم إعادة تعيين كافة الإعدادات ويتم مسح كافة المعلومات والوسائط عن طريق إزالة مفتاح تشفير البيانات (التي تم تشفيرها باستخدام تشفير معيار التشفير المتقدم Y٥٦ AES بت).

#### **القيود**

يمكنك تعيين قيود على بعض التطبيقات والمحتوى الذي تم شراؤه. على سبيل المثال، يمكن للوالدين تقييد مشاهدة المحتوى الموسيقى الفاضح بقوائم التشغيل أو منع تثبيت التطبيقات.

تشغيل القيود: انتقل إلى الإعدادات > عام > القيود، واضغط على تمكين القيود. سيطلب منك تحديد رمز دخول القيود اللازم لتغيير ً اإلعدادات اليت أجريهتا. ويكون رمز الدخول هذا خمتلفا عن رمز الدخول اخلاص بإلغاء قفل iPhone.

**مهم :**يف حالة نسيان رمز دخول القيود اخلاص بك، يلزم استعادة برناجم iPhone. انظر [حتديث براجم](#page-137-1) iPhone واستعادهتا يف صفحة [.138](#page-137-0)

ميكنك تعيني القيود للتطبيقات التالية:

- Safari •
- الكاميرا (والتطبيقات التي تستخدم الكاميرا)
	- FaceTime •
	- iTunes Store
		- iBookstore •
	- Siri (متضمنًا الأمر الصوتي والإملاء)

يمكنك أيضًا تقييد ما يلي:

- تثبيت التطبيقات: يمت تعطيل Store App وإزالة األيقونة اخلاصة به من الشاشة الرئيسية. ال ميكنك تثبيت تطبيقات عىل iPhone.
- حذف التطبيقات: ال ميكنك حذف تطبيقات من iPhone. ال تظهر عىل أيقونات التطبيقات عند ختصيص الشاشة الرئيسية.
- اللغة غير المتحفظة: يحاول Siri استبدال الكلمات غير المتحفظة التي تنطقها عن طريق استبدالها بعلامات نجمية وأصوات صفير
- اخلصوصية: ميكن قفل إعدادات اخلصوصية للك من خدمات املوقع وجهات االتصال والتقوميات والتذكريات والصور ومشاركة .Facebook, Twitter, Bluetooth
	- الحسابات: يتم قفل إعدادات Mail وجهات الاتصال والتقويم الحالية. لا يمكنك إضافة حسابات أو تعديلها أو حذفها. كما لا ميكنك تعديل إعدادات iCloud.
		- العثور عىل أصدقايئ: ً يمت قفل اإلعدادات احلالية للعثور عىل أصدقايئ. يكون هذا اخليار متوفر ا عندما يمت تثبيت العثور على أصدقائي.
			- حدود الصوت: يمت قفل إعداد حد مستوى الصوت احلايل.
- الشراء من داخل التطبيق: عند إيقاف تشغيل الشراء من داخل التطبيق، لا يمكنك شراء محتوي أو وظيفة إضافية للتطبيقات التي تقوم بتزنيلها من Store App.
- يلزم إدخال لكامت الرس: يطلب منك إدخال ID Apple اخلاص بك إلجراء رشاء داخل التطبيق بعد الفرتة الزمنية اليت حتددها.
- قيود المحتوى: قم بالضغط على التصنيفات لـ، ثم حدد بلدًا من القائمة. ثم قم بتعيين قيود للموسيقى والبودكاست والأفلام وبرامج التلفاز والتطبيقات. لن يظهر المحتوى الذي لا يتوافق مع التصنيف الذي تحدده على iPhone.
- ألعاب متعددة الالعبني: عند إيقاف تشغيل األلعاب متعددة الالعبني، ال ميكنك طلب مباراة أو إرسال أو استالم دعوات للعب ألعاب أو إضافة أصدقاء يف Center Game.
- إضافة الأصدقاء: عند إيقاف تشغيل إضافة أصدقاء، لا يمكنك تقديم طلبات الأصدقاء أو استلامها في Game Center. إذا تم تشغيل الألعاب متعددة اللاعبين، فيمكنك مواصلة اللعب مع الأصدقاء الموجودين.

#### **التارخي والوقت**

تؤثر هذه الإعدادات على الوقت المعروض في شريط الحالة أعلى الشاشة، وضمن الساعات العالمية والتقويمات.

تعيني ما إذا اكن iPhone سيعرض توقيت 24 ساعة أو توقيت 12 ساعة: انتقل إىل اإلعدادات < عام < التارخي والوقت، مث مق بتشغيل توقيت ٢٤ ساعة أو إيقاف تشغيله. (قد لا يتوفر توقيت ٢٤ ساعة في كل المناطق.)

تعيني ما إذا اكن iPhone ً يقوم بتحديث التارخي والوقت تلقائيا: انتقل إىل اإلعدادات < عام < التارخي والوقت، مث مق بتشغيل تعيني تلقائي أو إيقاف تشغيله. إذا تم قمت بتعيين iPhone ليقوم بتحديث الوقت تلقائيًا، فسيحصل على الوقت الصحيح عبر الشبكة الخلوية، ويقوم بتحديثه للنطاق الزمني الذي تتواجد به. بعض شركات الاتصالات لا تدعم وقت الشبكة، لذلك ففي بعض المناطق قد لا يتمكن iPhone من تحديد الوقت المحلي تلقائيًا.

تعيين التاريخ والوقت يدويًا: انتقل إلى الإعدادات > عام > التاريخ والوقت، ثم قم بإيقاف تشغيل خيار التعيين تلقائيًا. اضغط على النطاق الزمني لتعيين النطاق الزمني الخاص بك. اضغط على زر التاريخ والوقت، ثم اضغط على تعيين التاريخ والوقت.

#### **لوحة املفاتيح**

ميكنك تشغيل لوحات املفاتيح للكتابة بلغات خمتلفة وميكنك تشغيل مزيات الكتابة، مثل التدقيق اإلماليئ، أو إيقاف تشغيلها. ملعرفة معلومات حول لوحة المفاتيح، انظر [الكتابة](#page-20-1) في صفحة ٢١.

لعرفة معلومات حول لوحات المفاتيح الدولية، انظر ملحق [B,](#page-130-0) لوحات المفاتيح الدولية, في صفحة ١٣١.

#### **دويل**

انتقل إىل اإلعدادات < عام < دويل لتعيني ما ييل:

- لغة iPhone.
- تنسيق التقومي.
- لغة التحمك بالصوت.
- لوحات املفاتيح اليت تستخدمها.
- تنسيقات التارخي والوقت وأرقام اهلاتف.

#### **إماكنية الوصول**

<span id="page-126-0"></span>انتقل إلى الإعدادات > عام > إمكانية الوصول وقم بتشغيل اليزات التي تريدها. انظر فصل ٢٢, إمكانية الوصول, في صفحة ١٠٧.

#### **ملفات التعريف**

يظهر هذا اإلعداد إذا مقت بتثبيت ملف تعريف واحد أو أكرث عىل iPhone. مق بالضغط عىل ملفات التعريف لرؤية معلومات عن ملفات التعريف التي قمت بتثبيتها. لمعرفة مزيد من الملومات، انظر استخدام ملفات تعريف الإعدادات في صفحة ١٢٩.

#### <span id="page-126-2"></span>**إعادة التعيني**

يمكنك إعادة تعيين قاموس الكلمات وإعدادات الشبكة وتخطيط الشاشة الرئيسية وتحذيرات الموقع. كما يمكنك مسح كل المحتوى واإلعدادات اخلاصة بك.

إعادة تعيني iPhone: انتقل إىل اإلعدادات < عام < ً إعادة التعيني، مث اخرت خيارا:

- إعادة تعيين كل الإعدادات: تتم إعادة تعيين جميع التفضيلات والإعدادات الخاصة بك.
- مسح لك احملتويات واإلعدادات: تمت إزالة معلوماتك وإعداداتك. ال ميكن استخدام iPhone حىت يمت إعداده مرة أخرى.
- إعادة تعيين إعدادات الشبكة: عندما تقوم بإعادة تعيين إعدادات الشبكة، تتم إزالة قائمة الشبكات التي تم استخدامها مسبقًا وإعدادات VPN غير المثبتة عن طريق ملف تعريف التكوين. يتم إيقاف تشغيل شبكة Wi-Fi، ثم تتم إعادة تشغيلها مرة أخرى، مما يؤدي إىل قطع اتصالك بأي شبكة تكون متصلًا هبا. تظل إعدادات شبكة Fi-Wi و"طلب االرتباط بالشباكت" قيد التشغيل. إلزالة إعدادات VPN اليت مت تثبيهتا عن طريق ملف تعريف التكوين، انتقل إىل اإلعدادات < عام < ملف التعريف، مث حدد ملف التعريف وانقر على إزالة. سيؤدي ذلك أيضًا إلى إزالة الإعدادات الأخرى أو الحسابات المتوفرة بواسطة ملف التعريف.
	- إعادة تعين قاموس لوحة المفاتيح: يمكنك إضافة الكلمات إلى قاموس لوحة المفاتيح عن طريق رفض الكلمات التي يقترحها iPhone أثناء الكتابة. تؤدي إعادة تعيني قاموس لوحة املفاتيح إىل مسح مجيع اللكامت اليت أضفهتا.
		- إعادة تعيين تخطيط الشاشة الرئيسية: إرجاع التطبيقات المضمنة إلى تخطيطها الأصلي على الشاشة الرئيسية.
	- إعادة تعيين الموقع والخصوصية: إعادة تعيين خدمات الموقع وإعدادات الخصوصية إلى الإعدادات الافتراضية للمصنع.

#### <span id="page-126-1"></span>األصوات

ميكنك تعيني iPhone ليقوم بتشغيل صوت يف لك مرة حتصل فهيا عىل رسالة جديدة أو بريد إلكرتوين أو تغريدة يف Twitter أو منشور على Facebook أو بريد صوتي أو تذكيرات. يمكنك أيضًا تعيين أصوات للمواعيد ولإرسال بريد إلكتروني ولنقرات لوحة املفاتيح ولقفل iPhone.

للحصول عىل معلومات حول كمت صوت iPhone، انظر [مفتاح رنني](#page-8-1)/صامت يف صفحة .[9](#page-8-0)

تغيري إعدادات الصوت: انتقل إىل اإلعدادات < األصوات. تتضمن اخليارات املتوفرة ما ييل:

- تعيني ما إذا اكن iPhone يقوم باالهزتاز عند تلقيك ماكملة:
- تعيني ما إذا اكن iPhone هيزت عند تشغيل الوضع الصامت.
	- ضبط مستوى صوت اجلرس والتنبهيات.
	- منع األزرار اجلانبية من تغيري مستوى صوت اجلرس.
- تعيني نغمة الرنني. لتعيني نغمة رنني لخشص، انتقل إىل البطاقة اخلاصة به يف جهات االتصال.
	- تعيني التنبيه ونغامت أخرى.
	- مق بتشغيل نقرات لوحة املفاتيح وصوت لوقت قفل iPhone.

تعين أنماط الاهتزاز: انتقل إلى الإعدادات > أصوات، ثم اختر أحد العناصر من القائمة الأصوات وأنماط الاهتزاز. قم بالضغط على اهزتاز لتحديد منط.

• تعريف نمط اهتزاز مخصص: اضغط على عنصر في قائمة الأصوات والاهتزازات، ثم اضغط على اهتزاز. اضغط على إنشاء اهتزاز جديد ثم قم بتعريف النمط عن طريق لس الشاشة والضغط عليها.

#### السطوع وخلفية الشاشة

<span id="page-127-0"></span>يؤثر سطوع الشاشة على عمر البطارية. قم بتعتيم الشاشة لزيادة الدة قبل الحاجة إلى إعادة شحن iPhone، أو استخدم سطوع تلقائي. ضبط سطوع الشاشة: انتقل إلى الإعدادات > السطوع وخلفية الشاشة واسحب شريط التمرير. إذا كان سطوع تلقائي قيد التشغيل، فيقوم iPhone بضبط سطوع الشاشة حسب ظروف الإضاءة الحالية باستخدام مجس الإضاءة المحيطة المضمن.

تتيح لك إعدادات خلفية الشاشة تعيني صورة أو صورة فوتوغرافية لتكون خلفية لشاشة القفل أو الشاشة الرئيسية. انظر [تغيري خلفية](#page-20-2)  [الشاشة](#page-20-2) في صفحة ٢١.

#### <span id="page-127-1"></span>اخلصوصية

تتيح لك إعدادات الخصوصية مشاهدة التطبيقات وخدمات النظام التي لها حق الوصول إلى خدمات الموقع وإلى جهات الاتصال والتقوميات والتذكريات والصور والتحمك فهيا.

تتيح خدمات الموقع للتطبيقات التي تعتمد على الموقع مثل التذكيرات والخرائط والكاميرا جمع البيانات التي تدل على موقعك واستخدامها. يتم تحديد موقعك تقريبيًا باستخدام المعلومات المتوفرة من بيانات الشبكة الخلوية وشبكات Wi-Fi المحلية (في حالة تشغيل Fi-Wi )ونظام حتديد املواقع العاملي )GPS( )قد ال يكون نظام حتديد املواقع العاملي )GPS )ً متاحا يف لك املناطق(. بيانات  $\,$  1 للوقع التي يتم جمعها بواسطة Apple لا يتم جمعها بشكل يحدد هويتك الشخصية. عندما يستخدم تطبيق خدمات النوقع، تظهر في شريط الحالة.

تشغيل خدمات املوقع أو إيقاف تشغيلها: انتقل إىل اإلعدادات < اخلصوصية < خدمات املوقع. ميكنك إيقاف تشغيلها لبعض التطبيقات أو اخلدمات أو مجعهيا. إذا مقت بإيقاف تشغيل خدمات املوقع، فستمت مطالبتك بتشغيلها مرة أخرى يف املرة القادمة اليت حياول التطبيق أو اخلدمة فهيا استخدامها.

قم بإيقاف بتشغيل خدمات الموقع لخدمات النظام. تستخدم العديد من خدمات النظام، مثل معايرة البوصلة وiAd التي تعتمد على الموقع، خدمات الموقع. لشاهدة حالاتها، قم بتشغيلها أو إيقاف تشغيلها، أو قم بعرض 1⁄4 في شريط القوائم عندما تستخدم هذه اخلدمات موقعك، انتقل إىل اإلعدادات < اخلصوصية < خدمات املوقع < خدمات النظام.

إيقاف تشغيل الوصول إىل املعلومات الخشصية: انتقل إىل اإلعدادات < اخلصوصية. ميكنك رؤية التطبيقات اليت تتطلب واليت مت منحها حق الوصول إىل املعلومات التالية:

- جهات االتصال
	- تقومي
	- التذكريات
		- الصور
- مشاركة Bluetooth
	- Twitter •
	- Facebook •

يمكنك إيقاف تشغيل الوصول إلى كل تطبيق لكل فئة من الملومات. راجع الشروط وسياسة الخصوصية الخاصة بكل تطبيق خاص جبهة أخرى لفهم كيف يستخدم البيانات اليت يطلهبا.

# **iPhone يف الرشاكت**

<span id="page-128-0"></span>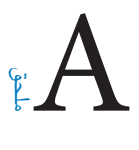

بفضل دمع الوصول اآلمن لشباكت الرشكة والدالئل وExchange Microsoft، يكون iPhone ً جاهزا للتوجه معك إىل العمل. للحصول على معلومات مفصلة عن استخدام iPhone في الشركات، انتقل إلى www.apple.com/iphone/business.

#### <span id="page-128-1"></span>استخدام ملفات تعريف اإلعدادات

ُ إذا كنت تعمل يف حميط مؤسسة، فقد يكون بإماكنك إعداد احلسابات والعنارص األخرى عىل iPhone وذلك بتثبيت أحد ملفات تعريف الإعدادات. تسمح ملفات تعريف الإعدادات لدير البرنامج بإعداد iPhone الخاص بك لاستخدام أنظمة الملومات بشركتك أو مدرستك أو مؤسستك. عىل سبيل املثال، ميكن أن يعمل ملف تعريف التكوين عىل إعداد iPhone للوصول إىل خوادم Microsoft Exchange يف العمل، حبيث ميكن لـ iPhone الوصول إىل الربيد اإللكرتوين Exchange والتقوميات وجهات االتصال وقد يعمل على تشغيل قفل رمز الدخول للمساعدة على الاحتفاظ بأمن الملومات.

قد يقوم مدير الربناجم بتوزيع ملفات تعريف اإلعدادات إما عن طريق الربيد اإللكرتوين أو بوضعها عىل صفحة ويب آمنة أو بتثبيهتا لك مبارشة عىل iPhone. قد جيعلك مدير الربناجم تقوم بتثبيت ملف تعريف يربط iPhone اخلاص بك خبادم إدارة جهاز اجلوال، مما يسمح لمدير البرنامج بتكوين الإعدادات الخاصة بك عن بُعد.

تثبيت ملفات تعريف اإلعدادات: من iPhone، مق بفتح رسالة الربيد اإللكرتوين أو تزنيل ملفات تعريف اإلعدادات من موقع ويب الذي ُيوفره لك مدير الربناجم. عندما تقوم بفتح ملف تعريف إعداد، يبدأ التثبيت.

**مهم**ً **:** قد يمت سؤالك معا إذا اكن ملف تعريف اإلعدادات موثوقا به. إذا اكن هناك شك يف ذلك، فاسأل مدير الربناجم قبل تثبيت ملف تعريف اإلعدادات.

لا يمكنك تغيير الإعدادات المحددة في ملف تعريف التكوين. إذا أردت تغيير الإعدادات، فيجب عليك أولا إزالة ملف تعريف الإعدادات أو تثبيت ملف تعريف إعدادات جديد به اإلعدادات اجلديدة.

إزالة أحد ملفات تعريف اإلعدادات: انتقل إىل اإلعدادات < عام < ملف تعريف، مث حدد ملف تعريف اإلعدادات واضغط عىل إزالة.

تؤدي إزالة ملف تعريف الإعدادات إلى حذف الإعدادات وكافة المطومات الأخرى التي تم تثبيتها بواسطة ملف التعريف.

#### إعداد حسابات Exchange Microsoft

يوفر Microsoft Exchange معلومات البريد الإلكتروني وجهات الاتصال والمهام والتقويمات التي يمكنك مزامنتها تلقائيًا لاسلكيًا إلى iPhone. ويمكنك إعداد حساب Exchange مباشرة على iPhone.

إعداد حساب Exchange عىل iPhone: انتقل إىل اإلعدادات < Mail، جهات االتصال، التقوميات. اضغط عىل إضافة حساب، ثم اضغط على Microsoft Exchange. اسئل موفر الخدمة لديك أو مدير البرنامج عن الإعدادات التي يجب عليك استخدامها.

#### وصول VPN

تقدم شبكة VPN (الشبكة الظاهرية الخاصة) وصولاً آمنًا عبر الإنترنت إلى الشبكات الخاصة، مثل الشبكة الخاصة بشركتك أو مدرستك. استخدم إعدادات الشبكة عىل iPhone إلعداد شبكة VPN وتشغيلها. اسأل مدير الربناجم عن اإلعدادات اليت جيب عليك استخدامها.

ً مكا ميكن أيضا إعداد VPN ً تلقائيا من خالل ملف تعريف اإلعدادات. عند إعداد VPN من خالل ملف تعريف اإلعدادات، قد يقوم iPhone بتشغيل شبكة VPN ً تلقائيا حيمثا تقتيض احلاجة. للحصول عىل مزيد من املعلومات، اتصل مبدير الربناجم لديك.

### حسابات LDAP وCardDAV

عندما تقوم بإعداد حساب LDAP، ميكنك عرض جهات االتصال والبحث فهيا عىل خادم LDAP باملؤسسة. يظهر اخلادم مكجموعة ً جديدة يف جهات االتصال. ونظرا ألن جهات اتصال LDAP ال يمت تزنيلها عىل iPhone، جيب أن يكون لديك اتصال إنرتنت لعرضها. راجع مع مدير البرنامج لديك إعدادات الحساب والمتطلبات الأخرى (مثل شبكة VPN).

عندما تقوم بإعداد حساب CardDAV، تتم مزامنة جهات الاتصال الخاصة بحسابك مع iPhone عبر الأثير. يمكنك أيضًا البحث عن جهات االتصال عىل خادم CardDAV اخلاص مبؤسستك.

إعداد حساب LDAP أو حساب CardDAV: انتقل إىل اإلعدادات < Mail، جهات االتصال، التقوميات، مث اضغط عىل إضافة حساب. اضغط على آخر. اسأل موفر الخدمة لديك أو مدير البرنامج عن الإعدادات التي يجب عليك استخدامها.

## **لوحات املفاتيح الدولية**

<span id="page-130-0"></span>تتيح لك لوحات المفاتيح الدولية كتابة النص بلغات متعددة، بما في ذلك اللغات الآسيوية واللغات التي تُكتب من اليمين إلى اليسار.

#### استخدام لوحات املفاتيح الدولية

تسمح لك لوحات المفاتيح الدولية بكتابة النص بلغات متعددة، بما في ذلك اللغات الآسيوية واللغات التي تُكتب من اليمين إلى اليسار. للحصول على قائمة بلوحات الماتيح الدعومة، انتقل إلى www.apple.com/iphone/specs.html.

إدارة لوحات المفاتيح: انتقل إلى الإعدادات > عام > دولي > لوحات المفاتيح.

- إضافة لوحة مفاتيح: انقر عىل أضف لوحة مفاتيح جديدة، مث اخرت لوحة مفاتيح من القامئة. كرر هذه اخلطوات إلضافة املزيد من لوحات المفاتيح.
	- إزالة لوحة مفاتيح: اضغط على تحرير، واضغط على ۞ بجوار لوحة المفاتيح التي تريد إزالتها ثم اضغط على حذف.
		- تحرير قائمة لوحات المفاتيح: اضغط على تحرير، ثم اسحب على بجوار لوحة المفاتيح إلى مكان جديد بالقائمة.

قم بالتبديل بين لوحات المفاتيح لإدخال النص بلغة مختلفة.

التبديل بين لوحات الفاتيح أثناء الكتابة: الس مفتاح الكرة الأرضية ● مع الاستمرار لإظهار كل لوحات الفاتيح المكنة الخاصة بك. الختيار لوحة مفاتيح، حرك إصبعك إىل امس لوحة املفاتيح، مث حرره. يظهر مفتاح الكرة األرضية يف حالة متكني أكرث من لوحة مفاتيح فقط.

كما يمكنك الضغط على ﴾. عند الضغط على ﴾, يظهر اسم لوحة المفاتيح التي تم تنشيطها مُؤخرًا لوهلة. واصل الضغط للوصول إلى لوحات المفاتيح الأخرى المكّنة.

توفر العديد من لوحات المفاتيح أحرف وأرقام ورموز غير مرئية على لوحة المفاتيح.

إدخال أحرف تحمل حركة أو أحرف أخرى: الس مع الاستمرار الرقم أو الرمز أو الحرف ذي الصلة، ثم حركه لاختيار متغير. على سبيل الثال:

- على لوحة مفاتيح تايلاندية: اختر أرقامًا أصلية عن طريق لس الرقم العربي ذي الصلة مع الاستمرار.
- على لوحة مفاتيح صينية أو يابانية أو عربية: تظهر الأحرف المقترحة أو الرشحة في أعلى لوحة المفاتيح. اضغط على ترشيح لإدخاله، أو قم التحريك السريع لليسار لرؤية المزيد من الترشيحات.

استخدام قائمة الترشيحات الموسعة: اضغط على سهم للأعلى الموجود على اليمين لعرض قائمة الترشيحات بالكامل.

- تمرير القائمة: قم بالتحريك سريعًا لأعلى أو لأسفل.
- الرجوع إلى القائمة المختصرة: اضغط على السهم لأسفل.

عند استخدام لوحات مفاتيح صينية أو يابانية معينة، يمكنك إنشاء اختصار لأزواج من الكلمات والإدخالات. وتتم إضافة الاختصار إلى ً القاموس الخشيص اخلاص بك. فعندما تكتب اختصارا أثناء استخدام لوحة مفاتيح مدعومة، حيل زوج اللكامت أو اإلدخال املرتبط محل الاختصار .

تشغيل الاختصارات أو إيقاف تشغيلها: انتقل إلى الإعدادات > عام > لوحة المفاتيح > الاختصارات. تتوفر الاختصارات للغات:

- الصينية المسّطة: بينيين
- الصينية التقليدية: بينيني وزويني
	- اليابانية: رومانية و50 مفتاح

#### طرق إدخال خاصة

يمكنك استخدام لوحات مفاتيح لإدخال بعض اللغات بطرق مختلفة. أمثلة بسيطة مثل شانجي الصينية وووبي هوا وكانا اليابانية والعلامات. كما يمكنك أيضًا استخدام إصبعك أو قلم لكتابة الأحرف الصينية على الشاشة.

كوِّن الأحرف الصينية من مفاتيح نظام Cangjie الأساسية: أثناء كتابتك تظهر الأحرف المُقترحة. اضغط على الحرف لاختياره، أو استمر في كتابة ما يصل إلى خمسة أحرف أساسية لرؤية المزيد من الخيارات.

تكوين أحرف وبي هوا صينية (ضغط الماتيح): استخدم لوحة الماتيح لكتابة الأحرف الصينية باستخدام ما يصل إلى خمس ضغطات بتسلسل الكتابة الصحيح: أفقي ورأسي وتنازلي إلى اليسار وتنازلي إلى اليمين وخطافي. على سبيل المثال، الحرف الصيني 圈 )دائرة( جيب أن تبدأ بالضغطة الرأسية 丨.

- أثناء الكتابة، تظهر الأحرف الصينية المُقترحة (تظهر الأحرف الأكثر استخدامًا أولاً). اضغط على حرف لاختياره.
- إذا لم تكن متأكدًا من الضغطة الصحيحة، فأدخل علامة نجمية (\*). لرؤية مزيد من خيارات الأحرف، اكتب ضغطة أخرى أو قم بالتمرير عبر قائمة الأحرف.
	- اضغط على الفتاح المطابق (匹配) لعرض الأحرف التي تتطابق تمامًا مع ما كتبته.

كتابة الأحرف الصينية: قم بكتابة الأحرف الصينية مباشرةً على الشاشة بإصبعك عند تشغيل تنسيقات الكتابة اليدوية الصينية البسطة أو التقليدية. أثناء كتابة ضغطات الأحرف، يتعرف iPhone عليها ويعرض الأحرف المُطابقة في قائمة مع إدراج الأحرف الأكثر توافقًا بالأعلى. عندما تختار حرفًا، تظهر لك الأحرف التالية المناسبة له في قائمة كاختيارات إضافية

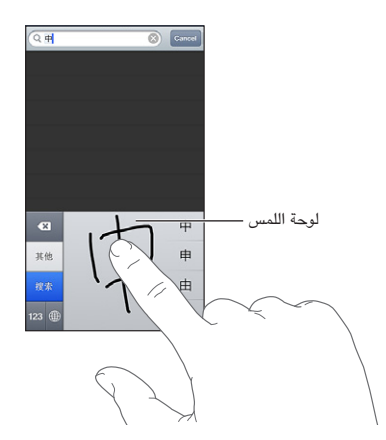

بعض الأحرف المعقدة، مثل 鱲 (جزء من اسم مطار هونج كونج الدولي)، 載 (مصعد)، و 盆 (حرف يستخدم في الكانتونية)، يمكن كتابتة عن طريق كتابة حرفين أساسيين متتاليين أو أكثر. اضغط على الحرف لاستبدال الأحرف التي قمت بكتابتها. كما يتم التعرف على الأحرف الرومانية أيضًا.

كتابة أحرف كانا اليابانية: استخدم لوحة مفاتيح أحرف كانا لتحديد المقاطع. لزيد من خيارات المقاطع، اضغط على مفتاح السهم وحدد ً مقطعا آخر أو لكمة أخرى من النافذة.

كتابة أحرف رومانية يابانية: استخدم لوحة املفاتيح الرومانية اليابانية لكتابة املقاطع. تظهر اخليارات البديلة عىل امتداد أعىل لوحة المفاتيح؛ اضغط على أحد الخيارات لكتابته. لمزيد من خيارات المقاطع، اضغط على مفتاح السهم وحدد مقطعًا آخر أو كلمة أخرى من النافذة.

كتابة علامات أو رموز الشاعر: استخدم لوحة مفاتيح أحرف كانا اليابانية واضغط على مفتاح ^\_^. أو يمكنك:

- استخدم لوحة الماتيح الرومانية اليابانية (تخطيط أحرف QWERTY اليابانية): اضغط على مفتاح الرقم G23, ثم اضغط على املفتاح ^\_^.
- استخدم بينين الصينية (مبسطة أو تقليدية) أو لوحة المفاتيح (التقليدية) زويين: اضغط على مفتاح الرموز للقاء ثم اضغط على  $\wedge$  المفتاح  $\wedge$ \_

## **السالمة والتعامل والدمع**

# <span id="page-132-0"></span>C قحلم

#### معلومات السالمة اهلامة

<span id="page-132-1"></span> $\sqrt{N}$ 

**حتذير :**قد يؤدي عدم االلزتام بتعلميات السالمة هذه إىل حدوث حريق أو صدمة كهربية أو غري ذلك من اإلصابات أو وقوع رضر بجهاز iPhone أو أية ممتلكات أخرى. قم بقراءة كافة معلومات السلامة الواردة أدناه قبل استخدام iPhone.

التعامل تعامل مع iPhone بعناية. فهو مصنّع من المعدن والزجاج والبلاستيك ويحتوي على مكونات إلكترونية حساسة بداخله. وميكن أن يتعرض iPhone للتلف إذا سقط أو احرتق أو مت ثقبه أو حسقه أو عند مالمسته للسوائل. ال تستخدم iPhone ً تالفا، كالذي يحتوي على شاشة مكسورة، حيث أنه قد يتسبب في إصابات. إِذا كنت قلقًا بشئن حدوث خدش، فاستخدم حقيبة.

اإلصالح ال تقم بفتح iPhone وال حتاول إصالح iPhone بنفسك. قد يؤدي فك iPhone إىل تعرضك إلصابة أو إىل تلف iPhone. يف حالة تلف iPhone أو حدوث خلل أو مالمسته لسائل، اتصل برشكة Apple أو مبوفر خدمة معمتد من Apple. يمكنك العثور على مزيد من الملومات حول الحصول على الخدمة على www.apple.com/support/iphone/service/faq.

البطارية لا تحاول استبدال بطارية iPhone بنفسك— فقد تُعرض البطارية للتلف، مما قد يؤدي إلى زيادة السخونة وحدوث إصابة. جيب استبدال بطارية الليثيوم أيون املوجودة يف iPhone فقط من خالل Apple أو موفر اخلدمة املعمتد من Apple, وجتب إعادة تدويرها أو التخلص مهنا بصورة منفصلة عن نفايات املزنل. وجتنب حرق البطارية. ملعرفة معلومات حول إعادة تدوير البطارية ./www.apple.[com/eg/batteries](http://www.apple.com/batteries) إىل انتقل ،واستبداهلا

التشتيت قد يؤدي استخدام iPhone في بعض الظروف إلى تشتيتك وقد يؤدي إلى حدوث موقف خطير. عليك بالالتزام بالقواعد التي تمنع أو تقيد استخدام الهواتف الجوالة أو سماعات الرأس (على سبيل المثال، تجنب المراسلة النصية أثناء قيادة السيارة أو استخدام سماعات الرأس أثناء ركوب الدراجة).

التنقل تعتمد تطبيقات الخرائط والاتجاهات وFlyover والتطبيقات المعتمدة على الموقع على خدمات البيانات. تخضع خدمات البيانات هذه للتغيير وقد لا تتوفر في جميع المناطق، الأمر الذي ينجم عنه عدم توفر الخرائط أو الاتجاهات أو Flyover أو المعلومات المعتمدة على الموقع أو عدم دقتها أو نقصانها. وقم بمقارنة المطومات المتاحة على iPhone مع الأماكن المحيطة بك، ثم ارجع إلى العلامات الموضوعة للتغلب على أية اختلافات. تتطلب بعض ميزات الخرائط خدمات الموقع. انظر الخصوصية في صفحة ١٢٨. استخدم الحس السليم عند التنقل.

الشحن قم بشحن iPhone باستخدام كابل USB ومحول الطاقة المصمن أو كابلات ومحولات الطاقة "Made for iPhone (مصمم لجهاز iPhone) التي من تصنيع جهات خارجية والتوافقة مع USB 2.0 أو محولات الطاقة التوافقة مع واحد أو أكثر من املعايري التالية 301489-34 EN أو 62684 IEC أو 1591-2009 T/YD أو 15285 CNS أو L ITU1000. أو معيار آخر معمول به لإمكانية التشغيل التفاعلي لمحول طاقة هاتف جوال. قد يلزم استخدام محول iPhone Micro USB (متوفر بشكل منفصل في بعض المناطق) أو محول آخر لتوصيل iPhone ببعض محولات الطاقة المتوافقة. قد يؤدي استخدام الكابلات أو الشواحن التالفة أو الشحن في حالة وجود رطوبة إلى حدوث صدمة كهربائية. عند استخدام محول طاقة USB من Apple لشحن iPhone، تأكد من أنه قد تم إدخال قابس التيار المتردد أو سلك طاقة التيار المتردد بشكل كامل في المحول قبل توصيله بمنفذ الطاقة. قد ترتفع ً درجة حرارة حموالت الطاقة خالل االستخدام العادي، وقد تؤدي مالمسهتا لفرتة طويلة إىل حدوث إصابات. مق دامئا بتوفري هتوية اكفية حول حموالت الطاقة عند استخدامها.

**مالحظة :**حموالت طاقة USB صغرية املوجودة يف مناطق معينة تلزتم مبعايري التشغيل التفاعيل املعمول هبا حملول طاقة هاتف جوال هي التوافقة فقط. يرجى الاتصال بالشركة المصنعة لمحول الطاقة لعرفة ما إذا كانا محول طاقة USB الصغير مطابق لهذه المايير.

فقدان السمع قد يؤدي الاستماع إلى مستويات صوت عالية إلى الإضرار بسمعك. قد تؤدي ضوضاء الخلفية بالإضافة إلى التعرض المستمر لستويات صوت عالية إلى جعل الأصوات تبدو أهدأ مما هي عليه بالفعل. قم بتشغيل الصوت وتحقق من مستوى الصوت قبل إدخال أي يشء يف أذنك. لملزيد من املعلومات حول فقدان المسع، انظر [sound/com](http://www.apple.com/sound).apple.www. للحصول عىل معلومات حول كيفية تعيين حد أقصى لمستوى الصوت في iPhone، انظر إعدادات الموسيقي في صفحة ٦٠.

∕⊛∖

مساعات الرأس من Apple إن مساعات الرأس اليت يمت بيعها مع S4 iPhone أو أحدث يف الصني )ميكن التعرف علهيا بواسطة احللقات العازلة ذات اللون الداكن املوجودة عىل القابس( مصممة لتتوافق مع املعايري الصينية ومتوافقة مع S4 iPhone أو أحدث و 2 iPad أو أحدث وtouch iPod اجليل اخلامس. ال تستخدم إال مساعات الرأس املتوافقة مع جهازك.

اإلشارات الالسلكية يستخدم iPhone إشارات السلكية لالتصال بالشباكت الالسلكية. للحصول عىل معلومات حول مقدار الطاقة المستخدم لنقل هذه الإشارات، وحول الخطوات التي يمكنك اتخاذها لتقليل التعرض، انظر الإعدادات > عام > حول > قانوني > التعرض للتردد اللاسلكي.

تداخل التردد اللاسلكي يجب الالتزام بالعلامات والإشعارات التي تمنع أو تقيد استخدام الهواتف الجوالة (على سبيل المثال، في منشآت الرعاية الصحية أو مناطق التفجيرات). على الرغم من أنه تم تصميم iPhone واختباره وتصنيعه ليتلاءم مع اللوائح الحاكمة النبعاثات الرتددات الالسلكية،إال أن االنبعاثات الصادرة من iPhone قد تؤثر بشلك سليب عىل معل األجهزة اإللكرتونية األخرى، مما يؤدي إىل حدوث خلل هبا. مق بإيقاف تشغيل iPhone أو استخدام وضع الطريان إليقاف تشغيل أجهزة اإلرسال الالسلكية لـ iPhone عندما حيظر استخدامها، كأثناء السفر بالطائرة أو عندما تطلب السلطات ذلك.

األجهزة الطبية يتضمن iPhone موجات السلكية تبعث جماالت كهرومغناطيسية. قد تتداخل هذه املجاالت الكهرومغناطيسية مع أجهزة ناظمة القلب أو مع الأجهزة الطبية الأخرى. إذا كنت ترتدي ناظمة القلب، فحافظ على وجود مسافة ٦ بوصات (حوالي ١٥ سم) عىل األقل بني نامظة القلب وiPhone. إذا كنت تشك يف تداخل iPhone مع نامظة القلب أو أي جهاز طيب آخر، فتوقف عن استخدام iPhone واستشر طبيبك للحصول على معلومات خاصة بجهازك الطبي. يوجد في iPhone مغناطيس بالقرب من الجزء السفلي، وتحتوي سماعات الرأس المضمنة أيضًا على مغناطيس في سماعات الأذن والتي قد تتداخل مع ناظمة القلب أو مزيل الرجفان أو الأجهزة الطبية الأخرى. حافظ على وجود مسافة لا تقل عن ٦ بوصات (حوالي ١٥ سم) بين ناظمة القلب أو مزيل الرجفان وiPhone أو مساعات األذن.

الحالات الطبية إذا كانت لديك أي حالة طبية أخرى تعتقد أنها قد تتأثر بجهاز iPhone (مثل نوبات الصرع أو الإغماء أو إجهاد العين أو آلام الرأس)، فاستشر طبيبك قبل استخدام iPhone.

األجواء احملمتل تعرضها لالنفجار ال تقم بحشن iPhone أو استخدامه يف أي منطقة ذات أجواء حيمتل تعرضها لالنفجار، مثل مناطق التزود بالوقود أو في مناطق يحتوي الهواء بها على مواد كيميائية أو ذرات (مثل الحبوب أو الأتربة أو مساحيق المعادن). التزم بلك الالفتات والتعلميات.

الحركة المتكررة عند القيام بأنشطة متكررة مثل الكتابة أو ممارسة الألعاب على iPhone، يمكن أن تعاني من شعور عَرضى بعدم الراحة سواء في اليدين أو الذراعين أو الكتفين أو الرقبة أو في أجزاء أخرى من الجسم. إذا شعرت بعدم راحة، فتوقف عن استخدام iPhone واستشر الطبيب.

الأنشطة ذات العواقب الوخيمة هذا الجهاز غير معد للاستخدام في الأماكن التي يؤدي فشل استخدام الجهاز فيها إلى حدوث وفاة أو التعرض لإصابة شخصية أو وقوع أضرار بيئية كبيرة.

خطر الاختناق قد تمثل بعض ملحقات iPhone خطرًا على الأطفال الصغار، حيث قد تؤدي إلى الاختناق. احتفظ بهذه الملحقات بعيدًا عن متناول الأطفال الصغار.

#### معلومات التعامل اهلامة

التنظيف قم بتنظيف iPhone على الفور في حالة ملامسته لأي شيء قد يتسبب في حدوث بقع—كالأتربة أو الحبر أو مستحضرات التجميل أو الغسول. للتنظيف:

- مق بفصل مجيع الاكبالت وإيقاف تشغيل iPhone( اضغط مع االسمترار عىل زر إسبات/ ّ إيقاظ، مث حر ك رشيط المترير املوجود على الشاشة).
	- استخدم قطعة مقاش نامعة خالية من الوبر.
		- جتنب وصول الرطوبة إىل الفتحات.
	- ال تستخدم منتجات التنظيف أو اهلواء املضغوط.

قد يكون الغطاء الأمامي أو الخلفي للـ iPhone مصنوعًا من الزجاج المغطي بطبقة مضادة للزيت (مقاومة للزيت) ومقاومة لآثار بصامت األصابع. تبىل هذه الطبقة مبرور الزمن مع االستخدام العادي. تعمل منتجات التنظيف و املواد الاكشطة عىل تآلك الطبقة، وقد تؤدي إلى خدش الزجاج. كما تؤدي الأدوات الكاشطة إلى خدش iPhone.

استخدام الموصلات والمنافذ والأزرار ً لا تدخل أي موصل في أي منفذ عنوة أو تستخدم ضغط زائد على أي زر، نظرًا لأن ذلك قد يؤدي إلى حدوث أضرار لا يغطيها الضمان. فإذا لم يدخل الموصل في المنفذ بسهولة معقولة، فهذا غالبًا يعني أنهما غير متطابقين. قم بالفحص لرؤية ما إذا كانت هناك عوائق وتأكد من مطابقة الموصل للمنفذ، وأنك قد وضعت الموصل بشكل صحيح في المنفذ.

Lightning يعد تغير لون قابس كابل Lightning مع الاستخدام المنتظم أمرًا عاديًا. قد تؤدي الأتربة والعوالق والتعرض للسوائل إلى تغير اللون. للتخلص من تغير اللون أو إذا أصبح الكابل دافئًا خلال الاستخدام أو لم يقم بشحن أو مزامنة الـ iPhone الخاص بك، مق بفصل اكبل Lightning من المكبيوتر أو من مهايئ الطاقة ونظفه باستخدام قطعة مقاش نامعة وجافة وخالية من الوبر. ال تستخدم السوائل أو منتجات التنظيف عند تنظيف موصل Lightning.

درجة حرارة التشغيل تم تصميم iPhone بحيث يعمل في درجات حرارة تتراوح بين ٢٢ درجة فهرنهايت و٩٥ درجة فهرنهايت )0 درجة موئية و35 درجة موئية(. وقد يتلف iPhone ويقرص معر البطارية إذا مت ختزينه أو تشغيله خارج نطاق درجات احلرارة هذه. جتنب تعريض iPhone لتغريات كبرية يف درجة احلرارة أو الرطوبة. أثناء استخدام iPhone أو أثناء حشن البطارية، من الطبييع أن يصبح iPhone دافئا.ً

إذا جتاوزت درجة احلرارة الداخلية لـ iPhone درجات حرارة التشغيل العادية )عند وجوده يف سيارة ساخنة أو يف ضوء المشس المباشر لفترات طويلة مثلاً)، فقد تواجه ما يلي عند محاولة الجهاز ضبط درجة حرارته:

- $\cdot$  توقف شحن iPhone.
	- تعتمي الشاشة.
- ظهور شاشة حتذير درجة احلرارة.
	- غلق بعض التطبيقات.

**مهم :**قد ال تمتكن من استخدام iPhone أثناء عرض شاشة حتذير درجة احلرارة. إذا مل يمتكن iPhone من ضبط درجة حرارته الداخلية، فسيدخل في وضع إسبات عميق حتى يبرد. قم بنقل iPhone إلى مكان بارد بعيدًا عن ضوء الشمس المباشر، وانتظر بضع دقائق قبل حماولة استخدام iPhone مرة أخرى.

للحصول على مزيد من المعلومات، انتقل إلى support.apple.com/kb/HT۲۱۰۱.

#### موقع دمع iPhone

تتوفر معلومات الدمع الشاملة عرب اإلنرتنت من خالل املوقع اإللكرتوين [iphone/support/eg/com](http://www.apple.com/support/iphone/?cid=acs::iphone4userguide&cp=acs::iphone4userguide).apple.www./ لالتصال بشركة Apple للحصول على دعم مخصص (غير متوفر في كل المناطق)، انظر www.apple.com/support/contact .

#### إعادة تشغيل iPhone أو إعادة تعيينه

ّ إذا مل يعمل يشء عىل ما يرام، جفرب إعادة تشغيل iPhone ً ، أو مق بإغالق أحد التطبيقات إجباريا أو إعادة تعيني .iPhone

إعادة تشغيل iPhone: اضغط مع الاستمرار على زر إسبات/إيقاظ إلى أن يظهر شريط التمرير الأحمر. حرك إصبعك على رشيط المترير إليقاف تشغيل iPhone. لتشغيل iPhone مرة أخرى، اضغط مع االسمترار عىل زر إسبات/إيقاظ إىل أن يظهر شعار Apple.

فرض إغلاق تطبيق: اضغط مع الاستمرار على الزر إسبات/إيقاظ لثوان قليلة حتى يظهر شريط تمرير أحمر، ثم اضغط مع الاستمرار على زر الشاشة الرئيسية D حتى يتم إغلاق التطبيق.

يمكنك أيضًا إزالة تطبيق من قائمة الحديثة لإغلاقه إجباريًا. انظر فتح التطبيقات والتبديل بينها في صفحة ١٧.

إذا مل تمتكن من إيقاف تشغيل iPhone أو إذا اسمترت املشلكة، فقد حتتاج إىل إعادة تعيني iPhone. وال ينبيغ القيام بإعادة التعيني إال إذا فشل إيقاف تشغيل iPhone وتشغيله يف حل املشلكة.

إعادة تعيين iPhone: اضغط مع الاستمرار على الزر إسبات/إيقاظ وزر الشاشة الرئيسية ٍ لفي نفس الوقت لدة عشر ثوان على األقل، إىل أن يظهر شعار .Apple

### ظهور "رمز الدخول غير صحيح" أو "تم تعطيل iPhone"

إذا نسيت رمز الدخول اخلاص بك أو عرض iPhone ً تنبهيا بأنه مت تعطيله، فانظر "iOS: رمز الدخول اخلاطئ يؤدي إىل شاشة .support.apple.[com/kb/HT1212](http://support.apple.com/kb/HT1212) على 1217-1212.

### ظهور الرسالة "ال يدمع iPhone هذا امللحق"

قد لا يعمل الملحق الذي قمت بتوصيله مع iPhone. تأكد أن كابل USB والموصلات خالية من أي غبار أو عوالق، وراجع الوثائق املرفقة مع هذا امللحق.

يتعذر عرض مرفقات البريد الإلكتروني<br>إذا لم يتمكن iPhone من عرض مرفقات البريد الإلكتروني، فقم بمحاولة ما يلي:

- عرض ملف مرفق: اضغط على المرفق لفتحه في معاينة سريعة. قد يتعين عليك الانتظار حتى يتم تنزيل الملف قبل عرضه.
- حفظ صورة مرفقة أو مقطع فيديو مرفق: اضغط على المرفق لفتحه في معاينة سريعة. قد يتعين عليك الانتظار حتى يتم تنزيل الملف قبل عرضه.
	- تدعم المعاينة السريعة أنواع المستندات التالية:
	- .doc, .docx—Microsoft Word
		- html. ,htm.—صفحة ويب
			- .key—Keynote •
		- .numbers—Numbers
			- .pages—Pages •
	- .pdf—Preview, Adobe Acrobat •
	- .ppt, .pptx—Microsoft PowerPoint
		- .rtf—Rich Text Format
			- txt.—نص
		- vcf.—معلومات جهة االتصال
		- .xls, .xlsx—Microsoft Excel •

لعرفة معلومات إضافية حول استكشاف الأخطاء وإصلاحها، انتقل إلى www.apple.com/eg/support/iphone/.

#### نسخ iPhone ً احتياطيا

ميكنك استخدام iCloud أو iTunes لنسخ iPhone ً احتياطيا بشلك تلقايئ. إذا مقت باختيار النسخ االحتيايط باستخدام iCloud، فلن تمتكن من استخدام iTunes ً للنسخ االحتيايط التلقايئ للمكبيوتر اخلاص بك أيضا، لكن ميكنك استخدام iTunes للنسخ الاحتياطي اليدوي للكمبيوتر الخاص بك.

#### **النسخ االحتيايط باستخدام iCloud**

يقوم iCloud بنسخ iPhone احتياطيًا يوميًا عبر Wi-Fi عند توصيله بمصدر طاقة وعندما يكون مقفلاً. يتم إدراج تاريخ ووقت آخر نسخ احتياطي أسفل شاشة التخزين والنسخ الاحتياطي. يقوم iCloud بالنسخ الاحتياطي لـ:

- املوسيىق املشرتاة وبراجم التلفاز والتطبيقات والكتب
	- الصور ومقاطع الفيديو يف ألبوم الاكمريا
		- إعدادات iPhone
			- بيانات التطبيقات
		- الشاشة الرئيسية وتنظمي التطبيق
	- الرسائل )iMessage وSMS وMMS)
		- نغامت الرنني

**ملاحظة: لا يتم نسخ الموسيقى المشتراة احتياطيًا في كل المناطق ولا تتوفر برامج التلفاز في كل المناطق.** 

يف حالة عدم متكني نسخ iCloud ً احتياطيا عند إعداد iPhone ألول مرة، ميكنك تشغيله يف إعدادات iCloud.

تشغيل معليات النسخ االحتيايط لـ iCloud: انتقل إىل اإلعدادات < iCloud، مث مق بتجسيل الدخول باستخدام ID Apple وكلمة السر، عند الطلب. انتقل إلى التخزين والنسخ الاحتياطي، ثم قم بتشغيل نسخ iCloud احتياطيًا.

النسخ الاحتياطي الفوري: انتقل إلى الإعدادات > ciCloud > التخزين والنسخ الاحتياطي، ثم اضغط على النسخ احتياطيًا الآن.

ُ إدارة النسخ االحتياطية: انتقل إىل اإلعدادات < iCloud > التخزين والنسخ االحتيايط، مث اضغط عىل إدارة التخزين. مق بالضغط عىل امس الـ iPhone اخلاص بك.

تشغيل النسخ الاحتياطي لألبوم الكاميرا أو إيقاف تشغيله: انتقل إلى الإعدادات > iCloud > التخزين والنسخ الاحتياطي، ثم اضغط على إدارة التخزين. اضغط على اسم الـ iPhone الخاص بك، ثم قم بتشغيل النسخ الاحتياطي لألبوم الكاميرا أو إيقاف تشغيله.

عرض الأجهزة الجاري نسخها احتياطيًا: انتقل إلى الإعدادات > iCloud > التخزين والنسخ الاحتياطي > إدارة التخزين.

إيقاف معليات النسخ االحتيايط لـ iCloud: انتقل إىل اإلعدادات < iCloud > التخزين والنسخ االحتيايط < النسخ االحتيايط، مث مق بإيقاف تشغيل نسخ iCloud ً احتياطيا.

لا يتم نسخ الموسيقى التي لم يتم شراؤها في iTunes احتياطيًا في iCloud. يجب عليك استخدام iTunes لنسخ هذا المحتوى احتياطيًا واستعادته. انظر المزامنة مع iTunes في صفحة ١٥.

**مهم: لا تتوفر علميات النسخ الاحتياطي لشتريات الموسيقى أو برامج التلفاز في كافة المناطق. قد لا تتوفر المشتريات السابقة إذا لم** تعد موجودة يف Store iTunes أو Store App أو iBookstore.

لا يتم احتساب المحتوى الشترى، وكذلك محتوى تدفق الصور، ضمن مساحة تخزين iCloud اللجانية البالغة ٥ غ.ب.

#### **النسخ االحتيايط باستخدام iTunes**

يقوم iTunes بإنشاء نسخة احتياطية من الصور في ألبوم الكاميرا أو في ألبوم الصور التي تم حفظها ونسخ احتياطية للرسائل النصية والملاحظات وسجل تاريخ المكالمات وقائمة المفضلة وإعدادات الصوت والمزيد. لا يتم إجراء نسخ احتياطي للفات الوسائط، مثل األغاين، وبعض الصور، لكن ميكن استعادهتا عن طريق مزامنهتا مع iTunes.

عند توصيل iPhone بالمكبيوتر الذي تقوم باملزامنة معه عادة، يقوم iTunes بإنشاء نخسة احتياطية يف لك مرة تقوم فهيا بـ:

- المزامنة مع iTunes: يعمل iTunes على مزامنة iPhone في كل مرة تقوم فيها بتوصيل iPhone بالكمبيوتر الخاص بك. لن يقوم iTunes بالنسخ الاحتياطي التلقائي لـ iPhone الذي لم يتم إعداده للمزامنة مع الكمبيوتر. انظر المزامنة مع iTunes في صفحة ١٥.
	- تحديث iPhone أو استعادته: يقوم iTunes دائمًا بالنسخ الاحتياطي لـ iPhone قبل التحديث والاستعادة.

مكا ميكن لـ iTunes تشفري النسخ االحتياطية لـ iPhone لتأمني بياناتك.

ُ تشفري النسخ االحتياطية لـ iPhone: حدد "تشفري نخسة iPhone االحتياطية" يف جزء ملخص iTunes.

استعادة ملفات iPhone وإعداداته: مق بتوصيل iPhone ً بالمكبيوتر الذي تقوم باملزامنة معه عادة وحدد iPhone يف نافذة iTunes، وانقر عىل استعادة يف جزء امللخص.

لمزيد من المعلومات حول النسخ الاحتياطية، انتقل إلى support.apple.com/kb/HT1766.

#### **إزالة نخسة احتياطية لـ iTunes**

يمكنك إزالة نسخة احتياطية لـ iPhone من قائمة النُسخ الاحتياطية الموجودة في iTunes. قد تريد إجراء هذا الأمر، على سبيل المثال في حالة إنشاء نسخة احتياطية على كمبيوتر شخص آخر.

#### **إزالة نخسة احتياطية:**

- 1 من برناجم iTunes، افتح تفضيالت iTunes.
- جهاز Mac: اخرت iTunes > تفضيالت.
	- Windows: اخرت حترير < تفضيالت.
- 2 انقر عىل األجهزة )ال يلزم توصيل iPhone).
- 3 حدد النخسة االحتياطية اليت تريد إزالهتا، مث انقر عىل حذف النخسة االحتياطية.
- ٤ انقر على حذف، للتأكيد على أنك تريد إزالة النسخة الاحتياطية المحددة ثم انقر على موافق.

#### حتديث براجم iPhone واستعادهتا

<span id="page-137-0"></span>ميكنك حتديث براجم iPhone يف اإلعدادات أو باستخدام iTunes ً . ميكنك أيضا مسح iPhone أو استعادته، مث استخدام iCloud أو iTunes لالستعادة من نخسة احتياطية.

ال ميكن الوصول بعد ذلك إىل البيانات احملذوفة عرب واجهة مستخدم iPhone، ولكن لن يمت محسها من iPhone. ملعرفة معلومات حول مسح كل المحتويات والإعدادات، انظر إعادة التعيين في صفحة ١٢٧.

#### <span id="page-137-1"></span>**حتديث iPhone**

ميكنك حتديث الرباجم يف إعدادات iPhone أو باستخدام iTunes.

ً التحديث السلكيا عىل iPhone: انتقل إىل اإلعدادات < عام < حمدث الرباجم. يقوم iPhone بالتحقق من حتديثات البرامج المتوفرة.

حتديث الرباجم يف iTunes: يقوم iTunes بالتحقق من حتديثات الرباجم املتوفرة يف لك مرة تقوم فهيا مبزامنة iPhone باستخدام iTunes. انظر [املزامنة مع](#page-14-1) iTunes يف صفحة .[15](#page-14-0)

لمزيد من المعلومات حول تحديث برامج iPhone، انتقل إلى 14623/support.apple.com/kb/HT.

#### **استعادة iPhone**

ميكنك استخدام iCloud أو iTunes الستعادة iPhone من نخسة احتياطية.

الاستعادة من نسخة iCloud احتياطية: قم بإعادة تعيين iPhone على مسح كل الإعدادات والمعلومات. قم بتسجيل الدخول إلى iCloud واخرت استعادة من نخسة احتياطية يف مساعد اإلعداد. انظر [إعادة التعيني](#page-126-2) يف صفحة [.127](#page-126-0)

االستعادة من نخسة احتياطية لـ iTunes: مق بتوصيل iPhone ً بالمكبيوتر الذي تقوم باملزامنة معه عادة وحدد iPhone يف نافذة iTunes، وانقر عىل استعادة يف جزء امللخص.

عند استعادة براجم iPhone، ميكنك إما إعداده جكهاز iPhone جديد أو استعادة املوسيىق ومقاطع الفيديو وبيانات التطبيقات والمحتويات الأخرى من النسخة الاحتياطية.

لمزيد من المعلومات حول استعادة برامج iPhone، انتقل إلى support.apple.com/kb/HT1414.

معلومات حول البرامج والخدمة<br>يوضح هذا الجدول مكان الحصول على مزيد من الملومات حول السلامة والبرامج والخدمة المتعلقة بجهاز iPhone.

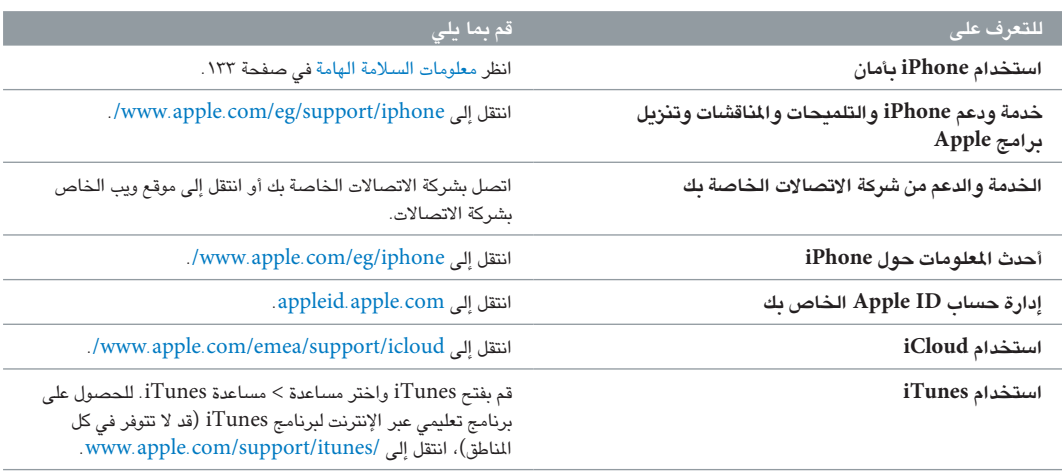

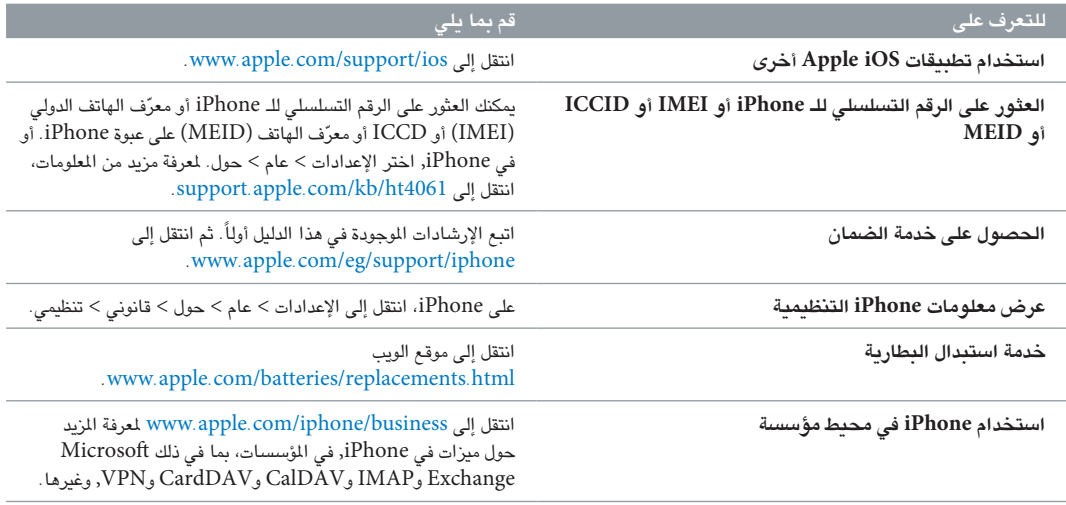

### استخدام iPhone في محيط مؤسسة

انتقل إلى www.apple.com/iphone/business لعرفة المزيد حول ميزات في iPhone, في المؤسسات، بما في ذلك .وغريها ,VPNو CardDAVو CalDAVو IMAPو Microsoft Exchange

### استخدام iPhone مع رشاكت اتصاالت أخرى

تتيح لك بعض شركات الاتصالات فتح قفل iPhone لاستخدامه مع شبكتهم. لعرفة ما إذا كانت شركة الاتصالات الخاصة بك توفر .support.apple.[com/kb/HT1937](http://support.apple.com/kb/HT1937) إن انتقل إلى 1937-017.

اتصل بشركة الاتصالات للحصول على معلومات التخويل والإعداد. تحتاج إلى توصيل iPhone ببرنامج iTunes لإكمال العملية. قد يلزم دفع رسوم إضافية.

للحصول على معلومات حول استكشاف الأخطاء وإصلاحها، انتقل إلى support.apple.com/kb/TS3198.

#### معلومات حول التخلص من اجلهاز وإعادة التدوير

**برنامج إعادة التدوير من Apple (ي<b>توفر في بعض المناطق):** لإعادة تدوير هاتفك المحمول القديم مجانًا، وملصق الشحن المدفوع مقدمًا والإرشادات، انظر www.apple.com/recycling.

**التخلص من iPhone وإعادة تدويره:** جيب عليك التخلص من iPhone ً بشلك حصيح وفق ً ا للقوانني واللواحئ احمللية. نظرا ألن iPhone حيتوي عىل مكونات إلكرتونية وبطارية، فيجب التخلص من iPhone ً بعيدا عن النفايات املزنلية. عند انهتاء العمر االفرتايض لـ iPhone، اتصل بالسلطات احمللية للتعرف عىل خيارات التخلص من النفايات وإعادة التدوير أو مق بتسلميه ببساطة إىل موزع منتجات Apple المحلي أو إعادته إلى شركة Apple. سيتم إخراج البطارية وإعادة تدويرها بطريقة صديقة للبيئة. لمرفة مزيد من .www.apple.[com/recycling](http://www.apple.com/recycling/) :انظر ،املعلومات **استبدال البطارية:** جيب استبدال بطارية الليثيوم أيون املوجودة يف iPhone فقط من خالل Apple أو موفر اخلدمة املعمتد من Apple, وجتب إعادة تدويرها أو التخلص مهنا بصورة منفصلة عن نفايات املزنل. للحصول عىل املزيد من املعلومات حول خدمات استبدال البطارية، يُرجى الانتقال إلى www.apple.[com/batteries/replacements](http://www.apple.com/batteries/replacements.html).html .

**كفاءة شاحن البطارية**

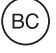

 $\cancel{\mathbb{X}}$ 

#### *Türkiye*

Türkiye Cumhuriyeti: EEE Yönetmeliğine Uygundur.

台灣

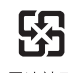

廢電池請回收

**االحتاد األورويب — معلومات حول التخلص من اإللكرتونيات والبطاريات**

يشير الرمز أعلاه إلى أنه وفقًا للقوانين واللوائح المحلية، يجب التخلص من المنتج و/أو بطاريته بشكل منفصل عن النفايات المزلية. عند انتهاء العمر الافتراضي لهذا المنتج، انقله إلى إحدى نقاط التجميع المحددة من قِبَل السلطات المحلية. يساعد تجميع المنتج و/أو بطاريته وإعادة تدويرمها بشلك منفصل يف وقت التخلص مهنام، عىل احلفاظ عىل املوارد الطبيعية ومضان إعادة تدويرمها بطريقة تحمى البيئة وصحة الإنسان.

*Union Européenne—informations sur l'élimination:* Le symbole ci-dessus signifie que, conformément aux lois et réglementations locales, vous devez jeter votre produit et/ou sa batterie séparément des ordures ménagères. Lorsque ce produit arrive en fin de vie, apportez-le à un point de collecte désigné par les autorités locales. La collecte séparée et le recyclage de votre produit et/ou de sa batterie lors de sa mise au rebut aideront à préserver les ressources naturelles et à s'assurer qu'il est recyclé de manière à protéger la santé humaine et l'environnement.

*Europäische Union—Informationen zur Entsorgung:* Das oben aufgeführte Symbol weist darauf hin, dass dieses Produkt und/oder die damit verwendete Batterie den geltenden gesetzlichen Vorschriften entsprechend und vom Hausmüll getrennt entsorgt werden muss. Geben Sie dieses Produkt zur Entsorgung bei einer offiziellen Sammelstelle ab. Durch getrenntes Sammeln und Recycling werden die Rohstoffreserven geschont und es ist sichergestellt, dass beim Recycling des Produkts und/oder der Batterie alle Bestimmungen zum Schutz von Gesundheit und Umwelt eingehalten werden.

*Unione Europea—informazioni per lo smaltimento:* Il simbolo qui sopra significa che, in base alle leggi e alle normative locali, il prodotto e/o la sua batteria dovrebbero essere riciclati separatamente dai rifiuti domestici. Quando il prodotto diventa inutilizzabile, portalo nel punto di raccolta stabilito dalle autorità locali. La raccolta separata e il riciclaggio del prodotto e/o della sua batteria al momento dello smaltimento aiutano a conservare le risorse naturali e assicurano che il riciclaggio avvenga nel rispetto della salute umana e dell'ambiente.

*Europeiska unionen—information om kassering:* Symbolen ovan betyder att produkten och/eller dess batteri enligt lokala lagar och bestämmelser inte får kastas tillsammans med hushållsavfallet. När produkten har tjänat ut måste den tas till en återvinningsstation som utsetts av lokala myndigheter. Genom att låta den uttjänta produkten och/eller dess batteri tas om hand för återvinning hjälper du till att spara naturresurser och skydda hälsa och miljö. *Brasil: Informações sobre descarte e reciclagem*

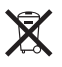

O símbolo acima indica que este produto e/ou sua bateria não devem ser descartadas no lixo doméstico. Quando decidir descartar este produto e/ou sua bateria, faça-o de acordo com as leis e diretrizes ambientais locais. Para informações sobre o programa de reciclagem da Apple, pontos de coleta e telefone de informações, visite [www.apple.com/br/environment](http://www.apple.com/br/environment).

رشكة Apple والبيئة

في شركة Apple، ندرك المسؤولية التي تقع على عاتقنا لتقليل التأثيرات البيئية الناجمة عن منتجاتنا وعمليات التشغيل لدينا. لمرفة مزيد من المعلومات، انتقل إلى www.apple.com/environment

#### $#$  Apple Inc. © 2012 Inc Apple. اكفة احلقوق حمفوظة.

Apple, the Apple logo, AirPlay, AirPort, AirPort Express, AirPort Extreme, Aperture, Apple TV, Cover Flow, FaceTime, Finder, iBooks, iCal, iLife, iMovie, iPad, iPhone, iPhoto, iPod, iPod touch, iSight, iTunes, Keynote, Mac, Mac OS, Numbers, OS X, Pages, Passbook, Safari, Siri, Spotlight, Time Capsule, and the Works with iPhone logo are trademarks of Apple Inc., registered in the U.S. and other countries.

AirPrint, EarPods, Flyover, Guided Access, iMessage, the Made for iPhone logo, and Multi-Touch, are trademarks of Apple Inc.

Apple Store, Genius, iAd, iCloud, iTunes Extras, iTunes Plus, and iTunes Store are service marks of Apple Inc., registered in the U.S. and other countries.

App Store, iBookstore, and iTunes Match are service marks of Apple Inc.

IOS is a trademark or registered trademark of Cisco in the U.S. and other countries and is used under license.

NIKE and the Swoosh Design are trademarks of NIKE, Inc. and its affiliates, and are used under license.

The Bluetooth® word mark and logos are registered trademarks owned by Bluetooth SIG, Inc. and any use of such marks by Apple Inc. is under license.

Adobe and Photoshop are trademarks or registered trademarks of Adobe Systems Incorporated in the U.S. and/ or other countries.

Other company and product names mentioned herein may be trademarks of their respective companies.

Mention of third-party products is for informational purposes only and constitutes neither an endorsement nor a recommendation. Apple assumes no responsibility with regard to the performance or use of these products. All understandings, agreements, or warranties, if any, take place directly between the vendors and the prospective users. Every effort has been made to ensure that the information in this manual is accurate. Apple is not responsible for printing or clerical errors.

AB019-2344/2012-12